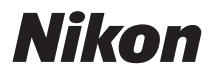

# APPAREIL PHOTO NUMÉRIQUE

# COOLPIX S6200 Manuel de référence

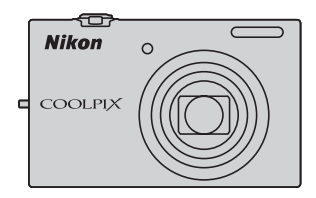

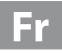

#### **Informations sur les marques commerciales**

- **•** Microsoft, Windows et Windows Vista sont des marques commerciales ou des marques déposées de Microsoft Corporation aux États-Unis et/ou dans d'autres pays.
- **•** Macintosh, Mac OS et QuickTime sont des marques déposées de Apple Inc. aux États-Unis et dans d'autres pays. Le logo iFrame et le symbole iFrame sont des marques commerciales de Apple Inc.
- **•** Adobe et Acrobat sont des marques déposées de Adobe Systems Inc.
- **•** Les logos SDXC, SDHC et SD sont des marques commerciales de SD-3C, LLC.
- **•** PictBridge est une marque commerciale.
- HDMI, le logo  $\blacksquare$   $\blacksquare$  I et High-Definition Multimedia Interface sont des marques ou des marques déposées de HDMI Licensing LLC.
- **•** Tous les autres noms de marques mentionnés dans ce manuel ou dans les autres documentations fournies avec votre matériel Nikon sont des marques commerciales ou des marques déposées de leurs détenteurs respectifs.

#### **AVC Patent Portfolio License**

Ce produit est accordé sous licence conformément à l'AVC Patent Portfolio License pour une utilisation personnelle et non lucrative par un consommateur en vue de (i) encoder des vidéos selon la norme AVC (« vidéo AVC ») et/ou (ii) décoder des vidéos AVC qui ont été encodées par un consommateur dans le cadre d'une activité personnelle et non lucrative et/ou qui ont été obtenues auprès d'un fournisseur de vidéos possédant une licence l'autorisant à fournir des vidéos AVC. Aucune licence n'est accordée effectivement ou implicitement pour tout autre usage. Des informations supplémentaires peuvent être obtenues auprès de MPEG LA, L.L.C. Visitez **http://www.mpegla.com**.

#### **[Introduction](#page-3-0)**

**[Descriptif de l'appareil photo et opérations de](#page-16-0)  [base](#page-16-0)**

**[Notions élémentaires de prise de vue et de](#page-28-0)  [visualisation](#page-28-0)**

**[Fonctions de prise de vue](#page-50-0)**

**[Fonctions de visualisation](#page-86-0)**

**[Enregistrement et lecture de clips vidéo](#page-96-0)**

**[Réglages généraux de l'appareil photo](#page-102-0)**

**[Section de référence](#page-106-0)**

**[Notes techniques et index](#page-188-0)**

# <span id="page-3-0"></span>**Introduction**

# <span id="page-3-1"></span>**À lire avant toute opération**

Nous vous remercions d'avoir acheté l'appareil photo numérique Nikon COOLPIX S6200. Avant d'utiliser l'appareil photo, veuillez consulter les informations de la section « [Pour votre sécurité](#page-7-0) » ( $\Box$  vi) et vous familiariser avec les informations du présent manuel. Après lecture, gardez ce manuel à disposition et consultez-le pour profiter au mieux de votre nouvel appareil photo.

# <span id="page-3-2"></span>**Vérification du contenu de l'emballage**

Si vous constatez qu'il manque un quelconque élément, veuillez vous adresser au magasin où vous avez acheté l'appareil photo.

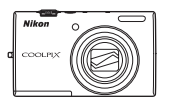

COOLPIX S6200 Appareil photo numérique

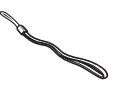

Dragonne de l'appareil photo Accumulateur Li-ion

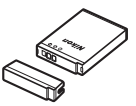

rechargeable EN-EL12 (avec cache-contacts)

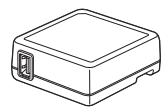

Adaptateur de charge EH-69P\*

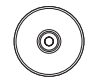

ViewNX 2 Installer CD (CD d'installation de ViewNX 2)

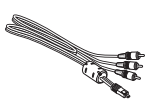

USB Câble UC-E6 Câble audio vidéo EG-CP16

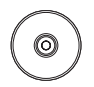

Reference Manual CD (CD du Manuel de référence)

- **•** Garantie
- \* Un adaptateur de prise secteur est fourni si vous avez acheté l'appareil photo dans un pays ou une région où il est requis. Sa forme varie selon le pays ou la région d'achat.

**REMARQUE :** Aucune carte mémoire n'est fournie avec l'appareil photo.

# <span id="page-4-0"></span>**À propos de ce manuel**

Si vous souhaitez utiliser l'appareil photo immédiatement, reportez-vous à la section « [Notions élémentaires de prise de vue et de visualisation](#page-28-0) » ( $\Box$  13).

Pour en savoir plus sur les composants de l'appareil photo et les opérations de base, reportez-vous à la section « [Descriptif de l'appareil photo et opérations de base](#page-16-0) »  $(D_1)$ .

#### **Autres informations**

**•** Symboles et conventions

Pour faciliter la recherche des informations dont vous avez besoin, les symboles et conventions ci-après sont utilisés :

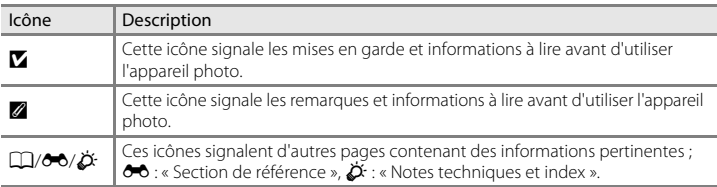

- **•** Les cartes mémoire SD et SDHC/SDXC sont désignées sous le terme « carte mémoire » dans le présent manuel.
- **•** Le réglage au moment de l'achat est appelé « réglage par défaut ».
- **•** Les noms des rubriques de menu affichées sur le moniteur de l'appareil photo, ainsi que les noms des commandes ou les messages affichés sur l'écran de l'ordinateur apparaissent en caractères gras.
- **•** Dans ce manuel, les images sont parfois omises dans les exemples d'affichage du moniteur afin que les indicateurs du moniteur soient plus clairement visibles.
- **•** Les illustrations et les contenus de moniteur présentés dans ce manuel peuvent différer de ce que vous verrez effectivement sur le produit.

# <span id="page-5-0"></span>**Informations et recommandations**

#### **Formation permanente**

Dans le cadre de l'engagement de Nikon pour la « Formation permanente » envers ses produits, des informations techniques et éducatives, constamment mises à jour, sont disponibles sur les sites suivants :

- **•** Aux États-Unis : http://www.nikonusa.com/
- **•** En Europe et en Afrique : http://www.europe-nikon.com/support/
- **•** En Asie, Océanie et au Moyen-Orient : http://www.nikon-asia.com/

Consultez régulièrement ces sites pour vous tenir informé des dernières informations produit, des astuces, des réponses aux forums de questions et des conseils d'ordre général sur la photographie numérique et la photographie argentique. Des informations supplémentaires sont aussi disponibles auprès de votre représentant Nikon. Consultez le site ci-dessous pour savoir où vous adresser :

# http://imaging.nikon.com/ **N'utilisez que des accessoires électroniques de marque Nikon**

Les appareils photo Nikon COOLPIX ont été conçus selon les normes les plus strictes et comprennent des circuits électroniques complexes. Seuls les accessoires Nikon (y compris les chargeurs d'accumulateur, les accumulateurs, l'adaptateur de charge et les adaptateurs secteur) sont certifiés par Nikon spécifiquement pour votre appareil photo Nikon COOLPIX, et sont conçus et testés de manière à fonctionner selon les spécifications de ce circuit électronique.

L'UTILISATION D'ACCESSOIRES ÉLECTRONIQUES DE MARQUES AUTRES QUE NIKON PEUT PROVOQUER UN DYSFONCTIONNEMENT DE VOTRE APPAREIL PHOTO ET ENTRAÎNER L'ANNULATION DE VOTRE GARANTIE NIKON.

L'utilisation d'accumulateurs rechargeables Li-ion tiers ne portant pas le sceau holographique Nikon risque de provoquer un dysfonctionnement de l'appareil photo ou d'entraîner une surchauffe, un incendie, une rupture ou une fuite des accumulateurs.

Pour en savoir plus sur les accessoires de marque Nikon, renseignez-vous auprès d'un revendeur agréé Nikon.

**Sceau holographique :** Identifie un produit Nikon authentique.

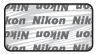

# **Avant de prendre des photos importantes**

Avant tout événement photographique important (comme un mariage ou un voyage), faites des essais avec votre appareil photo pour vous assurer qu'il fonctionne normalement. Nikon ne pourra être tenu responsable de tous dommages ou pertes de profit provenant d'un dysfonctionnement de l'appareil photo.

# **À propos des manuels**

- **•** Les manuels fournis avec votre appareil photo ne peuvent pas être reproduits, transmis, transcrits, stockés sur un système d'extraction ou traduits dans une langue quelconque, quels qu'en soient la forme ou les moyens, sans accord écrit préalable de Nikon.
- **•** Nikon se réserve le droit de modifier à tout moment les caractéristiques du matériel et du logiciel décrites dans ces manuels sans avis préalable.
- **•** Nikon ne peut être tenu responsable des dommages provenant de l'utilisation de cet appareil photo.
- **•** Nous avons apporté le plus grand soin dans la rédaction de ces manuels pour qu'ils soient précis et complets. Si, cependant, vous veniez à remarquer des erreurs ou des omissions, nous vous serions reconnaissants de les signaler à votre représentant Nikon (adresse fournie séparément).

# **Avertissement concernant l'interdiction de copie ou de reproduction**

Il est à noter que le simple fait d'être en possession de matériel copié ou reproduit numériquement au moyen d'un scanner, d'un appareil photo numérique ou d'un autre dispositif peut être répréhensible.

#### **• Articles légalement interdits de copie ou de reproduction**

Ne copiez pas, ni ne reproduisez des billets de banque, des pièces, des titres ou des bons d'État, même si de telles copies ou reproductions sont estampillées « Spécimen ». La copie ou la reproduction de billets de banque, de pièces ou de titres circulant à l'étranger est interdite. Sauf accord gouvernemental préalable, la copie ou la reproduction de timbres inutilisés ou de cartes postales émises par l'État est interdite. La copie ou la reproduction de timbres émis par l'État et des documents certifiés stipulés par la loi est interdite.

#### **• Attention à certaines copies et reproductions**

Le gouvernement a émis des avertissements sur les copies ou les reproductions de titres émis par des sociétés privées (actions, factures, chèques, chèque-cadeau, etc.), les coupons ou titres de transport, à l'exception du minimum de photocopies à fournir pour les besoins d'une entreprise. De même, ne copiez pas, ni ne reproduisez des passeports émis par l'État, des permis émis par des organismes publics et des groupes privés, des cartes d'identité, et des tickets comme des passes ou des chèques-repas.

#### **• Conformez-vous aux avis de droit de reproduction**

La copie ou la reproduction de travaux créatifs soumis à un droit de reproduction comme les livres, la musique, les impressions sur bois, les cartes, les dessins, les films et les photos est régie par des lois nationales et internationales sur les droits d'auteur. N'utilisez en aucun cas ce matériel pour la réalisation de copies illégales ou toute autre infraction aux lois sur les droits d'auteur.

# **Élimination des périphériques de stockage des données**

Veuillez noter que supprimer des images ou formater des périphériques de stockage des données tels que des cartes mémoire ou la mémoire interne de l'appareil photo n'efface pas l'intégralité des données images d'origine. Des logiciels vendus dans le commerce permettent de récupérer des fichiers effacés sur des périphériques usagés, ce qui peut conduire à une utilisation malveillante des données images personnelles. Il incombe à l'utilisateur d'assurer la protection de ses données personnelles. Avant de jeter un périphérique de stockage des données ou de le céder à quelqu'un d'autre, effacez toutes les données à l'aide d'un logiciel de suppression vendu dans le commerce, ou formatez le périphérique puis remplissez-le entièrement avec des images ne contenant aucune information privée (des photos d'un ciel sans nuages, par exemple). Assurez-vous également de remplacer toutes les images sélectionnées pour l'option **Choisir une image** du paramètre **Écran d'accueil** ([A](#page-103-0)88). La destruction matérielle des périphériques de stockage des données devra être effectuée avec le plus grand soin, afin d'éviter toute blessure ou tout dommage matériel.

# <span id="page-7-1"></span><span id="page-7-0"></span>**Pour votre sécurité**

Pour ne pas risquer d'endommager votre matériel Nikon ou de vous blesser, vous ou d'autres personnes, prenez soin de lire attentivement les recommandations ci-dessous avant d'utiliser votre matériel. Conservez ces consignes de sécurité dans un endroit facilement accessible à tous ceux qui auront à se servir de ce matériel.

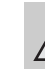

Cette icône signale les avertissements et les consignes qui doivent être impérativement lus avant d'utiliser votre matériel Nikon, afin d'éviter d'éventuels risques physiques.

# <span id="page-7-2"></span>**DANGER**

#### **En cas de dysfonctionnement du matériel, éteignez-le immédiatement**

Si vous remarquez de la fumée ou une odeur inhabituelle se dégageant de votre appareil photo ou de l'adaptateur de charge, débranchez immédiatement l'adaptateur de charge et retirez les accumulateurs en prenant soin de ne pas vous brûler. Continuer d'utiliser son matériel dans ce cas peut être dangereux. Une fois la source d'alimentation retirée ou déconnectée, confiez immédiatement votre matériel à un centre de service agréé Nikon pour le faire vérifier.

#### **Ne démontez pas votre matériel**

Toucher les parties internes de l'appareil photo ou de l'adaptateur de charge peut être extrêmement dangereux. Les réparations doivent impérativement être effectuées par un technicien qualifié. Si votre appareil photo ou adaptateur de charge s'ouvre à la suite d'une chute ou de tout autre accident, retirez l'accumulateur et/ou débranchez le matériel et rapportez-le immédiatement à un centre de service agréé Nikon.

# **N'utilisez pas l'appareil photo ou l'adaptateur de charge en présence de gaz inflammable**

N'utilisez pas de matériel électronique en présence de gaz inflammable car cela risque de provoquer une explosion ou un incendie.

# **Manipulez la dragonne de l'appareil photo avec soin**

N'enroulez jamais la dragonne autour du cou d'un bébé ou d'un enfant.

# **Tenez le matériel hors de portée des enfants**

Faites extrêmement attention à ce que les bébés ne mettent pas à la bouche l'accumulateur ou d'autres petites pièces.

**Ne restez pas au contact de l'appareil photo, du chargeur d'accumulateur ou de l'adaptateur secteur pendant des périodes prolongées lorsque ceux-ci sont allumés ou en cours d'utilisation**

Certains éléments de ces produits se mettant à chauffer, laisser la peau à leur contact direct pendant de longues périodes peut entraîner des brûlures superficielles.

#### <span id="page-8-0"></span>**Manipulez l'accumulateur avec précaution**

L'accumulateur peut fuir, chauffer excessivement ou exploser s'il n'est pas manipulé correctement. Respectez les consignes ci-dessous lors de la manipulation de l'accumulateur pour

- Avant de remplacer l'accumulateur, assurez-vous que l'appareil photo est bien hors tension. Si vous utilisez l'adaptateur de charge/adaptateur secteur, veillez à le débrancher.
- **•** Utilisez uniquement un accumulateur Li-ion rechargeable EN-EL12 (fourni). Chargez l'accumulateur en utilisant un appareil photo prenant en charge la charge de l'accumulateur ou en utilisant le chargeur d'accumulateur MH-65 (disponible séparément). Pour charger l'accumulateur avec l'appareil photo, utilisez soit l'adaptateur de charge EH-69P (fourni), soit la fonction **Charge par ordinateur**.
- **•** Faites attention de ne pas insérer l'accumulateur à l'envers.
- **•** Ne court-circuitez pas/ne démontez pas l'accumulateur et ne tentez pas de retirer ou de rompre l'isolation.
- **•** N'exposez pas l'accumulateur aux flammes ou à des chaleurs excessives.
- **•** Ne l'immergez pas et ne l'exposez pas à l'eau.
- **•** Remettez en place le cache-contacts avant tout transport. Ne le transportez pas ou ne le stockez pas à proximité d'objets métalliques tels que des colliers ou des épingles à cheveux.
- **•** L'accumulateur a tendance à fuir lorsqu'il est complètement déchargé. Pour éviter d'endommager votre matériel, prenez soin de retirer l'accumulateur dès qu'il est déchargé.
- **•** Cessez immédiatement toute utilisation si vous remarquez une quelconque modification de l'aspect de l'accumulateur, comme une décoloration ou une déformation.
- **•** En cas de contact du liquide provenant de l'accumulateur endommagé avec des vêtements ou la peau, rincez abondamment et immédiatement à l'eau.

## <span id="page-8-1"></span>**Respectez les consignes ci-dessous lors de la manipulation de l'adaptateur de charge**

- **•** Gardez-le au sec. Le non-respect de cette consigne de sécurité peut provoquer un incendie ou une décharge électrique.
- **•** Retirez la poussière se trouvant sur ou près des parties métalliques de la fiche à l'aide d'un chiffon sec. Une utilisation prolongée pourrait provoquer un incendie.
- **•** Ne manipulez pas la fiche et ne vous approchez pas de l'adaptateur de charge en cas d'orage. Le non-respect de cette consigne de sécurité peut provoquer une décharge électrique.
- **•** Vous ne devez pas endommager, modifier, tordre le câble USB ou tirer brutalement dessus. Ne le placez pas sous des objets lourds et ne l'exposez pas à la chaleur ou aux flammes. Si l'isolation est endommagée et si les câbles sont à nu, rapportez le chargeur à un centre de service agréé Nikon pour le faire vérifier. Le non-respect de ces consignes de sécurité peut provoquer un incendie ou une décharge électrique.
- **•** Ne manipulez pas la fiche ou l'adaptateur de charge avec les mains humides. Le non-respect de cette consigne de sécurité peut provoquer une décharge électrique.
- **•** N'utilisez pas le chargeur d'accumulateur ou l'adaptateur secteur avec un convertisseur de voyage ou un transformateur pour changer de tension ou avec des inverseurs CC/CA. Vous risqueriez d'endommager le produit ou de provoquer une surchauffe ou un incendie.

# **Utilisez des câbles adaptés**

Lors de la connexion aux ports d'entrée et de sortie, n'utilisez que les câbles dédiés, fournis ou vendus par Nikon afin de rester en conformité avec les réglementations relatives au matériel.

# **Manipulez les pièces mobiles avec le plus grand soin**

Faites attention à ne pas coincer vos doigts ou des objets dans le volet de protection de l'objectif ou dans d'autres pièces mobiles.

# **CD-ROM**

Les CD-ROM fournis avec cet appareil ne doivent pas être lus sur un équipement pour CD audio. Leur lecture sur un tel équipement peut entraîner une perte d'audition ou endommager l'équipement.

# **Faites attention lors de l'utilisation du flash**

L'utilisation du flash à proximité des yeux du sujet peut provoquer une altération temporaire de la vision. Faites tout particulièrement attention, lorsque vous photographiez des bébés, à éloigner le flash d'au moins 1 m du sujet.

# **N'utilisez pas le flash si la fenêtre du flash est en contact avec une personne ou un objet**

Le non-respect de cette consigne de sécurité peut provoquer des brûlures ou un incendie.

# **Évitez tout contact avec les cristaux liquides**

Si le moniteur venait à se casser, veillez à ne pas vous blesser avec le verre et évitez tout contact des cristaux liquides avec la peau, les yeux ou la bouche.

# **Mettez l'appareil hors tension si vous vous trouvez à bord d'un avion ou dans un hôpital**

Mettez l'appareil hors tension lors du décollage ou de l'atterrissage de l'avion. En cas d'utilisation dans un hôpital, conformez-vous aux instructions spécifiques. Les ondes électromagnétiques émises par cet appareil photo peuvent perturber les systèmes électroniques de l'avion ou les instruments de l'hôpital.

# <span id="page-10-0"></span>**Remarques à l'attention des clients aux États-Unis.**

#### **CONSIGNES DE SÉCURITÉ IMPORTANTE -**

#### **ENREGISTREZ CES CONSIGNES.**

#### **DANGER - POUR RÉDUIRE LE RISQUE D'INCENDIE OU DE CHOC ÉLECTRIQUE, SUIVEZ ATTENTIVEMENT CES INSTRUCTIONS**

Pour connecter l'appareil à une prise secteur hors des États-Unis, utilisez un adaptateur de prise secteur d'une configuration adaptée à la prise secteur si nécessaire.

Le module d'alimentation prévu doit être correctement orienté en position de montage vertical ou au sol.

#### **Avis de la FCC (Federal Communications Commission) sur les interférences radioélectriques**

Cet équipement a été testé et déclaré conforme aux restrictions des périphériques numériques de classe B, conformément à l'article 15 de la réglementation de la FCC. Ces restrictions visent à garantir une protection raisonnable contre les interférences nuisibles lorsque l'équipement est utilisé dans un environnement résidentiel. Cet équipement génère, utilise et peut émettre des radiofréquences et, s'il n'est pas installé et utilisé conformément au manuel d'instructions, il risque de causer des interférences néfastes avec les communications radio. Il n'y a toutefois aucune garantie que des interférences ne surviendront pas dans une installation donnée. Si cet appareil cause des interférences nuisibles à la réception radio ou télévision, ce qui peut être déterminé en mettant l'appareil sous tension et hors tension, l'utilisateur est invité à tenter de corriger l'interférence au moyen d'une ou de plusieurs des mesures suivantes :

- **•** Réorienter ou déplacer l'antenne de réception.
- **•** Augmenter la distance entre l'appareil et le récepteur.
- **•** Connecter l'appareil à une prise se trouvant sur un circuit différent de celui où est connecté le récepteur.
- **•** Consulter le fournisseur ou un technicien en radio/télévision expérimenté pour obtenir de l'aide.

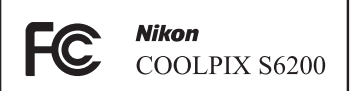

# **ATTENTION**

# **Modifications**

La FCC impose que l'utilisateur soit averti que toute modification apportée à cet appareil et qui n'a pas été expressément approuvée par Nikon Corporation est de nature à annuler le droit d'utiliser l'appareil.

#### **Câbles d'interface**

Utilisez les câbles d'interface vendus ou fournis par Nikon pour votre appareil photo. L'utilisation d'autres câbles peut entraîner un dépassement des limites de la classe B, article 15 du règlement de la FCC.

#### **Avis pour les clients de l'État de Californie DANGER**

La manipulation du câble de ce produit vous expose à du plomb, produit chimique reconnu dans l'État de Californie comme pouvant provoquer des anomalies congénitales ou autres problèmes génétiques.

#### *Lavez-vous les mains après manipulation.*

Nikon Inc., 1300 Walt Whitman Road Melville, New York 11747-3064 États-Unis Tél. : 631-547-4200

# **Avis pour les clients au Canada**

#### **CAUTION**

This Class B digital apparatus complies with Canadian ICES-003.

#### **ATTENTION**

Cet appareil numérique de la classe B est conforme à la norme NMB-003 du Canada.

## **Remarques à l'attention des clients en Europe**

#### **MISES EN GARDE**

**RISQUE D'EXPLOSION SI LA BATTERIE DE REMPLACEMENT N'EST PAS DU TYPE CORRECT.**

#### **METTEZ AU REBUT LES BATTERIES USAGÉES CONFORMÉMENT AUX INSTRUCTIONS.**

Ce symbole indique que ce produit doit être collecté séparément.

Les mentions suivantes s'appliquent uniquement aux utilisateurs situés dans les pays européens :

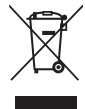

- **•** Ce produit doit être recueilli séparément dans un point de collecte approprié. Il ne doit pas être jeté avec les déchets ménagers.
- **•** Pour plus d'informations, contactez votre revendeur ou les autorités locales chargées de la gestion des déchets.

Ce symbole sur

l'accumulateur indique que l'accumulateur doit être collecté séparément. Les mentions suivantes

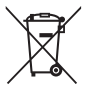

s'appliquent uniquement aux utilisateurs situés dans les pays européens :

- **•** Toutes les batteries, qu'elles portent ce symbole ou non, doivent être recueillies séparément dans un point de collecte approprié. Il ne doit pas être jeté avec les déchets ménagers.
- **•** Pour plus d'informations, contactez votre revendeur ou les autorités locales chargées de la gestion des déchets.

# Table des matières

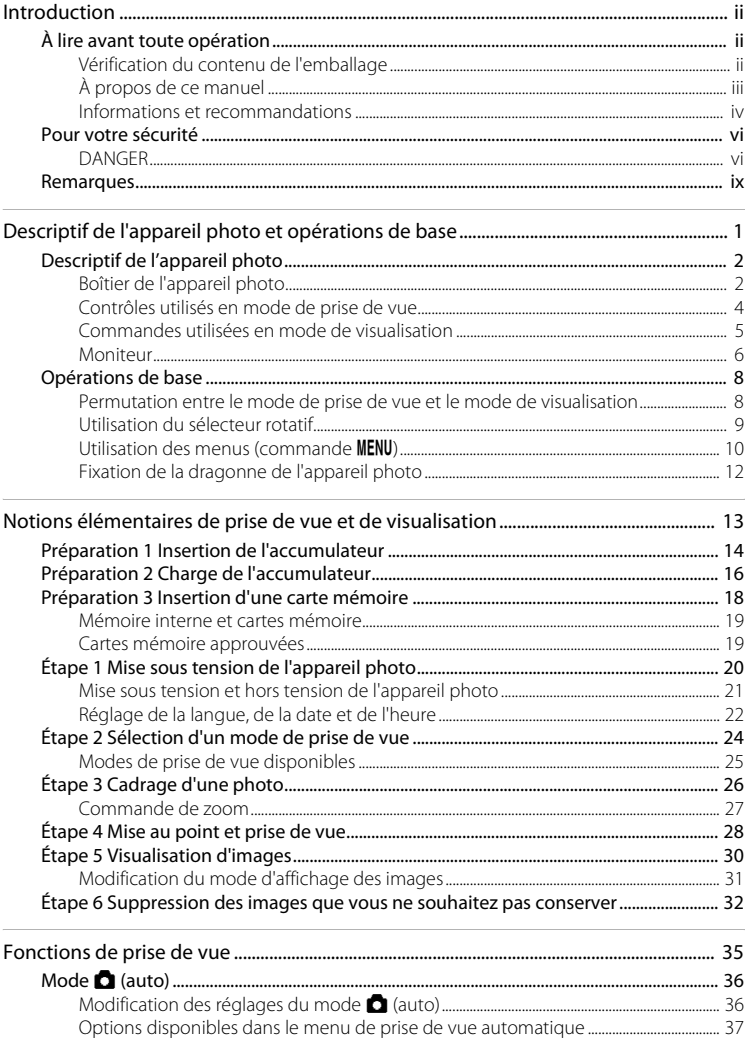

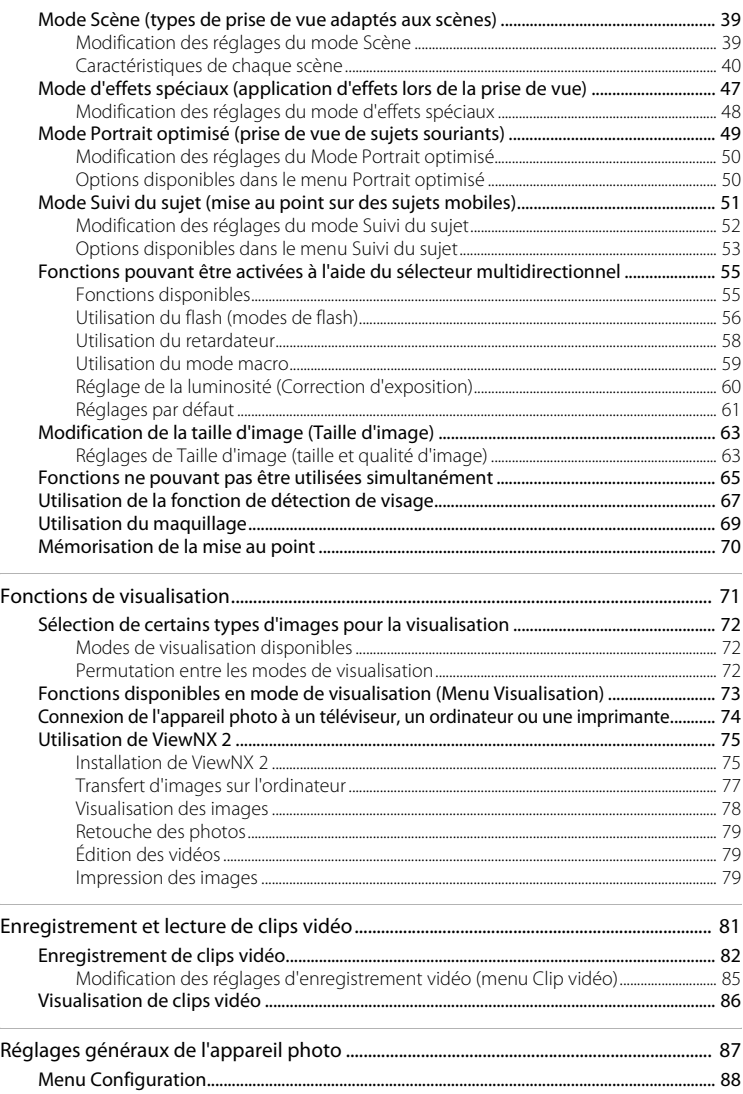

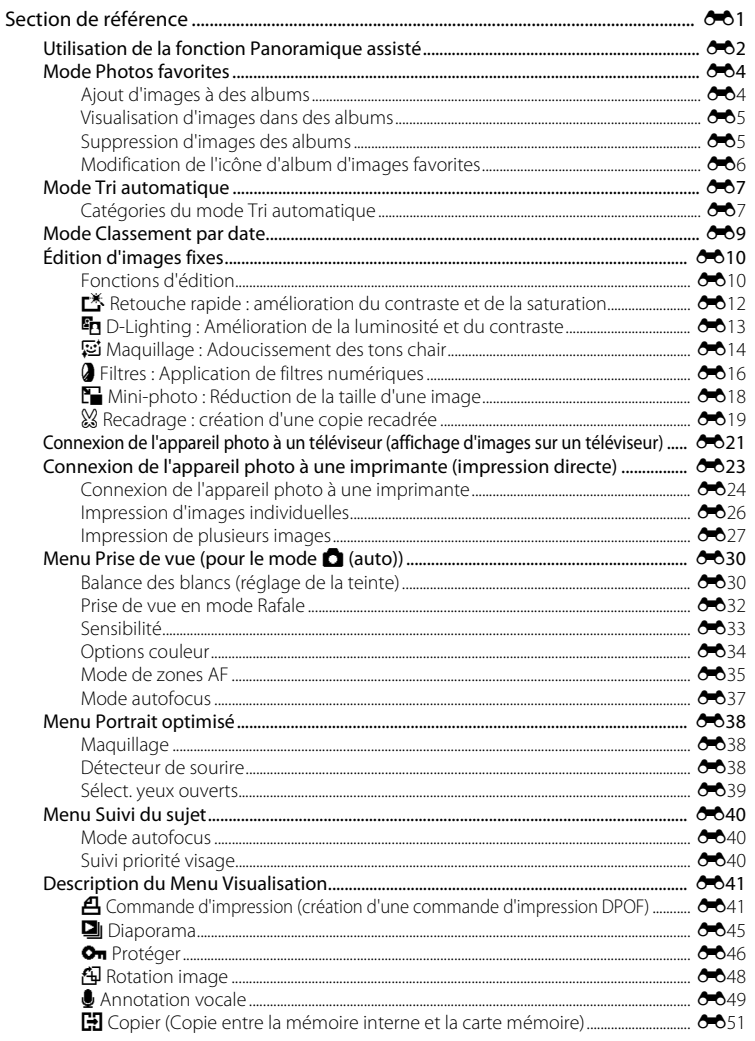

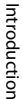

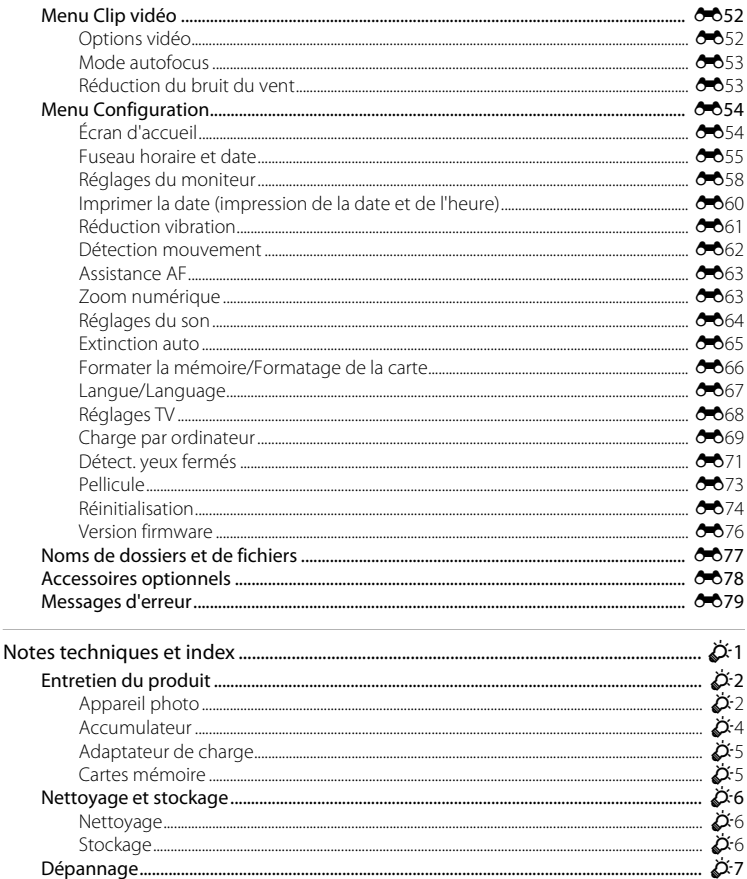

# <span id="page-16-1"></span><span id="page-16-0"></span>**Descriptif de l'appareil photo et opérations de base**

Le présent chapitre décrit les différents composants de l'appareil photo et explique comment utiliser ses fonctions de base.

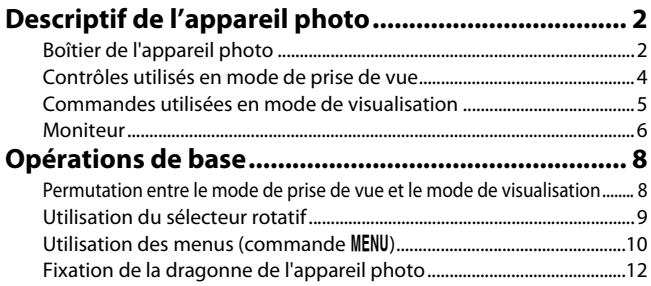

Si vous souhaitez utiliser l'appareil photo immédiatement, reportez-vous à la section « [Notions élémentaires de prise de vue et de visualisation](#page-28-0) » ( $\Box$  13).

# <span id="page-17-0"></span>**Descriptif de l'appareil photo**

# <span id="page-17-1"></span>**Boîtier de l'appareil photo**

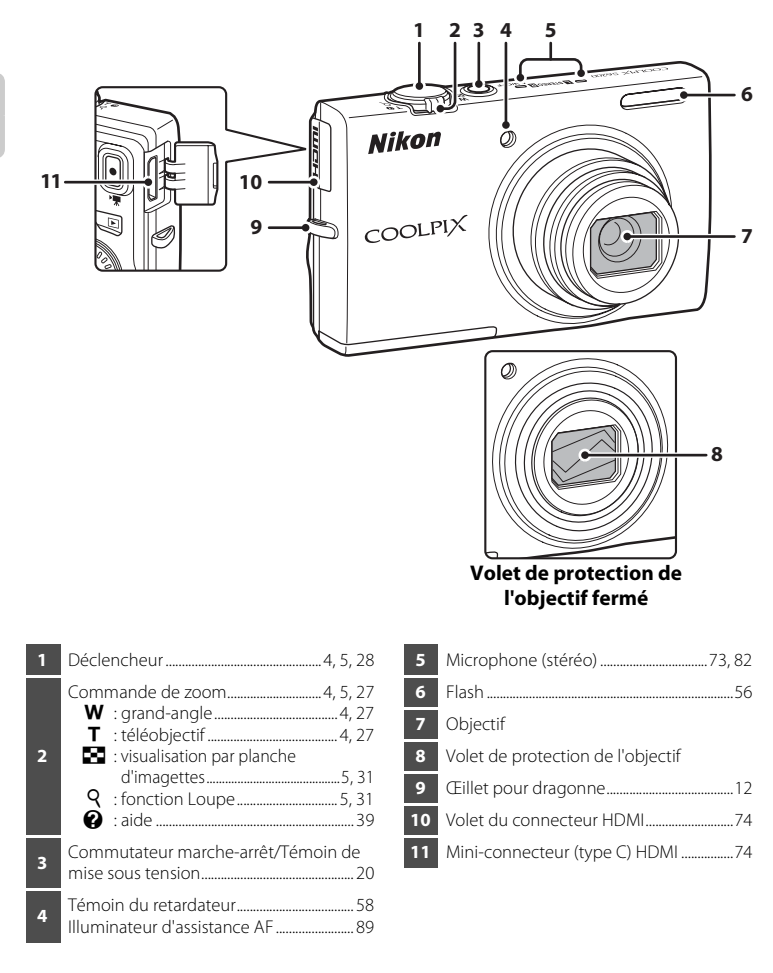

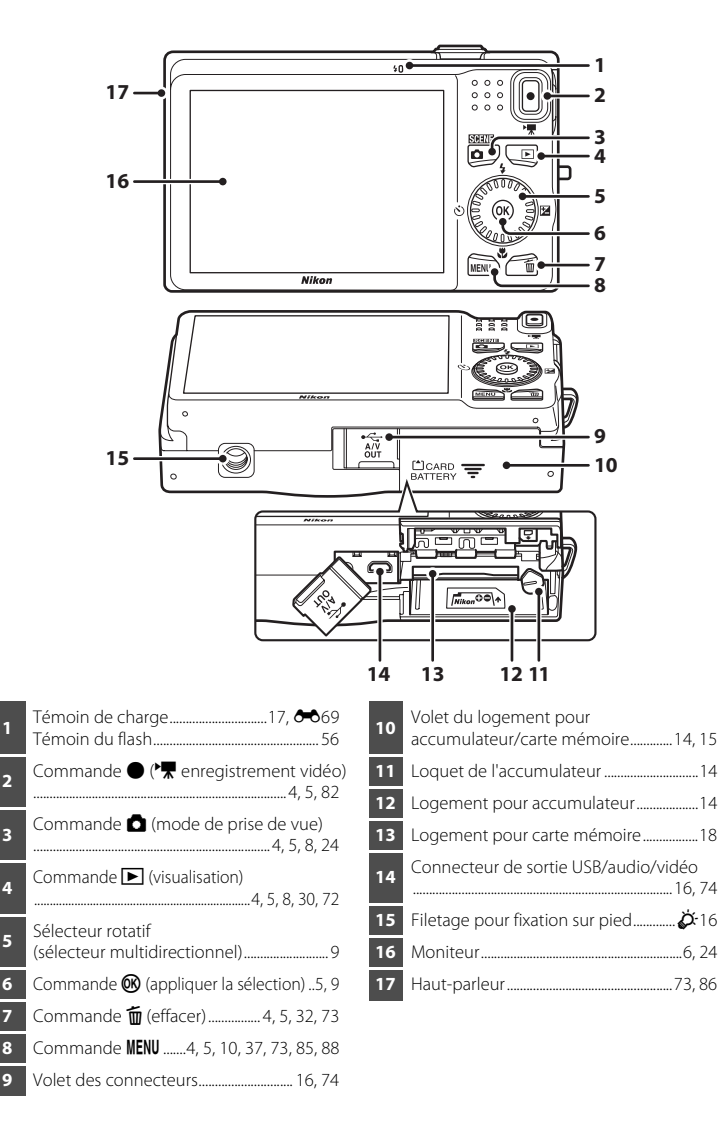

# <span id="page-19-0"></span>**Contrôles utilisés en mode de prise de vue**

<span id="page-19-7"></span><span id="page-19-6"></span><span id="page-19-5"></span><span id="page-19-4"></span><span id="page-19-3"></span><span id="page-19-2"></span><span id="page-19-1"></span>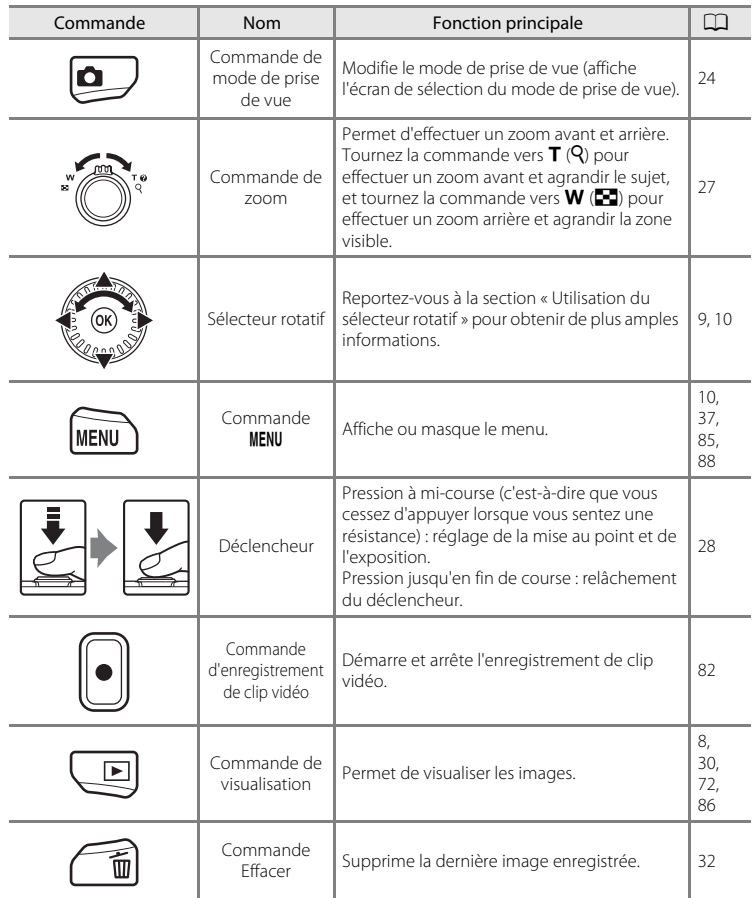

# <span id="page-20-0"></span>**Commandes utilisées en mode de visualisation**

<span id="page-20-8"></span><span id="page-20-7"></span><span id="page-20-6"></span><span id="page-20-5"></span><span id="page-20-4"></span><span id="page-20-3"></span><span id="page-20-2"></span><span id="page-20-1"></span>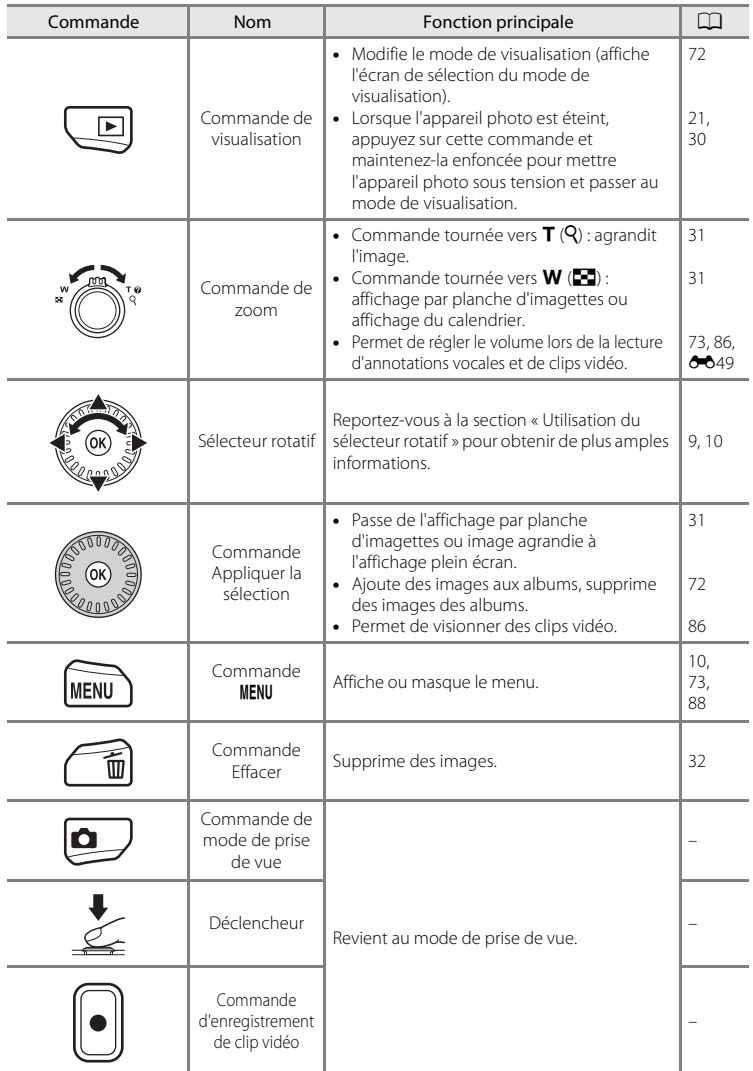

# <span id="page-21-0"></span>**Moniteur**

**•** Les informations affichées sur le moniteur lors de la prise de vue et de la visualisation changent selon les réglages de l'appareil photo et l'état d'utilisation. Par défaut, les informations s'affichent lors de la mise sous tension de l'appareil photo pour la première fois et lors de son utilisation, puis disparaissent au bout de quelques secondes (lorsque **Réglages du moniteur** ([A](#page-103-6)88) ➝ **Infos photos** est réglé sur **Infos auto**).

# **Mode de prise de vue**

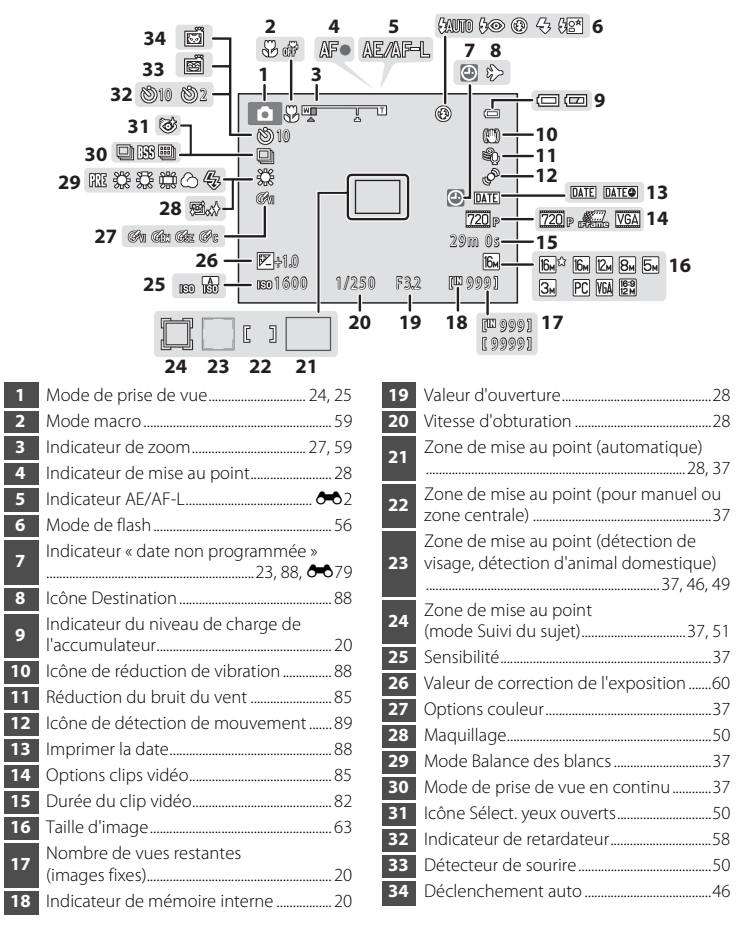

# **Mode de visualisation**

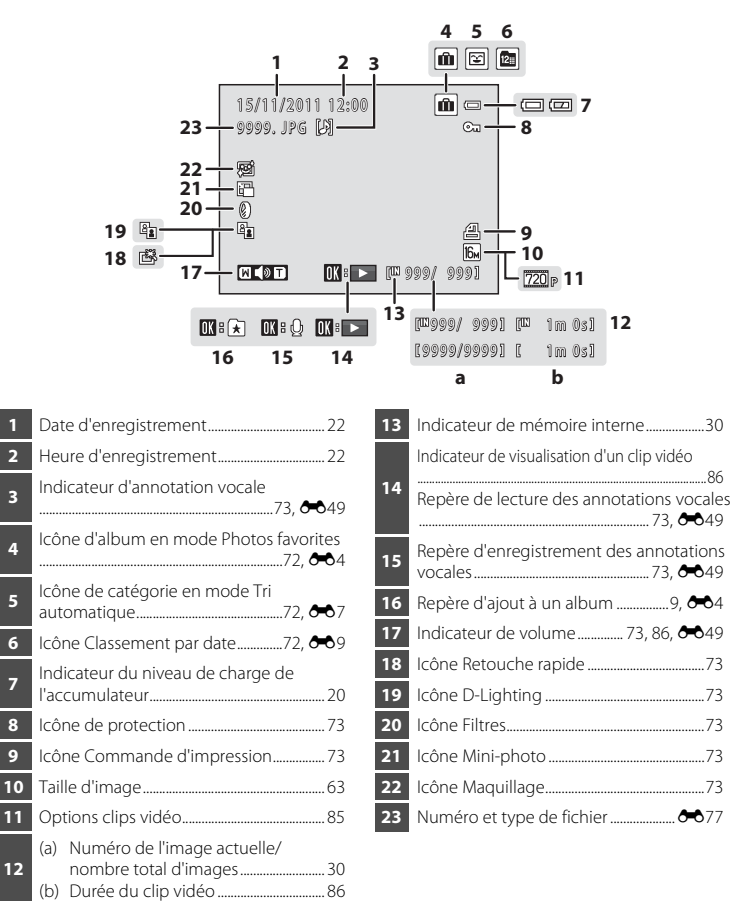

# <span id="page-23-0"></span>**Opérations de base**

# <span id="page-23-1"></span>**Permutation entre le mode de prise de vue et le mode de visualisation**

L'appareil photo propose deux modes de fonctionnement : le mode de prise de vue, qui sert à prendre des photos, et le mode de visualisation, qui permet de visualiser les photos.

Pour passer au mode de visualisation, appuyez sur la commande  $\blacktriangleright$  (visualisation).

Pour passer au mode de prise de vue, appuyez sur la commande **a** (mode de prise de vue).

**•** Lorsque vous êtes en mode de visualisation, vous pouvez également appuyer sur le déclencheur ou sur la commande  $\bullet$  ( $\blacktriangledown$  enregistrement vidéo) pour passer au mode de prise de vue.

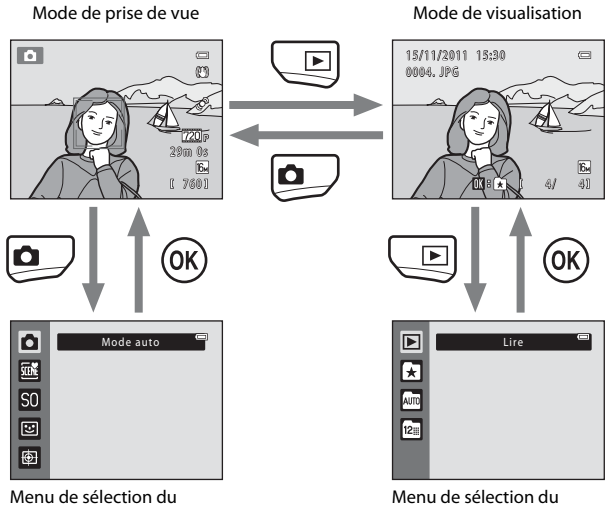

mode de prise de vue

mode de visualisation

- Si vous appuyez sur la commande  $\Box$  (mode de prise de vue) lorsque vous êtes en mode de prise de vue, le menu de sélection du mode de prise de vue s'affiche et vous permet de sélectionner l'un des modes de prise de vue disponibles ( $\Box$ ) 25).
- Si vous appuyez sur la commande  $\blacksquare$  (visualisation) lorsque vous êtes en mode de visualisation, le menu de sélection du mode de visualisation s'affiche et vous permet de sélectionner l'un des modes de visualisation disponibles ( $\Box$ 72).

# <span id="page-24-0"></span>**Utilisation du sélecteur rotatif**

Tournez le sélecteur rotatif, appuyez vers le haut  $(\triangle)$ , vers le bas  $(\blacktriangledown)$ , vers la gauche  $(\triangle)$ ou vers la droite  $(\blacktriangleright)$  ou appuyez sur la commande  $\mathbb{R}$ .

**•** Le sélecteur rotatif est parfois désigné sous le terme « sélecteur multidirectionnel » dans le présent manuel.

# **En mode de prise de vue**

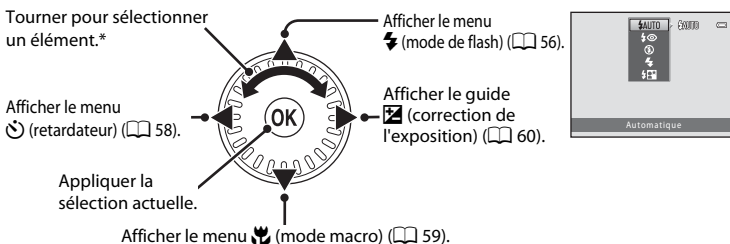

\* Vous pouvez également sélectionner des éléments en appuyant sur le sélecteur rotatif vers le haut ou vers le bas.

# <span id="page-24-1"></span>**En mode de visualisation**

Sélectionner l'image précédente, déplacer la zone affichée lorsque l'image est

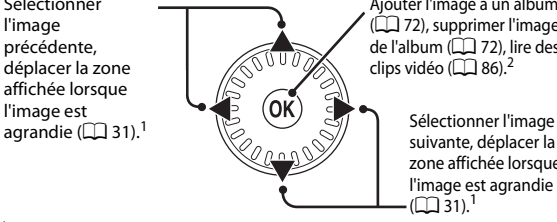

Ajouter l'image à un album ([A](#page-87-4)72), supprimer l'image de l'album ( $\Box$  72), lire des clips vidéo ( $\Box$  86).<sup>2</sup>

> suivante, déplacer la zone affichée lorsque l'image est agrandie  $\cdot$  ( $\Box$  31).<sup>1</sup>

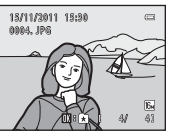

Vous pouvez également sélectionner les images précédentes ou suivantes en tournant le sélecteur rotatif.<br>Lors de l'affichage de planches d'imagettes ou d'image agrandie, cette commande permet de passer au mode d'affichage plein écran.

# **Lors de l'affichage des menus**

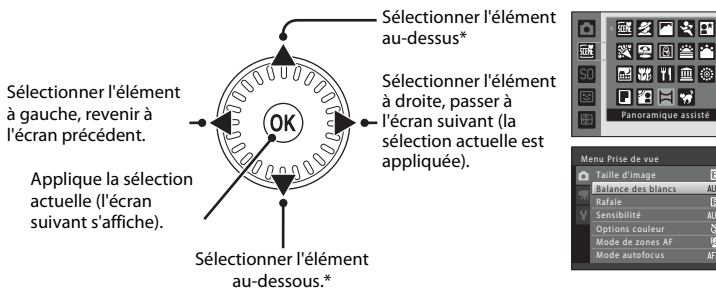

\* Vous pouvez également sélectionner des éléments en tournant le sélecteur rotatif.

# <span id="page-25-0"></span>**Utilisation des menus (commande MENU)**

Si vous appuyez sur la commande MENU alors que l'écran de prise de vue ou l'écran de visualisation est affiché, le menu du mode actuel s'affiche. Une fois le menu affiché, vous pouvez modifier divers réglages.

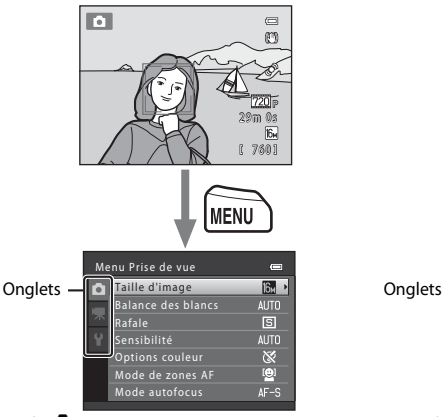

#### Onglet A :

Affiche les réglages pouvant être modifiés dans le mode de prise de vue actuel ([A](#page-39-1)24). Selon le mode de prise de vue actuel, l'icône d'onglet qui s'affiche sera différente.

#### Onglet  $\blacksquare$ :

Affiche les paramètres d'enregistrement de clip vidéo.

#### Onglet  $\mathbf{\Psi}$  :

Affiche le menu Configuration qui vous permet de modifier divers réglages généraux.

#### Mode de prise de vue Mode de visualisation

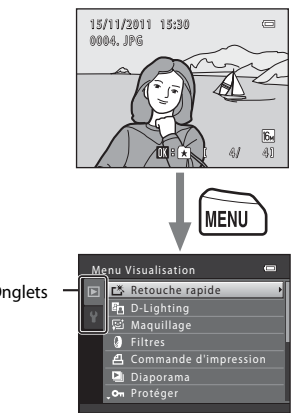

#### Onglet  $\blacksquare$ :

Affiche les réglages pouvant être modifiés dans le mode de visualisation actuel ([A](#page-87-3)72). Selon le mode de visualisation actuel, l'icône d'onglet qui s'affiche sera différente.

#### Onglet  $\mathbf{\Psi}$  :

Affiche le menu Configuration qui vous permet de modifier divers réglages généraux.

# **Si aucun onglet n'est affiché**

Si vous appuyez sur la commande MENU et que l'écran permettant de modifier la taille d'image s'affiche, appuyez sur le sélecteur rotatif  $\blacktriangleleft$  pour afficher les onglets.

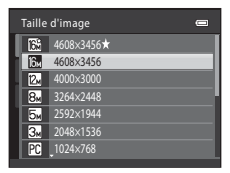

# **Permutation entre les onglets**

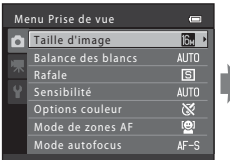

Appuyez sur la commande  $\triangleleft$  du sélecteur rotatif pour mettre l'onglet en surbrillance.

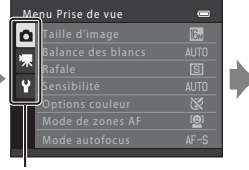

Appuyez sur la commande  $\blacktriangle$  ou  $\nabla$  du sélecteur rotatif pour sélectionner un onglet, puis appuyez sur la commande  $\circledR$  ou sur  $\blacktriangleright$ .

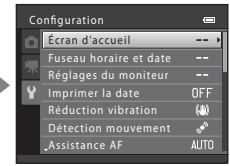

Le menu sélectionné s'affiche.

# **Sélection de rubriques de menu**

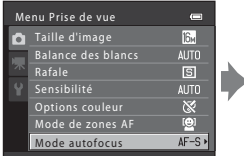

Utilisez le sélecteur rotatif  $\blacktriangle$  ou  $\nabla$  pour sélectionner un élément, puis appuyez sur  $\triangleright$  ou sur la commande  $\mathbb{R}$ . Vous pouvez également sélectionner des éléments en tournant le sélecteur rotatif.

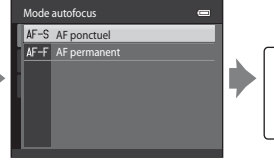

Appuyez sur  $\triangle$  ou  $\nabla$  pour sélectionner un élément, puis appuyez sur la commande OR.

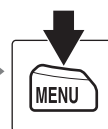

Une fois la modification des réglages terminée, appuyez sur la commande MENU pour quitter le menu.

#### C **Lorsque le menu contient deux pages ou plus**

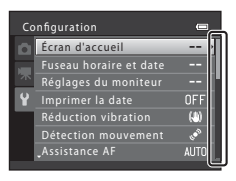

Un repère indiquant la position de la page s'affiche. Configuration

Opérations de base

# <span id="page-27-0"></span>**Fixation de la dragonne de l'appareil photo**

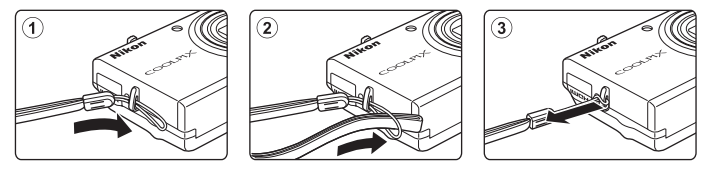

# <span id="page-28-1"></span><span id="page-28-0"></span>**Notions élémentaires de prise de vue et de visualisation**

# **Préparation**

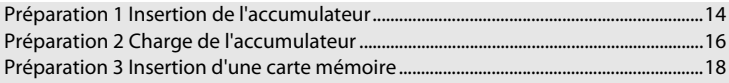

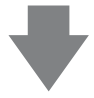

# **Prise de vue**

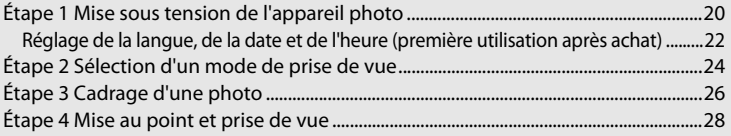

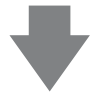

# **Visualisation**

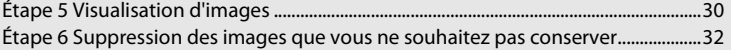

# <span id="page-29-0"></span>**Préparation 1 Insertion de l'accumulateur**

<span id="page-29-1"></span>**1** Ouvrez le volet du logement pour accumulateur/carte mémoire.

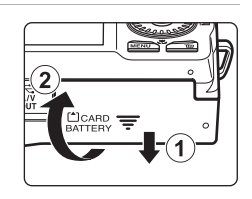

# <span id="page-29-2"></span>**2** Insérez l'accumulateur EN-EL12 fourni (accumulateur Li-ion rechargeable).

- **•** Servez-vous de l'accumulateur pour pousser le loquet orange dans la direction indiquée par la flèche ( $\tilde{1}$ ) et insérez entièrement l'accumulateur (2).
- **•** Lorsque l'accumulateur est correctement inséré, le loquet de l'accumulateur l'enclenche en place.

Loquet de l'accumulateur $\circledast \circledast$ ⊜ভ⊕

# **12** Insertion correcte de l'accumulateur

#### *Vous risquez d'endommager l'appareil photo si vous insérez l'accumulateur à l'envers.*

Vérifiez que l'orientation de l'accumulateur est correcte.

# **3** Refermez le volet du logement pour accumulateur/carte mémoire.

**•** Chargez l'accumulateur avant la première utilisation ou lorsqu'il est déchargé. Reportez-vous à la section « [Préparation 2 Charge de l'accumulateur](#page-31-0) » (CQ 16) pour obtenir de plus amples informations.

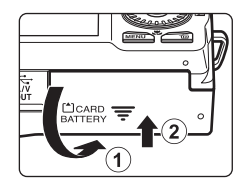

# <span id="page-30-0"></span>**Retrait de l'accumulateur**

Mettez l'appareil hors tension et assurez-vous que le témoin de mise sous tension et le moniteur sont éteints avant d'ouvrir le volet du logement pour accumulateur/carte mémoire.

Pour éjecter l'accumulateur, ouvrez le volet du logement pour accumulateur/carte mémoire et faites glisser le loquet orange de l'accumulateur vers le haut dans la direction

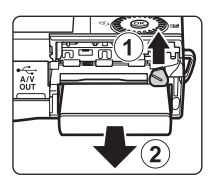

indiquée par la flèche  $(1)$ . L'accumulateur peut alors être retiré avec les doigts  $(2)$ . Veillez à le retirer tout droit.

# **Mise en garde concernant les températures élevées**

L'appareil photo, l'accumulateur et la carte mémoire risquent de devenir très chaud(e)s immédiatement après l'utilisation de l'appareil photo. Procédez avec précaution lors du retrait de l'accumulateur ou de la carte mémoire.

# B **Remarques concernant l'accumulateur**

Avant toute utilisation, lisez et respectez les avertissements relatifs à l'accumulateur à la page [vii](#page-8-0) et dans la section « [Accumulateur](#page-191-1) » ( $\overleftrightarrow{G}$ -4).

# <span id="page-31-1"></span><span id="page-31-0"></span>**Préparation 2 Charge de l'accumulateur**

# **1** Préparez l'adaptateur de charge EH-69P fourni.

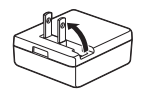

Si un adaptateur de prise secteur\* est fourni avec votre appareil photo, fixez-le à la fiche de l'adaptateur de charge. Appuyez fermement sur l'adaptateur de prise secteur jusqu'à ce qu'il soit solidement fixé. Une fois ces deux éléments raccordés, essayer de retirer de force l'adaptateur de prise secteur risque d'endommager le produit.

\* La forme de l'adaptateur de prise secteur varie selon le pays ou la région d'achat de l'appareil. En Argentine, en Corée et au Brésil, l'adaptateur de prise secteur est

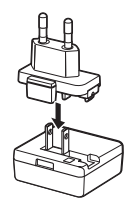

déjà raccordé à l'adaptateur de charge lors de l'achat.

- **2** Vérifiez que l'accumulateur est installé dans l'appareil photo, puis raccordez l'appareil photo à l'adaptateur de charge dans l'ordre de  $\textcircled{1}$  à  $\textcircled{3}$ .
	- **•** L'appareil photo doit rester éteint.
	- **•** Lors du branchement du câble, vérifiez que le connecteur de l'appareil est correctement orienté. Ne forcez pas lorsque vous branchez le câble sur l'appareil photo. Lors du débranchement du câble, veillez à le retirer tout droit.

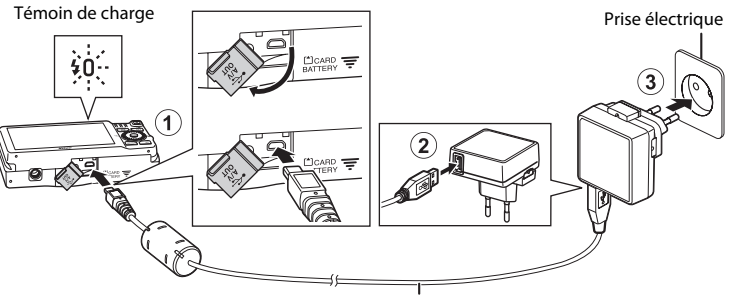

# Câble USB UC-E6 (fourni)

- **•** Le témoin de charge clignote lentement en vert pour indiquer que l'accumulateur se recharge.
- **•** Il faut environ 3 heures et 20 minutes pour recharger un accumulateur totalement déchargé.
- **•** Une fois que l'accumulateur est entièrement rechargé, le témoin de charge s'éteint.
- Reportez-vous à la section « [Témoin de charge](#page-32-1) » ( $\Box$  17) pour obtenir de plus amples informations.

# **3** Débranchez l'adaptateur de charge de la prise électrique, puis débranchez le câble USB.

**•** Lorsque l'appareil photo est raccordé à une prise électrique à l'aide de l'adaptateur de charge, vous ne pouvez pas le mettre sous tension.

# <span id="page-32-1"></span><span id="page-32-0"></span>**Témoin de charge**

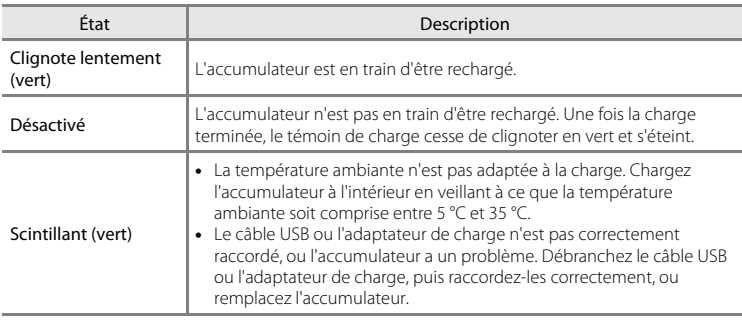

# Notions élémentaires de vue et de visualisation Notions élémentaires de prise de vue et de visualisation

# B **Remarques concernant l'adaptateur de charge**

Avant toute utilisation, lisez et respectez les avertissements relatifs à l'adaptateur de charge EH-69P à la page [vii](#page-8-1) et dans la section « [Adaptateur de charge](#page-192-2) » ( $\cancel{\bullet}$ 5).

# Charge à l'aide d'un ordinateur ou d'un chargeur d'accumulateur

- **•** Vous pouvez également recharger l'accumulateur Li-ion rechargeable EN-EL12 en connectant l'appareil photo à un ordinateur ( $\Box$  74,  $\bullet$  669).
- Vous pouvez utiliser le chargeur d'accumulateur MH-65 (disponible séparément ; <sup>6</sup>078) pour recharger le chargeur EN-EL12 sans utiliser l'appareil photo.

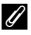

#### C **Remarques concernant la source d'alimentation secteur**

- Vous pouvez utiliser l'adaptateur secteur [E](#page-183-2)H-62F (disponible séparément ; <sup>66</sup>78) pour alimenter l'appareil photo à partir d'une prise électrique pour la prise de vue et la visualisation d'images.
- **•** N'utilisez en aucun cas un adaptateur secteur d'une autre marque ou un modèle autre que l'EH-62F. Le non-respect de cette consigne de sécurité pourrait entraîner une surchauffe et endommager l'appareil photo.
- <span id="page-33-1"></span><span id="page-33-0"></span>**1** Assurez-vous que le témoin de mise sous tension et le moniteur sont éteints, puis ouvrez le volet du logement pour accumulateur/carte mémoire.
	- **•** Veillez à éteindre l'appareil photo avant d'ouvrir le volet.

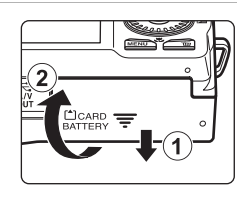

# **2** Insérez la carte mémoire.

- Logement pour carte mémoire
- **•** Faites glisser la carte mémoire jusqu'à ce qu'elle se verrouille en émettant un déclic.

#### **12 Insertion de la carte mémoire**

*L'insertion de la carte mémoire à l'envers risque d'endommager l'appareil photo et la carte elle-même.* Vérifiez que l'orientation de la carte mémoire est correcte.

**3** Refermez le volet du logement pour accumulateur/carte mémoire.

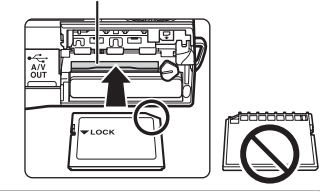

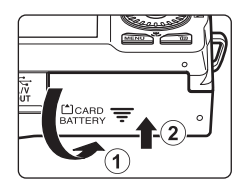

# **12** Formatage de cartes mémoire

- **•** Lorsque vous insérez pour la première fois dans cet appareil photo une carte mémoire qui a été utilisée dans un autre périphérique, veillez à la formater avec cet appareil photo.
- **• Le formatage de la carte mémoire supprime définitivement toutes les données enregistrées sur cette carte.**

Si vous souhaitez conserver certaines des données enregistrées sur la carte mémoire, copiez-les sur un ordinateur avant le formatage.

• Pour formater une carte mémoire, insérez-la dans l'appareil photo, appuyez sur la commande MENU puis sélectionnez **Formatage de la carte** dans le menu Configuration ( $\Box$  88).

# B **Remarques concernant les cartes mémoire**

Reportez-vous à la section « [Cartes mémoire](#page-192-3) » ([F](#page-192-3)5) et à la documentation fournie avec votre carte mémoire pour plus d'informations.

# **Retrait des cartes mémoire**

Mettez l'appareil hors tension et assurez-vous que le témoin de mise sous tension et le moniteur sont éteints avant d'ouvrir le volet du logement pour accumulateur/carte mémoire.

Poussez sans forcer la carte mémoire dans l'appareil photo  $(1)$  pour éjecter partiellement la carte, puis retirez-la  $(2)$ . Veillez à la retirer tout droit.

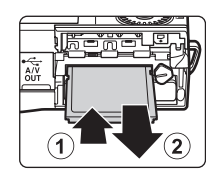

# B **Mise en garde concernant les températures élevées**

L'appareil photo, l'accumulateur et la carte mémoire risquent de devenir très chaud(e)s immédiatement après l'utilisation de l'appareil photo. Procédez avec précaution lors du retrait de l'accumulateur ou de la carte mémoire.

# <span id="page-34-0"></span>**Mémoire interne et cartes mémoire**

Vous pouvez enregistrer les données de l'appareil photo, y compris les images et les clips vidéos, soit dans la mémoire interne de l'appareil photo (environ 74 Mo), soit sur une carte mémoire. Si vous souhaitez utiliser la mémoire interne de l'appareil photo pour la prise de vue ou la visualisation, commencez par retirer la carte mémoire.

# <span id="page-34-1"></span>**Cartes mémoire approuvées**

Les cartes mémoire Secure Digital (SD) suivantes ont été testées et certifiées conformes avec cet appareil photo.

**•** Les cartes mémoire conformes à la classe 6 ou supérieure du classement des vitesses SD sont recommandées pour l'enregistrement de clips vidéo. L'enregistrement d'un clip vidéo peut s'interrompre de manière inattendue en cas d'utilisation d'une carte mémoire de niveau de vitesse inférieur.

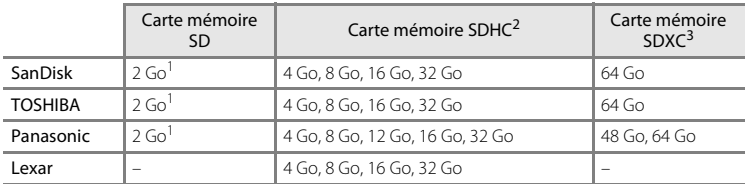

Si la carte mémoire est utilisée avec un lecteur de cartes ou un périphérique similaire. assurez-vous qu'il prend en charge les cartes de 2 Go.

- <sup>2</sup> Compatible SDHC. Si la carte mémoire est utilisée avec un lecteur de cartes ou un périphérique similaire, assurez-vous qu'il prend en charge les cartes SDHC.
- <sup>3</sup> Compatible SDXC. Si la carte mémoire est utilisée avec un lecteur de cartes ou un périphérique similaire, assurez-vous que ce dernier prend en charge les cartes SDXC.
- **•** Contactez le fabricant pour obtenir de plus amples informations sur les cartes ci-dessus. Nous ne pouvons pas garantir la performance de l'appareil photo si vous utilisez des cartes mémoire d'autres fabricants.

# <span id="page-35-1"></span><span id="page-35-0"></span>**Étape 1 Mise sous tension de l'appareil photo**

# **1** Appuyez sur le commutateur marche-arrêt pour mettre l'appareil photo sous tension.

- **• Si vous allumez l'appareil photo pour la première fois**, reportez-vous à la section « [Réglage de la langue, de](#page-37-0)  [la date et de l'heure](#page-37-0) » (CQ 22).
- **•** L'objectif s'ouvre et le moniteur s'allume.

# **2** Vérifiez l'indicateur du niveau de charge de l'accumulateur et le nombre de vues restantes.

Indicateur du niveau de charge de l'accumulateur

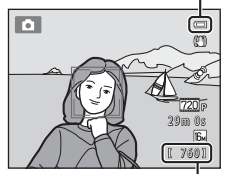

Nombre de vues restantes

#### <span id="page-35-2"></span>Indicateur du niveau de charge de l'accumulateur

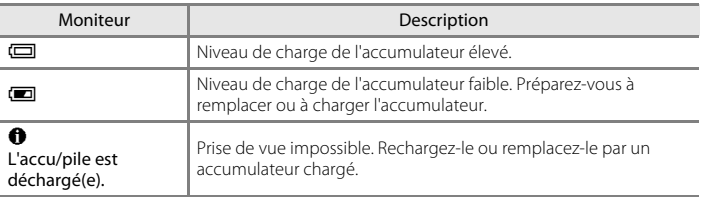

#### <span id="page-35-3"></span>Nombre de vues restantes

Le nombre de photos qui peuvent être prises s'affiche.

- $\Box$  s'affiche si vous n'avez pas inséré de carte mémoire dans l'appareil photo. Dans ce cas, les images sont enregistrées dans la mémoire interne (environ 74 Mo).
- **•** Le nombre de vues restantes dépend de la quantité de mémoire disponible dans la mémoire interne ou sur la carte mémoire et varie également selon la qualité d'image et la taille d'image (déterminée par le réglage de taille d'image ;  $\Box$  64).
- **•** Le nombre de vues restantes indiqué dans les illustrations de ce manuel l'est seulement à titre d'exemple.
### **Mise sous tension et hors tension de l'appareil photo**

- **•** Lorsque l'appareil photo est sous tension, le témoin de mise sous tension (vert) s'allume, puis le moniteur s'allume (le témoin de mise sous tension s'éteint lorsque le moniteur s'allume).
- **•** Pour mettre l'appareil hors tension, appuyez sur le commutateur marche-arrêt. Une fois que l'appareil est éteint, le témoin de mise sous tension et le moniteur s'éteignent.
- **•** Pour allumer l'appareil photo et passer au mode de visualisation, appuyez sur la commande  $\blacktriangleright$  (visualisation) et maintenez-la enfoncée. L'objectif ne s'ouvre pas.

### C **Fonction d'économie d'énergie (extinction auto)**

Si aucune opération n'est exécutée pendant un certain temps, le moniteur s'éteint, l'appareil photo passe en mode veille et le témoin de mise sous tension clignote. Si aucune opération n'est exécutée pendant trois minutes supplémentaires, l'appareil photo s'éteint automatiquement.

Lorsque l'appareil photo est en mode veille, vous pouvez réactiver le moniteur en effectuant l'une des opérations suivantes :

→ Appuyer sur le commutateur marche-arrêt, le déclencheur, la commande  $\Box$  (mode de prise de vue), la commande  $\blacktriangleright$  (visualisation) ou la commande  $\blacklozenge$  ( $\blacktriangleright$  enregistrement vidéo)

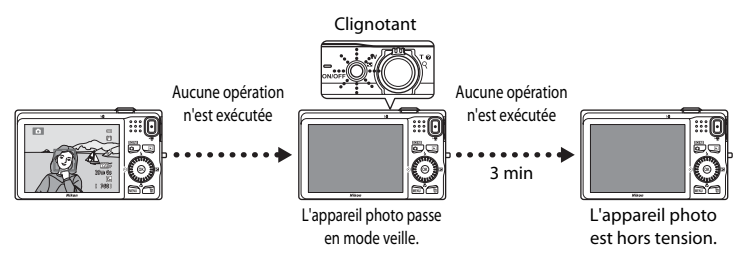

- **•** Vous pouvez modifier la durée avant que l'appareil photo ne passe en mode veille à l'aide du réglage **Extinction auto** dans le menu Configuration ( $\Box$  88).
- **•** Par défaut, l'appareil photo passe en mode veille au bout d'une minute environ si vous utilisez le mode de prise de vue ou le mode de visualisation.
- **•** Si vous utilisez l'adaptateur secteur EH-62F optionnel, l'appareil photo passe en mode veille au bout de 30 minutes.

### <span id="page-37-0"></span>**Réglage de la langue, de la date et de l'heure**

Lorsque vous allumez l'appareil photo pour la première fois, vous voyez s'afficher l'écran de sélection de la langue ainsi que l'écran de réglage de la date et de l'heure pour l'horloge de l'appareil photo.

**1** Sélectionnez la langue souhaitée à l'aide du sélecteur multidirectionnel  $\blacktriangle$  ou  $\nabla$ , puis appuyez sur la commande  $\mathbb{R}$ .

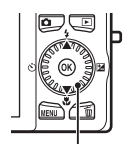

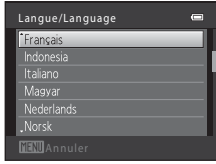

Sélecteur multidirectionnel

<span id="page-37-1"></span>**2** Appuyez sur ▲ ou ▼ pour sélectionner **Oui** et appuyez sur la commande  $\mathbb{R}$ . **•** Pour annuler sans modifier le réglage, sélectionnez **Non**.

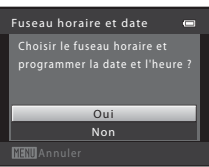

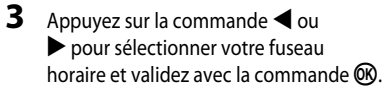

**•** Reportez-vous à la section « [Heure d'été](#page-38-0) » ([A](#page-38-0)23) pour des informations sur l'heure d'été.

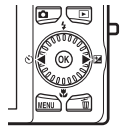

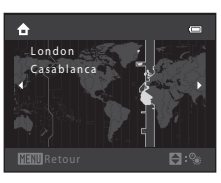

**4** Appuyez sur  $\triangle$  ou  $\nabla$  pour sélectionner le format de la date et appuyez sur la commande  $\omega$  ou sur  $\blacktriangleright$ .

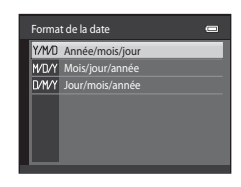

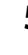

**5** Appuyez sur **A**,  $\nabla$ , **I** ou **F** pour régler la date et l'heure, et appuyez sur la commande  $\mathfrak{B}$ .

- Sélectionner un élément : appuyez sur **>** ou < (permet de basculer entre **J**, **M**, **A**, **heure** et **minute**).
- **•** Modifier l'élément mis en surbrillance : tournez le sélecteur rotatif ou appuyez sur  $\blacktriangle$  ou  $\nabla$ .

**•** Une fois les réglages terminés, l'objectif se déploie et l'appareil photo passe en mode de prise de vue.

**•** Appliquer le réglage : sélectionnez le paramètre de **minute** et appuyez sur la commande  $\omega$  ou sur  $\blacktriangleright$ .

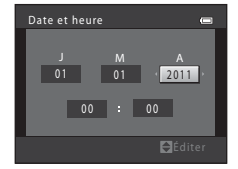

Notions élémentaires de prise de vue et de visualisation Notions élémentaires de prise de vue et de visualisation

#### <span id="page-38-0"></span>**Heure d'été**

Si l'heure d'été est en vigueur, appuyez sur le sélecteur multidirectionnel  $\blacktriangle$  pour activer l'heure d'été lorsque vous spécifiez la région à l'étape 3. Lorsque l'heure d'été est activée, vous voyez apparaître l'icône  $\mathcal{P}_*$  en haut du moniteur.

Pour désactiver la fonction d'heure d'été, appuyez sur  $\blacktriangledown$ .

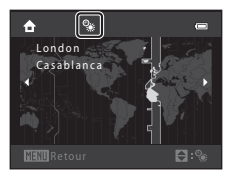

#### C **Modification du réglage de langue et du réglage de date et d'heure**

- **•** Vous pouvez modifier ces réglages à l'aide des réglages **Langue/Language** et **Fuseau horaire et date**  $\blacklozenge$  dans le menu Configuration ( $\square$ 88).
- **•** Vous pouvez activer et désactiver l'heure d'été à l'aide de **Fuseau horaire et date**, puis **Fuseau horaire** dans le menu Configuration  $\mathbf Y$ . Lorsque l'heure d'été est activée, l'horloge est avancée d'une heure ; lorsqu'elle est désactivée, l'horloge est retardée d'une heure. Lorsque la destination (\*) est sélectionnée, le décalage horaire entre la destination et le fuseau horaire du domicile ( $\bigoplus$ ) est calculé automatiquement, et la date et l'heure de la région sélectionnée sont enregistrées lors de la prise de vue.
- Si vous quittez sans régler la date et l'heure, **O** clignote pendant l'affichage de l'écran de prise de vue. Réglez la date et l'heure ( $\Box$  88) à l'aide du réglage **Fuseau horaire et date** dans le menu Configuration.

### C **Accumulateur de l'horloge**

- **•** L'horloge de l'appareil photo est alimentée par un accumulateur de secours qui est distinct de l'accumulateur principal de l'appareil photo.
- **•** Cet accumulateur se recharge lorsque l'accumulateur principal est inséré dans l'appareil photo ou que ce dernier est connecté à un adaptateur secteur optionnel. Après une charge de dix heures environ, il peut servir d'alimentation de secours pendant plusieurs jours.
- **•** Si l'accumulateur de secours de l'appareil photo est épuisé, l'écran de réglage de la date et du jour s'affiche lors de la mise sous tension de l'appareil photo. Réglez à nouveau la date et l'heure. Reportez-vous à la section « [Réglage de la langue, de la date et de l'heure](#page-37-0) », étape 2 ( $\Box$  22) pour obtenir de plus amples informations.

#### C **Impression de la date de prise de vue sur les images imprimées**

- **•** Réglez la date et l'heure avant la prise de vue.
- **•** Vous pouvez imprimer définitivement la date de prise de vue sur les images à mesure qu'elles sont capturées en activant *Imprimer la date* dans le menu Configuration ( $\Box$  88).
- **•** Si vous souhaitez imprimer la date de prise de vue sans utiliser le réglage **Imprimer la date**, imprimez à l'aide du logiciel ViewNX 2 (CC 75).

### <span id="page-39-0"></span>**Étape 2 Sélection d'un mode de prise de vue**

### **1** Appuyez sur la commande **Q**.

**•** Le menu de sélection du mode de prise de vue s'affiche et vous permet de sélectionner le mode de prise de vue souhaité.

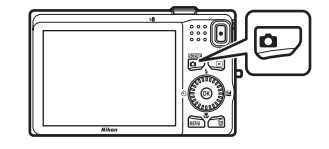

- **2** Sélectionnez un mode de prise de vue à l'aide du sélecteur multidirectionnel  $\blacktriangle$  ou  $\nabla$ .
	- Le mode **D** (auto) est utilisé dans cet exemple. Sélectionnez **C** Mode auto.

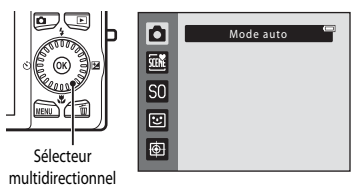

### **3** Appuyez sur la commande  $\omega$ .

- L'appareil photo passe au mode **d** (auto) et l'icône **Tal** s'affiche.
- Reportez-vous à « [Mode de prise de vue](#page-21-0) » ( $\Box$  6) dans la section « [Moniteur](#page-21-1) » pour plus d'informations sur l'écran du mode de prise de vue.
- **•** Le réglage du mode de prise de vue est enregistré lors de la mise hors tension de l'appareil photo.

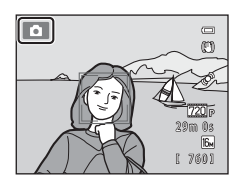

### <span id="page-40-0"></span>**Modes de prise de vue disponibles**

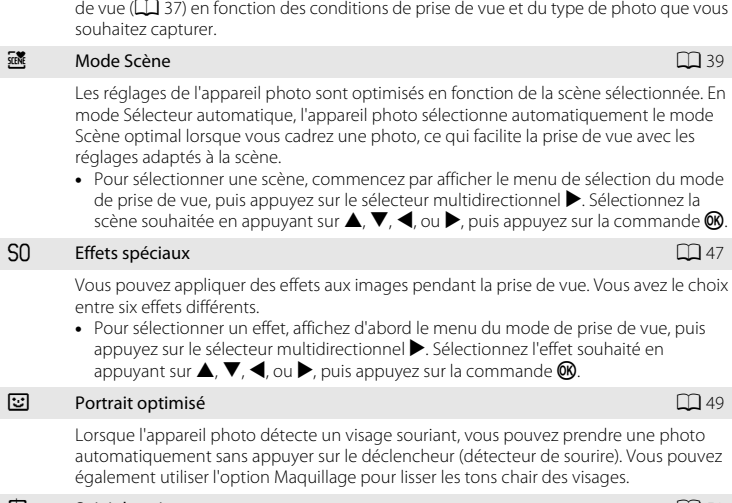

#### $\bigoplus$  Suivi du sujet [A](#page-66-0)511 and Suivi du suivi du suivi du suivi du suivi du Suivi du Suivi du Suivi du Suivi d

Idéal pour effectuer la mise au point sur des sujets en mouvement.

#### C **Fonctions disponibles en mode de prise de vue**

- Vous pouvez régler les fonctions correspondantes à l'aide du sélecteur multidirectionnel  $\blacktriangle$  ( $\blacktriangledown$ <sub>i</sub> $\blacktriangledown$ <sub>i</sub>),  $\nabla$  ( $\blacktriangledown$ <sub>i</sub>), J (n) et K (o). Reportez-vous à la section « [Fonctions pouvant être activées à l'aide du sélecteur](#page-70-0)  [multidirectionnel](#page-70-0) »  $(2)$  55) pour obtenir de plus amples informations.
- Appuyez sur la commande **MENU** pour afficher le menu du mode de prise de vue sélectionné. Reportez-vous à la section « [Fonctions de prise de vue](#page-50-0) » ( $\Box$  35) pour des informations sur les réglages disponibles dans le menu du mode de prise de vue actuel.

### $\Box$  Mode auto [A](#page-51-0)366  $\Box$ 366  $\Box$ 366  $\Box$ 366  $\Box$ 366  $\Box$ 36

Utilisé pour la prise de vue générale. Vous pouvez ajuster les réglages dans le menu Prise de vue ( $\Box$  37) en fonction des conditions de prise de vue et du type de photo que vous

### **1** Maintenez fermement l'appareil photo.

- **•** Ne mettez pas les doigts, les cheveux, la dragonne de l'appareil photo ou d'autres objets sur l'objectif, le flash, l'illuminateur d'assistance AF, le microphone et le haut-parleur.
- **•** Lorsque vous prenez des photos en cadrage portrait (« vertical »), faites pivoter l'appareil photo de manière à ce que le flash se trouve au-dessus de l'objectif.

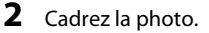

- **•** Lorsque l'appareil photo détecte un visage, ce dernier est encadré d'une bordure double de couleur jaune (zone de mise au point) (réglage par défaut).
- **•** L'appareil peut détecter jusqu'à 12 visages. Si l'appareil photo détecte plus d'un visage, le visage le plus proche de l'objectif est encadré d'une bordure double, et les autres d'une bordure simple.
- **•** Si vous photographiez des sujets non humains ou si aucun visage n'est détecté, la zone de mise au point ne s'affiche pas. Positionnez le sujet principal à proximité du centre de la vue.

#### C **Utilisation d'un pied**

- **•** Nous vous recommandons d'utiliser un trépied pour stabiliser l'appareil photo dans les cas suivants.
	- Lors d'une prise de vue par faible éclairage, avec le mode de flash ( $\Box$ 57) réglé sur  $\odot$  (désactivé)
	- Lorsque vous effectuez un zoom avant sur le sujet
- **•** Réglez **Réduction vibration** sur **Désactivée** dans le menu Configuration ( $\Box$  88) si vous utilisez un trépied pour stabiliser l'appareil photo pendant la prise de vue.

26

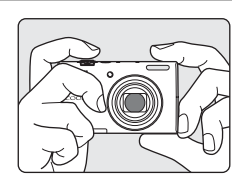

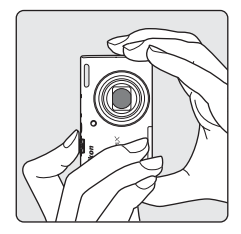

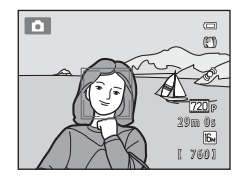

### **Commande de zoom**

Utilisez la commande de zoom pour activer le zoom optique.

- **•** Pour effectuer un zoom avant sur le sujet, tournez la commande de zoom vers  $\mathsf T$  (téléobjectif).
- **•** Pour effectuer un zoom arrière et agrandir la zone visible, tournez la commande de zoom vers W (grand-angle).

Lorsque vous allumez l'appareil photo, le zoom passe à la position grand-angle maximal.

**•** L'indicateur de zoom apparaît en haut du moniteur dès que vous tournez la commande de zoom.

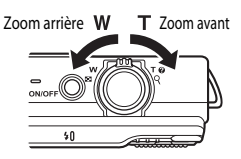

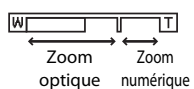

### **Zoom numérique**

Lorsque l'appareil photo est en position de zoom optique maximal, activez le zoom numérique en tournant et en maintenant la commande de zoom sur la position  $\mathsf{T}$ . Le zoom numérique peut agrandir le sujet jusqu'à environ 4x au-delà de l'agrandissement maximum du zoom optique.

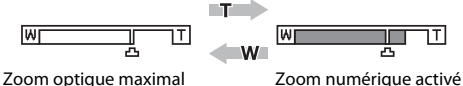

**•** Lorsque vous utilisez le zoom numérique, l'appareil photo effectue la mise au point sur le sujet situé au centre de la vue, et la zone de mise au point ne s'affiche pas.

### C **Zoom numérique et interpolation**

Contrairement au zoom optique, le zoom numérique recourt à un processus d'imagerie numérique appelé interpolation pour agrandir des images. Cette technique altère légèrement la qualité des photos selon la taille d'image  $(D_63)$  et l'agrandissement du zoom numérique.

L'interpolation prend effet aux facteurs de zoom supérieurs à la position  $\Delta$  lors de la prise de vue d'images fixes.

Elle est automatiquement activée et l'indicateur de zoom vire au jaune dès que le zoom dépasse la position V.

Le curseur  $\pm$  se déplace vers la droite au fur et à mesure que vous diminuez la taille d'image, vous permettant de confirmer la position du zoom pour laquelle il est possible d'effectuer une prise de vue sans interpolation à la taille d'image actuelle.

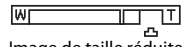

#### Image de taille réduite

**•** Vous pouvez désactiver le zoom numérique à partir de l'option **Zoom numérique** du menu Configuration ( $\Box$  88).

- **1** Appuyez sur le déclencheur à mi-course (c'est-à-dire appuyez sur la commande légèrement jusqu'à ce que vous sentiez une résistance).
	- **•** L'appareil photo règle la mise au point et l'exposition (vitesse d'obturation et valeur d'ouverture) lorsque vous appuyez à mi-course sur le déclencheur. La mise au point et l'exposition restent mémorisées tant que le déclencheur est enfoncé à mi-course.
	- **•** Si un visage est détecté : L'appareil photo effectue la mise au point sur le visage encadré par la double bordure. Lorsque la mise au point est effectuée sur le sujet, la double bordure apparaît en vert.

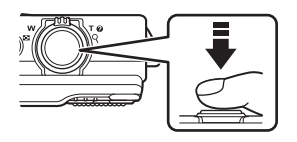

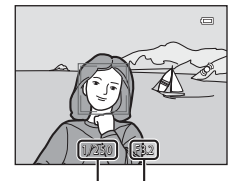

Vitesse d'obturation

Valeur d'ouverture

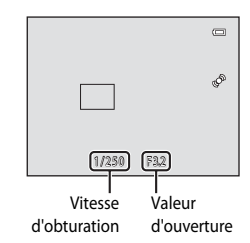

- **•** Si aucun visage n'est détecté : L'appareil photo inclut neuf zones de mise au point et sélectionne automatiquement la zone de mise au point contenant le sujet le plus proche. Lorsque la mise au point est effectuée sur le sujet, la zone de mise au point active (jusqu'à neuf zones) apparaît en vert.
- **•** Lorsque le zoom numérique est activé, l'appareil photo effectue la mise au point sur le sujet situé au centre de la vue et la zone de mise au point ne s'affiche pas. Une fois la mise au point effectuée, l'indicateur de mise au point  $(D_6)$  vire au vert.
- **•** Lorsque le déclencheur est enfoncé à mi-course, la zone de mise au point ou l'indicateur de mise au point peuvent clignoter en rouge. Cela signale que la mise au point n'est pas nette sur l'appareil photo. Modifiez la composition et appuyez à nouveau sur le déclencheur à mi-course.

### **2** Appuyez sur le déclencheur jusqu'en fin de course.

- **•** Le déclenchement a lieu et l'image est enregistrée sur la carte mémoire ou dans la mémoire interne.
- **•** Si vous appuyez sur le déclencheur trop fortement, vous risquez de faire bouger l'appareil photo et de prendre des images floues. Appuyez sur la commande sans forcer.

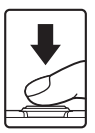

#### B **Remarques concernant l'enregistrement d'images**

- **•** Pendant l'enregistrement des images, le [Nombre de vues restantes](#page-35-0) ([A](#page-35-0)20) clignote. *N'ouvrez jamais le volet du logement pour accumulateur/carte mémoire* lorsque des images sont en cours d'enregistrement. Retirer l'accumulateur ou la carte mémoire dans ces circonstances risquerait de provoquer la perte de données ou d'endommager l'appareil ou la carte.
- **•** L'enregistrement de l'image peut demander un certain temps selon les réglages actuels ou les conditions de prise de vue  $(\overleftrightarrow{C}$ 11).

### **M** Autofocus

La mise au point peut ne pas fonctionner correctement dans les cas suivants. Dans certains cas rares, il peut arriver que la mise au point ne soit pas effectuée sur le sujet alors même que la zone de mise au point ou l'indicateur de mise au point s'affichent en vert :

- **•** Le sujet est très sombre
- **•** La scène contient des objets de luminosité différente (par exemple, lorsque le sujet tourne le dos au soleil, les traits de son visage sont très sombres)
- **•** Le contraste est inexistant entre le sujet et son environnement (par exemple, le sujet en portrait porte une chemise blanche et se tient devant un mur blanc)
- **•** Plusieurs objets se situent à des distances différentes de l'appareil photo (par exemple, le sujet se trouve dans une cage)
- **•** Sujets avec motifs répétés (stores de fenêtre, bâtiments avec plusieurs rangées de fenêtres de même forme, etc.)
- **•** Le sujet se déplace rapidement

Dans de tels cas, essayez d'appuyer sur le déclencheur à mi-course pour refaire plusieurs fois la mise au point ou effectuez la mise au point sur un autre sujet se trouvant à la même distance de l'appareil photo que le sujet souhaité, et utilisez la mémorisation de la mise au point ( $\Box$  70).

#### B **Remarques concernant la détection de visage**

Reportez-vous à la section « [Utilisation de la fonction de détection de visage](#page-82-0) » ( $\Box$  67) pour obtenir de plus amples informations.

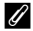

#### C **Lorsque le sujet est proche de l'appareil photo**

Si l'appareil photo ne parvient pas à effectuer la mise au point, essayez de prendre la photo en mode macro ( $\Box$  59) ou en mode Scène Gros plan ( $\Box$  43).

#### C **Illuminateur d'assistance AF et flash**

Si le sujet est faiblement éclairé, vous pouvez activer l'illuminateur d'assistance [A](#page-104-0)F ( $\Box$ 89) en appuyant à mi-course sur le déclencheur et déclencher le flash ( $\Box$  56) en appuyant jusqu'en fin de course sur le déclencheur.

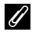

#### Comment être sûr de ne pas manquer une prise de vue

Si vous craignez de manquer une prise de vue, appuyez sur le déclencheur jusqu'en fin de course sans d'abord appuyer dessus à mi-course.

## **Étape 5 Visualisation d'images**

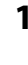

### **1** Appuyez sur la commande  $\boxed{\blacktriangleright}$  (visualisation).

**•** Lorsque vous passez du mode de prise de vue au mode de visualisation, la dernière image enregistrée s'affiche en plein écran.

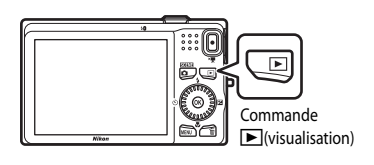

### **2** Sélectionnez une image à afficher à l'aide du sélecteur multidirectionnel.

- Afficher l'image précédente : **A** ou <
- Afficher l'image suivante :  $\blacktriangledown$  ou  $\blacktriangleright$
- **•** Vous pouvez également faire défiler les images en tournant le sélecteur multidirectionnel.

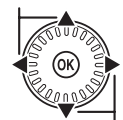

Afficher l'image précédente

Afficher l'image suivante

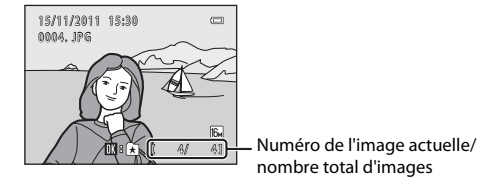

- **•** Retirez la carte mémoire de l'appareil photo pour visualiser des images enregistrées dans sa mémoire interne.  $\mathbb{I}$  s'affiche à côté du numéro d'image actuelle/nombre total d'images.
- Pour revenir au mode de prise de vue, appuyez sur la commande **a**, sur le déclencheur ou sur la commande  $\bullet$  ( $\blacktriangledown$  enregistrement vidéo).

### C **Visualisation des images**

- **•** Les images peuvent s'afficher brièvement à une faible résolution lors de leur lecture depuis la carte mémoire ou la mémoire interne.
- Si des images dans lesquelles un visage ( $\Box$  67) ou un animal domestique ( $\Box$  46) a été détecté lors de la prise de vue s'affichent en mode de visualisation plein écran, selon l'orientation du visage ou du museau détecté, les images peuvent être automatiquement pivotées lors de la visualisation (à l'exception des images capturées en série).
- **•** Vous pouvez modifier l'orientation d'une image à l'aide de **Rotation image** dans le menu Visualisation  $(D273)$ .

### C **Pour en savoir plus**

- **•** Reportez-vous à la section « [Fonctions disponibles en mode de visualisation \(Menu Visualisation\)](#page-88-0) » ([A](#page-88-0)73) pour obtenir de plus amples informations.
- Reportez-vous à la section « [Sélection de certains types d'images pour la visualisation](#page-87-0) » ( $\Box$  72) pour obtenir de plus amples informations.

## **Modification du mode d'affichage des images**

En mode de visualisation, vous pouvez modifier la manière dont les images sont affichées en tournant la commande de zoom vers  $W$  ( $\blacksquare$ ) et  $\mathsf{T}$  ( $\mathsf{Q}$ ).

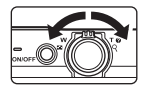

### **Fonction Loupe**

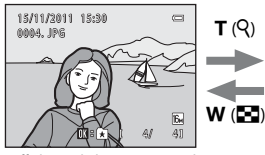

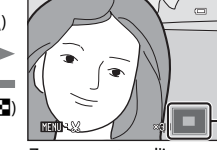

Repère de zone affichée

Affichage de l'image en mode Zoom avant sur l'image. plein écran.

- **•** Vous pouvez modifier le facteur de zoom en tournant la commande de zoom vers **W** ( $\blacksquare$ ) et **T** (**Q**). Vous pouvez agrandir les images jusqu'à 10 $\times$ .
- **•** Pour afficher un angle différent de l'image, appuyez sur le sélecteur multidirectionnel  $\blacktriangle$ ,  $\nabla$ ,  $\blacktriangleleft$  ou  $\nabla$ .
- **•** Si vous visualisez une image capturée à l'aide de la fonction de détection de visage ([A](#page-82-0)67) ou de détection d'animal domestique ([A](#page-61-0)46), l'appareil photo effectue un zoom avant sur le visage détecté lors de la prise de vue (sauf lors de la visualisation d'une image capturée dans une série). Si l'appareil photo a détecté plusieurs visages lors de la capture de l'image, appuyez sur  $\blacktriangle$ ,  $\nabla$ ,  $\blacktriangleleft$  ou  $\blacktriangleright$  pour afficher un autre visage. Pour effectuer un zoom avant sur une zone de l'image ne comportant pas de visages, ajustez le facteur d'agrandissement, puis appuyez sur  $\blacktriangle, \blacktriangledown, \blacktriangle, \vartriangle$  ou  $\blacktriangleright$ .
- **•** Vous pouvez recadrer l'image et enregistrer la zone affichée de l'image en tant que fichier séparé en appuyant sur la commande MENU.

 $\mathbf{a}$ 

• Appuyez sur la commande **W** pour revenir au mode de visualisation plein écran.

1/ 20

### **Affichage par planche d'imagettes, affichage du calendrier**

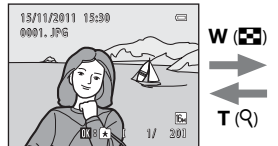

Affichage plein écran har affichage par planche d'imagettes an affichage du calendrier (4, 9 et 16 images par écran)

**6 7 8 1 2 1 1 1 0 9 2 3 4 5 1314 1516 17 18 19 2 2 2 1 2 0 2 3 2 4 2 5 2 6 2 7 2 8 2 9 3 0 2011 11**  $T(Q)$  $\mathsf{w}$  (h)

- **•** Vous pouvez afficher plusieurs images sur un écran afin de faciliter la recherche de l'image souhaitée.
- **•** Vous pouvez modifier le nombre d'imagettes affichées en tournant la commande de zoom vers  $W$  ( $\blacksquare$ ) et  $T$  ( $Q$ ).
- Tournez le sélecteur multidirectionnel, ou appuyez sur  $\blacktriangle$ ,  $\nabla$ ,  $\blacktriangleleft$  ou  $\blacktriangleright$  pour sélectionner une image puis appuyez sur la commande  $\circledR$  pour afficher cette image plein écran.
- Lors de l'affichage de 16 imagettes, tournez la commande de zoom vers  $W$  ( $\blacksquare$ ) pour afficher le calendrier.
- **•** En mode d'affichage du calendrier, tournez le sélecteur multidirectionnel, ou appuyez sur  $\blacktriangle$ ,  $\nabla$ ,  $\blacktriangleleft$  ou  $\blacktriangleright$  pour sélectionner une date, puis appuyez sur la commande  $\circledR$  pour afficher la première image capturée à cette date.

### **Étape 6 Suppression des images que vous ne souhaitez pas conserver**

**1** Appuyez sur la commande  $\overline{m}$  pour supprimer l'image actuellement affichée sur le moniteur.

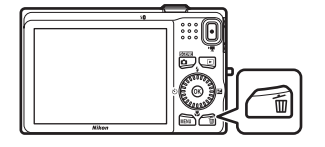

倫

- **2** Appuyez sur la commande ▲ ou ▼ du sélecteur multidirectionnel pour sélectionner la méthode de suppression, puis appuyez sur la commande ඟ.
	- **• Image actuelle** : seule l'image actuelle est supprimée.
	- **• Effacer la sélection** : vous pouvez sélectionner et supprimer plusieurs images. Reportez-vous à la section « [Utilisation de l'écran Effacer la sélection](#page-48-0) » ( $\Box$  33) pour obtenir de plus amples informations.
	- **• Toutes les images** : toutes les images sont supprimées.
	- Pour quitter sans supprimer, appuyez sur la commande MENU.
- **3** Appuyez sur ▲ ou ▼ pour sélectionner **Oui** et appuyez sur la commande  $\omega$ .
	- **•** Les photos effacées ne peuvent pas être récupérées.
	- Pour annuler, appuyez sur **A** ou **V** pour sélectionner **Non** et appuyez sur la commande  $\mathbb{R}$ .

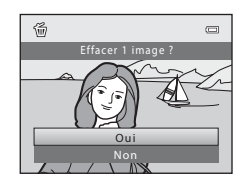

Image actuelle Toutes les images Effacer la sélection

Effacer

### B **Remarques concernant la suppression d'images**

- **•** Les photos effacées ne peuvent pas être récupérées. Copiez sur un ordinateur les images que vous souhaitez conserver avant de les supprimer de l'appareil photo.
- Les images protégées ( $\Box$ 73) ne peuvent pas être supprimées.

#### C **Suppression de la dernière image capturée en mode de prise de vue**

En mode de prise de vue, appuyez sur la commande  $\overline{10}$  pour supprimer la dernière image enregistrée.

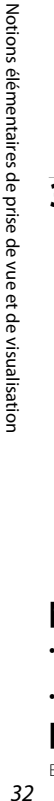

#### <span id="page-48-0"></span>**Utilisation de l'écran Effacer la sélection**

- 1 Appuyez sur le sélecteur multidirectionnel < ou  $\blacktriangleright$  pour sélectionner une image à supprimer, puis appuyez sur  $\blacktriangle$  pour afficher  $\blacktriangledown$ .
	- Pour annuler la sélection, appuyez sur **V** pour supprimer y.
	- Tournez la commande de zoom ( $\Box$ ) sur la position  $T(Q)$  pour revenir en mode de visualisation plein écran ou sur la position  $W$  ( $\blacksquare$ ) pour afficher une planche d'imagettes.

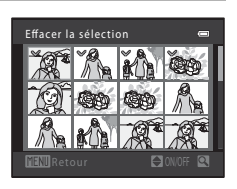

- **2** Ajoutez  $\vee$  à toutes les images que vous souhaitez supprimer, puis appuyez sur la commande ® pour confirmer la sélection.
	- **•** Une boîte de dialogue de confirmation s'affiche. Suivez les instructions affichées sur le moniteur.

### C **Sélection de certains types d'images à supprimer**

En mode Photos favorites, Tri automatique ou Classement par date ( $\Box$  72), vous pouvez choisir de supprimer des images enregistrées en tant que favorites, les images appartenant à une certaine catégorie ou les images capturées à une date spécifique.

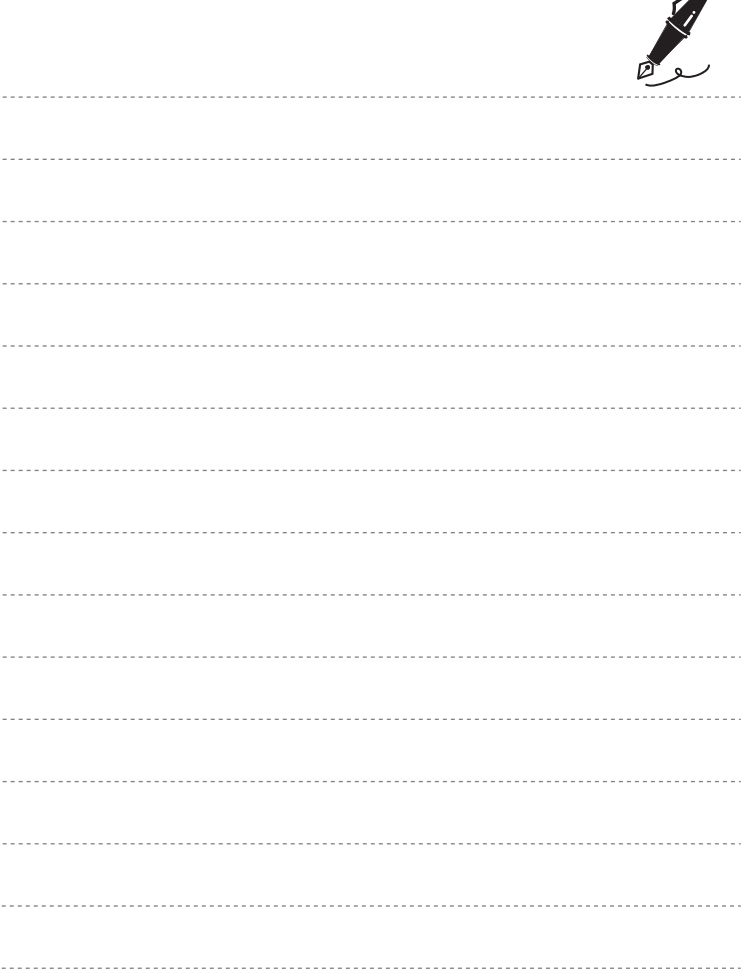

 $\overrightarrow{a}$ 

# <span id="page-50-0"></span>**Fonctions de prise de vue**

Ce chapitre décrit les différents modes de prise de vue de l'appareil photo ainsi que les fonctions disponibles dans chacun des modes de prise de vue.

Vous pouvez sélectionner les modes de prise de vue et ajuster les réglages en fonction des conditions de prise de vue et du type d'images que vous souhaitez capturer.

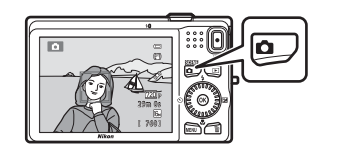

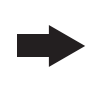

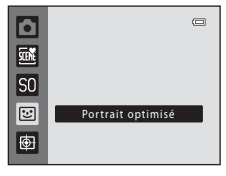

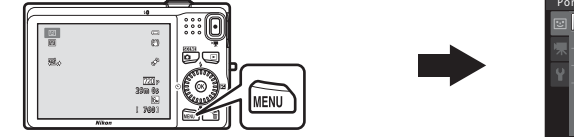

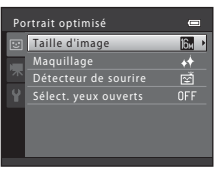

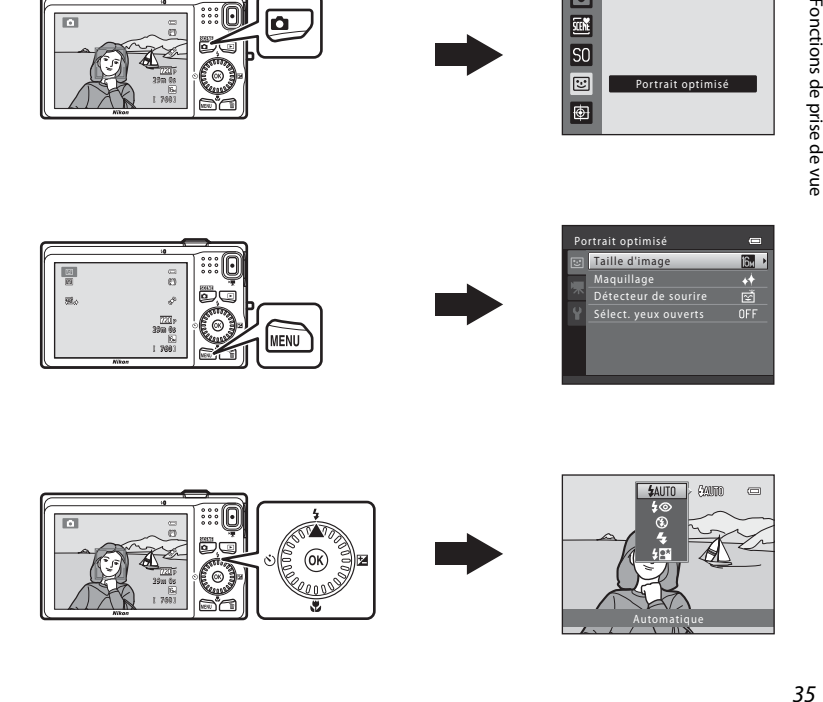

### <span id="page-51-0"></span>**Mode <b>A** (auto)

Utilisé pour la prise de vue générale. Vous pouvez ajuster les réglages dans le menu de prise de vue  $(D_3^2)$  en fonction des conditions de prise de vue et du type d'image que vous souhaitez capturer.

Passez en mode de prise de vue  $\rightarrow$  Commande  $\Box$  (mode de prise de vue)  $\rightarrow$ Mode  $\bullet$  (auto) ( $\Box$  24[-25](#page-40-0))

**•** Vous pouvez modifier la manière dont l'appareil sélectionne la zone de la vue où effectuer la mise au point en appuyant sur la commande **MENU** et en sélectionnant l'onglet **C**, puis en sélectionnant **Mode de zones [A](#page-52-2)F** ( $\Box$  37). Le réglage par défaut est **Priorité visage**.

S'il détecte un visage, l'appareil photo effectue la mise au point sur ce visage. Reportez-vous à la section « [Utilisation de la fonction de détection de visage](#page-82-1) » ([A](#page-82-1)67) pour obtenir de plus amples informations. S'il ne détecte aucun visage, l'appareil photo sélectionne automatiquement les zones de mise au point (jusqu'à neuf) contenant le sujet le plus proche de l'objectif. Lorsque la mise au point est effectuée sur le sujet, la zone de mise au point active (jusqu'à neuf zones) apparaît en vert.

### **Modification des réglages du mode**  $\Box$  **(auto)**

- [Fonctions pouvant être activées à l'aide du sélecteur multidirectionnel](#page-70-1) ( $\Box$  55) : mode de flash ( $\Box$  56), retardateur ( $\Box$  58), mode macro ( $\Box$  59) et correction d'exposition  $(1)$  60)
- Fonctions pouvant être activées à l'aide de la commande **MENU** : Options disponibles [dans le menu de prise de vue automatique](#page-52-1) ( $\Box$ 37).

C **Réglages de l'appareil photo impossibles à appliquer simultanément**

Certains réglages ne peuvent pas être utilisés avec d'autres fonctions ( $\Box$  65).

### <span id="page-52-1"></span><span id="page-52-0"></span>**Options disponibles dans le menu de prise de vue automatique**

En mode **C** (auto), il est possible de modifier les réglages suivants.

Sélectionnez le mode  $\bigcirc$  (auto)  $\rightarrow$  Commande MENU  $\rightarrow$  Onglet  $\bigcirc$  ( $\Box$  10)

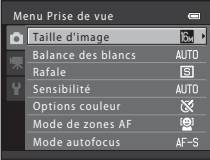

<span id="page-52-2"></span>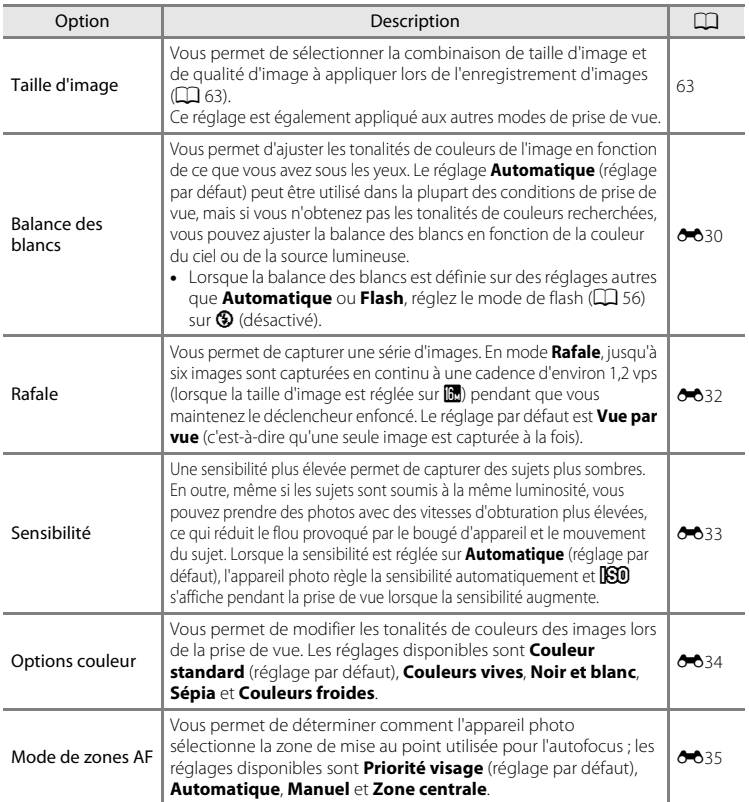

<span id="page-53-0"></span>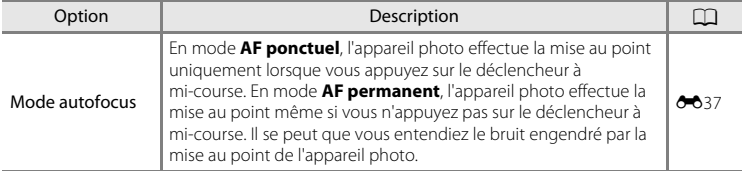

C **Réglages de l'appareil photo impossibles à appliquer simultanément**

Certains réglages ne peuvent pas être utilisés avec d'autres fonctions ( $\Box$  65).

### <span id="page-54-0"></span>**Mode Scène (types de prise de vue adaptés aux scènes)**

Lorsque l'une des scènes suivantes est sélectionnée, les réglages de l'appareil photo sont automatiquement optimisés pour la scène sélectionnée.

Passez au mode de prise de vue  $\rightarrow$  Commande  $\Box$  (mode de prise de vue)  $\rightarrow$  $\mathbb{R}$  (seconde icône à partir du haut\*)  $\rightarrow \rightarrow$  Sélectionnez une scène ( $\Box$  24[-25](#page-40-0))

\* L'icône de la dernière scène sélectionnée s'affiche. Le réglage par défaut est **迷** (sélecteur automatique).

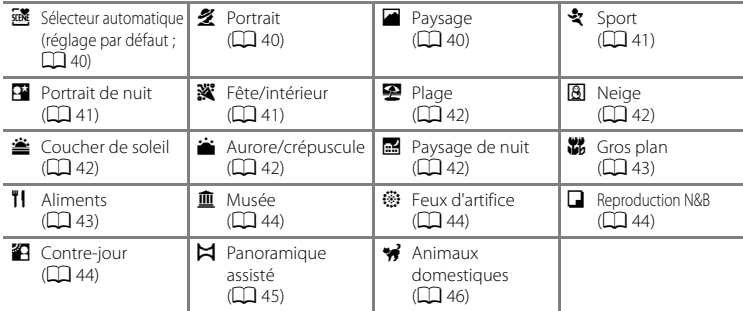

#### C **Pour afficher une description (affichage de l'aide) de chaque scène :**

Sélectionnez la scène souhaitée dans l'écran de sélection de scène et tournez la commande de zoom ( $\Box$ ) 2) vers  $\mathsf{T}$  ( $\bigcirc$ ) pour afficher une description de cette scène. Pour revenir à l'écran initial, faites pivoter à nouveau la commande de zoom vers la position  $T(\mathbf{Q})$ .

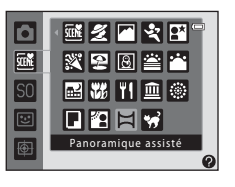

### **Modification des réglages du mode Scène**

- Selon la scène, vous pouvez utiliser le sélecteur multidirectionnel  $\blacktriangle$  ( $\blacktriangleright$ ),  $\nabla$  ( $\blacktriangleright$ ),  $\blacktriangleleft$  ( $\diamondsuit$ )) et  $\blacktriangleright$  ( $\blacktriangleright$  pour régler les fonctions correspondantes. Reportez-vous à la section « [Fonctions pouvant être activées à l'aide du sélecteur multidirectionnel](#page-70-1) » ([A](#page-70-1)55) ou « [Réglages par défaut](#page-76-0) » ([A](#page-76-0)61) pour plus d'informations.
- Fonctions que vous pouvez régler en appuyant sur la commande **MENU** : la taille d'image, qui est l'association de la taille d'image et de la qualité d'image ( $\Box$ 63).

### **Caractéristiques de chaque scène**

#### <span id="page-55-0"></span>**感 Sélecteur automatique**

L'appareil photo sélectionne automatiquement le mode Scène optimal lorsque vous cadrez une photo.

**20 : Portrait,**  $\blacksquare$  : Paysage,  $\blacksquare$  : Portrait de nuit,  $\blacksquare$  : Paysage de nuit,  $\blacksquare$  : Gros plan,

**20 :** Contre-jour, **d** : Autres scènes

- **•** Lorsque l'appareil photo choisit un mode Scène, l'icône du mode de prise de vue apparaissant sur l'écran de prise de vue permet d'identifier le mode activé.
- **•** La zone de la vue sur laquelle l'appareil photo effectue la mise au point (zone AF) dépend de la composition de l'image. Lorsque l'appareil photo détecte un visage, il effectue la mise au point sur ce visage.
- **•** L'appareil photo détecte des visages humains et effectue la mise au point dessus. Reportez-vous à la section « [Utilisation de la fonction de détection de visage](#page-82-1) » ( $\Box$  67) pour obtenir de plus amples informations. Selon les conditions de prise de vue, il est possible que l'appareil photo ne parvienne pas à sélectionner le mode Scène approprié. Si cela devait se produire, passez en mode  $\bigcirc$  (auto) ( $\Box$  24) ou sélectionnez manuellement le mode Scène voulu.
- **•** Il est impossible d'utiliser le zoom numérique.

#### <span id="page-55-1"></span>**多 Portrait**

Utilisez ce mode pour les portraits.

- **•** Lorsqu'il détecte un visage, l'appareil photo effectue la mise au point sur ce visage  $(236)$ .
- **•** L'appareil photo adoucit les tons chair en appliquant la fonction Maquillage avant d'enregistrer les images ( $\Box$  69).
- **•** Si aucun visage n'est reconnu, l'appareil photo fait la mise au point sur le sujet situé au centre de la vue.
- **•** Il est impossible d'utiliser le zoom numérique.

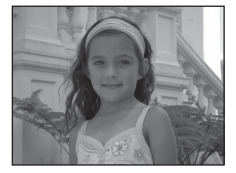

#### <span id="page-55-2"></span>**Paysage**

Utilisez ce mode pour des paysages aux couleurs vives et des paysages urbains.

 $\bullet$  La zone de mise au point ou l'indicateur de mise au point ( $\Box$  6) est toujours vert lorsque le déclencheur est enfoncé à mi-course.

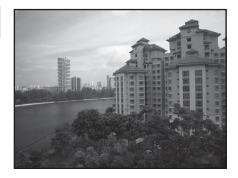

[不] : L'utilisation d'un trépied est recommandée dans les modes Scène identifiés par l'icône [不]. Réglez **Réduction vibration** sur **Désactivée** dans le menu Configuration ( $\Box$  88) si vous utilisez un trépied pour stabiliser l'appareil photo pendant la prise de vue.

Fonctions de prise de vue

Fonctions de prise de vue

仄

### <span id="page-56-0"></span>d Sport

Utilisez ce mode pour photographier des événements sportifs. L'appareil photo capture une série d'images fixes qui vous permettent de voir clairement les mouvements détaillés d'un sujet en mouvement.

- **•** L'appareil photo effectue la mise au point sur la zone centrale de la vue.
- **•** Appuyez sur le déclencheur et maintenez-le enfoncé jusqu'en fin de course pour capturer des images en continu. Jusqu'à six images sont capturées en continu à une cadence d'environ 1,2 vps (lorsque la taille d'image est réglée sur  $\blacksquare$ ).
- **•** L'appareil effectue la mise au point même si vous n'appuyez pas sur le déclencheur à mi-course. Il se peut que vous entendiez le bruit engendré par la mise au point de l'appareil photo.
- **•** Les réglages de mise au point, d'exposition et de teinte sont fixés aux valeurs déterminées lors de la première image de chaque série.
- **•** La cadence avec le mode de prise de vue Rafale peut varier en fonction du paramètre de taille d'image en cours, de la carte mémoire utilisée ou des conditions de prise de vue.

#### <span id="page-56-1"></span>Portrait de nuit

Utilisez ce mode pour les portraits réalisés le soir ou la nuit et comprenant un paysage à l'arrière-plan. Le flash se déclenche pour éclairer le sujet en portrait tout en préservant l'éclairage d'arrière-plan afin de créer un équilibre naturel entre le sujet principal et l'ambiance d'arrière-plan.

- **•** Lorsqu'il détecte un visage, l'appareil photo effectue la mise au point sur ce visage  $(2367)$ .
- **•** L'appareil photo adoucit les tons chair en appliquant la fonction Maquillage avant d'enregistrer les images  $(\Box 69)$ .
- **•** Si aucun visage n'est reconnu, l'appareil photo fait la mise au point sur le sujet situé au centre de la vue.
- **•** Il est impossible d'utiliser le zoom numérique.

#### <span id="page-56-2"></span>**※** Fête/intérieur

Convient à la prise de vue lors de fêtes. Capture les effets d'une lueur de bougie ainsi que d'autres éclairages d'arrière-plan en intérieur.

- **•** L'appareil photo effectue la mise au point sur la zone centrale de la vue.
- **•** Pour éviter les effets du bougé d'appareil, maintenez fermement l'appareil lors des prises de vue dans un environnement sombre. Réglez **Réduction vibration** sur **Désactivée** dans le menu Configuration ( $\Box$  88) si vous utilisez un trépied pour stabiliser l'appareil photo pendant la prise de vue.

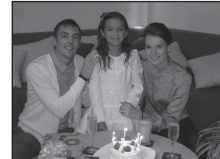

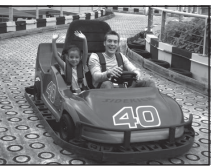

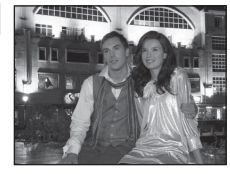

#### Mode Scène (types de prise de vue adaptés aux scènes)

Capture la luminosité de certains sujets comme les champs de neige, les plages ou les étendues d'eau éclairées par le soleil. **•** L'appareil photo effectue la mise au point sur la zone centrale

#### <span id="page-57-1"></span>**8** Neige

de la vue.

<span id="page-57-0"></span>图 Plage

Capture la luminosité de la neige éclairée par le soleil.

**•** L'appareil photo effectue la mise au point sur la zone centrale de la vue.

<span id="page-57-2"></span>**当 Coucher de soleil** 

Préserve les teintes intenses des couchers et des levers de soleil.

**•** L'appareil photo effectue la mise au point sur la zone centrale de la vue.

#### <span id="page-57-3"></span>i Aurore/crépuscule

Préserve les couleurs de la faible lumière naturelle présente avant le lever ou après le coucher du soleil.

• La zone de mise au point ou l'indicateur de mise au point ( $\Box$ 6) est toujours vert lorsque le déclencheur est enfoncé à mi-course.

#### <span id="page-57-4"></span>Paysage de nuit

Des vitesses d'obturation lentes sont utilisées pour capturer de superbes paysages de nuit.

- **•** L'utilisation d'un trépied est recommandée, mais lorsque l'appareil photo détermine si un trépied est utilisé ou si l'appareil photo est tenu à la main, il modifie la vitesse d'obturation en conséquence. Il est donc possible de prendre des photos de paysage de nuit en réduisant l'effet de flou même si vous tenez l'appareil à la main.
- **•** Si vous utilisez un trépied en mode **Paysage de nuit**, vous n'avez pas besoin de régler Réduction vibration dans le menu Configuration ( $\Box$  88) sur Désactivé.
- La zone de mise au point ou l'indicateur de mise au point ( $\Box$  6) est toujours vert lorsque le déclencheur est enfoncé à mi-course.
- [不] : L'utilisation d'un trépied est recommandée dans les modes Scène identifiés par l'icône [不]. Réglez **Réduction vibration** sur **Désactivée** dans le menu Configuration ( $\Box$  88) si vous utilisez un trépied pour stabiliser l'appareil photo pendant la prise de vue.

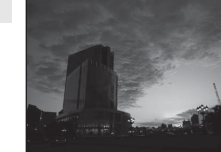

 $\sqrt{2}$ 

17 |

 $\sqrt{\lambda}$ 

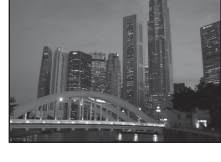

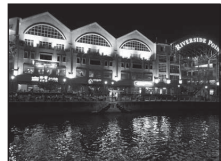

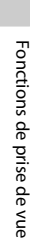

42

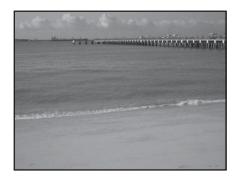

#### <span id="page-58-1"></span><span id="page-58-0"></span>**器** Gros plan

Utilisez ce mode pour photographier des fleurs, des insectes et d'autres petits objets à une distance proche.

- Le mode macro ( $\Box$  59) est activé et l'appareil photo effectue automatiquement un zoom jusqu'à la position la plus proche pour laquelle la mise au point reste possible.
- **•** Vous pouvez déplacer la zone de la vue sur laquelle l'appareil photo effectue la mise au point (zone AF). Pour déplacer la zone

 $AF$ , appuyez sur la commande  $\circledR$ , puis tournez le sélecteur multidirectionnel ou appuyez sur  $\blacktriangle, \blacktriangledown, \blacktriangleleft$  ou  $\blacktriangleright$ .

Pour modifier les réglages de l'une des fonctions suivantes, commencez par appuyer sur la commande  $\circledR$  pour annuler la sélection de la zone de mise au point, puis modifiez les réglages selon vos besoins.

- Mode de flash
- Retardateur
- Correction d'exposition
- **•** L'appareil effectue la mise au point même si vous n'appuyez pas sur le déclencheur à mi-course. Il se peut que vous entendiez le bruit engendré par la mise au point de l'appareil photo.

#### <span id="page-58-2"></span>**TI** Aliments

Ce mode offre les paramètres optimaux pour les photos d'aliments.

- Le mode macro ( $\Box$  59) est activé et l'appareil photo effectue automatiquement un zoom jusqu'à la position la plus proche pour laquelle la mise au point reste possible.
- Vous pouvez appuyer sur le sélecteur multidirectionnel **A** et  $\nabla$  pour ajuster la teinte. Le réglage de la teinte est enregistré dans la mémoire de l'appareil photo même après sa mise hors tension.

**•** Vous pouvez déplacer la zone de la vue sur laquelle l'appareil photo effectue la mise au point (zone AF). Pour déplacer la zone AF, appuyez sur la commande  $\omega$ , puis tournez le sélecteur multidirectionnel ou appuyez sur  $\blacktriangle$ ,  $\nabla$ ,  $\blacktriangleleft$  ou  $\blacktriangleright$ .

Pour modifier les réglages de l'une des fonctions suivantes,

commencez par appuyer sur la commande  $\circledR$  pour annuler la sélection de la zone de mise au point, puis modifiez les réglages selon vos besoins.

- Teinte
- Retardateur
- Correction d'exposition
- **•** L'appareil effectue la mise au point même si vous n'appuyez pas sur le déclencheur à mi-course. Il se peut que vous entendiez le bruit engendré par la mise au point de l'appareil photo.

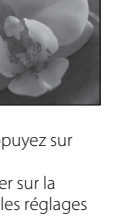

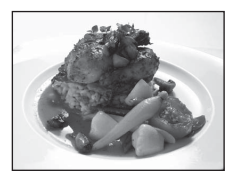

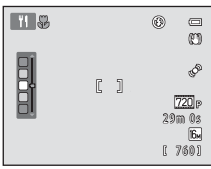

Fonctions de prise de vue

Fonctions de prise de vue

#### Mode Scène (types de prise de vue adaptés aux scènes)

#### <span id="page-59-0"></span>**III** Musée

Utilisez ce mode en intérieur lorsque le flash est interdit (par exemple, dans les musées et les galeries d'art) ou lorsque vous ne souhaitez pas utiliser le flash.

- **•** L'appareil photo effectue la mise au point sur la zone centrale de la vue.
- **•** L'appareil photo capture une série de dix images maximum tandis que le déclencheur est enfoncé jusqu'en fin de course et la plus nette de la série est automatiquement sélectionnée et enregistrée (sélecteur de meilleure image).

#### <span id="page-59-1"></span>m Feux d'artifice

Des vitesses d'obturation lentes sont utilisées pour capturer la lumière des feux d'artifice.

- **•** La mise au point reste mémorisée sur l'infini.
- La zone de mise au point ou l'indicateur de mise au point ( $\Box$  6) est toujours vert lorsque le déclencheur est enfoncé à mi-course.

#### <span id="page-59-2"></span>Reproduction N&B

Produit des images nettes de textes ou de dessins tracés sur fond blanc ou de tout document imprimé.

- **•** L'appareil photo effectue la mise au point sur la zone centrale de la vue.
- Utilisez cette fonction avec le mode macro ( $\Box$  59) pour photographier des sujets proches de l'appareil photo.

#### <span id="page-59-3"></span><sup>2</sup> Contre-jour

Fonctions de prise de vue

Fonctions de prise de vue

Utilisez ce mode lorsque la lumière éclaire votre sujet par derrière, plaçant ainsi en zone d'ombre les détails de celui-ci. Le flash se déclenche automatiquement pour « déboucher » (éclairer) les ombres.

**•** L'appareil photo effectue la mise au point sur la zone centrale de la vue.

(不): L'utilisation d'un trépied est recommandée dans les modes Scène identifiés par l'icône (不). Réglez **Réduction vibration** sur **Désactivée** dans le menu Configuration (Q) 88) si vous utilisez un trépied pour stabiliser l'appareil photo pendant la prise de vue.

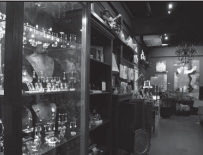

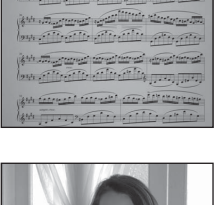

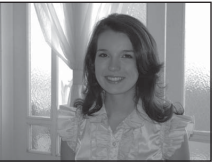

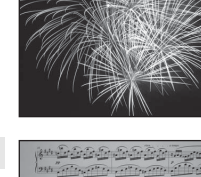

 $\sqrt{2}$ 

#### <span id="page-60-0"></span> $\boxtimes$  Panoramique assisté

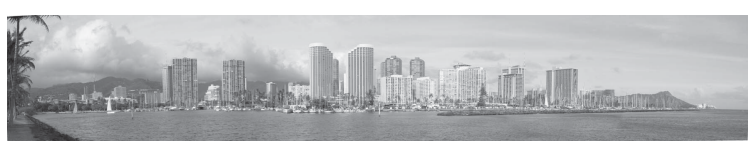

Utilisez ce réglage pour capturer une série d'images que vous regrouperez à l'aide d'un ordinateur pour former une image panoramique  $(6-62)$ .

- Appuyez sur le sélecteur multidirectionnel **A**,  $\nabla$ , < ou  $\triangleright$  pour sélectionner la direction dans laquelle vous déplacez l'appareil photo pour capturer des images, et appuyez sur la commande <u></u>
- **•** Après avoir pris la première image, vérifiez sur l'écran comment l'image capturée sera connectée à l'image suivante, et prenez l'image suivante. Prenez autant d'images que nécessaire pour terminer le panorama. Pour terminer la prise de vue, appuyez sur la commande **OR**.
- Transférez les images sur votre ordinateur et utilisez le logiciel Panorama Maker 5 ( $\Box$  76, **00**3) fourni pour combiner les images en une seule image panoramique.

#### <span id="page-61-1"></span><span id="page-61-0"></span>O Animaux domestiques

Ce mode offre les paramètres optimaux pour les photos de chiens ou de chats. Lorsqu'il détecte le museau d'un chien ou d'un chat, l'appareil photo effectue la mise au point sur ce museau. Une fois la mise au point mémorisée, l'appareil photo active automatiquement le déclencheur (déclenchement auto).

- **•** Dans l'écran qui s'affiche après que vous avez sélectionné le mode Scène  $\overrightarrow{ }$  Animaux domestiques, sélectionnez Vue par **vue** ou **Rafale**.
	- **Vue par vue** : Les images sont capturées une par une.
	- **Rafale** : trois images sont capturées en continu lorsque la mise au point est effectuée sur un visage (à une cadence d'environ 1,2 vps lorsque la taille d'image est réglée sur

**图 4608×3456**). Lorsque **Rafale** est sélectionné, **e** s'affiche dans l'écran de prise de vue.

**•** Lorsque l'appareil photo détecte un museau, une bordure double (zone de mise au point) encadre le museau et s'affiche en vert une fois que l'appareil photo a effectué la mise au point. L'appareil photo peut détecter jusqu'à cinq museaux d'animaux à la fois. Si l'appareil photo détecte plus d'un museau, le museau qui occupe le plus de place sur le moniteur est encadré d'une bordure double, et les autres d'une bordure simple.

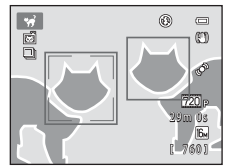

- **•** Si l'appareil photo ne détecte pas de museaux d'animaux, vous pouvez déclencher la prise de vue en appuyant sur le déclencheur.
	- Si aucun museau n'est reconnu, l'appareil photo fait la mise au point sur le sujet situé au centre de la vue.
	- En mode **Rafale**, jusqu'à trois images sont capturées en continu à une cadence d'environ 1,2 vps (lorsque la taille d'image est réglée sur **D** 4608×3456) pendant que vous maintenez le déclencheur enfoncé.
- Appuyez sur le sélecteur multidirectionnel (( $\dot{N}$ ) pour modifier les réglages de déclenchement automatique.
	- **Déclenchement auto** (réglage par défaut) : l'appareil photo actionne automatiquement le déclencheur lorsqu'il effectue la mise au point sur le museau détecté. Lorsque

**Déclenchement auto** est sélectionné. l'icône 國 s'affiche dans l'écran de prise de vue.

- **Désactivé** : le déclencheur est activé uniquement lorsque vous appuyez sur le déclencheur.
- **•** Il est impossible d'utiliser le zoom numérique.
- **•** Selon la distance de l'animal domestique par rapport à l'objectif, sa vitesse de mouvement, la direction dans laquelle il regarde, la luminosité du museau et autres facteurs, il peut arriver que les museaux d'animaux domestiques ne soient pas détectés et que d'autres sujets s'affichent avec une bordure.
- **• Déclenchement auto** est automatiquement réglé sur **Désactivé** dans les cas suivants.
	- Lorsque cinq séries d'images sont capturées en utilisant le déclenchement automatique
	- Lorsqu'il ne reste plus d'espace disponible dans la mémoire interne ou sur la carte mémoire Si vous souhaitez continuer à utiliser la fonction **Déclenchement auto** pour les photos suivantes, appuyez sur le sélecteur multidirectionnel  $\blacktriangleleft$  ( $\circ$ )) et modifiez à nouveau le réglage.

### <span id="page-62-0"></span>**Mode d'effets spéciaux (application d'effets lors de la prise de vue)**

Vous pouvez appliquer des effets aux images pendant la prise de vue.

Passez en mode de prise de vue  $\rightarrow$  commande  $\bullet$  (mode de prise de vue)  $\rightarrow$  $SO$  (troisième icône à partir du haut\*)  $\rightarrow \rightarrow$  sélectionnez un effet ( $\Box$  24-[25](#page-40-0))

L'icône du dernier effet sélectionné s'affiche. Le réglage par défaut est  $SO$  (flou).

Les six effets suivants sont disponibles.

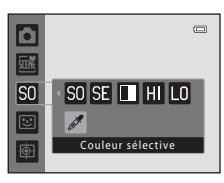

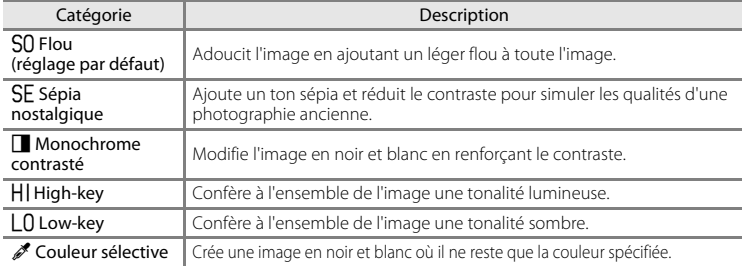

**•** L'appareil photo effectue la mise au point sur la zone centrale de la vue.

- **•** Lorsque **Couleur sélective** est sélectionné, tournez le sélecteur multidirectionnel, ou appuyez sur  $\blacktriangle$  ou  $\nabla$  pour sélectionner la couleur souhaitée à l'aide du curseur. Pour modifier les réglages de l'une des fonctions suivantes, commencez par appuyer sur la commande  $\omega$  pour annuler la sélection de la couleur, puis modifiez les réglages selon vos besoins.
	- Mode de flash  $(D \cap 56)$
	- Retardateur  $(23.58)$
	- Mode macro  $($  $\Box$  59)
	- Correction d'exposition  $(D \mid 60)$

Pour revenir à l'écran de sélection de la couleur, appuyez à nouveau sur la commande  $\mathbb{R}$ .

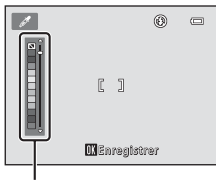

Curseur

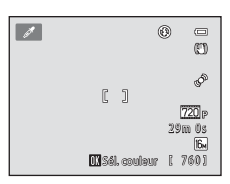

Mode d'effets spéciaux (application d'effets lors de la prise de vue)

### **Modification des réglages du mode d'effets spéciaux**

- [Fonctions pouvant être activées à l'aide du sélecteur multidirectionnel](#page-70-1) ( $\Box$  55) : mode de flash ( $\Box$  56), retardateur ( $\Box$  58), mode macro ( $\Box$  59) et correction d'exposition  $(D \mid 60)$
- Fonctions que vous pouvez régler en appuyant sur la commande **MENU** : la taille d'image, qui est l'association de la taille d'image et de la qualité d'image ( $\Box$  63).

### <span id="page-64-0"></span>**Mode Portrait optimisé (prise de vue de sujets souriants)**

Lorsque l'appareil photo détecte un visage souriant, vous pouvez prendre une photo automatiquement sans appuyer sur le déclencheur (détecteur de sourire). Vous pouvez utiliser l'option Maquillage pour lisser les tons chair des visages.

Passez en mode de prise de vue  $\rightarrow$  Commande  $\Box$  (mode de prise de vue)  $\rightarrow$ Mode  $\Xi$  Mode Portrait optimisé ( $\Box$  24-[25\)](#page-40-0)

#### **1** Sans appuyer sur le déclencheur, cadrez la vue et attendez que le sujet fasse un sourire.

**•** Lorsque l'appareil photo détecte un visage humain, une double bordure jaune (zone de mise au point) s'affiche autour de ce visage. Une fois la mise au point effectuée sur ce visage, la double bordure vire au vert pendant un moment et la mise au point est mémorisée.

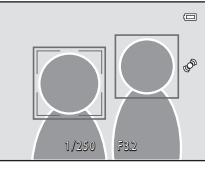

- **•** L'appareil peut détecter jusqu'à trois visages. Si l'appareil photo détecte plusieurs visages, le visage le plus proche du centre de la vue est entouré par une double bordure et les autres, par une simple bordure.
- **•** Si l'appareil photo détecte que le visage délimité par la bordure double sourit, la fonction **Détecteur de sourire** ( $\Box$  50) s'active et le déclencheur est automatiquement relâché.
- **•** Après le déclenchement, l'appareil photo continue à détecter les visages et les sourires et relâche à nouveau le déclencheur s'il détecte un visage souriant.

### **2** La prise de vue est terminée.

- **•** Vous pouvez exécuter l'une des opérations suivantes pour annuler la détection de sourire et interrompre la prise de vue.
	- Mettre l'appareil photo hors tension.
	- Réglez **Détecteur de sourire** ([A](#page-65-0)50) sur **Désactiver**.
	- Appuyer sur la commande **a** et sélectionner un mode de prise de vue différent.

#### B **Remarques concernant le mode Portrait optimisé**

- **•** Il est impossible d'utiliser le zoom numérique.
- **•** Dans certaines conditions de prise de vue, l'appareil photo peut être incapable de détecter les visages ou les sourires.
- Reportez-vous à la section « [Remarques concernant la détection de visage](#page-82-2) » ( $\Box$  67) pour obtenir de plus amples informations.

#### C **Extinction automatique en mode Détecteur de sourire**

Lorsque **Détecteur de sourire** est réglé sur **Activer**, la fonction d'extinction automatique ([A](#page-104-1)89) est activée et l'appareil photo se met hors tension si l'une des conditions ci-dessous persiste et si aucune autre opération n'est exécutée.

- **•** L'appareil photo ne détecte aucun visage.
- **•** L'appareil photo a détecté un visage, mais ne détecte aucun sourire.

#### C **Lorsque le témoin du retardateur clignote**

Lorsque vous utilisez le détecteur de sourire, le témoin du retardateur clignote lorsque l'appareil photo détecte un visage et clignote immédiatement après le déclenchement.

#### C **Déclenchement manuel**

Vous pouvez également activer le déclenchement en appuyant sur le déclencheur. Si aucun visage n'est reconnu, l'appareil photo fait la mise au point sur le sujet situé au centre de la vue.

Mode Portrait optimisé (prise de vue de sujets souriants)

### **Modification des réglages du Mode Portrait optimisé**

- [Fonctions pouvant être activées à l'aide du sélecteur multidirectionnel](#page-70-1) ( $\Box$  55) : Mode de flash ( $\Box$  56), retardateur ( $\Box$  58) et correction d'exposition ( $\Box$  60)
- Fonctions que vous pouvez régler en appuyant sur la commande **MENU** : options disponibles dans le menu Portrait optimisé.

#### C **Réglages de l'appareil photo impossibles à appliquer simultanément**

Certains réglages ne peuvent pas être utilisés avec d'autres fonctions ( $\Box$  65).

### **Options disponibles dans le menu Portrait optimisé**

En mode Portrait optimisé  $\Xi$ , vous pouvez modifier les réglages suivants.

Sélectionnez le mode Portrait optimisé → Commande MENU → Onglet  $\Xi$  ( $\Box$  10)

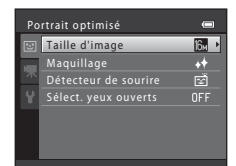

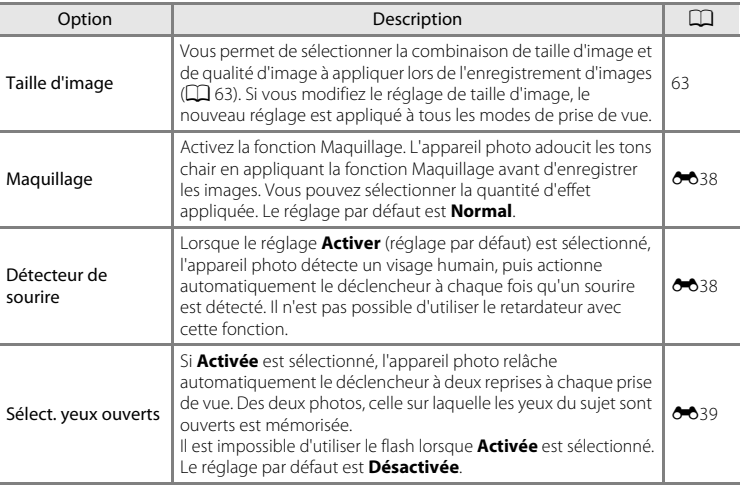

#### <span id="page-65-0"></span>C **Réglages de l'appareil photo impossibles à appliquer simultanément**

Certains réglages ne peuvent pas être utilisés avec d'autres fonctions (CQ 65).

### <span id="page-66-0"></span>**Mode Suivi du sujet (mise au point sur des sujets mobiles)**

Utilisez ce mode pour effectuer la mise au point sur un sujet en mouvement lors de la prise de vue.

Passez en mode de prise de vue  $\rightarrow$  Commande  $\Box$  (mode de prise de vue)  $\rightarrow$  $\bigoplus$  Mode Suivi du sujet ( $\bigoplus$  24[-25](#page-40-0))

Lorsque vous enregistrez un sujet, le suivi du sujet démarre et la zone de mise au point suit automatiquement le sujet.

### **1** Enregistrez un sujet.

- **•** Si vous photographiez des personnes : Vous pouvez utiliser l'option **Suivi priorité visage** ([A](#page-68-0)53) pour détecter un visage, puis enregistrer automatiquement cette personne comme sujet à suivre. Si le sujet n'est pas enregistré automatiquement, alignez le sujet que vous souhaitez enregistrer sur la bordure blanche au centre du moniteur, puis appuyez sur la commande  $\mathbf{\circledR}$ .
- **•** Si vous photographiez des sujets non humains : Alignez le sujet que vous souhaitez enregistrer sur la bordure blanche au centre du moniteur et appuyez sur la commande $R$ .

Si une personne visible dans la vue a été enregistrée automatiquement, réglez **Suivi priorité visage** sur **Désactivé** et enregistrez à nouveau le sujet souhaité.

- **•** Si l'appareil photo ne parvient pas à effectuer la mise au point sur le sujet, la bordure devient rouge. Modifiez la composition et essayez d'enregistrer le sujet à nouveau.
- **•** Lorsque le sujet est enregistré, une bordure jaune (zone de mise au point) s'affiche autour de celui-ci et l'appareil photo commence à suivre le sujet.
- Pour annuler l'enregistrement du sujet, appuyez sur la commande  $\textcircled{8}.$
- **•** Si l'appareil ne peut plus suivre le sujet enregistré, la zone de mise au point disparaît et l'enregistrement est annulé. Enregistrez à nouveau le sujet.

### **2** Appuyez sur le déclencheur pour prendre une photo.

- **•** L'appareil photo effectue la mise au point sur la zone de mise au point lorsque le déclencheur est enfoncé à mi-course. La zone de mise au point s'affiche en vert et la mise au point est mémorisée.
- **•** Appuyez à nouveau sur le déclencheur jusqu'en fin de course pour prendre la photo.

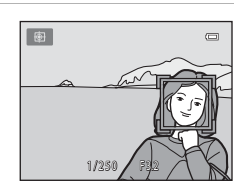

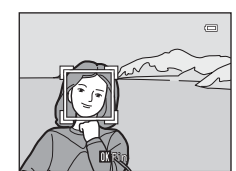

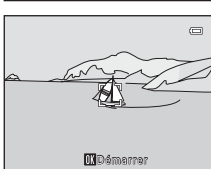

#### Mode Suivi du sujet (mise au point sur des sujets mobiles)

#### B **Remarques concernant le mode Suivi du sujet**

- **•** Réglez la position de zoom, le mode de flash, la correction de l'exposition et les réglages des menus avant d'enregistrer le sujet.
- **•** Le suivi du sujet peut ne pas être possible dans certaines conditions de prise de vue.
- **•** Il est impossible d'utiliser le zoom numérique.

### **Modification des réglages du mode Suivi du sujet**

- [Fonctions pouvant être activées à l'aide du sélecteur multidirectionnel](#page-70-1) ( $\Box$  55) : mode de flash ( $\Box$  56), correction d'exposition ( $\Box$  60)
- Fonctions que vous pouvez régler en appuyant sur la commande **MENU** : options disponibles dans le menu Suivi du sujet  $(\Box$  53).

#### C **Réglages de l'appareil photo impossibles à appliquer simultanément**

### <span id="page-68-1"></span>**Options disponibles dans le menu Suivi du sujet**

En mode Suivi du sujet  $\bigoplus$ , vous pouvez modifier les réglages suivants.

#### Sélectionnez le mode Suivi du sujet → Commande MENU → Onglet  $\bigoplus$  ( $\Box$  10)

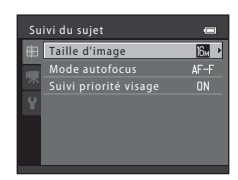

<span id="page-68-0"></span>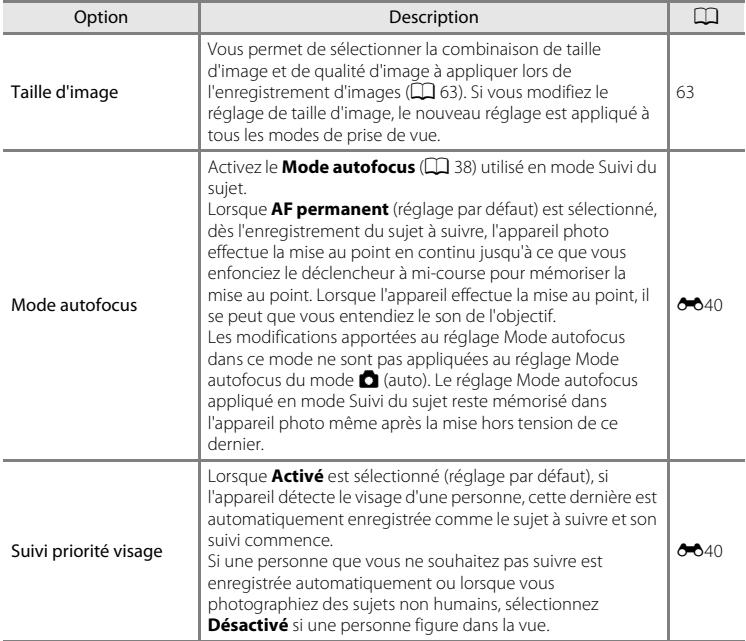

#### Mode Suivi du sujet (mise au point sur des sujets mobiles)

#### B **Remarques concernant l'option Suivi priorité visage**

- **•** L'appareil ne peut suivre qu'un seul sujet. S'il détecte plusieurs visages simultanément, il suit le visage le plus proche du centre de la vue.
- **•** Lorsque la vue comprend plusieurs visages, le visage détecté par l'appareil photo et celui enregistré comme sujet à suivre dépendent d'une série de facteurs, tels que la direction du regard des visages.
- **•** Selon les conditions de prise de vue, par exemple si le sujet ne se trouve pas face à l'appareil photo, il se peut que le visage ne soit pas correctement détecté. En outre, il est possible que l'appareil photo ne puisse pas détecter de visages dans les cas suivants :
	- Lorsque les visages sont en partie masqués par des lunettes de soleil ou d'autres objets
	- Lorsque les visages occupent une trop petite ou trop grande partie de la vue
- Si l'appareil photo ne peut pas suivre le sujet enregistré, appuyez sur la commande **60** pour recommencer le suivi ou réglez **Suivi priorité visage** sur **Désactivé**, cadrez la photo de sorte que le sujet se trouve dans la bordure située au centre de la vue, puis appuyez sur la commande @ pour enregistrer à nouveau le sujet.

#### C **Réglages de l'appareil photo impossibles à appliquer simultanément**

Certains réglages ne peuvent pas être utilisés avec d'autres fonctions ( $\Box$  65).

### <span id="page-70-1"></span><span id="page-70-0"></span>**Fonctions pouvant être activées à l'aide du sélecteur multidirectionnel**

Lors de la prise de vue, vous pouvez utiliser le sélecteur multidirectionnel  $\blacktriangle$  ( $\clubsuit$ ),  $\nabla$  ( $\nabla$ ),  $\blacktriangleleft$  ( $\bigcirc$ )) et  $\blacktriangleright$  ( $\nabla$ ) pour régler les fonctions suivantes.

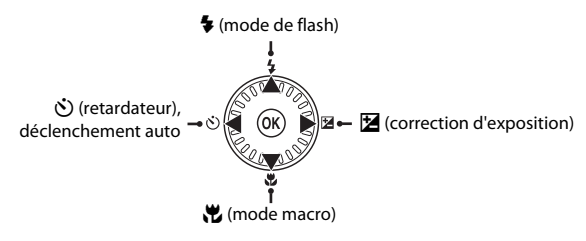

### **Fonctions disponibles**

Les fonctions disponibles varient selon le mode de prise de vue, comme indiqué ci-dessous.

• Reportez-vous à la section « [Réglages par défaut](#page-76-0) » ( $\Box$  61) pour des informations sur les réglages par défaut de chaque mode.

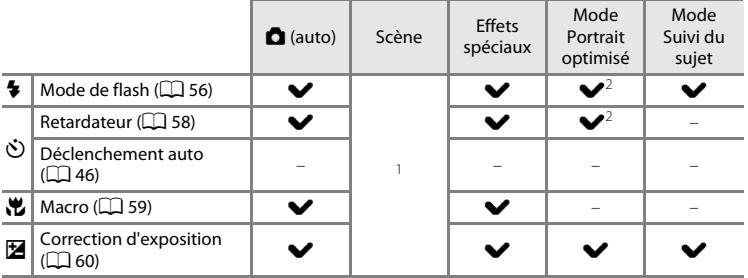

<sup>1</sup> Varie selon la scène. Reportez-vous à la section « [Réglages par défaut](#page-76-0) » ( $\Box$  61) pour obtenir de plus amples informations.

<sup>2</sup> Varie selon le réglage du menu Portrait optimisé. Reportez-vous à la section « [Réglages par défaut](#page-76-0) » ([A](#page-76-0)61) pour obtenir de plus amples informations.

#### Fonctions pouvant être activées à l'aide du sélecteur multidirectionnel

### <span id="page-71-1"></span><span id="page-71-0"></span>**Utilisation du flash (modes de flash)**

Vous pouvez régler le mode de flash en fonction des conditions de prise de vue.

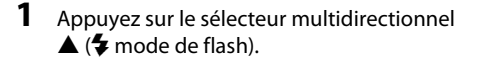

### **2** Sélectionnez le mode souhaité à l'aide du sélecteur multidirectionnel, puis appuyez sur la commande  $\omega$ .

- **•** Reportez-vous à la section « [Modes de flash disponibles](#page-72-1) » ([A](#page-72-1)57) pour obtenir de plus amples informations.
- **•** Si vous n'appliquez pas de réglage en appuyant sur la commande  $\circledR$  dans les secondes qui suivent, la sélection est annulée.
- Lorsque **\$AUTO** (auto) est appliqué, **QAUTO** s'affiche seulement pendant quelques secondes, quels que soient les réglages **Réglages du moniteur** ( $\Box$  88).

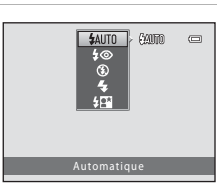

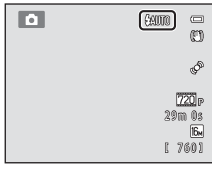

### **3** Cadrez le sujet et prenez une photo.

- **•** Le témoin de flash indique l'état du flash lorsque vous appuyez sur le déclencheur à mi-course.
	- Activé : le flash est déclenché lorsque vous appuyez sur le déclencheur jusqu'en fin de course.
	- Clignote : le flash est en cours de charge. Prise de vue impossible.
	- Désactivé : le flash ne se déclenche pas lors de la prise de vue.
- **•** Lorsque le niveau de l'accumulateur est faible, le moniteur s'éteint pour économiser l'énergie pendant la charge du flash.

### C **Portée effective du flash**

Lorsque la sensibilité est réglée sur **Automatique**, la portée du flash est d'environ 0,5 à 4,6 m à la position grand-angle maximal et de 0,5 à 3,0 m à la position de zoom téléobjectif maximal.

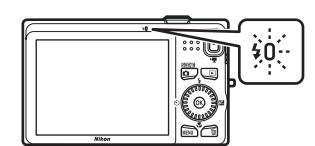
#### **Modes de flash disponibles**

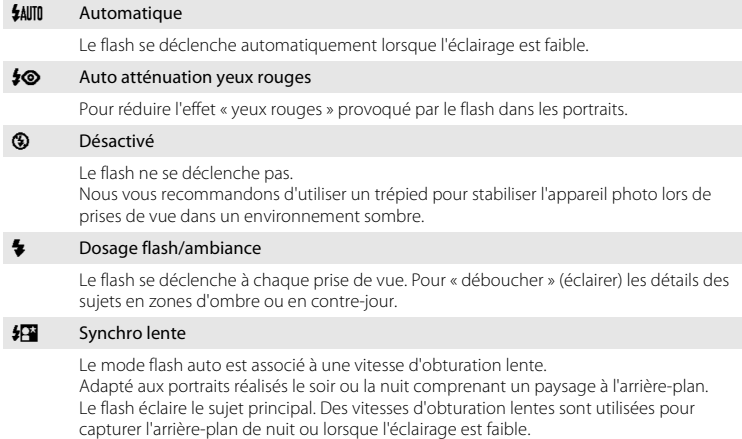

#### C **Réglage du mode de flash**

- **•** Le réglage varie selon le mode de prise de vue. Reportez-vous à la section « [Fonctions disponibles](#page-70-0) » ([A](#page-70-0)55) ou « [Réglages par défaut](#page-76-0) » ([A](#page-76-0)61) pour plus d'informations.
- Certains réglages ne peuvent pas être utilisés avec d'autres fonctions ( $\Box$  65).
- Le réglage de mode de flash appliqué en mode  $\bigcirc$  (auto) reste mémorisé dans l'appareil photo même après la mise hors tension de ce dernier.

#### C **Atténuation des yeux rouges**

Cet appareil photo est muni d'un **système avancé d'atténuation des yeux rouges** (correction logicielle de l'effet « yeux rouges »).

Si l'appareil photo détecte des « yeux rouges » lors de l'enregistrement d'une image, la zone concernée est traitée avant l'enregistrement de l'image afin d'atténuer l'effet yeux rouges.

Tenez compte des points suivants lors de la prise de vue :

- **•** L'enregistrement d'images dure plus longtemps que d'habitude.
- **•** Il est possible que la fonction d'atténuation des yeux rouges ne produise pas les résultats escomptés dans certaines situations.
- **•** Il peut arriver que la correction de l'effet « yeux rouges » soit appliquée à des zones d'image qui n'en ont pas besoin. Dans ce cas, sélectionnez un autre mode de flash et reprenez la photo.

## <span id="page-73-1"></span><span id="page-73-0"></span>**Utilisation du retardateur**

L'appareil photo est équipé d'un retardateur qui relâche le déclencheur dix secondes ou deux secondes après que vous avez appuyé dessus. Le retardateur est utile lorsque vous souhaitez apparaître dans la photo que vous êtes en train de prendre, ou si vous souhaitez éviter les effets du bougé d'appareil lorsque vous appuyez sur le déclencheur. Lors de l'utilisation du retardateur, l'utilisation d'un pied est recommandée. Réglez **Réduction vibration** sur **Désactivée** dans le menu Configuration ([A](#page-103-0)88) si vous utilisez un trépied pour stabiliser l'appareil photo pendant la prise de vue.

**1** Appuyez sur la commande  $\blacktriangleleft$  ( $\circlearrowright$ ) retardateur).

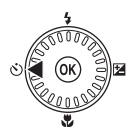

**SOUTE**  $10s$   $\overline{a}$ 

## **2** Sélectionnez **10s** ou **2s** à l'aide du sélecteur multidirectionnel et appuyez sur la commande  $\mathbb{Q}$ .

- **• 10s** (dix secondes) : convient aux événements importants (mariages, par exemple).
- **• 2s** (deux secondes) : permet d'éviter le bougé d'appareil.
- **•** Lorsque le mode de prise de vue est en mode Scène **Animaux**  domestiques, M (déclenchement auto) s'affiche ( $\Box$ 46). Vous ne pouvez pas utiliser les réglages **10s** et **2s** du retardateur.
- **•** Le mode sélectionné pour le retardateur est affiché.
- Si vous n'appliquez pas de réglage en appuyant sur la commande **®** dans les secondes qui suivent, la sélection est annulée.

## **3** Cadrez la photo et appuyez sur le déclencheur à mi-course.

**•** La mise au point et l'exposition sont réglées.

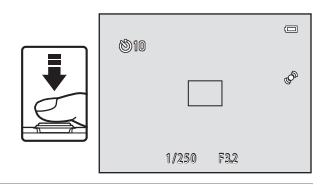

## **4** Appuyez sur le déclencheur jusqu'en fin de course.

- **•** Le retardateur est activé et le nombre de secondes restantes avant le déclenchement est indiqué sur le moniteur. Le témoin du retardateur clignote lors du décompte. Il cesse de clignoter environ une seconde avant la prise de vue et reste allumé jusqu'au déclenchement.
- **•** Après le déclenchement, le retardateur est réglé sur **OFF**.
- **•** Pour arrêter le retardateur avant que la photo ne soit prise, appuyez de nouveau sur le déclencheur.

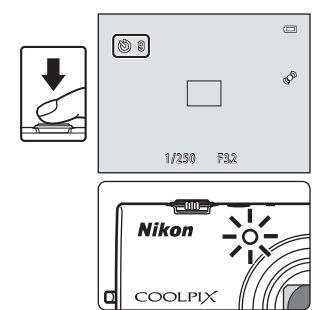

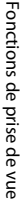

## <span id="page-74-1"></span><span id="page-74-0"></span>**Utilisation du mode macro**

En mode macro, l'appareil photo peut effectuer la mise au point sur des objets situés à 10 cm seulement de l'objectif.

Cette fonction est utile lorsque vous prenez des photos en gros plan de fleurs ou d'autres sujets de petite taille.

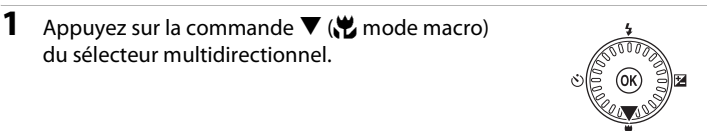

## **2** Sélectionnez **ON** à l'aide du sélecteur multidirectionnel et appuyez sur la commande  $\omega$ .

- L'icône du mode macro (52) s'affiche.
- **•** Si vous n'appliquez pas de réglage en appuyant sur la commande  $\circledR$  dans les secondes qui suivent, la sélection est annulée.

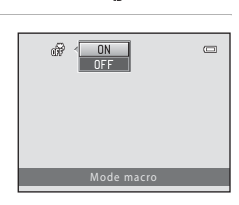

## **3** Utilisez la commande de zoom pour régler le facteur de zoom vers une position où  $\mathbb{S}^3$  et l'indicateur de zoom s'affichent en vert.

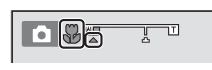

**•** La distance maximale à laquelle vous pouvez vous approcher d'un sujet lors de la prise de vue dépend du facteur de zoom.

L'appareil photo peut effectuer la mise au point sur des sujets situés à 30 cm seulement de l'objectif lorsque le facteur de zoom se trouve dans une position où  $\overline{\mathbf{G}}$  et l'indicateur de zoom s'affichent en vert. Lorsque le zoom est en position grand-angle maximal, (à la position où G s'affiche), l'appareil photo peut effectuer la mise au point sur des sujets à une distance de 10 cm seulement de l'objectif.

#### **Remarques concernant l'utilisation du flash**

Le flash peut ne pas éclairer le sujet dans son ensemble à des distances inférieures à 50 cm.

## C **Autofocus**

Lorsque vous utilisez le mode macro en mode  $\Box$  (auto), vous pouvez effectuer la mise au point sans appuyer sur le déclencheur à mi-course en activant **Mode autofocus** ( $\Box$  38) dans le menu Prise de vue ([A](#page-52-0)37) sur **AF permanent**.

Si vous utilisez d'autres modes de prise de vue, la fonction **AF permanent** est automatiquement activée lors de la sélection du mode macro (sauf dans le mode Scène **Animaux domestiques**). Il se peut que vous entendiez le bruit engendré par la mise au point de l'appareil photo.

## C **Réglage du mode macro**

- **•** Vous ne pouvez pas utiliser le mode macro dans certains modes de prise de vue. Reportez-vous à la section « [Réglages par défaut](#page-76-0) » ( $\Box$  61) pour obtenir de plus amples informations.
- Le réglage du mode macro choisi en mode **a** (auto) reste mémorisé dans l'appareil photo même après la mise hors tension de l'appareil, et est réappliqué la prochaine fois que vous sélectionnez le mode  $\Box$  (auto).

Fonctions pouvant être activées à l'aide du sélecteur multidirectionnel

## <span id="page-75-1"></span><span id="page-75-0"></span>**Réglage de la luminosité (Correction d'exposition)**

En réglant la correction de l'exposition lors de la prise de vue, vous pouvez ajuster la luminosité globale de l'image.

- **1** Appuyez sur la commande b du sélecteur multidirectionnel ( $\mathbf Z$  correction d'exposition).
- **2** Sélectionnez une valeur de correction à l'aide du sélecteur multidirectionnel. **•** Pour éclaircir l'image, appliquez une correction de l'exposition positive (+).
	- **•** Pour assombrir l'image, appliquez une correction de l'exposition négative (–).
- **3** Appuyez sur la commande ® pour appliquer la valeur de correction.
	- Si vous n'appuyez pas sur la commande **60** dans les quelques secondes qui suivent, le réglage est appliqué et le menu disparaît.
	- **•** Si une valeur de correction de l'exposition autre que **0.0** est appliquée, cette valeur s'affiche avec l'indicateur  $\mathbb{F}$  sur le moniteur.

## **4** Appuyez sur le déclencheur pour prendre une photo.

**•** Pour désactiver la correction de l'exposition, revenez à l'étape 1 et modifiez la valeur sur **0.0**.

## C **Valeur de correction de l'exposition**

La valeur de correction de l'exposition appliquée en mode  $\Box$  (auto) reste mémorisée dans l'appareil photo même après la mise hors tension de ce dernier.

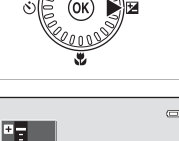

+0.3

+0.3

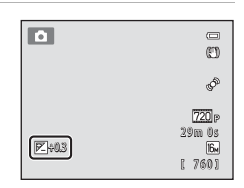

Correction d'exposition

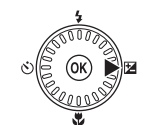

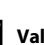

## <span id="page-76-0"></span>**Réglages par défaut**

Les réglages par défaut pour chaque mode de prise de vue sont décrits ci-dessous.

**•** Des informations sur le mode Scène sont disponibles à la page suivante.

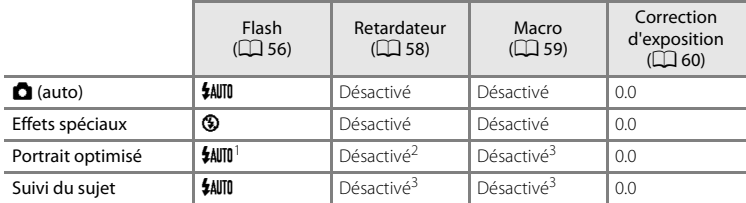

<sup>1</sup> Cette option ne peut pas être utilisée lorsque **Sélect. yeux ouverts** est réglé sur **Activée**.

<sup>2</sup> Cette option peut être activée lorsque **Détecteur de sourire** est réglé sur **Désactiver**.

<sup>3</sup> Le réglage ne peut pas être modifié.

• Le réglage appliqué en mode  $\Box$  (auto) est enregistré dans la mémoire de l'appareil photo même après la mise hors tension de ce dernier, à l'exception du réglage du retardateur.

#### Fonctions pouvant être activées à l'aide du sélecteur multidirectionnel

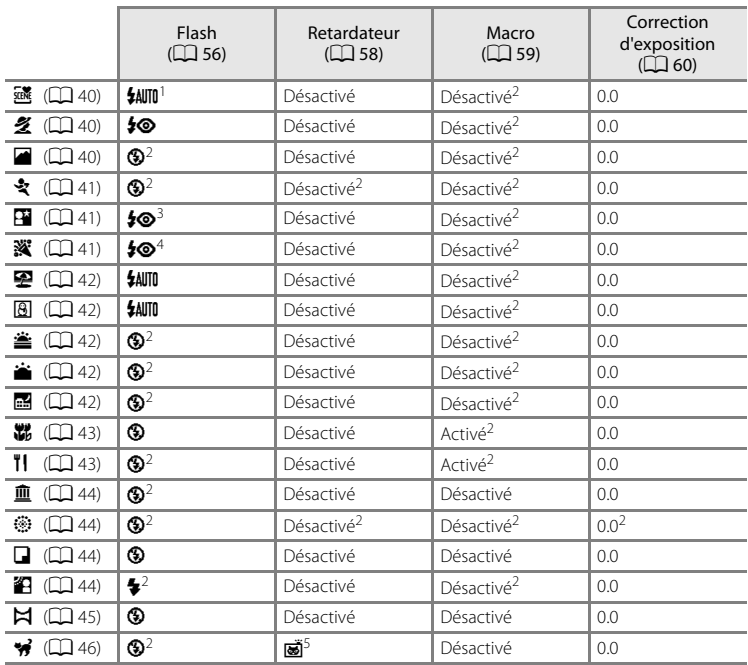

Les réglages par défaut pour le mode Scène sont décrits ci-dessous.

<sup>1</sup> Vous pouvez sélectionner les options  $\frac{4}{100}$  (auto) et  $\bigcirc$  (Désactivé). Si vous choisissez  $\frac{4}{100}$  (auto), l'appareil photo sélectionne automatiquement le réglage du mode de flash adapté à la scène qu'il

- 
- <sup>2</sup> Le réglage ne peut pas être modifié.<br><sup>3</sup> Le réglage ne peut pas être modifié. Le réglage du mode de flash est fixé sur Dosage flash/<br>ambiance avec synchro lente et atténuation des yeux rouges.
- 4 Il est possible d'utiliser la synchronisation lente avec le mode de flash d'atténuation des yeux rouges.<br><sup>5</sup> Le retardateur ne peut pas être utilisé. La fonction Déclenchement auto peut être activée ou
- désactivée (CQ 46).

### B **Réglages de l'appareil photo impossibles à appliquer simultanément**

Certains réglages ne peuvent pas être utilisés avec d'autres fonctions ( $\Box$  65).

#### <span id="page-78-0"></span>Passez en mode de prise de vue → Commande MENU → Menu Prise de vue → Taille d'image

Vous pouvez utiliser le réglage **Taille d'image** du menu Prise de vue pour sélectionner la combinaison de taille d'image et de taux de compression utilisée lors de l'enregistrement d'images.

Sélectionnez la taille d'image la mieux adaptée à la manière dont les images seront utilisées et à la capacité de la mémoire interne ou de la carte mémoire. Plus la taille d'image est élevée, plus l'image pourra être imprimée dans un format élevé, par contre le nombre d'images pouvant être enregistré est réduit.

## **Réglages de Taille d'image (taille et qualité d'image)**

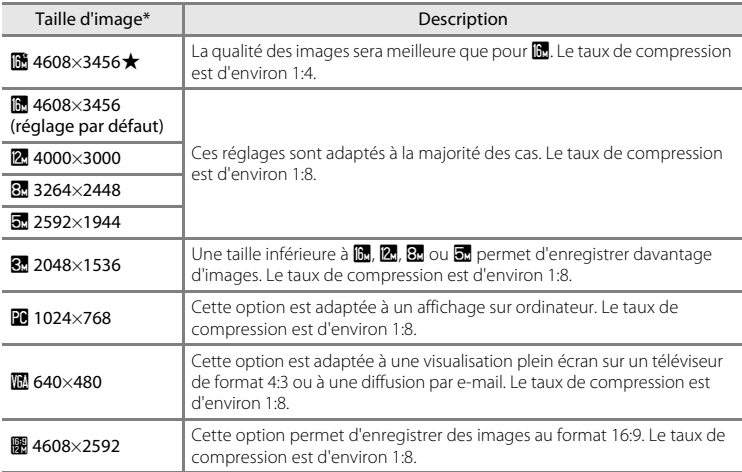

\* Le nombre total de pixels capturés, et le nombre de pixels capturés à l'horizontale et à la verticale. Exemple :  $\mathbf{R}$  4608×3456 = environ 16 mégapixels, 4608  $\times$  3456 pixels

L'icône du réglage actuel s'affiche sur le moniteur en mode de prise de vue et en mode de visualisation  $(\Box$  6, [7\)](#page-22-0).

#### C **Remarques concernant la taille d'image**

- **•** Ce réglage est également appliqué aux autres modes de prise de vue.
- Certains réglages ne peuvent pas être utilisés avec d'autres fonctions ( $\Box$  65).

#### Modification de la taille d'image (Taille d'image)

## C **Nombre d'images pouvant être enregistrées**

Le tableau suivant indique le nombre approximatif d'images pouvant être enregistrées en mémoire interne et sur une carte mémoire de 4 Go. Notez qu'en raison de la compression JPEG, ce nombre varie considérablement en fonction de la composition de l'image. De plus, ce nombre peut varier en fonction du fabricant de cartes mémoire, même si les cartes mémoire sont de capacité identique.

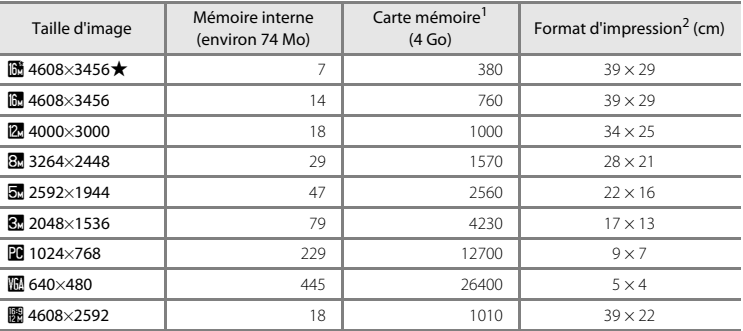

 $1$  Si le nombre de vues restantes est supérieur ou égal à 10 000, alors le nombre de vues restantes affiché est « 9999 ».

<sup>2</sup> Format d'impression à une résolution de 300 ppp. Les formats d'impression sont calculés en divisant le nombre de pixels par la résolution de l'imprimante (ppp) et en multipliant par 2,54 cm. Toutefois, pour une même taille d'image, les images imprimées dans des résolutions plus élevées seront imprimées dans un format plus petit que le format indiqué, et les images imprimées dans des résolutions plus faibles seront imprimées dans un format plus grand que le format indiqué.

## <span id="page-80-0"></span>**Fonctions ne pouvant pas être utilisées simultanément**

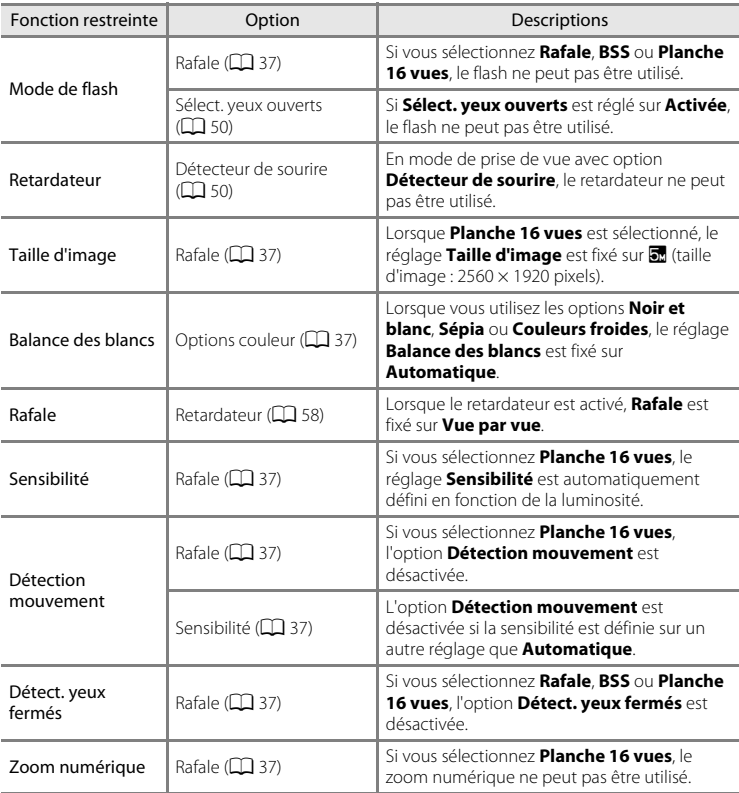

Certains réglages de prise de vue ne peuvent pas être utilisés avec d'autres fonctions.

#### Fonctions ne pouvant pas être utilisées simultanément

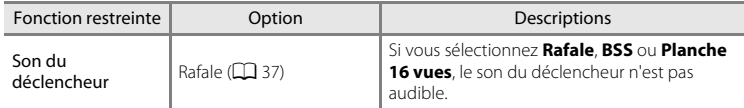

## B **Remarques concernant le zoom numérique**

- **•** Selon le mode de prise de vue ou les réglages actuels, le zoom numérique peut ne pas être disponible  $(6 - 663)$ .
- **•** Lorsque le zoom numérique est activé, l'appareil photo effectue la mise au point au centre de la vue.

## <span id="page-82-0"></span>**Utilisation de la fonction de détection de visage**

Dans les modes de prise de vue suivants, l'appareil photo utilise la fonction de détection de visage pour effectuer une mise au point automatique sur les visages. Si l'appareil photo détecte plusieurs visages, le visage sur lequel l'appareil photo a effectué la mise au point est entouré par une double bordure et les autres, par une simple bordure.

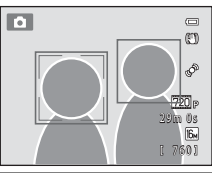

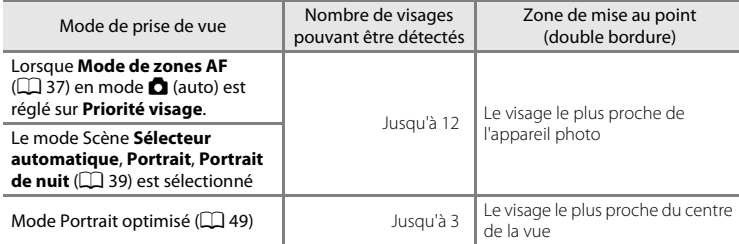

\* Pour des informations sur la détection de visage en mode Suivi du sujet, reportez-vous à la section « [Mode Suivi du sujet \(mise au point sur des sujets mobiles\)](#page-66-0) » ( $\Box$  51).

- En mode **C** (auto), si vous appuyez sur le déclencheur à mi-course alors qu'aucun visage n'est détecté ou que vous cadrez une vue ne contenant aucun visage, l'appareil photo sélectionne la zone de mise au point (jusqu'à neuf zones) contenant le sujet le plus proche de l'appareil photo.
- **•** En mode **Sélecteur automatique**, la zone de mise au point change selon la scène sélectionnée par l'appareil photo.
- **•** Si aucun visage n'est détecté alors que le déclencheur est enfoncé à mi-course en mode Scène **Portrait**, **Portrait de nuit** et en mode Portrait optimisé, l'appareil photo effectue la mise au point sur le sujet situé au centre de la vue.

#### B **Remarques concernant la détection de visage**

- **•** La capacité de l'appareil photo à détecter des visages dépend de plusieurs facteurs, notamment si le sujet se trouve face à l'appareil photo ou non. En outre, il est possible que l'appareil photo ne puisse pas détecter de visages dans les cas suivants :
	- Lorsque les visages sont en partie masqués par des lunettes de soleil ou d'autres objets
	- Lorsque les visages occupent une trop petite ou trop grande partie de la vue
- **•** Lorsque la vue comprend plusieurs visages, les visages détectés par l'appareil photo et celui sur lequel il effectue la mise au point dépendent d'une série de facteurs, tels que la direction du regard des visages.
- Dans certains cas rares, tels que ceux décrits dans la section « [Autofocus](#page-44-0) » ( $\Box$ ) 29), le sujet peut ne pas être net même si la double bordure s'allume en vert. Si l'appareil photo ne parvient pas à effectuer la mise au point, modifiez le mode de zones AF sur **Manuel** ou **Zone centrale** en mode A (auto) et essayez de mémoriser la mise au point  $(\Box)$  70) en effectuant la mise au point sur un autre sujet situé à la même distance de l'appareil photo.

#### Utilisation de la fonction de détection de visage

#### B **Visualisation des images capturées à l'aide de la fonction de détection de visage**

- **•** Lors de la lecture, l'appareil photo pivote automatiquement les images selon l'orientation des visages détectés lors de la prise de vue (sauf lors de la visualisation d'une image capturée dans une série).
- **•** Lorsque vous effectuez un zoom avant sur une image affichée en plein écran en tournant la commande de zoom vers  $T (Q)$ , l'image est agrandie de manière à ce que le visage détecté lors de la prise de vue s'affiche au centre du moniteur ( $\tilde{\Box}$  31 ; sauf lors de la visualisation d'une image capturée dans une série).

## **Utilisation du maquillage**

Après le déclenchement dans l'un des modes de prise de vue suivants, l'appareil photo détecte un ou plusieurs visages humains (trois maximum) et traite l'image pour adoucir les tons chair du visage avant d'enregistrer l'image.

- Sélection d'un mode Scène **Sélecteur automatique** ( $\Box$ 40), **Portrait** ( $\Box$ 40) ou **Portrait de nuit** ( $\Box$  41).
- Mode Portrait optimisé ( $\Box$  49)

L'option Maquillage peut également être appliquée aux images enregistrées ( $\Box$ 73).

## B **Remarques concernant l'option Maquillage**

- **•** L'enregistrement d'images peut demander plus de temps que d'ordinaire après la prise de vue.
- **•** Dans certaines conditions de prise de vue, il peut arriver que vous n'obteniez pas les résultats escomptés et que le maquillage soit appliqué à des zones de l'image ne comportant pas de visages. Si vous n'obtenez pas les résultats escomptés, passez à un autre mode de prise de vue et essayez de prendre une nouvelle photo.
- **•** Il est impossible de régler le niveau de maquillage en mode Scène **Portrait** ou **Portrait de nuit**.

## <span id="page-85-0"></span>**Mémorisation de la mise au point**

Vous pouvez utiliser la mémorisation de la mise au point pour effectuer la mise au point sur des sujets décentrés lorsque le mode de zone AF est réglé sur le centre.

La procédure suivante décrit comment utiliser la mémorisation de la mise au point en mode **C** (auto) lorsque **Mode de zones [A](#page-52-4)F** ( $\Box$  37) est réglé sur **Zone centrale**.

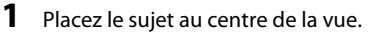

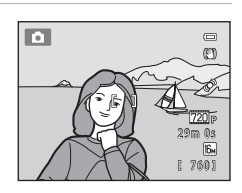

## **2** Appuyez sur le déclencheur à mi-course.

- **•** Vérifiez que la zone de mise au point est verte.
- **•** La mise au point et l'exposition sont mémorisées.

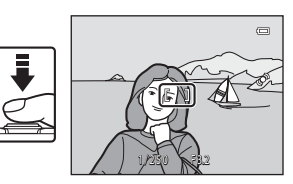

## **3** Maintenez le déclencheur enfoncé à mi-course et recomposez la photo.

**•** Veillez à maintenir la même distance entre l'appareil et le sujet lorsque vous enfoncez le déclencheur à mi-course.

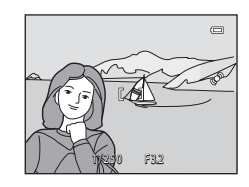

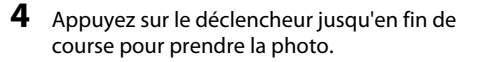

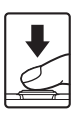

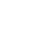

# **Fonctions de visualisation**

Ce chapitre décrit comment sélectionner certains types d'images pour la visualisation, ainsi que certaines des fonctions disponibles lors de la visualisation d'images.

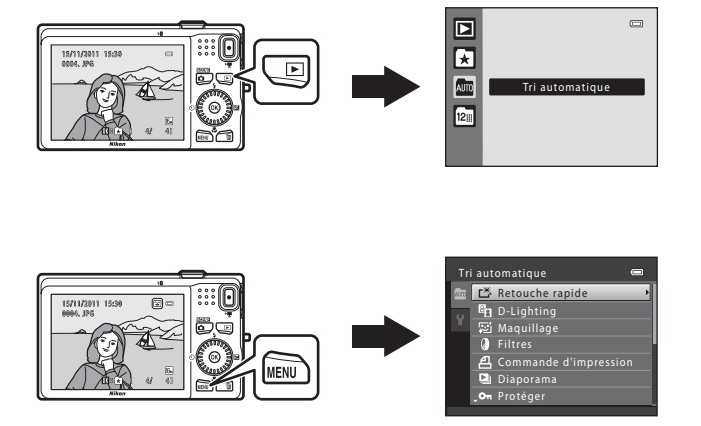

72

## **Sélection de certains types d'images pour la visualisation**

Vous pouvez modifier le mode de visualisation en fonction du type d'image que vous souhaitez visualiser.

## **Modes de visualisation disponibles**

#### $\blacksquare$  Lire  $\Box$  Lire  $\Box$ Toutes les images sont visualisées. Ce mode est sélectionné lorsque vous passez du mode de prise de vue au mode de visualisation.

#### h Photos favorites [E](#page-109-0)4

Pour visualiser les images ajoutées à un album. Vous devez ajouter des images à un album avant de pouvoir sélectionner ce mode  $(1, 9)$ .

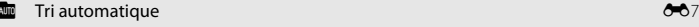

Les images sont automatiquement triées dans des catégories telles que portraits, paysages et clips vidéo.

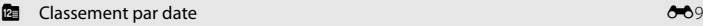

Les images capturées à la date sélectionnée sont visualisées.

## **Permutation entre les modes de visualisation**

- **1** Lors de la visualisation d'images en mode de visualisation plein écran ou en mode de visualisation par planche d'imagettes, appuyez sur la commande  $\blacktriangleright$ .
	- **•** Le menu de sélection du mode de visualisation s'affiche et vous permet de sélectionner l'un des modes de visualisation disponibles.
- **2** Sélectionnez le mode souhaité à l'aide du sélecteur multidirectionnel, puis appuyez sur la commande  $\omega$ .
	- **•** Si vous sélectionnez **Lire**, l'écran de visualisation s'affiche.
	- **•** Lorsqu'une option autre que **Lire** est sélectionnée, l'écran de sélection de l'album, de la catégorie ou de la date de prise de vue s'affiche.
	- **•** Pour revenir au mode de visualisation actuel sans basculer entre les différents modes, appuyez sur la commande D.
- **3** Sélectionnez un album, une catégorie ou une date de prise de vue, puis appuyez sur la commande  $\mathbb{R}$ .
	- **C** Pour l'option Photos favorites, voir <sup>6-6</sup>4.
	- **Four l'option Tri automatique, voir 6-67.**
	- **D** Pour l'option Classement par date, voir  $\bullet\bullet$ 9.
	- **•** Répétez la procédure à partir de l'étape 1 afin de sélectionner un album, une catégorie ou une date de prise de vue différent(e).

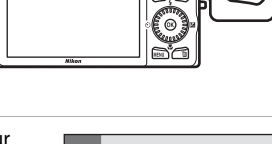

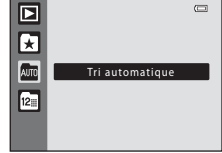

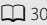

## **Fonctions disponibles en mode de visualisation (Menu Visualisation)**

Lors de la visualisation d'images en mode de visualisation plein écran ou en mode de visualisation par planche d'imagettes, vous pouvez configurer les fonctions suivantes en appuyant sur la commande **MENU** ( $\Box$  10) afin d'afficher le menu, puis en sélectionnant l'onglet  $\blacksquare$ , l'onglet  $\blacksquare$ , l'onglet  $\blacksquare$  ou l'onglet  $\blacksquare$ .

<span id="page-88-0"></span>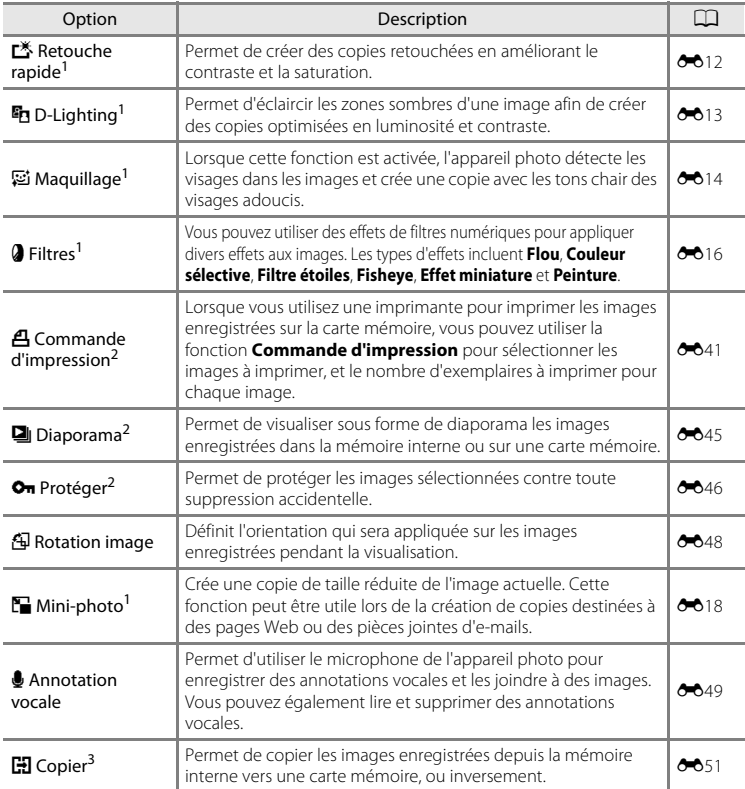

 $1$  Les images sont éditées et enregistrées en tant que fichiers séparés. Certaines restrictions s'appliquent (<sup>66</sup>10, <sup>66</sup>011). Par exemple, il n'est pas possible d'éditer les images capturées avec un réglage de Taille d'image (□ 63) de <sup>1</sup> 1608×2592 et d'appliquer plusieurs fois la même fonction d'édition.

 $2 \text{ E}$ n mode Classement par date, appuyez sur la commande **MENU** dans l'écran de liste de dates ([E](#page-114-0)9) pour appliquer la même fonction à toutes les images capturées à la date sélectionnée.

<sup>3</sup> Cette fonction ne s'affiche pas en mode Photos favorites, Tri automatique ou Classement par date.

## **Connexion de l'appareil photo à un téléviseur, un ordinateur ou une imprimante**

Vous pourrez apprécier vos images et vos clips vidéo dans de meilleurs conditions en connectant l'appareil photo à un téléviseur, un ordinateur ou une imprimante.

**•** Avant de raccorder l'appareil photo à un périphérique externe, vérifiez que le niveau de charge restant de l'accumulateur est suffisant et mettez l'appareil photo hors tension. Pour obtenir des informations sur les méthodes de connexion et les opérations suivantes, reportez-vous à la documentation fournie avec l'appareil, en plus du présent document.

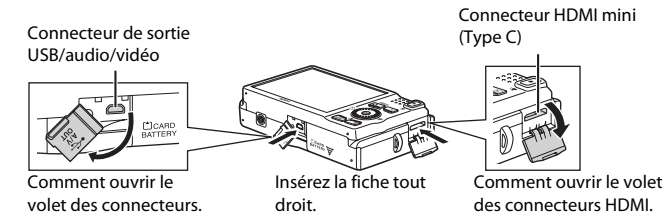

#### Visualisation des images sur un téléviseur  $\sigma$

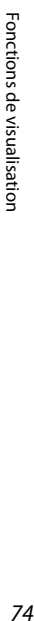

Vous pouvez visualiser les images et les clips vidéo de l'appareil photo sur un téléviseur.

Méthode de connexion : connectez les fiches vidéo et audio du câble audio vidéo EG-CP16 fourni aux prises du téléviseur. Vous pouvez sinon connecter un câble HDMI (Type C) disponible dans le commerce à la prise HDMI du téléviseur.

#### [A](#page-90-0)ffichage et organisation des images sur un ordinateur A75 and A75 and A75 and A75 and A75 and A75 and A75 and A75 and A75 and A75 and A75 and A75 and A75 and A75 and A75 and A75 and A75 and A75 and A75 and A75 and A75 and

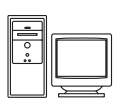

Si vous transférez des images sur un ordinateur, vous pouvez procéder à des retouches simples et gérer les données d'image, et également visualiser les images et les clips vidéo.

Méthode de connexion : raccordez l'appareil photo à la prise USB de l'appareil photo à l'aide du câble USB UC-E6 fourni.

- **•** Avant le raccordement à un ordinateur, installez ViewNX 2 sur l'ordinateur à l'aide du CD-ROM d'installation de ViewNX 2 fourni. Pour obtenir des informations sur l'utilisation du CD-ROM d'installation de ViewNX 2 et le transfert des images sur un ordinateur, voir page [75](#page-90-0).
- **•** Si vous avez connecté des périphériques USB qui sont alimentés par l'ordinateur, débranchez-les de l'ordinateur avant de connecter l'appareil photo.
- **•** Si vous connectez simultanément l'appareil photo et d'autres périphériques alimentés par USB sur le même ordinateur, vous risquez de provoquer un dysfonctionnement de l'appareil photo ou un excès d'alimentation depuis l'ordinateur, ce qui peut endommager l'appareil photo ou la carte mémoire.

#### Impression d'images sans utiliser un ordinateur  $\sigma$

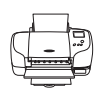

Si vous raccordez l'appareil photo à une imprimante compatible PictBridge, vous pouvez imprimer les images sans utiliser d'ordinateur. Méthode de connexion : raccordez l'appareil photo directement à la prise USB de l'imprimante à l'aide du câble USB UC-E6 fourni.

## <span id="page-90-0"></span>**Utilisation de ViewNX 2**

ViewNX 2 est un progiciel tout-en-un qui vous permet de transférer, d'afficher, d'éditer et de partager des images.

Installez ViewNX 2 à l'aide du CD-ROM d'installation de ViewNX 2.

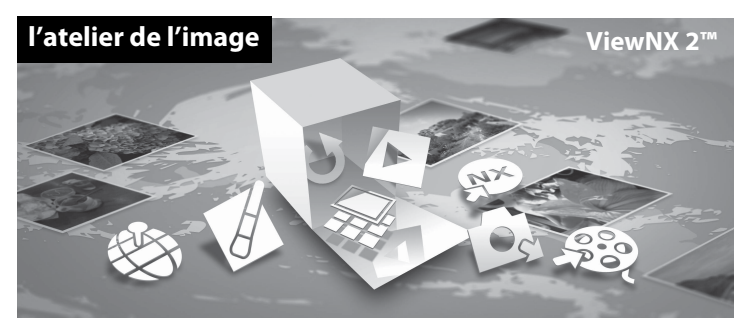

## **Installation de ViewNX 2**

**•** Une connexion Internet est nécessaire.

#### **Systèmes d'exploitation compatibles**

#### **Windows**

- **•** Windows 7 Édition Familiale Basique/Édition Familiale Premium/Professionnel/ Entreprise/Édition Intégrale
- **•** Windows Vista Édition Familiale Basique/Édition Familiale Premium/Professionnel/ Entreprise/Édition Intégrale (Service Pack 2)
- **•** Windows XP Édition Familiale/Professionnel (Service Pack 3)

#### **Mac OS**

**•** Mac OS X (version 10.5.8 ou 10.6.7)

Visitez le site Web Nikon pour obtenir les toutes dernières informations sur la compatibilité des systèmes d'exploitation.

- **1** Démarrez l'ordinateur et insérez le CD-ROM d'installation de ViewNX 2 dans le lecteur de CD-ROM.
	- **•** Mac OS : Lorsque la fenêtre **ViewNX 2** s'affiche, double-cliquez sur l'icône **Welcome**.

## **2** Sélectionnez une langue dans la boîte de dialogue de sélection de la langue pour ouvrir la fenêtre d'installation.

- **•** Si la langue de votre choix n'est pas disponible, cliquez sur **Sélection de votre région** pour choisir une autre région puis sélectionnez la langue souhaitée (le bouton **Sélection de votre région** n'est pas disponible dans la version européenne).
- **•** Cliquez sur **Suivant** pour afficher la fenêtre d'installation.

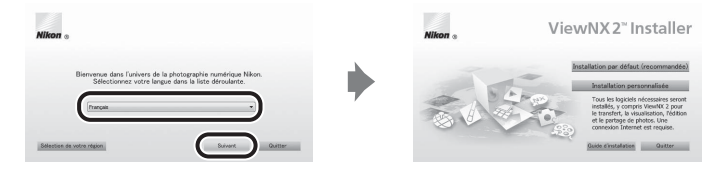

## **3** Démarrez l'installation.

- **•** Nous vous recommandons de cliquer sur **Guide d'installation** dans la fenêtre d'installation pour consulter les informations d'aide à l'installation et la configuration système requise avant d'installer ViewNX 2.
- **•** Cliquez sur **Installation par défaut (recommandée)** dans la fenêtre d'installation.

## **4** Téléchargez le logiciel.

- **•** Lorsque l'écran **Téléchargement de logiciels** s'affiche, cliquez sur **J'accepte Commencer le téléchargement**.
- **•** Suivez les instructions affichées à l'écran pour installer le logiciel.

#### **5** Quittez le programme d'installation une fois que l'écran d'installation terminée s'affiche.

- **•** Windows : Cliquez sur **Oui**.
- **•** Mac OS : Cliquez sur **OK**.

Les logiciels suivants sont installés :

- **•** ViewNX 2 (comprend les trois modules ci-dessous)
	- Nikon Transfer 2 : Pour le transfert d'images sur l'ordinateur
	- ViewNX 2 : Pour l'affichage, l'édition et l'impression des images transférées
	- Nikon Movie Editor : Pour l'édition de base des clips vidéo transférés
- **•** Panorama Maker 5 (pour la création d'une photo panoramique simple utilisant une série d'images prises en mode Scène Panoramique assisté)
- **•** QuickTime (Windows uniquement)
- **6** Retirez le CD-ROM d'installation de ViewNX 2 du lecteur de CD-ROM.

## **Transfert d'images sur l'ordinateur**

## **1** Choisissez la méthode de copie des images sur l'ordinateur.

Vous avez le choix entre les méthodes suivantes :

**• Connexion USB directe** : mettez l'appareil photo hors tension et vérifiez que la carte mémoire est insérée dans l'appareil photo. Connectez l'appareil photo à l'ordinateur à l'aide du câble USB UC-E6 fourni. L'appareil photo se met automatiquement sous tension.

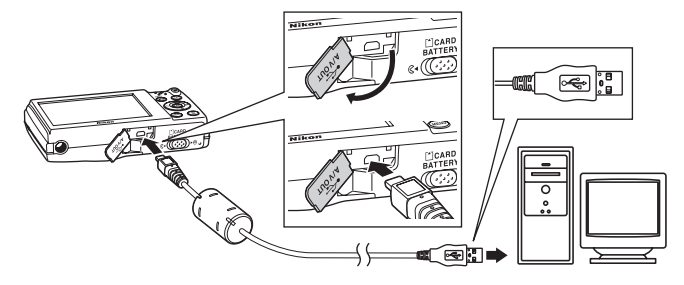

- **• Logement pour carte SD** : si votre ordinateur est équipé d'un logement pour carte SD, vous pouvez insérer la carte directement dans le logement.
- **• Lecteur de carte SD** : connectez un lecteur de cartes (disponible séparément auprès de fournisseurs tiers) à l'ordinateur et insérez la carte mémoire.

Si un message vous invite à choisir un programme, sélectionnez Nikon Transfer 2.

**• Utilisateurs de Windows 7**

Si la boîte de dialogue illustrée à droite s'affiche, suivez les étapes ci-dessous pour sélectionner Nikon Transfer 2.

1 Sous **Importer vos images et vos vidéos**, cliquez sur **Modifier le programme**. Une boîte de dialogue de sélection de programmes s'affiche ; sélectionnez **Importer le fichier avec Nikon Transfer 2** et cliquez sur **OK**.

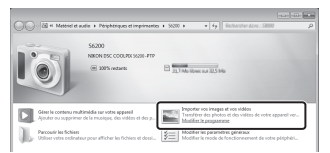

2 Double-cliquez sur **Importer le fichier**.

Si la carte mémoire contient un grand nombre d'images, le démarrage de Nikon Transfer 2 peut demander un certain temps. Attendez que Nikon Transfer 2 démarre.

## **M** Connexion du câble USB

La connexion risque de ne pas être détectée si l'appareil est connecté à l'ordinateur via un concentrateur USB.

## **2** Transférez les images sur l'ordinateur.

- **•** Vérifiez que le nom de l'appareil photo connecté ou du disque amovible s'affiche dans l'écran « Source » dans la zone « Options » de Nikon Transfer 2 (1).
- **•** Cliquez sur **Démarrer le transfert** (2).

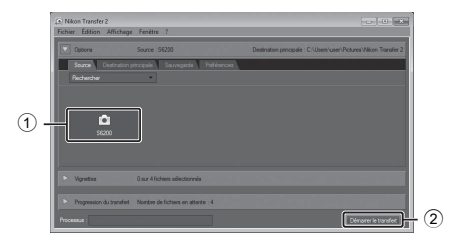

**•** Avec les réglages par défaut, toutes les images enregistrées sur la carte mémoire sont copiées sur l'ordinateur.

## **3** Terminez la connexion.

- **•** Si l'appareil photo est connecté à l'ordinateur, mettez l'appareil photo hors tension et débranchez le câble USB.
- **•** Si vous utilisez un lecteur de cartes ou un logement pour cartes, choisissez l'option appropriée sur le système d'exploitation de l'ordinateur afin d'éjecter le disque amovible correspondant à la carte mémoire, puis retirez la carte mémoire du lecteur de cartes ou du logement pour carte.

## **Visualisation des images**

#### Démarrez ViewNX 2.

- **•** Les images s'affichent dans ViewNX 2 une fois le transfert terminé.
- **•** Consultez l'aide en ligne pour en savoir plus sur l'utilisation de ViewNX 2.

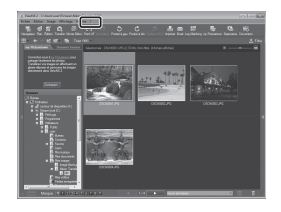

#### C **Démarrer ViewNX 2 manuellement**

- **• Windows** : double-cliquez sur le raccourci **ViewNX 2** du bureau.
- **• Mac OS** : cliquez sur l'icône **ViewNX 2** du Dock.

## **Retouche des photos**

Cliquez sur le bouton **Édition** dans la barre des tâches de ViewNX 2.

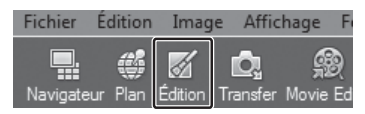

Les fonctions d'édition d'images incluent la correction des tons, l'ajustement de la netteté et le rognage (recadrage).

## **Édition des vidéos**

Cliquez sur **Movie Editor** dans la barre des tâches de ViewNX 2.

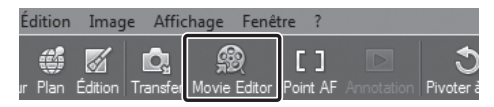

Les fonctions d'édition de clips vidéo incluent la possibilité de supprimer les scènes que vous ne souhaitez pas conserver.

## **Impression des images**

Cliquez sur **Imprimer** dans la barre des tâches de ViewNX 2.

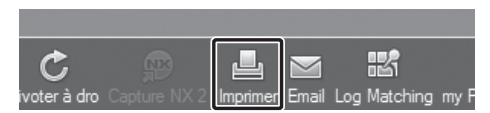

Une boîte de dialogue s'affiche et vous pouvez imprimer les images à l'aide d'une imprimante connectée à l'ordinateur.

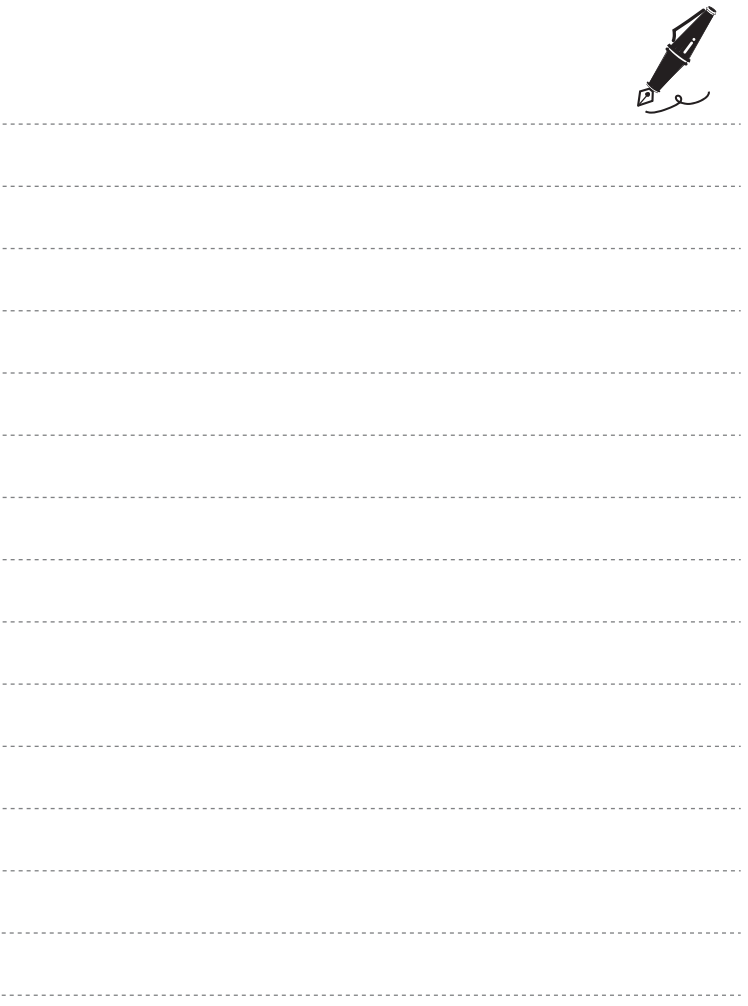

## **Enregistrement et lecture de clips vidéo**

Vous pouvez enregistrer des clips vidéo en appuyant simplement sur la commande  $\bullet$  ( $\bullet$  enregistrement vidéo).

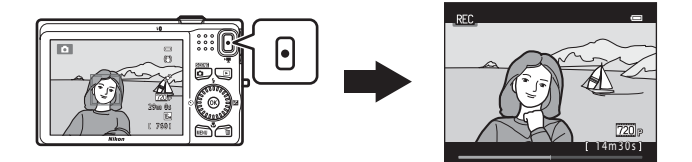

En mode de visualisation, appuyez sur la commande <sup>(R)</sup> pour lire un clip vidéo.

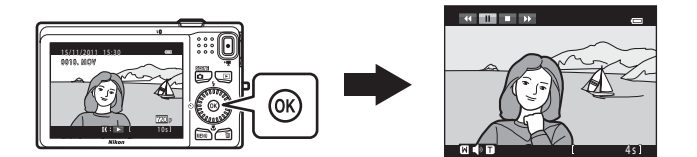

## **Enregistrement de clips vidéo**

Vous pouvez enregistrer des clips vidéo en appuyant simplement sur la commande  $\bullet$  ( $\blacktriangleright$  enregistrement vidéo).

Les tonalités de couleurs, la balance des blancs et autres réglages sont identiques lors de l'enregistrement de clips vidéo et lors de la photographie d'images fixes.

## **1** Affichez l'écran de prise de vue.

- **•** L'icône de l'option de clip vidéo sélectionnée s'affiche. Le réglage par défaut est **720 HD 720p (1280×720)** ( $\Box$  85).
- \* La durée d'enregistrement restante indiquée dans les illustrations de ce manuel l'est seulement à titre d'exemple.

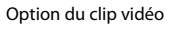

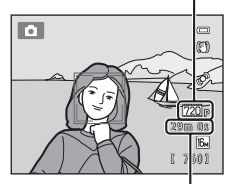

Durée maximale de la vidéo\*

ŀ۱

## **2** Appuyez sur la commande  $\bigcirc$  ( $\bigstar$  enregistrement vidéo) pour lancer l'enregistrement du clip vidéo.

- **•** L'appareil photo effectue la mise au point sur le sujet situé au centre de la vue. Les zones de mise au point ne s'affichent pas pendant l'enregistrement.
- **•** Si vous avez sélectionné **720<sub>p</sub> HD 720p (1280 × 720)** ou p**iFrame 540 (960 × 540)** pour **Options vidéo**, l'écran du moniteur prend le format 16:9 lors de l'enregistrement d'un clip vidéo (la zone indiquée ci-contre est enregistrée).
- **•** Si **Infos photos** dans les **Réglages du moniteur** ([A](#page-103-1)88) du menu Configuration est réglé sur **Cadre vidéo+infos auto**, vous pouvez vérifier, avant le début de l'enregistrement du clip vidéo, la zone qui sera visible sur le clip vidéo.

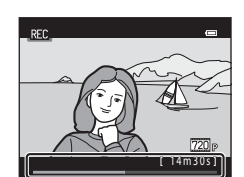

- La durée restante approximative de la vidéo s'affiche. **III** s'affiche lors de l'enregistrement dans la mémoire interne.
- **•** L'enregistrement s'arrête automatiquement lorsque la durée d'enregistrement maximale d'un clip vidéo est atteinte.
- **3** Appuyez à nouveau sur la commande  $\bullet$  ( $\star$  enregistrement vidéo) pour arrêter l'enregistrement.

## B **Remarques concernant l'enregistrement de clips vidéo**

Une fois l'enregistrement du clip vidéo terminé, ce dernier continue à être enregistré dans la mémoire interne ou sur la carte mémoire jusqu'à ce que le moniteur revienne en mode de prise de vue. *N'ouvrez jamais le volet du logement pour accumulateur/carte mémoire* avant l'enregistrement complet des clips vidéo. Si vous retirez la carte mémoire ou l'accumulateur pendant l'enregistrement d'un clip vidéo, vous risquez de perdre les données du clip vidéo ou d'endommager l'appareil photo ou la carte mémoire.

## B **Remarques concernant l'enregistrement de clips vidéo**

- **•** Les cartes mémoire conformes à la classe 6 ou supérieure du classement des vitesses SD sont recommandées pour l'enregistrement de clips vidéo ( $\Box$  19). L'enregistrement d'un clip vidéo peut s'interrompre de manière inattendue en cas d'utilisation d'une carte mémoire de niveau inférieur.
- **•** L'utilisation du zoom numérique peut entraîner une certaine dégradation de la qualité de l'image. Une fois l'enregistrement terminé, le zoom numérique s'éteint.
- **•** Il se peut que le bruit des mouvements de la commande de zoom, du zoom, de l'objectif d'autofocus, de la réduction de vibration et du fonctionnement de l'ouverture en cas de changement de luminosité soit enregistré.
- **•** Le phénomène de marbrure ([F](#page-190-0)3) visible sur le moniteur lors de l'enregistrement d'un clip vidéo est enregistré avec celui-ci. Il est recommandé d'éviter de filmer des objets lumineux, tels que le soleil, les reflets du soleil et des ampoules électriques, lors de l'enregistrement d'un clip vidéo. Il peut arriver que des bandes à peine visibles apparaissent dans les scènes comportant des ciels bleus, des murs colorés opaques ou autre.
- **•** Selon la distance au sujet ou le facteur de zoom appliqué, les sujets avec motifs répétés (tissus, stores de fenêtre, etc.) peuvent présenter des bandes colorées (motifs d'interférence, moiré, etc.) lors de l'enregistrement ou de la visualisation d'un clip vidéo. Ceci se produit lorsque le motif au sein du sujet et la disposition du capteur d'image interfèrent les uns avec les autres. Il ne s'agit pas d'un dysfonctionnement.

## B **Température de l'appareil photo**

- **•** L'appareil photo peut devenir chaud lorsque vous enregistrez des clips vidéo pendant une période prolongée ou lorsqu'il est utilisé dans un endroit très chaud.
- **•** Si l'intérieur de l'appareil photo atteint une température extrêmement élevée lors de l'enregistrement de clips vidéo, l'appareil photo arrête automatiquement l'enregistrement pendant 30 secondes. La durée restante avant que l'appareil photo cesse d'enregistrer

(*B*30 s) s'affiche.

Cinq secondes après avoir cessé l'enregistrement, l'appareil photo s'éteint de lui-même.

Laissez l'appareil photo éteint jusqu'à ce que l'intérieur ait refroidi.

#### B **Remarques concernant l'autofocus**

Il se peut que l'autofocus ne fonctionne pas correctement  $(\Box 2)$ 9). Dans ce cas, essayez les opérations ci-dessous :

- 1. Réglez **Mode autofocus** dans le menu Clip vidéo sur  $AF-S$  **AF ponctuel** (réglage par défaut) avant de démarrer l'enregistrement du clip vidéo.
- 2. Cadrez un autre sujet (se trouvant à la même distance de l'appareil photo que le sujet souhaité) au centre de la vue, appuyez sur la commande  $\bigcirc$  ( $\bigstar$  enregistrement vidéo) pour démarrer l'enregistrement, puis modifiez la composition.

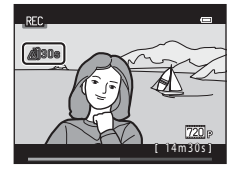

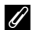

#### C **Options de clips vidéo et durée maximale du clip vidéo**

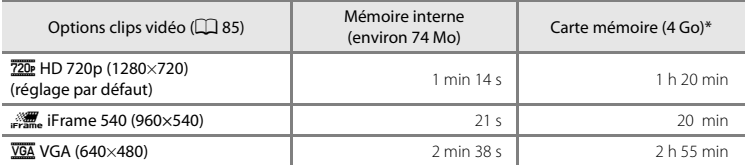

Toutes ces valeurs sont approximatives. La durée maximum d'un clip vidéo peut varier en fonction du fabricant de cartes mémoire, même parmi des cartes mémoire de capacité identique.

\* La taille maximale de fichier par clip vidéo est de 4 Go et la durée maximale par clip vidéo est de 29 minutes, même s'il y a suffisamment d'espace libre sur la carte mémoire pour un enregistrement plus long. Lors de l'enregistrement d'un clip vidéo, la durée d'enregistrement restante qui s'affiche correspond à la durée disponible pour un clip vidéo.

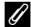

#### C **Fonctions disponibles en mode d'enregistrement de clip vidéo**

- **•** Les réglages de la correction de l'exposition, de la balance des blancs et des options de couleur du mode de prise de vue actuel sont également appliqués lors de l'enregistrement d'un clip vidéo. Le ton résultant de l'utilisation du mode Scène ( $\Box$  39) ou du mode d'effets spéciaux ( $\Box$  47) est également appliqué aux clips vidéo. Lorsque le mode macro est activé, il est possible d'enregistrer des clips vidéo de sujets plus proches de l'appareil. Vérifiez les réglages avant de lancer l'enregistrement.
- Vous pouvez utiliser le retardateur ( $\Box$  58). Lorsque vous appuyez sur la commande ● (\* enregistrement vidéo) une fois le retardateur activé, l'appareil photo effectue la mise au point sur le sujet au centre de la vue et lance l'enregistrement du clip vidéo au terme des deux ou dix secondes spécifiées.
- **•** Le flash ne se déclenche pas.
- Appuyez sur la commande **MENU** pour sélectionner l'onglet **果** (Clip vidéo) et modifier les réglages du menu Clip vidéo avant de lancer l'enregistrement d'un clip vidéo ( $\Box$  85).

## <span id="page-100-1"></span>**Modification des réglages d'enregistrement vidéo (menu Clip vidéo)**

Passez en mode de prise de vue → MENU → Onglet 및 ( $\Box$ 10)

Le réglage suivant peut être modifié.

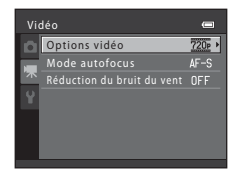

<span id="page-100-0"></span>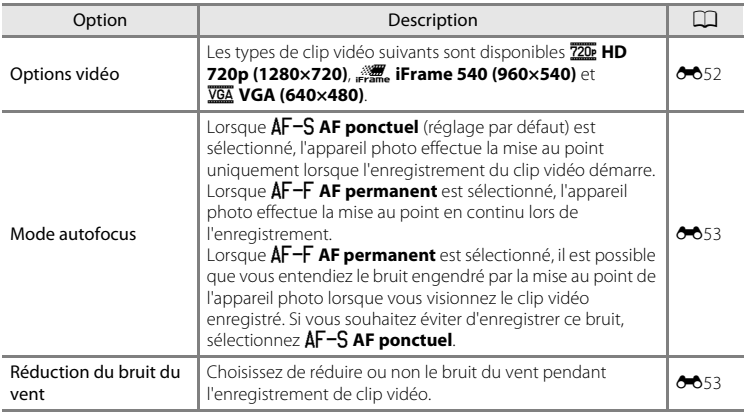

## **Visualisation de clips vidéo**

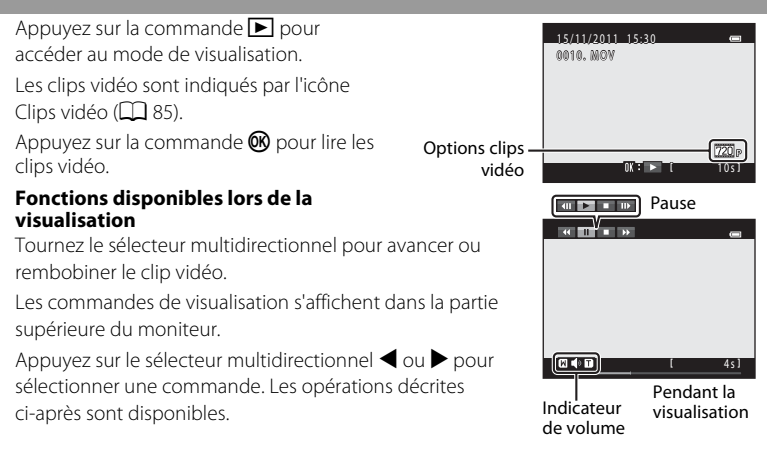

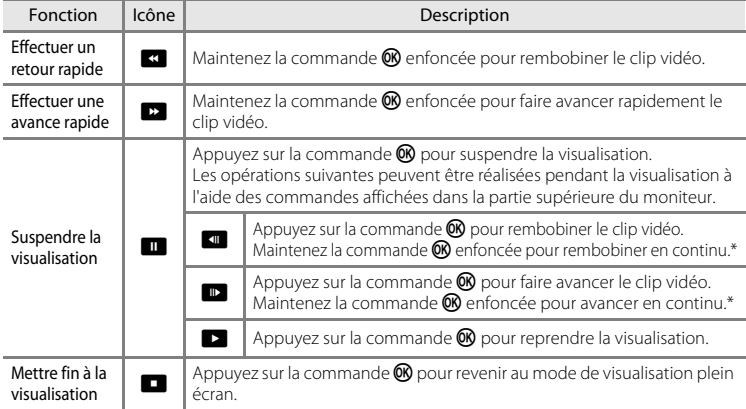

\* Vous pouvez avancer ou rembobiner le clip vidéo en tournant le sélecteur multidirectionnel.

#### **Réglage du volume**

Tournez la commande de zoom vers  $T$  ou vers  $W$  ( $\Box$ ) pendant la lecture. **Suppression de clips vidéo**

Pour supprimer un clip vidéo, sélectionnez le clip vidéo souhaité en mode de visualisation plein écran ( $\Box$ ) 30) ou en mode de visualisation par planche d'imagettes  $(\Box$  31) et appuyez sur la commande  $\overline{m}$  ( $\Box$  32).

## B **Remarques concernant la lecture de clips vidéo**

Le COOLPIX S6200 ne peut pas lire les clips vidéo enregistrés avec une autre marque ou un autre modèle d'appareil photo numérique.

## **Réglages généraux de l'appareil photo**

Ce chapitre décrit les différents réglages que vous pouvez ajuster dans le menu Configuration  $\mathbf{\mathsf{Y}}$ .

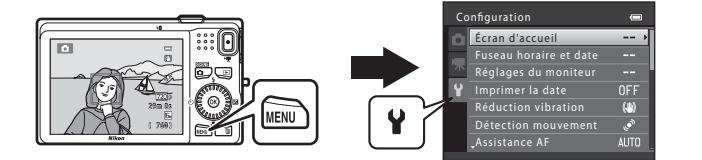

- Reportez-vous à la section « [Utilisation des menus \(commande](#page-25-0) **MENU**) » ( $\Box$  10) pour plus d'informations sur l'utilisation des menus de l'appareil photo.
- **•** Pour plus de détails sur chaque réglage, reportez-vous à la section « [Menu](#page-159-0)  [Configuration](#page-159-0) » dans la Section de référence (<sup>66</sup>54).

## <span id="page-103-0"></span>**Menu Configuration**

#### [A](#page-25-0)ppuyez sur la commande MENU  $\rightarrow$  Onglet  $\mathbf{\hat{Y}}$  (configuration) ( $\Box$  10)

Vous pouvez modifier les réglages suivants dans le menu Configuration en sélectionnant l'onglet  $\blacklozenge$ .

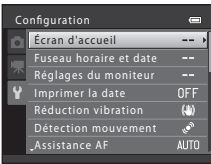

<span id="page-103-1"></span>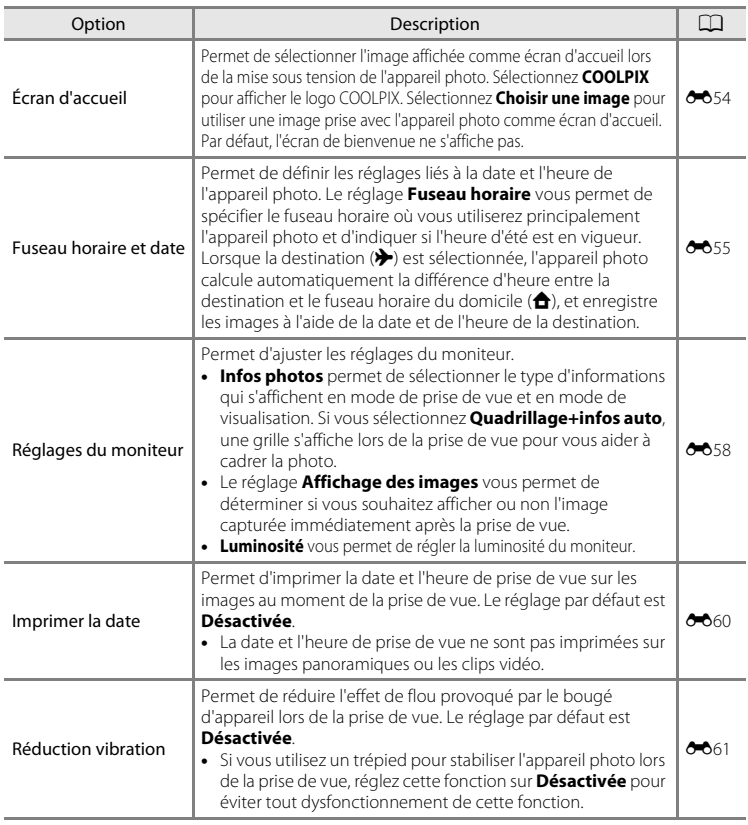

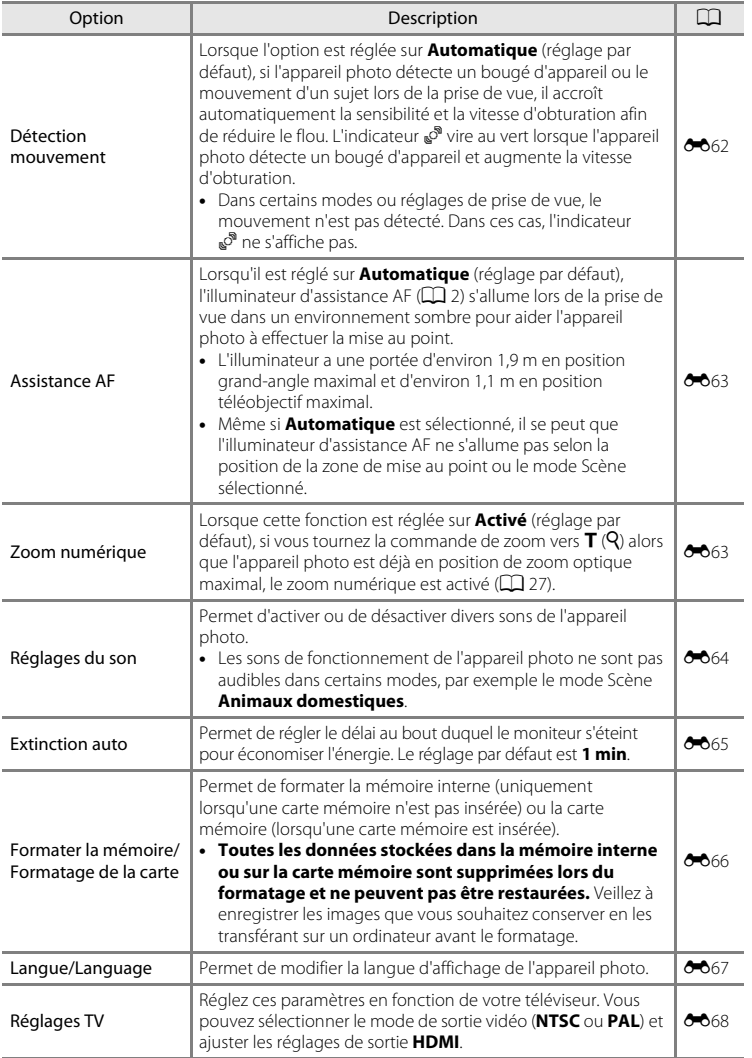

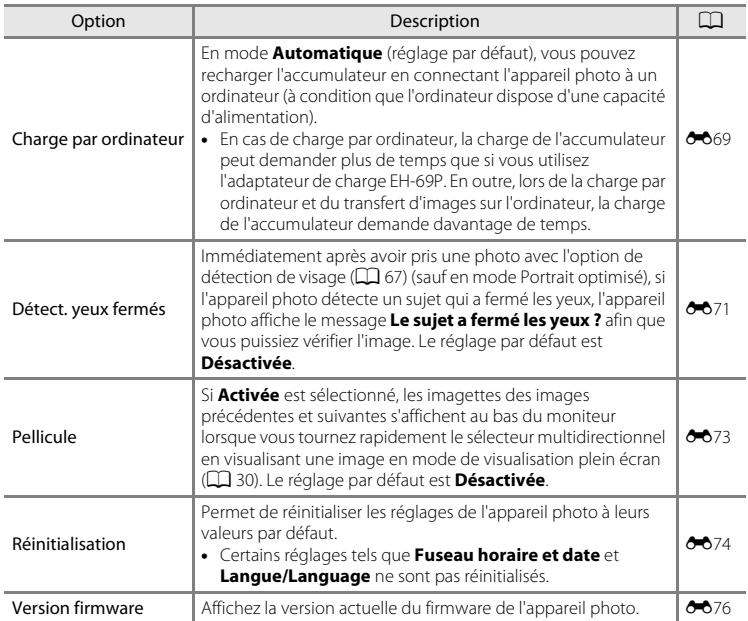

## E **Section de référence**

La Section de référence fournit des informations détaillées et des conseils concernant l'utilisation de l'appareil photo.

## **Prise de vue**

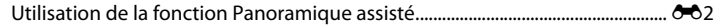

## **Visualisation**

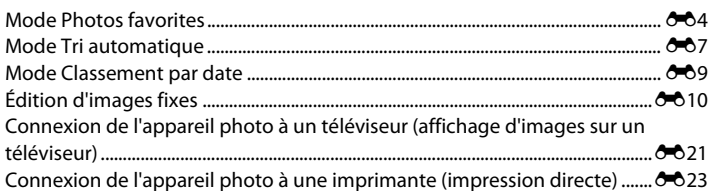

## **Menu**

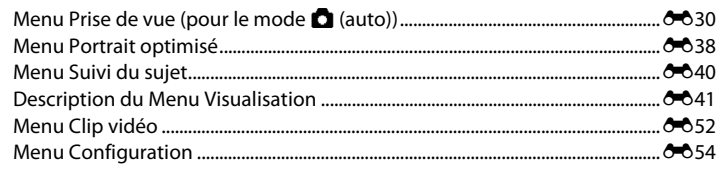

## **Informations supplémentaires**

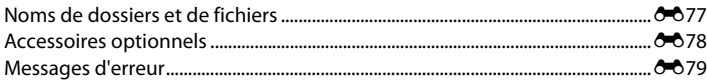

## <span id="page-107-0"></span>**Utilisation de la fonction Panoramique assisté**

L'appareil photo effectue la mise au point sur le sujet situé au centre de la vue. Utilisez un pied pour obtenir de meilleurs résultats. Réglez **Réduction vibration (6-6**61) sur **Désactivée** dans le menu Configuration lorsque vous utilisez un trépied pour stabiliser l'appareil photo.

- **1** Appuyez sur la commande **Q** en mode de prise de vue et utilisez le sélecteur multidirectionnel pour sélectionner le mode Scène  $\bowtie$  **(Panoramique assisté**) ( $\Box$  39).
	- **•** Des icônes de direction du panoramique s'affichent pour indiquer la direction de regroupement des images.
- **2** Sélectionnez la direction à l'aide du sélecteur multidirectionnel, puis appuyez sur la commande  $(X)$ .
	- **•** Sélectionnez la direction dans laquelle les images doivent être regroupées sur le panoramique ; droite (), gauche  $(\langle \rangle)$ , haut  $(\triangle)$  ou bas  $(\nabla)$ .
	- **•** L'icône de direction du panoramique de couleur jaune (II) s'affiche pour indiquer la direction actuelle et vous pouvez valider la direction en appuyant sur  $\mathbf{M}$ . L'icône est remplacée par l'icône blanche de direction fixe  $\triangleright$ .
	- Le cas échéant, utilisez le mode de flash ( $\Box$  56), le retardateur ( $\Box$  58), le mode macro ([A](#page-74-1)59) et la correction de l'exposition ([A](#page-75-1)60) à cette étape.
	- Appuyez à nouveau sur la commande **®** pour sélectionner une autre direction.
- **3** Cadrez la première partie de la scène panoramique et prenez la première photo.
	- **•** Un tiers de l'image s'affiche en translucide.

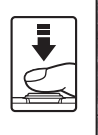

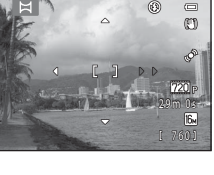

Panoramique assisté

國名口安區

贸到圆空门 PH 34 11 11 13 3

扁器

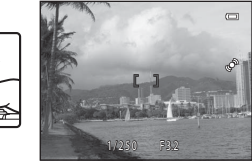

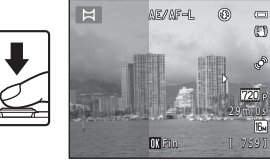

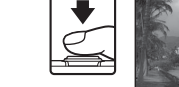

## **4** Prenez la photo suivante.

- **•** Cadrez l'image suivante de manière à ce qu'un tiers du cadre chevauche la première image, puis appuyez sur le déclencheur.
- **•** Répétez cette procédure jusqu'à obtention du nombre nécessaire d'images pour terminer la scène.

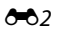
#### **5** Appuyez sur la commande **®** lorsque la prise de vue est terminée.

**•** L'appareil photo revient à l'étape 2.

#### B **Remarques concernant la fonction Panoramique assisté**

- **•** Le mode de flash, le retardateur, le mode macro et les réglages de correction de l'exposition ne peuvent plus être réglés une fois que la première photo a été prise. Il est impossible de supprimer des images ou d'ajuster les réglages de zoom ou de **Taille d'image** ( $\Box$ 63) une fois la première photo prise.
- La prise de vue du panoramique se termine si la fonction [E](#page-170-0)xtinction automatique (<sup>66665</sup>) fait passer l'appareil en mode veille pendant la prise de vue. Il est conseillé d'augmenter la durée autorisée au-delà de laquelle la fonction Extinction automatique est activée.

#### *C* Indicateur **AE** AF-L

En mode Scène **Panoramique assisté** , l'exposition, la balance des blancs et la mise au point de toutes les images d'un panoramique sont fixées aux valeurs de la première photo de chaque série. Lorsque vous avez pris la première photo, **AE/AF-L** s'affiche pour indiquer que l'exposition, la balance des blancs et la mise au point sont verrouillées.

#### C **Regroupement d'images pour créer un panoramique**

- Transférez les images sur un ordinateur ( $\Box$ 77) et servez-vous de Panorama Maker 5 pour les regrouper en un panoramique unique.
- **•** Installez Panorama Maker 5 à partir du CD-ROM du programme d'installation de ViewNX 2 fourni.
- **•** Après avoir installé Panorama Maker 5, démarrez le logiciel comme expliqué ci-dessous. Windows : Sélectionnez le menu **Démarrer** > **Tous les programmes** > **ArcSoft Panorama Maker 5** > **Panorama Maker 5**

Mac OS X : Ouvrez le dossier **Applications** > double-cliquez sur **Panorama Maker 5**

**•** Pour plus d'informations sur l'utilisation de Panorama Maker 5, reportez-vous aux instructions à l'écran et aux informations d'aide contenues dans Panorama Maker 5.

#### Pour en savoir plus

Reportez-vous à la section « [Noms de dossiers et de fichiers](#page-182-0) » (<sup>66</sup>77) pour obtenir de plus amples informations.

759 29m 0s

**DX** Fin

 $\triangle$ s  $\triangle$  $^{\circ}$  $\overline{a}$ M É 720 IR.

 $\blacksquare$ 

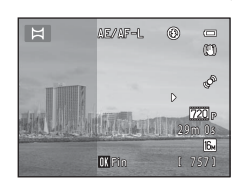

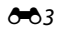

## **Mode Photos favorites**

Après la prise de vue, vous pouvez ajouter vos images fixes favorites à des albums (neuf albums sont disponibles). Après avoir ajouté les images à un album, vous pouvez utiliser le mode Photos favorites pour afficher facilement ces images.

- **•** La création d'albums pour certains sujets ou événements simplifie la recherche de vos images favorites.
- **•** La même image peut être ajoutée à plusieurs albums.
- **•** Vous pouvez ajouter jusqu'à 200 images à chaque album.

## **Ajout d'images à des albums**

- **1** Trouvez l'image que vous souhaitez ajouter et affichez-la en mode de visualisation plein écran  $(\Box$  30), puis appuyez sur la commande  $\mathfrak{B}$ .
	- **•** Vous ne pouvez pas ajouter des images à des albums lorsque vous utilisez le mode Photos favorites.

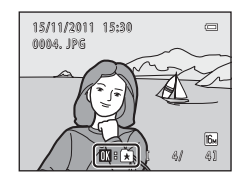

**2** Sélectionnez l'album souhaité à l'aide du sélecteur multidirectionnel, puis appuyez sur la commande  $\mathbb{R}$ .

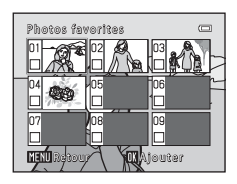

## <span id="page-110-0"></span>**Visualisation d'images dans des albums**

Si vous sélectionnez le mode **La Photos favorites** lors de la modification du mode de visualisation ( $\Box$ 72), l'écran de sélection de l'album s'affiche. Sélectionnez un album à l'aide du sélecteur

multidirectionnel, puis appuyez sur la commande  $\circledR$  pour visualiser les images qui ont été ajoutées à l'album sélectionné.

- **•** Les opérations suivantes sont disponibles à partir de l'écran de sélection de l'album.
	- Commande **M[E](#page-111-0)NU**: modifie l'icône d'album ( $\bigcirc$ 66).
	- Commande  $\overline{m}$ : supprime toutes les images de l'album sélectionné.
- **•** Lors de la visualisation d'images en mode de visualisation plein écran ou en mode de visualisation par planche d'imagettes, appuyez sur la commande MENU pour afficher le menu puis sélectionnez **h** (menu Photos favorites) pour sélectionner une fonction dans le menu Visualisation ( $\Box$ 73).

## **Suppression d'images des albums**

Appuyez sur la commande  $\circledR$  en mode de visualisation plein écran lorsque vous êtes en mode Photos favorites pour supprimer l'image. Un écran de confirmation s'affiche. Sélectionnez **Oui** et appuyez sur la commande <sup>6</sup> pour supprimer l'image.

## B **Remarques concernant la suppression d'images**

Lors de leur ajout à un album, les images ne sont pas déplacées ni copiées dans l'album. Seuls les noms du fichier d'image sont ajoutés à l'album. Lors de la visualisation, les images sont récupérées sur la base du nom de fichier.

Si vous supprimez une image alors que le mode Photos favorites est actif, l'image ne sera pas seulement supprimée de l'album, mais le fichier d'image correspondant sera lui aussi supprimé définitivement de la mémoire interne ou de la carte mémoire.

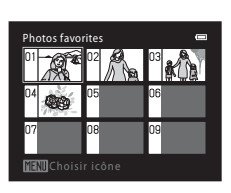

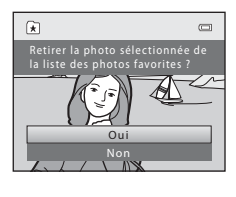

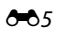

## <span id="page-111-0"></span>**Modification de l'icône d'album d'images favorites**

Dans l'écran de sélection de l'album (<sup>66</sup>5), sélectionnez un album et appuyez sur la commande **MENU** pour modifier l'icône de l'album.

**•** Sélectionnez une couleur, appuyez sur la commande **®**, puis sélectionnez une icône et appuyez sur la commande <sup>(R)</sup> pour modifier l'icône.

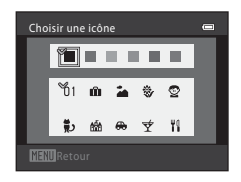

#### B **Remarques sur les icônes d'album**

- **•** Définissez les icônes d'album séparément pour la mémoire interne et la carte mémoire.
- **•** Pour modifier les icônes d'album pour la mémoire interne, commencez par retirer la carte mémoire.
- **•** Le réglage par défaut pour l'icône est l'icône de nombre (noir).

## **Mode Tri automatique**

Les images sont automatiquement triées dans des catégories telles que portraits, paysages et clips vidéo. Si vous sélectionnez le mode **E Tri automatique** lors de la modification du mode de visualisation ( $\Box$ 72), l'écran de sélection de la catégorie s'affiche.

Sélectionnez une catégorie à l'aide du sélecteur multidirectionnel, puis appuyez sur la commande  $\circledR$  pour visualiser les images appartenant à la catégorie sélectionnée.

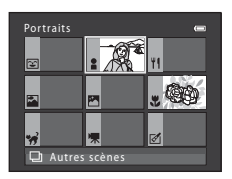

## **Catégories du mode Tri automatique**

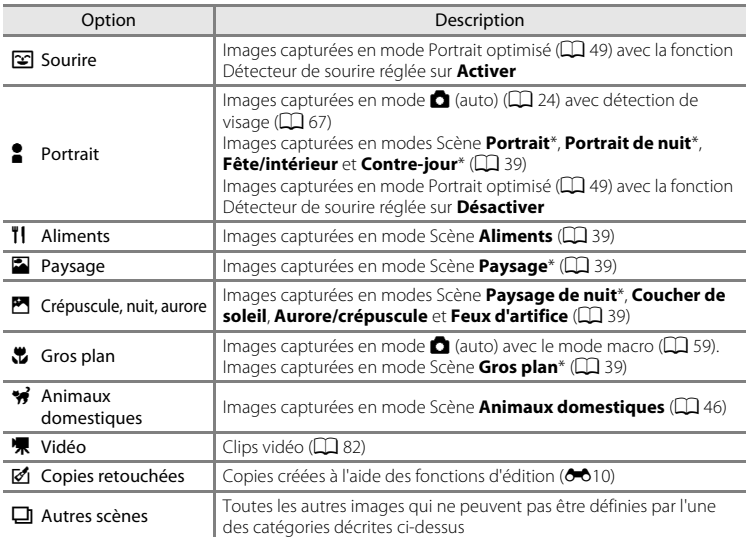

\* Les images capturées en mode Scène Sélecteur automatique ( $\Box$  40) sont également triées dans les catégories correspondantes.

- **•** Les opérations suivantes sont disponibles lorsque l'écran de sélection de la catégorie est affiché.
	- Commande  $\overline{10}$  : supprime toutes les images de la catégorie sélectionnée.
- **•** Lors de la visualisation d'images en mode de visualisation plein écran ou en mode de visualisation par planche d'imagettes, appuyez sur la commande MENU pour afficher le menu puis sélectionnez **E (menu Tri automatique)** pour sélectionner une fonction dans le menu Visualisation ( $\Box$ 73).

 $607$ 

#### B **Remarques concernant le mode Tri automatique**

- **•** Vous pouvez trier jusqu'à 999 fichiers d'images et de clips vidéo dans chaque catégorie en mode Tri automatique. Si 999 images ou clips vidéo sont déjà triés dans une catégorie spécifique, il est impossible d'en ajouter de nouveaux dans cette catégorie ou de les afficher en mode Tri automatique. Vous pouvez afficher les images et les clips vidéo qui n'ont pas pu être triés dans une catégorie en utilisant le mode de visualisation normal ( $\Box$  30) ou le mode Classement par date ( $\triangle$ 09).
- Les images copiées depuis la mémoire interne vers une carte mémoire ou inversement (<sup>6651</sup>) ne peuvent pas être visualisées en mode Tri automatique.
- **•** Les images ou clips vidéo enregistrés avec un appareil photo autre que le COOLPIX S6200 ne peuvent pas être visualisés en mode Tri automatique.

## <span id="page-114-0"></span>**Mode Classement par date**

Si vous sélectionnez le mode **<sup>ou</sup> Classement par date** lors de la modification du mode de visualisation ( $\Box$ 72), l'écran de sélection de la date de prise de vue s'affiche. Sélectionnez une date à l'aide du sélecteur multidirectionnel, puis appuyez sur la commande  $\omega$  pour visualiser les images prises à la date sélectionnée.

- **•** La première image capturée à la date sélectionnée s'affiche.
- **•** Les opérations suivantes sont disponibles lorsque l'écran de sélection de la date de prise de vue est affiché.
	- Commande MENU : lorsque vous sélectionnez l'onglet **Pa** (menu Classement par date) dans le menu, vous pouvez sélectionner l'une des fonctions suivantes dans le menu Visualisation ( $\Box$  73) et l'appliquer à toutes les images capturées à la date sélectionnée.
		- ➝ Commande d'impression, Diaporama, Protéger
	- Commande  $\overline{u}$  : supprime toutes les images capturées à la date sélectionnée.
- **•** Lors de la visualisation d'images en mode de visualisation plein écran ou en mode de visualisation par planche d'imagettes, appuyez sur la commande **MENU** pour afficher le menu puis sélectionnez **D** (menu Classement par date) pour sélectionner une fonction dans le menu Visualisation ( $\Box$ 73).
- Le mode d'affichage du calendrier ( $\Box$ 31) ne peut pas être utilisé en mode Classement par date.

#### B **Remarques concernant le mode Classement par date**

- **•** L'appareil peut détecter jusqu'à 29 dates. S'il existe des images pour plus de 29 dates, toutes les images enregistrées avant les 29 dates les plus récentes sont regroupées dans la rubrique **Autres**.
- **•** Il est possible d'afficher les 9000 images les plus récentes en mode Classement par date.
- **•** Les images capturées alors que la date de l'appareil n'est pas définie sont considérées comme des images capturées le 1er janvier 2011.

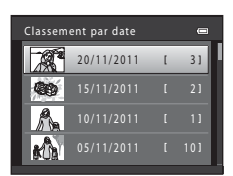

E9

## <span id="page-115-0"></span>**Édition d'images fixes**

#### **Fonctions d'édition**

Utilisez le COOLPIX S6200 pour retoucher des images directement sur l'appareil et les enregistrer en tant que fichiers distincts (<sup>66</sup>77). Les fonctions d'édition décrites ci-après sont disponibles.

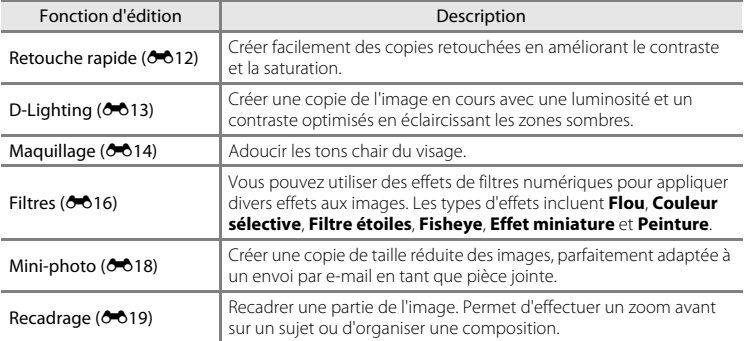

#### B **Remarques concernant l'édition d'images**

- **•** Il n'est pas possible d'éditer les images capturées en réglant la **Taille d'image** ([A](#page-78-0)63) sur 图 4608×2592.
- **•** Cet appareil photo ne peut pas éditer les images capturées avec un appareil photo numérique d'une autre fabrication ou d'un autre modèle.
- **•** Si aucun visage n'est détecté dans une image, aucune copie ne peut être créée à l'aide de la fonction Maquillage ( $6014$ ).
- Section de référence  $\frac{1}{2}$  .  $\frac{1}{2}$  and  $\frac{1}{2}$  and  $\frac{1}{2}$  and  $\frac{1}{2}$  and  $\frac{1}{2}$  and  $\frac{1}{2}$  and  $\frac{1}{2}$  and  $\frac{1}{2}$  and  $\frac{1}{2}$  and  $\frac{1}{2}$  and  $\frac{1}{2}$  and  $\frac{1}{2}$  and  $\frac{1}{2}$  and  $\frac{1}{$ **•** Il se peut que les copies éditées créées avec cet appareil photo ne s'affichent pas correctement sur une autre marque ou un autre modèle d'appareil photo numérique. Il peut également être impossible de les transférer vers un ordinateur à l'aide d'une autre marque ou d'un autre modèle d'appareil photo numérique.
	- **•** Les fonctions d'édition ne sont pas disponibles lorsque la mémoire interne ou la carte mémoire ne disposent pas de suffisamment d'espace.

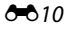

#### C **Restrictions relatives à l'édition d'images**

Lorsqu'une copie éditée est à nouveau modifiée par une autre fonction d'édition, vérifiez les restrictions suivantes.

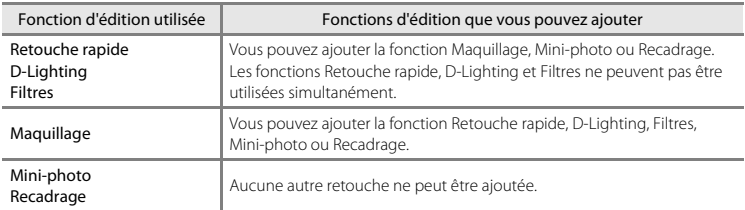

- **•** Les copies créées avec des fonctions d'édition ne peuvent pas être à nouveau modifiées à l'aide de la fonction utilisée lors de leur création.
- **•** Lorsque vous combinez la fonction Mini-photo ou Recadrage à une autre fonction d'édition, utilisez la fonction Mini-photo ou Recadrage une fois cette autre fonction d'édition appliquée.
- Vous pouvez appliquer le maquillage aux images capturées à l'aide de la fonction Maquillage (<sup>66</sup>38).

#### C **Images d'origine et éditées**

- **•** Les copies créées à l'aide des fonctions d'édition ne seront pas effacées si l'image d'origine est effacée. De même, les images d'origine ne sont pas effacées si les copies créées à l'aide des fonctions d'édition sont effacées.
- **•** Les copies modifiées sont enregistrées avec la même date et heure d'enregistrement que l'image d'origine.
- Le marquage pour l'impression (<sup>66</sup>041) et les paramètres de protection (<sup>660</sup>46) ne sont pas conservés dans les copies éditées.

Édition d'images fixes

## <span id="page-117-0"></span>k **Retouche rapide : amélioration du contraste et de la saturation**

La fonction Retouche rapide peut être utilisée pour créer facilement des copies retouchées en améliorant le contraste et la saturation. Les copies créées avec la fonction Retouche rapide sont enregistrées en tant que fichiers distincts.

**1** Affichez l'image souhaitée en mode de visualisation plein écran ( $\Box$  30) ou en mode de visualisation par planche d'imagettes ( $\Box$ 31), puis appuyez sur la commande MENU.

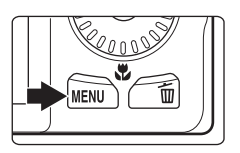

- **2** Sélectionnez **[<sup>\*</sup> Retouche rapide** à l'aide du sélecteur multidirectionnel et appuyez sur la commande $\omega$ .
	- **•** La version d'origine est affichée à gauche et la version modifiée, à droite.

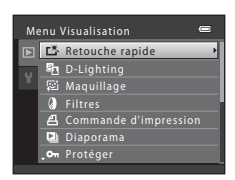

- **3** Appuyez sur le sélecteur multidirectionnel **A** ou  $\nabla$  pour sélectionner la quantité d'effet appliquée et appuyez sur la commande  $\mathcal{R}$ .
	- **•** Une nouvelle copie éditée est créée.
	- Pour quitter sans enregistrer la copie, appuyez sur <
	- **•** Les copies créées à l'aide de la fonction Retouche rapide sont indiquées par l'icône B lors de la visualisation.

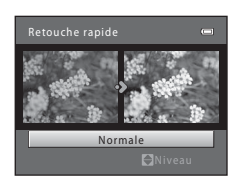

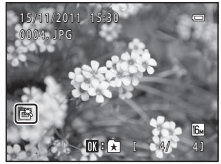

#### C **Pour en savoir plus**

Reportez-vous à la section « [Noms de dossiers et de fichiers](#page-182-0) » (<sup>66</sup>77) pour obtenir de plus amples informations.

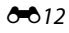

## <span id="page-118-0"></span>I **D-Lighting : Amélioration de la luminosité et du contraste**

La fonction D-Lighting permet d'éclaircir les zones sombres d'une image afin de créer des copies optimisées en luminosité et contraste. Les copies optimisées sont enregistrées en tant que fichiers distincts.

- **1** Affichez l'image souhaitée en mode de visualisation plein écran ( $\Box$  30) ou en mode de visualisation par planche d'imagettes ( $\Box$ 31), puis appuyez sur la commande MENU.
- 
- **2** Sélectionnez h D-Lighting à l'aide du sélecteur multidirectionnel et appuyez sur la commande 00.
	- **•** La version d'origine est affichée à gauche et la version modifiée, à droite.

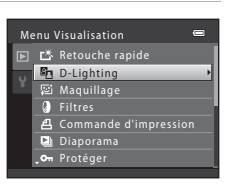

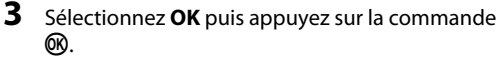

- **•** Une nouvelle copie éditée est créée.
- **•** Pour quitter sans enregistrer la copie, sélectionnez **Annuler**, puis appuyez sur la commande  $\omega$ .
- **•** Les copies créées à l'aide de la fonction D-Lighting sont indiquées par l'icône **la** lors de la visualisation.

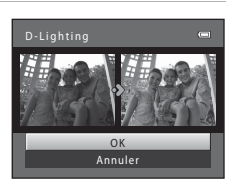

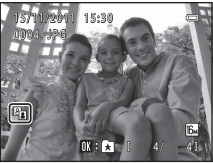

#### C **Pour en savoir plus**

Reportez-vous à la section « [Noms de dossiers et de fichiers](#page-182-0) » (<sup>66</sup>77) pour obtenir de plus amples informations.

commande  $\omega$ .

## <span id="page-119-0"></span>e **Maquillage : Adoucissement des tons chair**

L'appareil photo détecte les visages dans les images et crée une copie avec les tons chair des visages adoucis. Les copies créées avec la fonction Maquillage sont enregistrées en tant que fichiers distincts.

- **1** Affichez l'image souhaitée en mode de visualisation plein écran ( $\Box$  30) ou en mode de visualisation par planche d'imagettes ( $\Box$ 31), puis appuyez sur la commande MENU.
- 

Om Protéger

**Maquilla** 

Diaporama

- **2** Sélectionnez 它 Maquillage à l'aide du sélecteur multidirectionnel et appuyez sur la **•** L'écran de sélection du niveau d'adoucissement s'affiche. Menu Visualisation Commande d'impression Retouche rapide **D**-Lighting **函 Maquillage Filtres** 
	- **•** Si aucun visage n'est détecté dans l'image, une alerte s'affiche et l'appareil photo revient au menu Visualisation.
- **3** Appuyez sur la commande ▲ ou ▼ du sélecteur multidirectionnel pour sélectionner le niveau d'adoucissement, puis appuyez sur la commande $\omega$ .
	- **•** La boîte de dialogue de confirmation apparaît, avec le visage auquel la fonction Maquillage a été appliquée agrandi au centre du moniteur.
	- Pour quitter sans enregistrer la copie, appuyez sur <

## **4** Vérifiez l'aperçu de la copie.

- **•** Les tons chair de 12 visages maximum, en commençant par le plus proche du centre de la vue, sont adoucis.
- **•** Si plusieurs visages ont été adoucis, appuyez sur la commande  $\blacktriangleleft$  ou  $\blacktriangleright$  du sélecteur multidirectionnel pour afficher un autre visage.
- Appuyez à nouveau sur la commande **MENU** pour modifier le niveau d'adoucissement. Le moniteur affiche à nouveau l'écran présenté à l'étape 3.
- Lorsque vous appuyez sur la commande  $\circledR$ , une nouvelle copie édité est créée.
- **•** Les copies créées à l'aide de la fonction Maquillage sont indiquées par l'icône 图 lors de la visualisation.

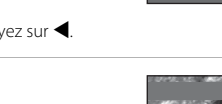

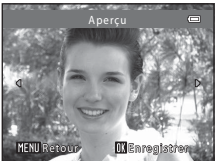

Normal

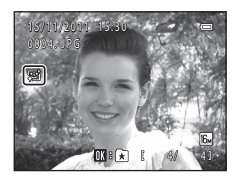

## B **Remarques concernant l'option Maquillage**

Selon la direction des visages ou la luminosité des sujets, il se peut que l'appareil photo ne détecte pas précisément les visages ou que la fonction de maquillage ne s'exécute pas de la manière escomptée.

#### C **Pour en savoir plus**

Reportez-vous à la section « [Noms de dossiers et de fichiers](#page-182-0) » (<sup>66</sup>77) pour obtenir de plus amples informations.

## <span id="page-121-0"></span>p **Filtres : Application de filtres numériques**

Vous pouvez utiliser des effets de filtres numériques pour appliquer divers effets aux images. Les effets suivants sont disponibles. Les copies créées avec la fonction Filtres sont enregistrées en tant que fichiers distincts.

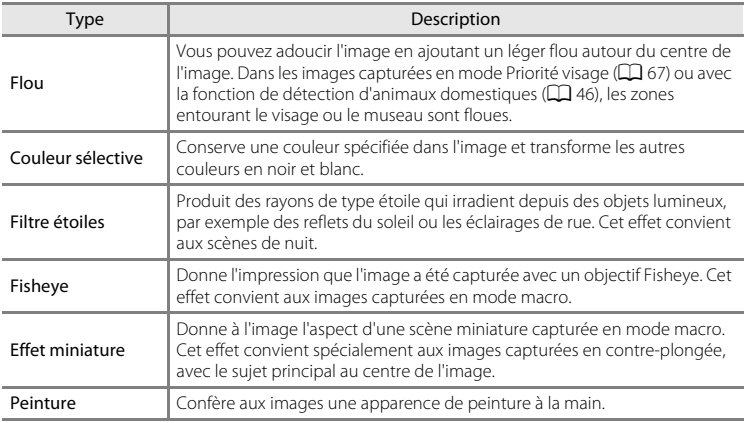

**1** Affichez l'image souhaitée en mode de visualisation plein écran ( $\Box$  30) ou en mode de visualisation par planche d'imagettes ( $\Box$ 31), puis appuyez sur la commande MENU.

**2** Sélectionnez **Q Filtres** à l'aide du sélecteur multidirectionnel et appuyez sur la commande

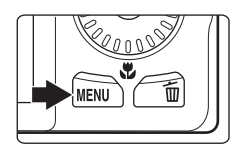

- Menu Visualisation **凸** Commande d'impressio Om Protéger Retouche rapide D-Lighting Maquillage **a** Filtres Diaporama
- **3** Appuyez sur le sélecteur multidirectionnel **A** ou  $\blacktriangledown$  pour sélectionner un effet et appuyez sur la commande  $\mathbb{R}$ .
	- **•** Lorsque **Filtre étoiles**, **Fisheye**, **Effet miniature** ou **Peinture** est sélectionné, passez à l'étape 5.

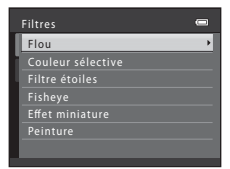

k.

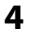

## **4** Ajustez l'effet.

• **Flou** : Appuyez sur  $\triangle$  ou  $\nabla$  pour sélectionner la portée de l'effet et appuyez sur la commande  $\mathbb{R}$ .

**• Couleur sélective** : Le curseur s'affiche. Tournez le sélecteur multidirectionnel ou appuyez sur la commande  $\blacktriangle$  ou  $\nabla$  pour sélectionner la couleur à conserver, puis appuyez sur la commande  $\mathbb{R}$ .

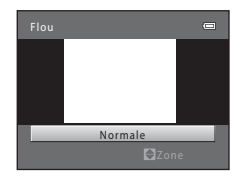

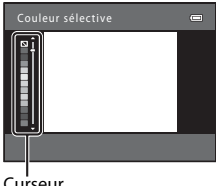

- Curseur
- Appuyez sur < pour revenir à l'écran de sélection **Filtres** sans appliquer d'effets.
- **5** Confirmez l'effet puis appuyez sur la commande **ඹ.** 
	- **•** Une nouvelle copie éditée est créée.
	- Pour quitter sans enregistrer la copie, appuyez sur <
	- **•** Les copies créées à l'aide de la fonction Filtres sont indiquées par l'icône () lors de la visualisation.

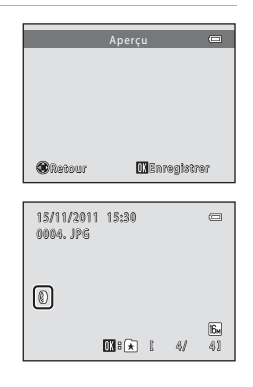

# Section de référence Section de référence

#### C **Pour en savoir plus**

Reportez-vous à la section « [Noms de dossiers et de fichiers](#page-182-0) » (<sup>66</sup>77) pour obtenir de plus amples informations.

## <span id="page-123-0"></span>g **Mini-photo : Réduction de la taille d'une image**

Créer une copie de taille réduite de l'image actuelle. Cette fonction peut être utile pour la création de copies destinées à des pages Web ou des pièces jointes d'e-mails. Vous avez le choix entre les formats **640×480**, **320×240** et **160×120**. Les copies de taille réduite sont stockées en tant que fichiers distincts avec un taux de compression d'environ 1:16.

**1** Affichez l'image souhaitée en mode de visualisation plein écran ( $\Box$  30) ou en mode de visualisation par planche d'imagettes ( $\Box$ 31), puis appuyez sur la commande MENU.

**2** Sélectionnez <sup>g</sup> **Mini-photo** à l'aide du sélecteur multidirectionnel et appuyez sur la

commande  $\omega$ .

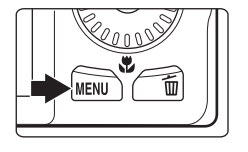

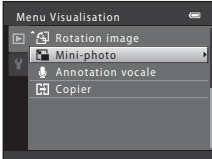

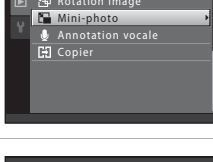

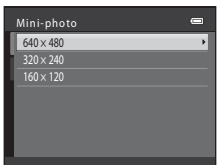

**3** Sélectionnez la taille de copie souhaitée, puis appuyez sur la commande  $\mathfrak{B}$ .

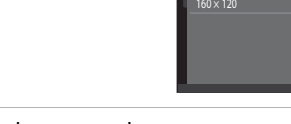

**4** Sélectionnez **Oui** puis appuyez sur la commande <u>ጫ</u>.

- **•** Une nouvelle copie, de petite taille, est créée.
- **•** Pour quitter sans enregistrer la copie, sélectionnez **Non**, puis appuyez sur la commande  $\infty$ .
- **•** La copie s'affiche avec un cadre noir.

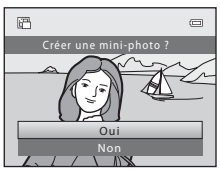

#### C **Pour en savoir plus**

Reportez-vous à la section « [Noms de dossiers et de fichiers](#page-182-0) » (<sup>66</sup>77) pour obtenir de plus amples informations.

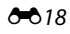

## <span id="page-124-0"></span>a **Recadrage : création d'une copie recadrée**

Servez-vous de cette fonction pour créer une copie contenant uniquement la partie visible sur le moniteur lorsque  $\text{MSE}$ s' s'affiche et que la fonction Loupe ( $\Box$ 31) est activée. Les copies recadrées sont enregistrées en tant que fichiers distincts.

- **1** Tournez la commande de zoom sur la position  $\mathsf{T}$  ( $\mathsf{Q}$ ) en mode de visualisation plein écran ([A](#page-45-0)30) pour effectuer un zoom sur l'image.
	- **•** Pour recadrer une image affichée en orientation « verticale » (Portrait), agrandissez l'image jusqu'à ce que les bandes noires affichées de part et d'autre du moniteur disparaissent. L'image recadrée sera présentée en mode

Paysage. Pour recadrer une image affichée en orientation « verticale » (Portrait), utilisez l'option **Rotation image** (<sup>66</sup>48) pour faire pivoter l'image et l'afficher en mode Paysage. Agrandissez ensuite l'image en vue de la recadrer, recadrez-la et faites-la à nouveau pivoter pour revenir à l'orientation « verticale » (Portrait).

## **2** Peaufinez la composition de la copie.

- Tournez la commande de zoom sur la position **T** (**Q**) ou W ( $\blacksquare$ ) pour régler le facteur de zoom.
- Appuyez sur la commande  $\blacktriangle$ ,  $\nabla$ ,  $\blacktriangleleft$  ou  $\blacktriangleright$  du sélecteur multidirectionnel pour faire défiler l'image jusqu'à ce que seule la partie à copier soit visible sur le moniteur.
- **3** Appuyez sur la commande MENU.

- **4** Sélectionnez **Oui** à l'aide du sélecteur multidirectionnel et appuyez sur la commande രെ.
	- **•** Une copie recadrée est créée.
	- **•** Pour quitter sans enregistrer la copie, sélectionnez **Non**, puis appuyez sur la commande  $\mathbb{R}$ .

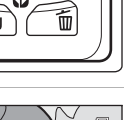

 $\overline{a}$ 

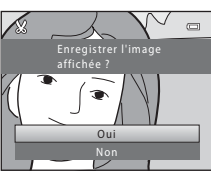

ر<br>باده مار

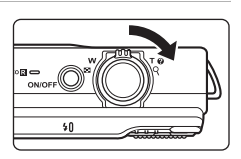

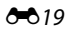

#### Édition d'images fixes

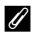

## C **Taille d'image**

La taille d'image (en pixels) de la copie recadrée diminue à mesure que vous réduisez la portion de la photo que vous souhaitez conserver.

Lorsque la taille d'image de la copie recadrée est de 320 × 240 ou 160 × 120, un cadre noir s'affiche autour de l'image et l'icône Mini-photo 图 s'affiche sur la gauche du moniteur en mode de visualisation.

#### C **Pour en savoir plus**

Reportez-vous à la section « [Noms de dossiers et de fichiers](#page-182-0) » (<sup>66</sup>77) pour obtenir de plus amples informations.

## **Connexion de l'appareil photo à un téléviseur (affichage d'images sur un téléviseur)**

Connectez l'appareil photo à un téléviseur afin de visualiser les images ou les clips vidéo sur le téléviseur. Si votre téléviseur est équipé d'une prise HDMI, vous pouvez utiliser un câble HDMI disponible dans le commerce pour connecter l'appareil photo au téléviseur.

**1** Mettez l'appareil photo hors tension.

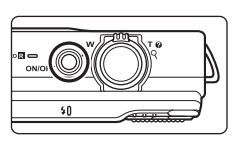

## **2** Connectez l'appareil photo au téléviseur.

#### **Si vous utilisez le câble audio/vidéo fourni**

Connectez la fiche jaune à la prise vidéo et les fiches blanche et rouge aux prises d'entrée audio du téléviseur.

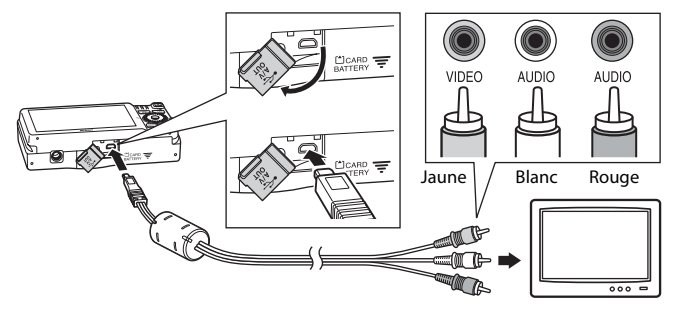

**Si vous utilisez un câble HDMI disponible dans le commerce**

Branchez la fiche sur la prise HDMI du téléviseur.

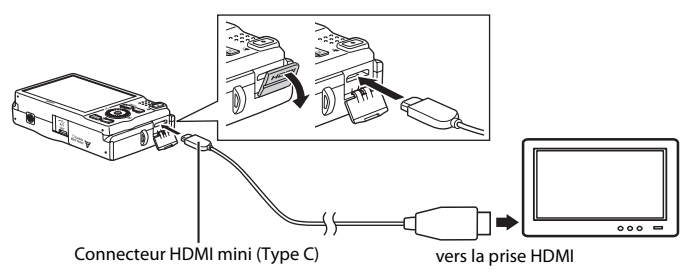

## **3** Réglez l'entrée du téléviseur sur l'entrée vidéo externe.

- **•** Pour plus de détails, reportez-vous à la documentation fournie avec votre téléviseur.
- **4** Maintenez la commande **E** enfoncée pour mettre l'appareil photo sous tension.
	- **•** L'appareil passe en mode de visualisation et les images s'affichent sur le téléviseur.
	- **•** Pendant la connexion avec le téléviseur, le moniteur de l'appareil photo reste éteint.

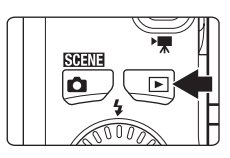

## B **Remarques concernant la connexion du câble HDMI**

- **•** Le câble HDMI n'est pas fourni. Utilisez un câble HDMI disponible dans le commerce pour connecter l'appareil photo à un téléviseur haute définition. Le contact de sortie sur cet appareil photo est un connecteur HDMI mini (Type C). Lors de l'achat d'un câble HDMI, assurez-vous que la terminaison pour périphérique du câble est un connecteur HDMI mini.
- Nous vous recommandons de photographier des images fixes avec un réglage **Taille d'image** ( $\Box$ 63) supérieur ou égal à  $\frac{6}{3}$  2048×1536, et d'enregistrer des clips vidéo avec un réglage Options vidéo ( $6$ <sup>-6</sup>52) de  $\overline{720}$  HD 720p (1280×720).

#### B **Remarques concernant la connexion du câble**

- **•** Lors du branchement du câble, vérifiez que le connecteur de l'appareil est correctement orienté. Ne forcez pas lorsque vous branchez le câble sur l'appareil photo. Lors du débranchement du câble, veillez à le retirer tout droit.
- **•** Ne raccordez pas simultanément les câbles au connecteur HDMI mini (Type C) et au connecteur de sortie USB/audio/vidéo.

#### B **Si les images ne s'affichent pas sur le téléviseur**

Vérifiez que les paramètres de sortie vidéo dans **Réglages TV** (<sup>66</sup>68) sous le menu Configuration sont conformes aux normes de votre téléviseur.

#### C **Utilisation de la télécommande du téléviseur (Ctrl. via sortie HDMI)**

Vous pouvez utiliser la télécommande d'un téléviseur compatible HDMI-CEC pour commander la visualisation.

Vous pouvez l'utiliser à la place du sélecteur multidirectionnel de l'appareil photo et de la commande de zoom pour sélectionner des images, démarrer ou suspendre la lecture de clips vidéo et basculer entre le mode de visualisation plein écran et l'affichage par planches de 4 imagettes.

- **•** Définissez le réglage Ctrl. via sortie HDMI (<sup>6668</sup>) de Réglages TV sur Activé (réglage par défaut) puis connectez l'appareil photo et le téléviseur au moyen d'un câble HDMI.
- **•** Dirigez la télécommande vers le téléviseur lorsque vous l'utilisez.
- **•** Reportez-vous au mode d'emploi du téléviseur pour des informations sur la compatibilité du téléviseur avec la norme HDMI-CEC.

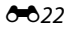

## **Connexion de l'appareil photo à une imprimante (impression directe)**

Les utilisateurs d'imprimantes compatibles PictBridge ( $\ddot{\mathcal{L}}$ 18) peuvent connecter l'appareil photo directement à l'imprimante et imprimer des images sans utiliser d'ordinateur.

Pour imprimer des images, procédez comme suit.

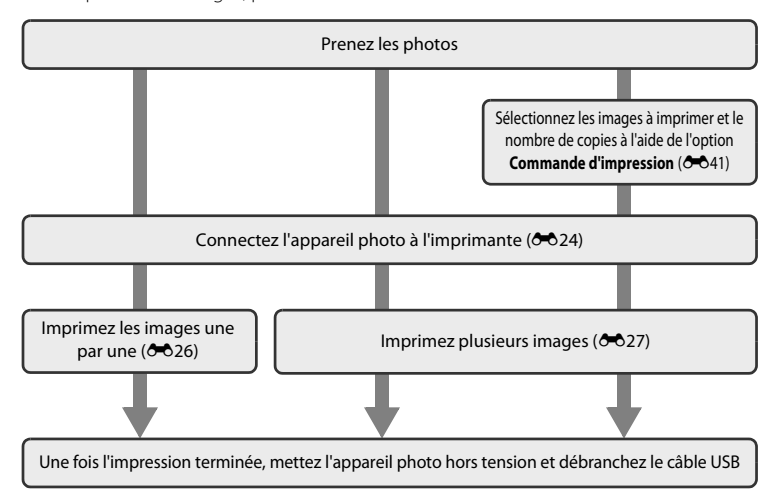

#### B **Remarques concernant la source d'alimentation**

- **•** Lors de la connexion de l'appareil photo à une imprimante, utilisez un accumulateur complètement chargé pour éviter que l'appareil photo ne s'éteigne de manière inattendue.
- **•** Si vous utilisez l'adaptateur secteur EH-62F (disponible séparément), vous pouvez alimenter le COOLPIX S6200 directement sur le secteur. N'utilisez aucun autre modèle ou marque d'adaptateur secteur, car cela risquerait d'entraîner une surchauffe ou un dysfonctionnement de l'appareil photo.

#### C **Impression d'images**

Outre l'impression d'images transférées vers un ordinateur depuis votre imprimante personnelle ou l'impression directe de votre appareil photo sur une imprimante, les options suivantes sont également disponibles pour imprimer des images enregistrées sur la carte mémoire :

- **•** Insertion de la carte mémoire dans le logement pour carte mémoire d'une imprimante compatible DPOF
- **•** Remise d'une carte mémoire à un service d'impression numérique

Dans ce cas, spécifiez les images et le nombre de tirages sur la carte mémoire à l'aide de l'option Commande d'impression du menu Visualisation (<sup>66</sup>41).

Connexion de l'appareil photo à une imprimante (impression directe)

## <span id="page-129-0"></span>**Connexion de l'appareil photo à une imprimante**

**1** Mettez l'appareil photo hors tension.

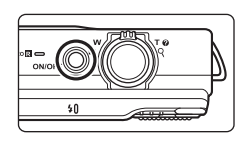

**2** Mettez l'imprimante sous tension.

**•** Vérifiez les paramètres de l'imprimante.

## **3** Connectez l'appareil photo à l'imprimante à l'aide du câble USB fourni.

**•** Veillez à orienter correctement les connecteurs. Ne tentez pas d'insérer les connecteurs de biais, et ne forcez pas lors de la connexion ou de la déconnexion du câble USB.

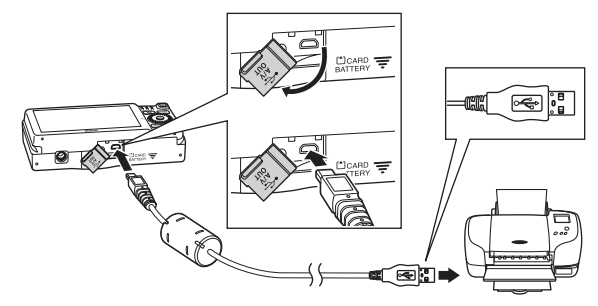

- **4** L'appareil photo se met automatiquement sous tension.
	- **•** Si la connexion est correcte, l'écran de démarrage **PictBridge** ((1)) s'affiche sur le moniteur de l'appareil photo, suivi de l'écran **Sélection impression** (2).

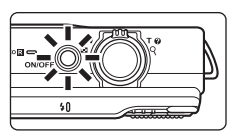

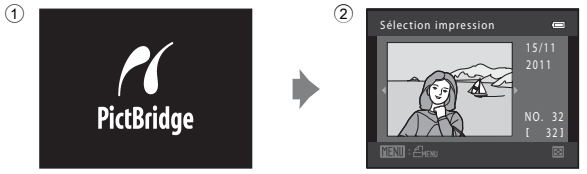

## B **Si l'écran de démarrage PictBridge ne s'affiche pas**

Éteignez l'appareil photo et débranchez le câble USB. Réglez l'option **Charge par ordinateur (6-0**69) du menu Configuration de l'appareil photo sur **Désactivée** et reconnectez le câble.

Connexion de l'appareil photo à une imprimante (impression directe)

## <span id="page-131-0"></span>**Impression d'images individuelles**

Après avoir correctement connecté l'appareil photo à l'imprimante (<sup>66</sup>24), imprimez une image en suivant la procédure décrite ci-dessous.

**1** Sélectionnez l'image souhaitée à l'aide du Sélection impression sélecteur multidirectionnel, puis appuyez sur la commande  $\mathbb{R}$ . • Tournez la commande de zoom sur la position  $W$  ( $\blacksquare$ )  $N$ O. 32 pour afficher une planche de 12 imagettes et sur la position  $\mathbf{T}(\mathsf{Q})$  pour revenir en mode de visualisation plein écran. **2** Sélectionnez **Copies** puis appuyez sur la PictBridge commande  $\mathbb{R}$ . 000 image(s) Lancer impression Copies at du papier **3** Sélectionnez le nombre de copies souhaité Copies (jusqu'à neuf), puis appuyez sur la commande ඟ. 4 **4** Sélectionnez **Format du papier** puis appuyez PictBridge  $\equiv$ sur la commande  $\infty$ . 004 image(s) Lancer impression Format du papier **5** Sélectionnez le format de papier souhaité, puis Format du papier  $\overline{ }$ appuyez sur la commande  $\infty$ . Par défaut 9×13 cm**•** Pour spécifier le format du papier à l'aide des paramètres 13×18 cm de l'imprimante, sélectionnez **Par défaut** pour l'option Carte postale Format du papier. 10×15 cm 4×6 pouces 20×25 cm

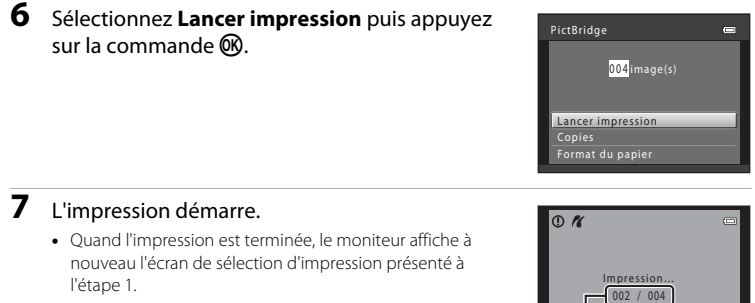

**•** Pour annuler l'impression avant que toutes les copies soient imprimées, appuyez sur la commande  $\alpha$ .

**MAnnuler** Nombre de copies actuel/

nombre total de copies

## <span id="page-132-0"></span>**Impression de plusieurs images**

Après avoir correctement connecté l'appareil photo à l'imprimante ( $\bigodot$ 24), imprimez plusieurs images en suivant la procédure décrite ci-dessous.

**1** Lorsque l'écran **Sélection impression** s'affiche, appuyez sur la commande MENU.

**•** Le menu **Menu Impression** s'affiche.

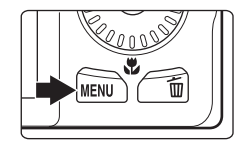

Menu Impression Sélection impression

Format du papier Impression DPOF mprimer toutes images

#### **2** Sélectionnez **Format du papier** à l'aide du sélecteur multidirectionnel et appuyez sur la commande  $\mathbb{R}$ .

**•** Pour quitter le menu Impression, appuyez sur la commande MENU

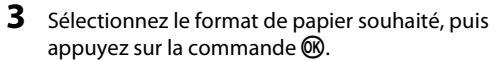

**•** Pour spécifier le format du papier à l'aide des paramètres de l'imprimante, sélectionnez **Par défaut** pour l'option Format du papier.

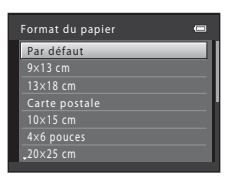

 $\overline{a}$ 

뇌

#### Connexion de l'appareil photo à une imprimante (impression directe)

**4** Sélectionnez **Sélection impression**, **Imprimer toutes images** ou **Impression DPOF** puis

appuyez sur la commande  $\mathbb{R}$ .

#### Sélection impression

est annulée.

Sélectionnez les images (99 maximum) et le nombre de copies voulu (jusqu'à neuf) pour chaque image.

- **•** Tournez le sélecteur multidirectionnel ou appuyez sur  $\blacktriangleleft$  ou  $\blacktriangleright$  pour sélectionner des images, puis appuyez sur  $\triangle$  ou  $\nabla$  pour définir le nombre de copies à imprimer.
- **•** Les images sélectionnées pour l'impression sont indiquées par une coche  $(\bigvee)$  suivie du nombre de copies à imprimer. Si aucune copie n'est définie pour les images, la sélection
- Tournez la commande de zoom sur la position **T** (**Q**) pour revenir en mode de visualisation plein écran ou sur la position  $W$  ( $\blacksquare$ ) pour afficher une planche de 12 imagettes.
- Une fois la sélection terminée, appuyez sur la commande  $\mathbb{Q}$ .
- **•** Lorsque l'écran ci-contre s'affiche, sélectionnez **Lancer impression**, puis appuyez sur la commande **60** pour lancer l'impression. Sélectionnez **Annuler** et appuyez sur la commande  $\circledR$  pour revenir au menu Impression.

#### Imprimer toutes images

Une copie de chacune des images enregistrées dans la mémoire interne ou sur la carte mémoire s'imprime.

**•** Lorsque l'écran ci-contre s'affiche, sélectionnez **Lancer impression**, puis appuyez sur la commande <sup>®</sup> pour lancer l'impression. Sélectionnez **Annuler** et appuyez sur la commande  $\circledR$  pour revenir au menu Impression.

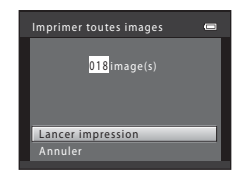

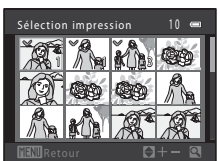

**Imprimer la sélection** 

010 image(s)

Lancer impression

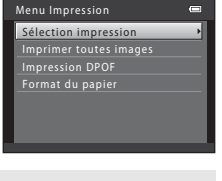

#### Connexion de l'appareil photo à une imprimante (impression directe)

#### Impression DPOF

Imprimez les images pour lesquelles une commande d'impression a été créée à l'aide de l'option **Commande d'impression** (<sup>641</sup>).

- **•** Lorsque l'écran ci-contre s'affiche, sélectionnez **Lancer impression**, puis appuyez sur la commande  $\omega$  pour lancer l'impression. Sélectionnez **Annuler** et appuyez sur la commande  $\omega$  pour revenir au menu Impression.
- **•** Pour visualiser la commande d'impression en cours, sélectionnez **Voir images**, puis appuyez sur la commande  $\mathbb{R}$ . Pour imprimer les images, appuyez à nouveau sur la commande  $\infty$ .

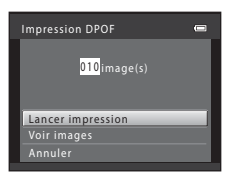

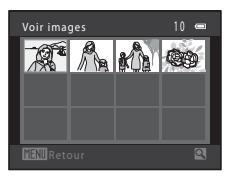

#### **5** L'impression démarre.

- **•** Le moniteur affiche à nouveau le menu Impression présenté à l'étape 2 une fois l'impression terminée.
- **•** Pour annuler l'impression avant que toutes les copies soient imprimées, appuyez sur la commande  $\mathbb{R}$ .

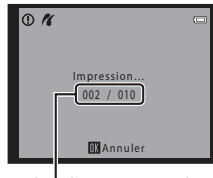

Nombre de copies actuel/ nombre total de copies

#### C **Format du papier**

L'appareil photo prend en charge les formats de papier suivants : **Par défaut** (format de papier par défaut pour l'imprimante connectée à l'appareil photo), **9×13 cm**, **13×18 cm**, **10×15 cm**, **4×6 pouces**, **20×25 cm**, **Lettre**, **A3** et **A4**. Seuls les formats pris en charge par l'imprimante s'affichent.

## **Menu Prise de vue (pour le mode**  $\bullet$  **(auto))**

**•** Reportez-vous à la section « [Modification de la taille d'image \(Taille d'image\)](#page-78-0) » ([A](#page-78-0)63) pour obtenir de plus amples informations sur la **Taille d'image**.

#### **Balance des blancs (réglage de la teinte)**

Sélectionnez le mode  $\bigcirc$  (auto)  $\rightarrow$  Commande MENU  $\rightarrow$  Onglet  $\bigcirc$   $\rightarrow$  Balance des blancs

La couleur de la lumière réfléchie par un objet varie avec la couleur de la source lumineuse. Le cerveau humain est capable de s'adapter aux changements de couleur de la source lumineuse ; ainsi, les objets blancs paraissent blancs, qu'ils soient dans l'ombre, éclairés par le soleil ou par une lumière artificielle. Les appareils photo numériques reproduisent ce phénomène en traitant les images selon la couleur de la source lumineuse. C'est ce que l'on appelle la « balance des blancs ». Pour des couleurs naturelles, sélectionnez un paramètre de balance des blancs correspondant à la source lumineuse avant la prise de vue.

Vous pouvez utiliser le réglage **Automatique** (réglage par défaut) sous la plupart des éclairages, mais la balance des blancs peut être réglée en fonction de la couleur du ciel ou de la source lumineuse et conférer des tonalités de couleurs plus naturelles à l'image.

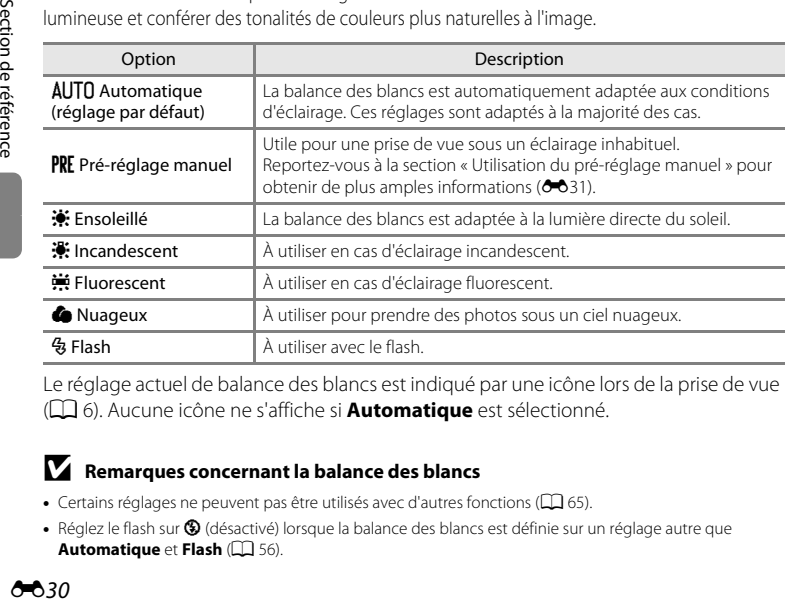

Le réglage actuel de balance des blancs est indiqué par une icône lors de la prise de vue ([A](#page-21-0)6). Aucune icône ne s'affiche si **Automatique** est sélectionné.

#### B **Remarques concernant la balance des blancs**

- Certains réglages ne peuvent pas être utilisés avec d'autres fonctions ( $\Box$  65).
- Réglez le flash sur  $\bigcirc$  (désactivé) lorsque la balance des blancs est définie sur un réglage autre que [A](#page-71-0)utomatique et Flash ( $\Box$  56).

#### <span id="page-136-0"></span>**Utilisation du pré-réglage manuel**

Le pré-réglage manuel est utilisé lorsque les conditions d'éclairage sont variées ou pour corriger la lumière fortement colorée émise par certaines sources lumineuses si l'effet recherché n'a pas été obtenu avec les réglages de balance des blancs tels que **Automatique** et **Incandescent** (par exemple, une image capturée sous la lumière d'une lampe avec un abat-jour rouge donnera l'impression d'avoir été prise sous une lumière blanche). Suivez la procédure ci-après pour mesurer la valeur de balance des blancs sous

l'éclairage utilisé lors de la prise de vue.

## **1** Placez un objet de référence neutre colorimétriquement (blanc ou gris) sous l'éclairage qui sera utilisé lors de la prise de vue.

- **2** [A](#page-25-0)ffichez le menu Prise de vue ( $\Box$  10, [37](#page-52-0)), sélectionnez PRE Pré-réglage manuel à l'aide du sélecteur multidirectionnel dans le menu **Balance des blancs** et appuyez sur la commande  $\omega$ .
	- **•** L'appareil photo effectue un zoom avant sur la position à laquelle la balance des blancs doit être mesurée.

## **3** Sélectionnez **Mesurer**.

**•** Pour appliquer la valeur la plus récemment mesurée pour la balance des blancs, sélectionnez **Annuler** et appuyez sur la commande  $\mathbb{R}$ . Le réglage de balance des blancs ne sera pas mesuré à nouveau et la valeur la plus récemment mesurée sera définie.

#### **4** Cadrez l'objet de référence dans la fenêtre de mesure.

# Pré-réglage manuel  $\overline{a}$ Annuler Mesurer

Fenêtre de mesure

## **5** Appuyez sur la commande ® pour mesurer une valeur de pré-réglage manuel.

**•** Une fois le déclencheur relâché, la nouvelle valeur de balance des blancs est définie. Aucune image n'est enregistrée.

#### B **Remarques concernant le pré-réglage manuel**

L'option **Pré-réglage manuel** ne permet pas de mesurer la valeur d'illumination du flash. Si vous prenez des photos avec le flash, réglez **Balance des blancs** sur **Automatique** ou **Flash**.

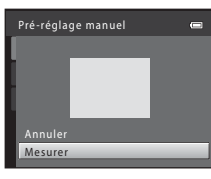

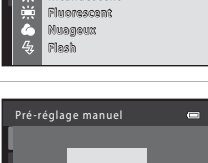

Pré-réglage manuel Incandescent ncandescent

 $\qquad \qquad -$ 

Ensoleillé AUTO Automatique

Balance des blancs

PRF

Section de référence

Section de référence

## **Prise de vue en mode Rafale**

Sélectionnez le mode  $\bigcirc$  (auto)  $\rightarrow$  Commande MENU  $\rightarrow$  Onglet  $\bigcirc$   $\rightarrow$  Rafale

Définissez les réglages sur Rafale ou sur BSS (sélecteur de meilleure image).

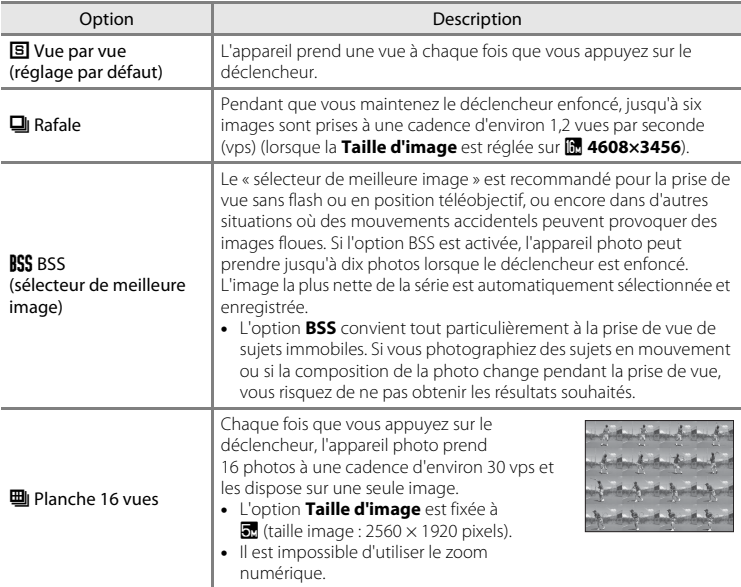

Le réglage actuel de prise de vue Rafale est indiqué par une icône lors de la prise de vue ([A](#page-21-1)6). Aucune icône ne s'affiche si **Vue par vue** est sélectionné.

#### **EX** Remarques concernant le mode de prise de vue Rafale

- **•** Si vous sélectionnez **Rafale**, **BSS** ou **Planche 16 vues**, le flash ne peut pas être utilisé. Les réglages de mise au point, d'exposition et de balance des blancs sont fixés aux valeurs déterminées lors de la première image de chaque série.
- **•** La cadence avec le mode de prise de vue Rafale peut varier en fonction du paramètre de taille d'image en cours, de la carte mémoire utilisée ou des conditions de prise de vue.
- Certains réglages ne peuvent pas être utilisés avec d'autres fonctions ( $\Box$  65).

#### **B** Remarques concernant l'option Planche 16 vues

Le phénomène de marbrure ([F](#page-190-0)3) visible sur le moniteur lors de la prise de vue en mode **Planche 16 vues** est enregistré avec les images. Il est recommandé d'éviter de filmer des objets lumineux, tels que le soleil, les reflets du soleil et des ampoules électriques lorsque l'option **Planche 16 vues** est activée.

## **Sensibilité**

Sélectionnez le mode  $\bigcirc$  (auto)  $\rightarrow$  Commande MENU  $\rightarrow$  Onglet  $\bigcirc$   $\rightarrow$  Sensibilité

Lorsque la sensibilité est augmentée, un éclairage plus faible suffit pour prendre des photos.

Une sensibilité plus élevée permet de capturer des sujets plus sombres. En outre, même si les sujets sont soumis à la même luminosité, vous pouvez prendre des photos avec des vitesses d'obturation plus élevées, ce qui réduit le flou provoqué par le bougé d'appareil et le mouvement du sujet.

**•** Si une sensibilité plus élevée est efficace pour la prise de vue de sujets plus sombres, la prise de vue sans flash ou la prise de vue avec zoom, les images risquent toutefois de contenir du bruit.

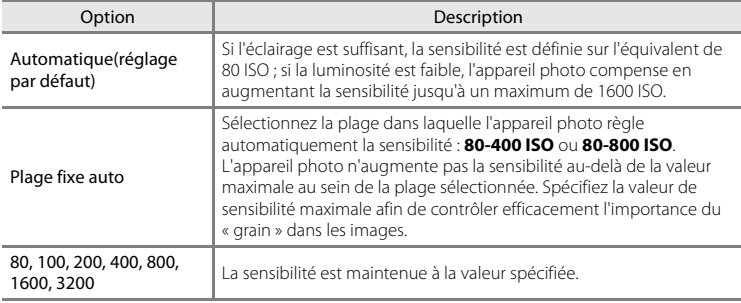

Le réglage actuel de sensibilité est indiqué par une icône lors de la prise de vue ( $\Box$ 6).

- Lorsque **Automatique** est sélectionné, l'icône **[80** ne s'affiche pas à 80 ISO mais s'affiche si la sensibilité augmente automatiquement au-delà de 80.
- Quand **Plage fixe auto** est sélectionné. **E**t la valeur de sensibilité maximale sont affichés.

#### B **Remarques concernant la sensibilité**

- Certains réglages ne peuvent pas être utilisés avec d'autres fonctions ( $\Box$  65).
- L'option **Détection mouvement** ( $\bigcirc$ 662) ne fonctionne pas si la sensibilité est définie sur un autre réglage que **Automatique**.

## **Options couleur**

Sélectionnez le mode  $\bigcirc$  (auto)  $\rightarrow$  Commande MENU  $\rightarrow$  Onglet  $\bigcirc$   $\rightarrow$  Options couleur

Cette option renforce la vivacité des couleurs ou permet d'enregistrer des images en monochrome.

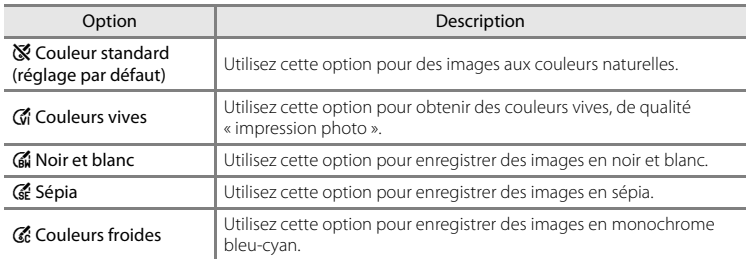

Le réglage actuel d'options couleur est indiqué par une icône lors de la prise de vue ([A](#page-21-3)6). Si vous sélectionnez **Couleur standard**, aucune icône ne s'affiche. Les tonalités de couleur affichées sur l'écran de prise de vue changent en fonction de l'option de couleur sélectionnée.

#### **K** Remarques concernant les options couleur

Certains réglages ne peuvent pas être utilisés avec d'autres fonctions ( $\Box$ ) 65).

## **Mode de zones AF**

Sélectionnez le mode **□** (auto) → Commande MENU → Onglet ■ → Mode de zones AF

Utilisez cette option pour déterminer la manière dont l'appareil photo sélectionne la zone de mise au point pour l'autofocus.

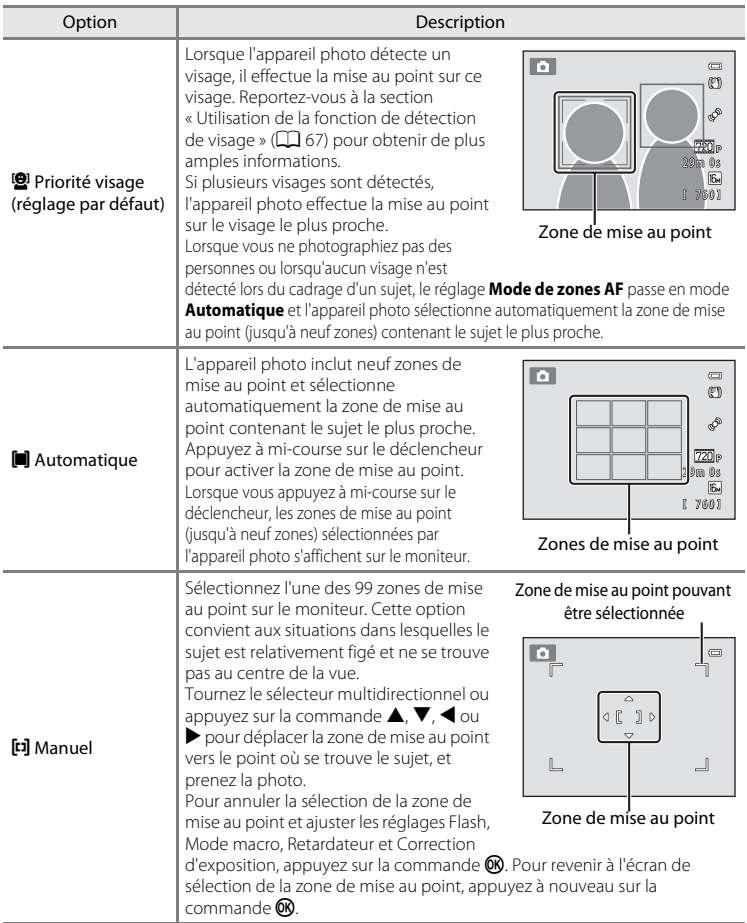

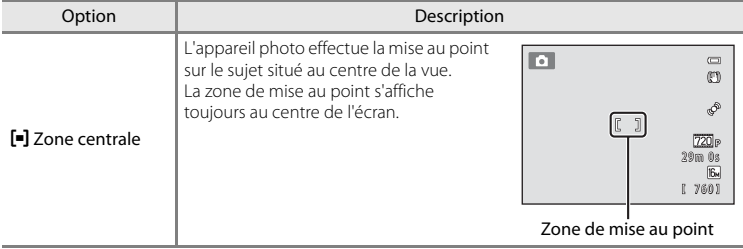

## B **Remarques concernant le mode de zones AF**

- **•** Lorsque le zoom numérique est activé, la mise au point s'effectue au centre de l'écran, quel que soit le réglage **Mode de zones AF**.
- Certains réglages ne peuvent pas être utilisés avec d'autres fonctions ( $\Box$  65).
- Il se peut que l'autofocus ne fonctionne pas correctement ( $\Box$ ) 29).

#### **Mode autofocus**

Sélectionnez le mode  $\bigcirc$  (auto)  $\rightarrow$  Commande MENU  $\rightarrow$  Onglet  $\bigcirc$   $\rightarrow$  Mode autofocus

Sélectionnez la manière dont l'appareil photo doit effectuer la mise au point en mode Suivi du sujet.

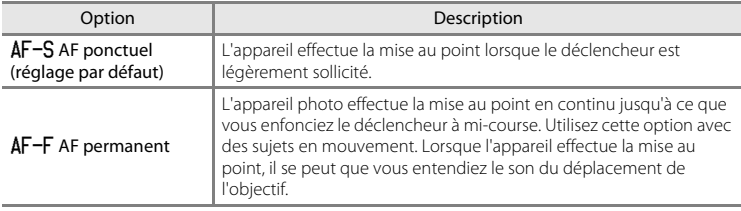

#### B **Remarques concernant le mode autofocus**

Certains réglages ne peuvent pas être utilisés avec d'autres fonctions ( $\Box$  65).

#### B **Réglage du mode autofocus**

Vous pouvez régler **Mode autofocus** indépendamment pour le mode Suivi du sujet et le mode  $\Box$  (auto).

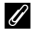

#### C **Mode autofocus pour l'enregistrement d'un clip vidéo**

Vous pouvez activer le mode autofocus pour l'enregistrement d'un clip vidéo à l'aide de l'option **Mode**  autofocus (<sup>6-653</sup>) du menu Clip vidéo.

## **Menu Portrait optimisé**

**•** Reportez-vous à la section « [Modification de la taille d'image \(Taille d'image\)](#page-78-0) » ([A](#page-78-0)63) pour obtenir de plus amples informations sur **Taille d'image**.

#### <span id="page-143-0"></span>**Maquillage**

Sélectionnez le mode Portrait optimisé → Commande MENU → Onglet  $\Xi$  → Maquillage

Activez la fonction Maquillage.

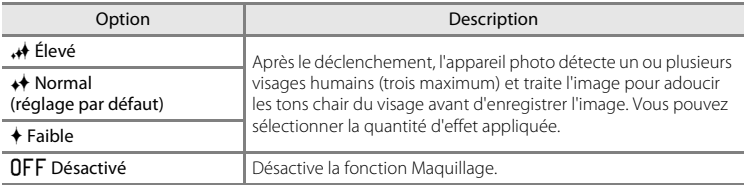

Vous pouvez vérifier le réglage actuel à l'aide de l'indicateur qui s'affiche sur le moniteur lors de la prise de vue ([A](#page-21-4)6). Aucun indicateur ne s'affiche si **Désactivé** est sélectionné. Les effets du maquillage ne sont pas visibles lors du cadrage des photos. Vérifiez le degré de maquillage appliqué en mode de visualisation.

## **Détecteur de sourire**

Sélectionnez le mode Portrait optimisé → Commande MENU → Onglet  $\textcircled{\cdot}$  → Détecteur de sourire

L'appareil photo détecte les visages, puis actionne automatiquement le déclencheur dès qu'il détecte un sourire.

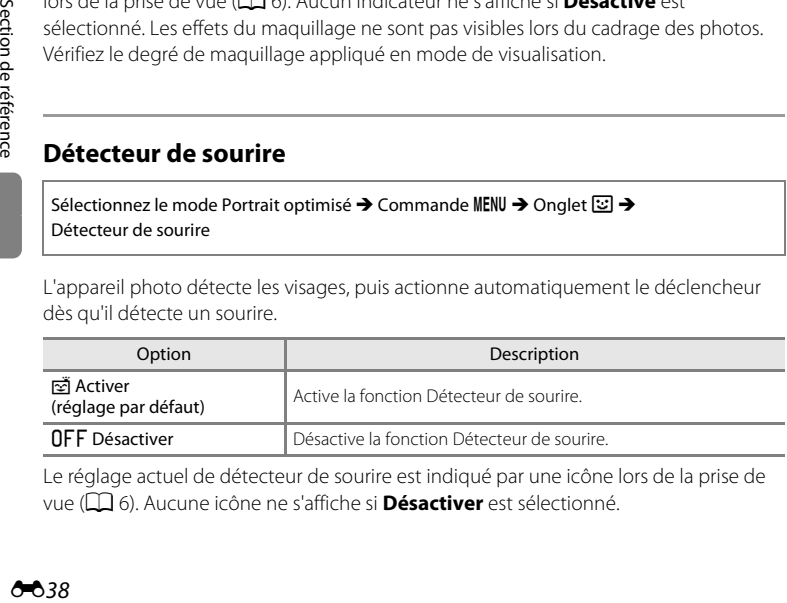

Le réglage actuel de détecteur de sourire est indiqué par une icône lors de la prise de vue ([A](#page-21-5)6). Aucune icône ne s'affiche si **Désactiver** est sélectionné.
### **Sélect. yeux ouverts**

Sélectionnez le mode Portrait optimisé → Commande MENU → Onglet  $\text{C}$  → Sélect. yeux ouverts

L'appareil photo relâche automatiquement le déclencheur à deux reprises à chaque prise de vue. Des deux photos, celle sur laquelle les yeux du sujet sont ouverts est mémorisée.

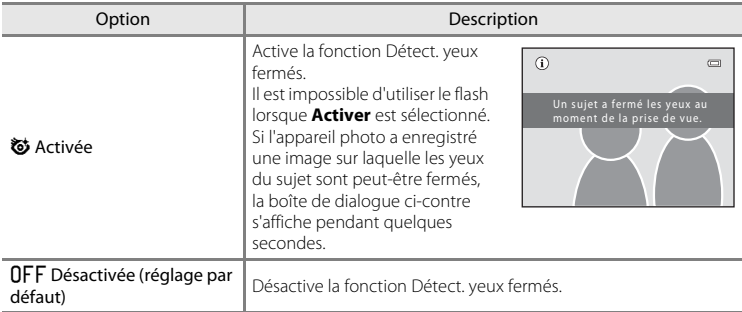

Le réglage actuel du sélecteur yeux ouverts est indiqué par une icône lors de la prise de vue ([A](#page-21-0)6). Aucune icône ne s'affiche si **Désactivée** est sélectionné.

### **Menu Suivi du sujet**

**•** Reportez-vous à la section « [Modification de la taille d'image \(Taille d'image\)](#page-78-0) » ([A](#page-78-0)63) pour obtenir de plus amples informations sur **Taille d'image**.

### **Mode autofocus**

Sélectionnez le mode Suivi du sujet → Commande MENU → Onglet  $\bigoplus$  → Mode autofocus

Détermine la manière dont l'appareil photo doit effectuer la mise au point en mode Suivi du sujet.

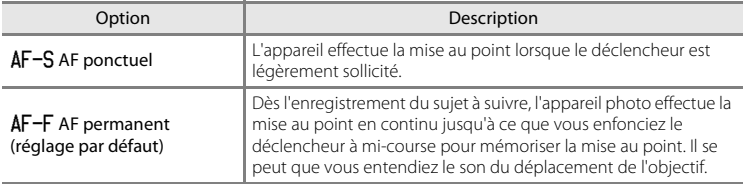

- **•** Les modifications apportées au réglage Mode autofocus dans ce mode ne sont pas appliquées au réglage Mode autofocus du mode  $\Box$  (auto).
- **•** Le réglage Mode autofocus appliqué en mode Suivi du sujet reste mémorisé dans l'appareil photo même après la mise hors tension de ce dernier.

### **Suivi priorité visage**

Sélectionnez le mode Suivi du sujet → Commande MENU → Onglet  $\bigoplus$  → Suivi priorité visage

Une fois que l'appareil photo a détecté le visage d'une personne, il enregistre le sujet et se met à suivre cette personne.

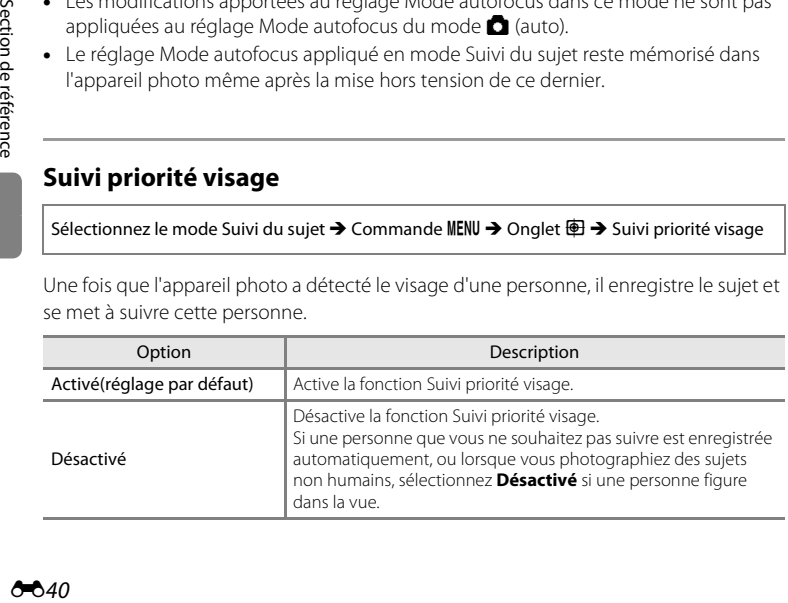

### **Description du Menu Visualisation**

• Reportez-vous à la section « [Édition d'images fixes](#page-115-0) » (<sup>dubti</sup>) pour plus d'informations sur les fonctions d'édition d'images.

### <span id="page-146-1"></span>a **Commande d'impression (création d'une commande d'impression DPOF)**

Appuyez sur la commande  $\blacktriangleright$  (mode de visualisation)  $\rightarrow$  Commande MENU  $\rightarrow$ Menu Visualisation  $\rightarrow$   $A$  Commande d'impression

Lors de l'impression d'images enregistrées sur la carte mémoire à l'aide d'une des méthodes suivantes, l'option **Commande d'impression** du menu Visualisation permet de créer des « commandes d'impression » numériques pour imprimer sur des périphériques compatibles DPOF.

- **•** Insertion de la carte mémoire dans le logement pour carte mémoire d'une imprimante compatible DPO[F](#page-205-0)  $(2.18)$ .
- **•** Remise de la carte mémoire à un service d'impression numérique.
- Connexion de l'appareil photo à une imprimante ( $\bigcirc$ 623) compatible PictBridge  $\Delta$ 18). Si vous retirez la carte mémoire de l'appareil photo, une commande d'impression peut également être créée pour les images enregistrées dans la mémoire interne.
- **1** Sélectionnez **A Commande d'impression** à l'aide du sélecteur multidirectionnel et appuyez sur la commande OO.
	- **•** Passez à l'étape 3 lors de la visualisation en mode Photos favorites, Tri automatique ou Classement par date.

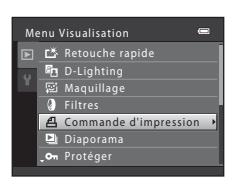

<span id="page-146-0"></span>**2** Sélectionnez **Choisir les images** puis appuyez sur la commande  $\mathbb{R}$ .

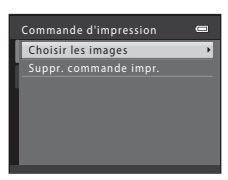

### **3** Sélectionnez les images (99 maximum) et le nombre de copies voulu (jusqu'à neuf) pour chaque image.

- Tournez le sélecteur multidirectionnel ou appuyez sur < ou  $\blacktriangleright$  pour sélectionner des images, puis appuyez sur  $\blacktriangle$  ou I pour définir le nombre de copies à imprimer.
- **•** Les images sélectionnées pour l'impression sont indiquées par une icône de coche suivie du nombre de copies à imprimer. Si aucune copie n'est définie pour les images, la sélection est annulée.
- Tournez la commande de zoom sur la position  $T(Q)$  pour basculer en mode de visualisation plein écran. Tournez la commande de zoom sur la position  $W$  ( $\blacksquare$ ) pour revenir à la visualisation par planche de 12 imagettes.
- Une fois la sélection terminée, appuyez sur la commande  $\mathbf{\textcircled{N}}$ .

#### **4** Sélectionnez d'imprimer ou non la date et les informations de prise de vue.

- **•** Sélectionnez **Date**, puis appuyez sur la commande **60** pour imprimer la date de prise de vue sur toutes les images de la commande d'impression.
- Sélectionnez **Infos** et appuyez sur la commande **&** pour imprimer les informations de prise de vue (vitesse d'obturation et valeur d'ouverture) sur toutes les images de la commande d'impression.
- Sélectionnez **Terminé**, puis appuyez sur la commande ® pour terminer la commande d'impression.

Les images sélectionnées pour l'impression sont indiquées par l'icône w lors de la visualisation.

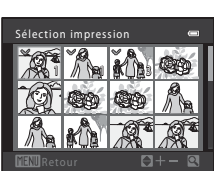

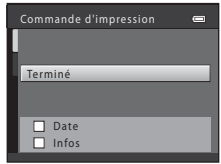

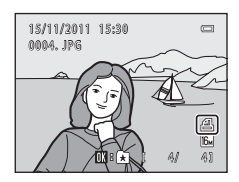

#### B **Remarques concernant l'option Commande d'impression**

Lorsqu'une commande d'impression est créée en mode Photos favorites, Tri automatique ou Classement par date, l'écran ci-dessous s'affiche si des images ont été marquées pour l'impression alors qu'elles n'appartiennent pas à l'album, à la catégorie ou à la date sélectionné(e).

- **•** Si vous sélectionnez **Oui**, les paramètres de commande d'impression pour les autres images ne sont pas modifiés. Seuls les paramètres de la commande d'impression actuelle sont modifiés.
- **•** Sélectionnez **Non** pour supprimer le marquage d'impression des images marquées antérieurement et limiter la commande d'impression aux images contenues dans la catégorie sélectionnée ou capturées à la date de prise de vue sélectionnée.

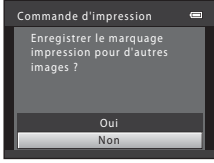

mode Tri automatique

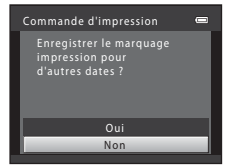

Mode Photos favorites ou Mode Classement par date

- Si le nombre total d'images dans une commande d'impression dépasse 99, l'écran ci-dessous s'affiche.
- **•** Sélectionnez **Oui** pour supprimer de la commande d'impression des images ajoutées antérieurement et limiter la commande d'impression aux images que vous venez de marquer.
- **•** Sélectionnez **Annuler** pour supprimer de la commande d'impression les images que vous venez d'ajouter et limiter la commande d'impression aux images marquées antérieurement.

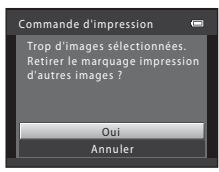

mode Tri automatique

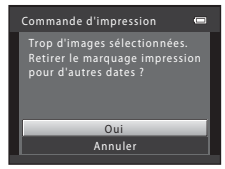

Mode Photos favorites ou Mode Classement par date

#### Description du Menu Visualisation

#### <span id="page-149-0"></span>B **Remarques concernant l'impression de la date et des informations de prise de vue**

Lorsque les options **Date** et **Infos** sont activées dans le menu Commande d'impression, la date et les informations de prise de vue sont imprimées sur les images si vous utilisez une imprimante compatible DPO[F](#page-205-2) ( $\ddot{\alpha}$ -18) prenant en charge l'impression de ces données.

- **•** Il n'est pas possible d'imprimer les informations de prise de vue lorsque l'appareil photo est raccordé à une imprimante compatible DPOF via le câble USB fourni.
- **•** Remarquez que les réglages **Date** et **Infos** sont réinitialisés à chaque affichage de l'option **Commande d'impression**.
- **•** La date imprimée est celle qui a été enregistrée lors de la capture de l'image. La modification de la date de l'appareil photo à l'aide de **Date et heure** ou **Fuseau horaire** dans l'option **Fuseau horaire et date** du menu Configuration après la prise de vue n'affecte pas la date imprimée sur l'image.

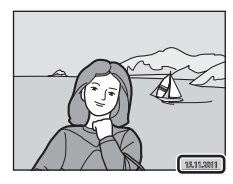

#### C **Annulation d'une commande d'impression existante**

Sélectionnez **Suppr. commande impr.** à l'étape 2 (<sup>66</sup>041) de la section «  $\Delta$  Commande d'impression [\(création d'une commande d'impression DPOF\)](#page-146-1) » et appuyez sur la commande @ pour supprimer le marquage d'impression de toutes les images et annuler la commande d'impression.

#### C **Imprimer la date**

Lorsque la date et l'heure de prise de vue sont imprimées sur les images à l'aide de l'option **Imprimer la**  date (<sup> $\bigcirc$ 660) dans le menu Configuration, les images sont enregistrées avec la date et l'heure de prise de</sup> vue imprimées dessus. Des images sur lesquelles la date est imprimée peuvent être imprimées même à l'aide d'imprimantes qui ne prennent pas en charge cette fonction.

Seules la date et l'heure imprimées sur les images avec l'option Date d'impression seront imprimées, même si l'option de date **Commande d'impression** est activée.

Diaporama

Intervalle Démarrer En boucle

### b **Diaporama**

Appuyez sur la commande  $\blacktriangleright$  (mode de visualisation)  $\rightarrow$  Commande MENU  $\rightarrow$ Menu Visualisation  $\rightarrow$   $\blacksquare$  Diaporama

Visualisez une à une ou sous forme de « diaporama » automatique les images enregistrées dans la mémoire interne ou sur une carte mémoire.

- **1** Sélectionnez **Démarrer** à l'aide du sélecteur multidirectionnel et appuyez sur la commande <u>ඹ.</u>
	- **•** Pour modifier l'intervalle entre les photos, sélectionnez **Intervalle**, sélectionnez une durée, puis appuyez sur la commande **60** avant de sélectionner **Démarrer**.
	- **•** Pour que le diaporama se répète automatiquement, sélectionnez l'option **En boucle**, puis appuyez sur la commande <sup>(0</sup>) avant de sélectionner **Démarrer**. Le symbole ( $\blacktriangledown$ ) sera ajouté à l'option En boucle une fois celle-ci activée.

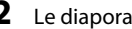

### **2** Le diaporama démarre.

- Pendant le diaporama, appuyez sur la commande  $\blacktriangleright$  du sélecteur multidirectionnel pour afficher l'image suivante ou sur la commande J pour afficher l'image précédente. Maintenez l'une des deux commandes enfoncée pour faire défiler les photos en avance rapide ou en retour rapide.
- **•** Pour arrêter ou suspendre le diaporama, appuyez sur la commande $R$ .

**•** L'écran ci-contre apparaît lorsque le diaporama est arrêté ou suspendu. Sélectionnez  $\blacksquare$  et appuyez sur la  $\epsilon$  commande  $\alpha$  pour revenir au menu Visualisation. Sélectionnez **E** pour relancer le diaporama.

**3** Arrêtez le diaporama ou redémarrez-le.

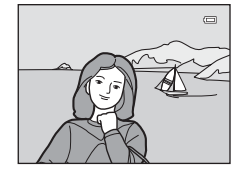

Pause **OX** 

3s

 $\equiv$ 

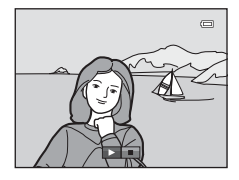

#### B **Remarques concernant les diaporamas**

- **•** Seule la première vue des clips vidéo d'un diaporama s'affiche.
- La durée maximale de visualisation est de 30 minutes, même si l'option [E](#page-170-0)n boucle est activée (<sup>6-665</sup>).

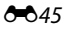

### <span id="page-151-0"></span>d **Protéger**

Appuvez sur la commande  $\blacksquare$  (mode de visualisation)  $\rightarrow$  Commande MENU  $\rightarrow$ Menu Visualisation  $\rightarrow$  On Protéger

Permet de protéger les images sélectionnées contre toute suppression accidentelle. Dans l'écran de sélection des images, sélectionnez les images à protéger ou annulez la protection des images précédemment protégées. Reportez-vous à la section « [Écran de](#page-152-0)  [sélection d'image](#page-152-0) » (<sup>66</sup>47) pour obtenir de plus amples informations. Notez que le formatage de la mémoire interne ou de la carte mémoire de l'appareil photo supprime définitivement les fichiers protégés ( $\bullet$ 666).

Les images protégées sont indiquées par l'icône  $\mathcal{Q}_{\overline{n}}$  lors de la visualisation ( $\Box$ ).

### <span id="page-152-0"></span>**Écran de sélection d'image**

Lorsque vous utilisez l'une des fonctions suivantes, un écran tel que celui présenté ci-contre s'affiche lors du choix d'images.

- Commande d'impression > **Choisir les images** ( $\bigcirc$ 041)
- Protéger (6-646)
- Rotation image (6-648)
- Copier > **Images sélectionnées** (**CO**51)
- Écran d'accueil > **Choisir une image** (**6-6**54)
- Supprimer une image  $>$  **Effacer la sélection** ( $\Box$  32)

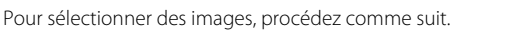

- **1** Tournez le sélecteur multidirectionnel  $\triangleleft$  ou  $\triangleright$  pour sélectionner une image.
	- Tournez la commande de zoom ( $\Box$ ) sur la position  $T(Q)$  pour passer en mode de visualisation plein écran ou sur la position  $W$  ( $\blacksquare$ ) pour revenir à l'affichage par planche de 12 imagettes.
	- **•** Seule une image peut être sélectionnée pour **Rotation image** et **Écran d'accueil**. Passez à l'étape 3.
- **2** Appuyez sur ▲ ou ▼ pour sélectionner ou désélectionner des photos (ou pour spécifier le nombre de copies).
	- Si une image est sélectionnée, une coche (**V**) apparaît en regard de celle-ci. Répétez les étapes 1 et 2 pour sélectionner d'autres images.
- **3** Appuyez sur la commande **(B**) pour appliquer la sélection d'image.
	- **•** Si vous sélectionnez **Images sélectionnées**, une boîte de dialogue de confirmation s'affiche. Suivez les instructions affichées sur le moniteur.

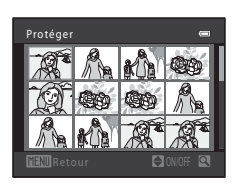

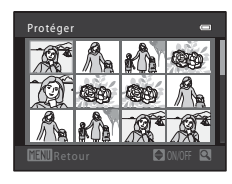

Protéger

### <span id="page-153-0"></span>f **Rotation image**

Appuyez sur la commande  $\blacktriangleright$  (mode de visualisation)  $\rightarrow$  Commande MENU  $\rightarrow$ Menu Visualisation  $\rightarrow$   $\oplus$  Rotation image

Définissez l'orientation qui sera appliquée sur les images enregistrées pendant la visualisation. Une rotation de 90 degrés dans le sens des aiguilles d'une montre ou le sens inverse peut être appliquée aux images fixes. Il est possible de faire pivoter jusqu'à 180 degrés dans l'un ou l'autre sens les images enregistrées en cadrage portrait (« vertical »).

Sélectionnez une image dans l'écran de sélection des images (<sup>66</sup>047). Quand l'écran Rotation image est affiché, tournez le sélecteur multidirectionnel ou appuyez sur la  $commande \blacktriangleleft$  ou  $\blacktriangleright$  pour faire pivoter l'image de 90 degrés.

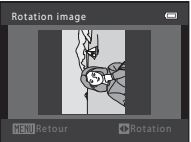

Rotation de 90 degrés dans le sens contraire des aiguilles d'une montre

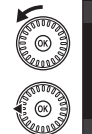

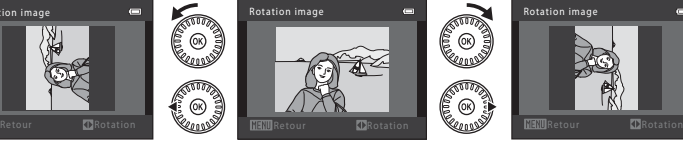

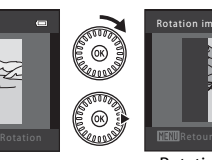

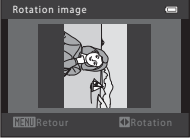

Rotation de 90 degrés dans le sens des aiguilles d'une montre

Appuyez sur la commande  $\omega$  pour finaliser l'orientation d'affichage, puis enregistrez les informations d'orientation avec l'image.

### B **Remarques concernant la rotation d'images**

L'appareil photo ne peut pas faire pivoter les images capturées avec un appareil photo numérique d'une autre fabrication ou d'un autre modèle.

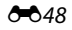

## <span id="page-154-1"></span>E **Annotation vocale**

Appuyez sur la commande  $\blacktriangleright$  (mode de visualisation)  $\rightarrow$  sélectionnez une image  $\rightarrow$ Commande MENU  $\rightarrow$  Menu Visualisation  $\rightarrow$  M Annotation vocale

Utilisez le microphone de l'appareil photo pour enregistrer des annotations vocales pour des images.

Lorsque vous sélectionnez une image accompagnée d'une annotation vocale, vous pouvez lire l'annotation vocale.

**•** Si vous sélectionnez une image non accompagnée d'une annotation vocale, l'écran d'enregistrement d'annotation vocale s'affiche ; si vous sélectionnez une image accompagnée d'une annotation vocale (c'est-à-dire une image identifiée par  $\left[\mathcal{B}\right]$  en mode de visualisation plein écran), l'écran de lecture d'annotation vocale s'affiche.

#### **Enregistrement d'annotations vocales**

- Appuyez sur la commande **OB** et maintenez-la enfoncée pour enregistrer une annotation vocale (jusqu'à 20 secondes).
- **•** Ne touchez pas le microphone pendant l'enregistrement.
- Lors de l'enregistrement, les icônes **RT** et **D** clignotent sur le moniteur.
- **•** À la fin de l'enregistrement, le menu de lecture des annotations vocales s'affiche. Reportez-vous à la section « [Lecture des annotations vocales](#page-154-0) » pour obtenir de plus amples informations.
- Appuyez sur le sélecteur multidirectionnel <a>avant ou après l'enregistrement d'une annotation vocale pour revenir au menu Visualisation. Appuyez sur la commande **MENU** pour quitter le menu Visualisation.

### <span id="page-154-0"></span>**Lecture des annotations vocales**

- Appuyez sur la commande **@** pour lire l'annotation vocale.
- Appuyez à nouveau sur la commande **®** pour arrêter la lecture.
- Tournez la commande de zoom sur la position **T** ou W pendant la lecture pour régler le volume.
- Appuyez sur le sélecteur multidirectionnel <a> après l'enregistrement d'une annotation vocale pour revenir au menu Visualisation. Appuyez sur la commande **MENU** pour quitter le menu Visualisation.

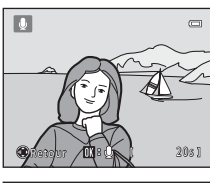

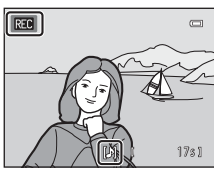

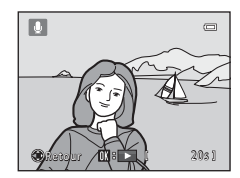

#### **Suppression d'annotations vocales**

Appuyez sur la commande  $\overline{10}$  lorsque l'écran décrit dans la section « [Lecture des annotations vocales](#page-154-0) » s'affiche. Lorsque la boîte de dialogue de confirmation s'affiche, sélectionnez **Oui** et appuyez sur la commande **®**. Seule l'annotation vocale est supprimée.

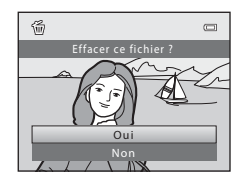

#### B **Remarques concernant les annotations vocales**

- **•** Lorsque vous supprimez une image accompagnée d'une annotation vocale, l'image et l'annotation vocale sont toutes deux supprimées.
- Vous ne pouvez pas supprimer les annotations vocales jointes aux images protégées (<sup>6646</sup>).
- **•** Il n'est pas possible d'enregistrer des annotations vocales pour une image à laquelle une annotation vocale est déjà associée. L'annotation vocale actuelle doit être supprimée pour que vous puissiez enregistrer une nouvelle annotation vocale.
- **•** Cet appareil photo ne peut pas enregistrer d'annotations vocales pour les images capturées avec un appareil photo numérique d'une autre fabrication ou d'un autre modèle.

#### C **Pour en savoir plus**

Reportez-vous à la section « [Noms de dossiers et de fichiers](#page-182-0) » (<sup>66</sup>77) pour obtenir de plus amples informations.

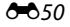

### <span id="page-156-0"></span>**H** Copier (Copie entre la mémoire interne et la carte mémoire)

Appuyez sur la commande  $\blacktriangleright$  (mode de visualisation)  $\rightarrow$  Commande MENU  $\rightarrow$ Menu Visualisation  $\rightarrow$   $\boxplus$  Copier

Copiez les images enregistrées depuis la mémoire interne vers une carte mémoire, ou inversement.

**1** À l'aide du sélecteur multidirectionnel, choisissez la destination des images copiées et appuyez sur  $\omega$ .

- **面** →  $\Box$  : Copier des images de la mémoire interne vers la carte mémoire.
- □ <del>●</del> **n** : Copier des images de la carte mémoire vers la mémoire interne.
- **2** Choisissez l'option de copie désirée, puis appuyez sur la commande  $\infty$ . Images sélectionnées Appareil vers carte
	- **• Images sélectionnées** : Copier les images sélectionnées sur l'écran de sélection des images (<sup>646</sup>47).
	- **• Toutes les images** : Copier toutes les images.

### B **Remarques concernant la copie d'images**

- **•** Il est possible de copier des fichiers aux formats JPEG, MOV et WAV. Les fichiers enregistrés dans d'autres formats ne peuvent pas être copiés.
- Si les images sélectionnées pour la copie sont accompagnées d'annotations vocales (<sup>d-649</sup>), ces dernières sont également copiées.
- **•** Un fonctionnement optimal n'est pas garanti pour les images capturées avec une autre marque d'appareil photo ou modifiées sur un ordinateur.
- Lors de la copie d'images pour lesquelles les options **Commande d'impression** (<sup>6-641</sup>) sont activées, les options de commande d'impression ne sont pas copiées. Toutefois, lorsque vous copiez des images pour lesquelles **Protéger** (<sup>66</sup>046) est activé, le réglage de protection est copié.
- **•** Les images ou clips vidéo copiés depuis la mémoire interne ou une carte mémoire ne peuvent pas être affichés en mode Tri automatique  $(6-67)$ .
- Si une image ajoutée à un album ( $6-64$ ) est copiée, l'image copiée n'est pas ajoutée à l'album.

#### Si « La mémoire ne contient pas d'images. » s'affiche

Si une carte mémoire ne comportant aucune image est insérée dans l'appareil photo, **La mémoire ne contient pas d'images.** s'affiche lorsque l'appareil photo passe au mode de visualisation. Appuyez sur la commande MENU pour afficher l'écran des options de copie et copiez sur la carte mémoire les images enregistrées dans la mémoire interne de l'appareil photo.

#### C **Pour en savoir plus**

Reportez-vous à la section « [Noms de dossiers et de fichiers](#page-182-0) » (<sup>66</sup>77) pour obtenir de plus amples informations.

 $=$ 

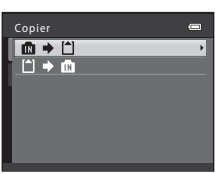

Toutes les images

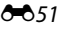

### **Menu Clip vidéo**

### **Options vidéo**

#### Passez en mode de prise de vue → Commande MENU → Onglet ', → Options vidéo

Sélectionnez l'option de clip vidéo souhaitée pour l'enregistrement.

Des tailles d'image plus grandes et des débits binaires plus élevés pour les clips vidéo entraînent une qualité d'image supérieure et des tailles de fichiers vidéo plus volumineuses.

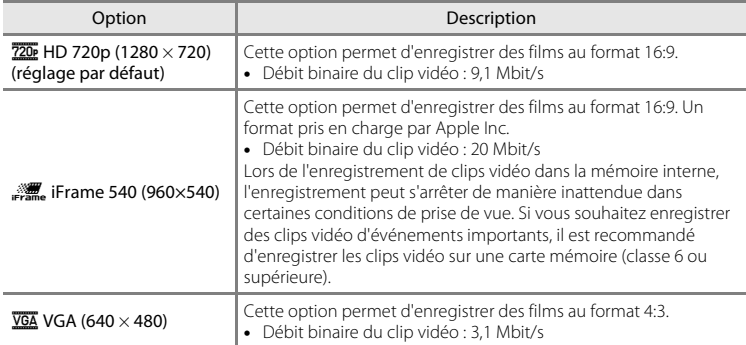

- $\begin{array}{c} \begin{array}{c} \text{Borel} \end{array} \\ \text{Step 4:} \\ \text{Step 5:} \\ \text{Step 6:} \\ \text{Step 6:} \\ \text{Step 7:} \\ \text{Step 7:} \\ \end{array}$ **•** Le débit binaire du clip vidéo est le volume de données de clip vidéo enregistré par seconde. L'encodage de débit binaire variable (VBR) permet d'ajuster automatiquement le débit binaire en fonction du sujet enregistré. La taille de fichier augmente si vous enregistrez des clips vidéo de sujets comprenant de nombreux mouvements.
	- **•** La cadence est d'environ 30 vues par seconde pour toutes les options.
	- Pour des informations sur la durée d'enregistrement, voir  $\Box$  84.

#### C **Pour en savoir plus**

Reportez-vous à la section « [Noms de dossiers et de fichiers](#page-182-0) » (<sup>66</sup>77) pour obtenir de plus amples informations.

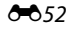

### **Mode autofocus**

Passez en mode de prise de vue → Commande MENU → Onglet ', → Mode autofocus

Sélectionnez la manière dont l'appareil photo doit effectuer la mise au point en mode Clip vidéo.

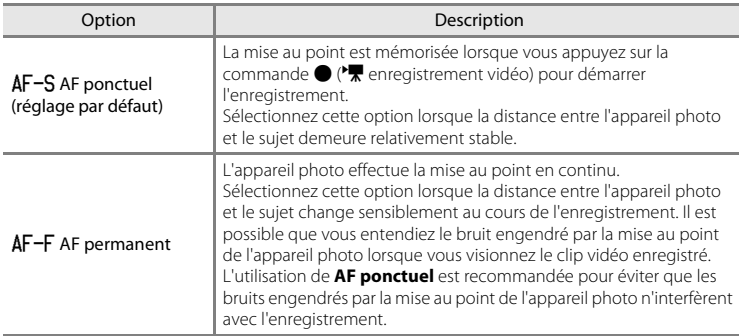

### **Réduction du bruit du vent**

Passez en mode de prise de vue → Commande MENU → Onglet PR Réduction du bruit du vent

Permet de réduire le bruit du vent pendant l'enregistrement de clip vidéo.

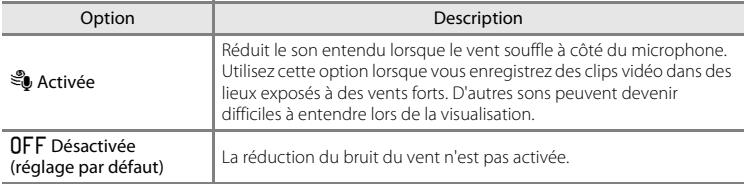

Le réglage actuel de réduction du bruit du vent est indiqué par une icône lors de la prise de vue ([A](#page-21-1)6). Aucune icône ne s'affiche si **Désactivée** est sélectionné.

### <span id="page-159-0"></span>**Écran d'accueil**

### Commande MENU  $\rightarrow$  Onglet  $\mathbf{\Psi} \rightarrow \mathsf{Éc}$ ran d'accueil

Choisissez d'afficher ou non l'écran d'accueil lors de la mise sous tension de l'appareil photo.

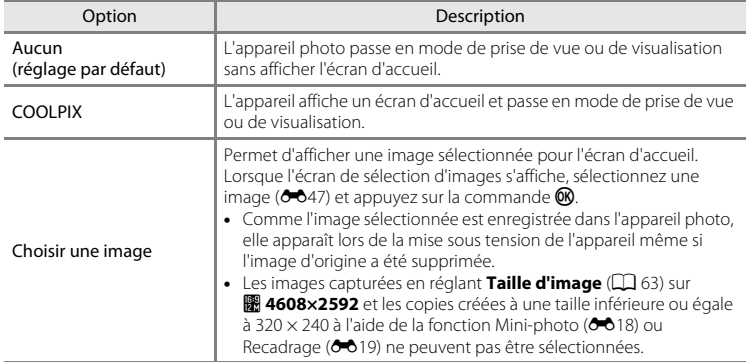

### <span id="page-160-0"></span>**Fuseau horaire et date**

#### Commande MENU  $\rightarrow$  Onglet  $\forall \rightarrow$  Fuseau horaire et date

Réglez l'horloge de l'appareil photo.

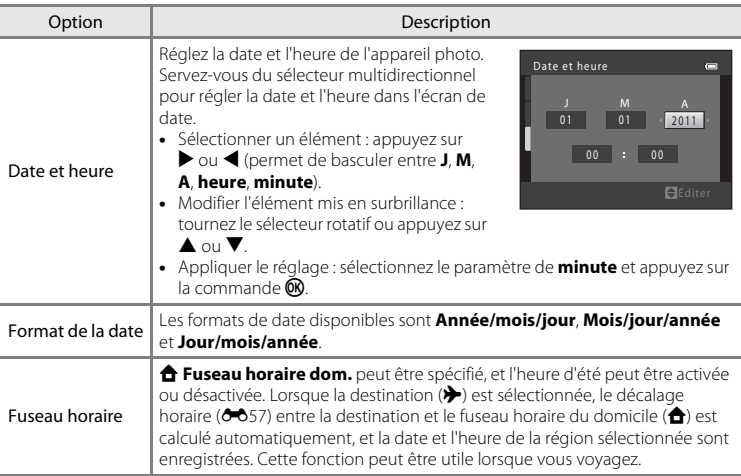

#### **Sélection du fuseau horaire de destination**

- **1** Sélectionnez **Fuseau horaire** à l'aide du Fuseau horaire et date  $\blacksquare$ sélecteur multidirectionnel et appuyez sur la 15/11/2011 15:30 commande  $\mathbb{R}$ . London, Casablanca **•** Le menu **Fuseau horaire** s'affiche. Date et heure m. Format de la date Fuseau horaire 合, **2** Sélectionnez > **Destination** et appuyez sur la Fuseau horaire  $\blacksquare$ commande  $\mathbb{R}$ .
	- **•** La date et l'heure affichées sur le moniteur ne sont pas les mêmes en fonction de la région sélectionnée.

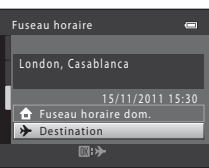

**3** Appuyez sur  $\blacktriangleright$ .

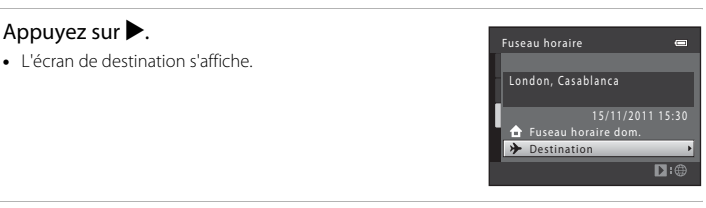

### **4** Appuyez sur ◀ ou ▶ pour sélectionner le fuseau horaire de destination.

- Si l'heure d'été est en vigueur, appuyez sur **A** pour activer l'heure d'été. W s'affiche en haut du moniteur et l'horloge de l'appareil avance d'une heure. Pour désactiver la fonction d'heure d'été, appuyez sur  $\blacktriangledown$ .
- Appuyez sur la commande <sup>®</sup> pour appliquer le fuseau horaire de destination.
- **•** Une fois le fuseau horaire de destination défini, l'icône Z apparaît sur le moniteur lorsque l'appareil photo est en mode de prise de vue.

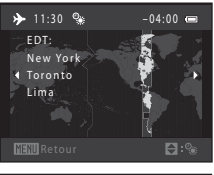

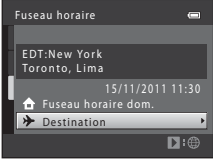

#### **C** A Fuseau horaire dom.

- **•** Pour basculer sur le fuseau horaire du domicile, sélectionnez **fruseau horaire dom.** à l'étape 2 et appuyez sur la commande  $\mathbb{R}$ .
- Pour modifier le fuseau horaire du domicile, sélectionnez **à Fuseau horaire dom.** à l'étape 2 et conformez-vous aux étapes 3 et 4.

#### C **Heure d'été**

Lors du passage à l'heure d'été ou à l'heure d'hiver, n'oubliez pas d'activer ou de désactiver l'heure d'été à partir de l'écran de sélection du fuseau horaire présenté à l'étape 4.

#### C **Impression de la date sur les images**

Une fois la date et l'heure définies, activez l'impression de la date au moyen de l'option **Imprimer la date** ([E](#page-165-0)60) du menu Configuration. Lorsque l'option **Imprimer la date** est activée, les images sont enregistrées avec la date de prise de vue imprimée sur celles-ci.

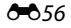

### <span id="page-162-0"></span>C **Fuseaux horaires**

L'appareil photo prend en charge les fuseaux horaires répertoriés ci-dessous.

Pour les fuseaux horaires non répertoriés ci-dessous, réglez l'heure de l'appareil sur l'heure locale à l'aide de l'option **Date et heure**.

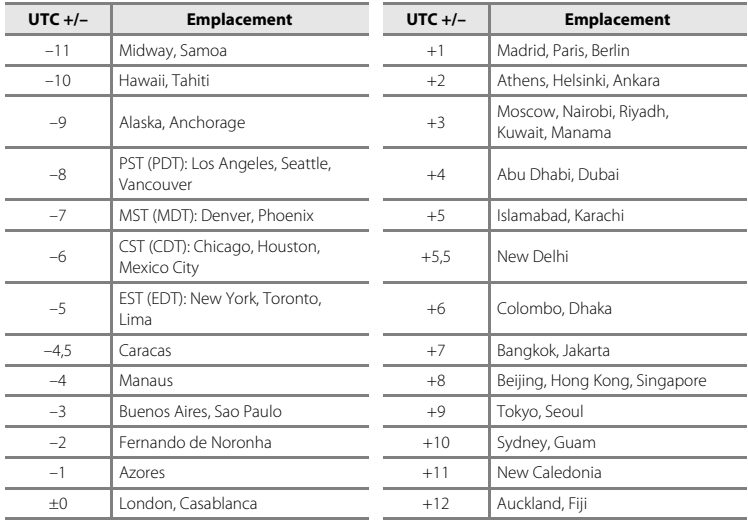

### **Réglages du moniteur**

#### Commande MENU → Onglet ¥ → Réglages du moniteur

Définissez les options ci-dessous.

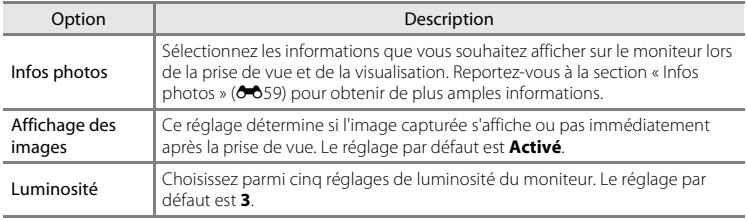

#### <span id="page-164-0"></span>**Infos photos**

Choisissez d'afficher ou non sur le moniteur les informations relatives aux photos. Reportez-vous à « [Moniteur](#page-21-2) » ( $\Box$  6) pour plus d'informations sur les indicateurs affichés sur le moniteur.

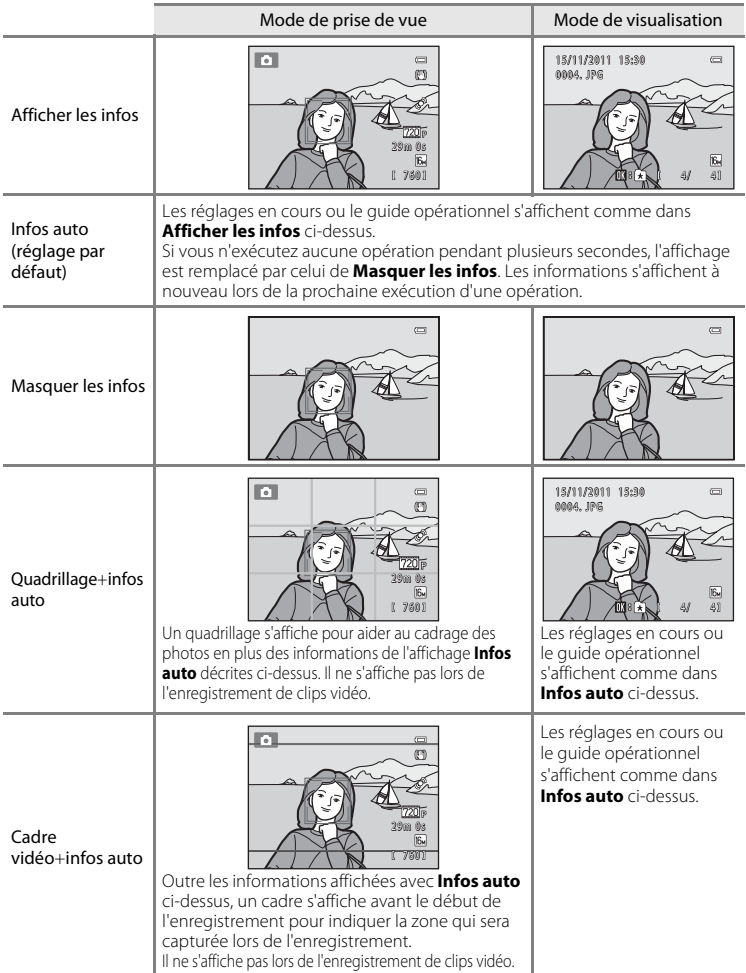

### <span id="page-165-0"></span>**Imprimer la date (impression de la date et de l'heure)**

#### Commande MENU  $\rightarrow$  Onglet  $\gamma \rightarrow$  Imprimer la date

Permet d'imprimer la date et l'heure de prise de vue sur les images au moment de la prise de vue. Cette fonction, qui imprime la date et l'heure de prise de vue sur les images de manière définitive, vous permet également d'inclure ces données lors de l'impression d'images, même si votre imprimante ne prend pas en charge l'impression de la date sur les images  $(6 - 644)$ .

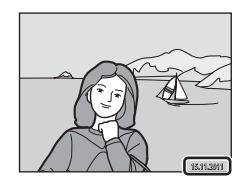

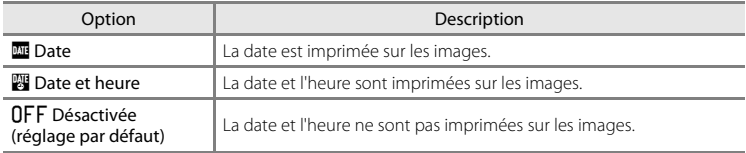

Le réglage actuel de date d'impression est indiqué par une icône lors de la prise de vue ([A](#page-21-3)6). Aucune icône ne s'affiche si **Désactivée** est sélectionné.

#### B **Remarques concernant l'impression de la date**

- **•** Les dates imprimées font partie intégrante des données image et ne peuvent pas être effacées. Il est impossible d'imprimer la date et l'heure sur des images après leur capture.
- **•** La date ne peut pas s'imprimer dans les cas suivants :
	- Images capturées en mode Scène **Panoramique assisté**
	- Clips vidéo
- Les dates imprimées en réglant **Taille d'image** ( $\Box$  63) sur **08 640×480** peuvent être difficiles à lire. Sélectionnez un paramètre Taille d'image de **10 1024×768** ou plus lorsque vous utilisez l'option d'impression de la date.
- **•** La date est enregistrée au format sélectionné dans l'élément **Fuseau horaire et date** du menu Configuration ( $\Box$  22,  $\bullet$  655).

#### C **Date d'impression et commande d'impression**

Lors d'une impression avec une imprimante compatible DPOF pouvant imprimer la date et les informations de prise de vue, vous pouvez utiliser l'option **Commande d'impression (6-0**41) pour imprimer ces informations sur les images, même si la fonction **Imprimer la date** a été réglée sur **Désactivée** au moment de la prise de vue.

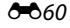

### **Réduction vibration**

#### Commande MENU  $\rightarrow$  Onglet  $\gamma \rightarrow$  Réduction vibration

Réduit les effets du bougé d'appareil lors de la prise de vue. L'option Réduction vibration réduit efficacement les effets de flou provoqués par un léger mouvement de la main, survenant généralement lors de la prise de vue au zoom ou à des vitesses d'obturation lentes. Les effets du bougé de l'appareil sont réduits lors de l'enregistrement de clips vidéo, ainsi que lors de la prise de vue d'images fixes.

Réglez **Réduction vibration** sur **Désactivée** si vous utilisez un pied pour stabiliser l'appareil photo lors de la prise de vue.

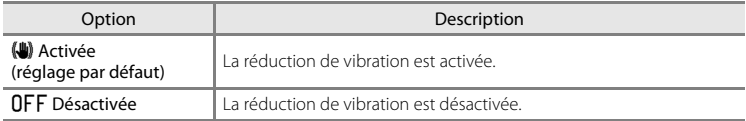

Le réglage actuel de réduction de vibration est indiqué par une icône lors de la prise de vue ([A](#page-21-4)6). Aucune icône ne s'affiche si **Désactivée** est sélectionné.

#### **K** Remarques concernant l'option Réduction vibration

- **•** Après avoir mis sous tension l'appareil photo ou être passé du mode de visualisation au mode de prise de vue, attendez que l'écran du mode de prise de vue s'affiche complètement avant de prendre des photos.
- **•** En raison des caractéristiques de la fonction de réduction de vibration, les images affichées sur le moniteur de l'appareil photo immédiatement après la prise de vue peuvent être floues.
- **•** Il est possible que la réduction de vibration ne puisse pas totalement éliminer les effets de bougé d'appareil dans certaines situations.

### **Détection mouvement**

#### Commande MENU  $\rightarrow$  Onglet  $\gamma \rightarrow$  Détection mouvement

Activez la fonction de détection de mouvement afin de limiter les effets de flou engendrés par le bougé d'appareil et le mouvement du sujet lors de la prise de vue d'images fixes.

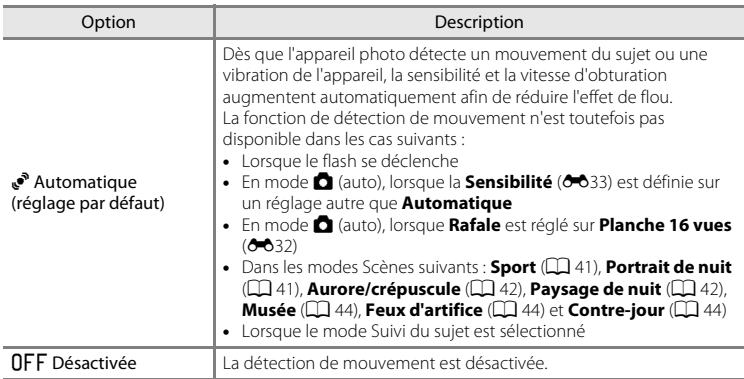

Le réglage actuel de détection de mouvement est indiqué par une icône lors de la prise de vue ( $\Box$  6). Lorsque l'appareil photo détecte un bougé d'appareil ou un mouvement du sujet, il augmente la vitesse d'obturation et l'icône de détection de mouvement devient verte. Aucune icône ne s'affiche si **Désactivée** est sélectionné.

### B **Remarques concernant la détection de mouvement**

- **•** Il est possible que la détection de mouvement ne puisse pas totalement éliminer les effets de bougé d'appareil et de mouvement du sujet dans certaines situations.
- **•** La détection de mouvement risque de ne pas fonctionner si le sujet bouge de manière excessive ou s'il est trop sombre.
- **•** Les images capturées à l'aide de la détection de mouvement peuvent présenter un léger « grain ».

### **Assistance AF**

#### Commande MENU  $\rightarrow$  Onglet  $\forall \rightarrow$  Assistance AF

Permet d'activer ou de désactiver l'illuminateur d'assistance AF qui vous aide à effectuer la mise au point lorsque le sujet est faiblement éclairé.

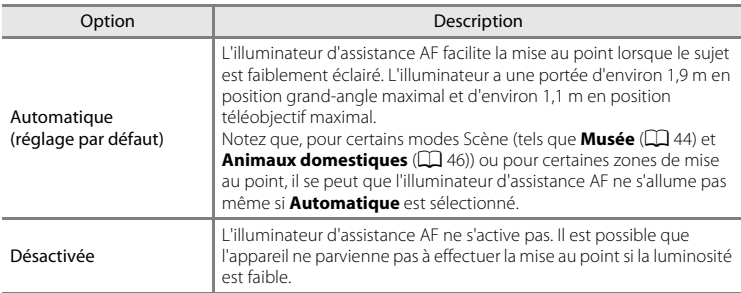

### **Zoom numérique**

Commande MENU → Onglet ¥ → Zoom numérique

Activer ou désactiver le zoom numérique.

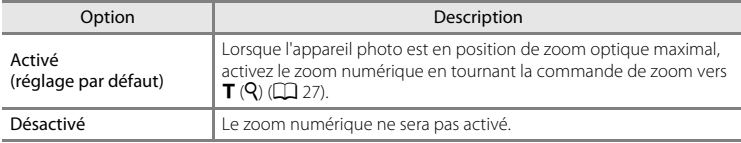

#### B **Remarques concernant le zoom numérique**

- **•** Lorsque le zoom numérique est activé, l'appareil photo effectue la mise au point au centre de la vue.
- **•** Vous ne pouvez pas utiliser le zoom numérique dans les situations suivantes.
	- Si **Sélecteur automatique**, **Portrait**, **Portrait de nuit** ou **Animaux domestiques** est sélectionné en mode Scène
	- Lorsque le mode Portrait optimisé est sélectionné
	- Lorsque le mode Suivi du sujet est sélectionné
	- Lorsque **Rafale** est réglé sur **Planche 16 vues**

### **Réglages du son**

Commande MENU → Onglet ¥ → Réglages du son

Réglez les paramètres de son suivants.

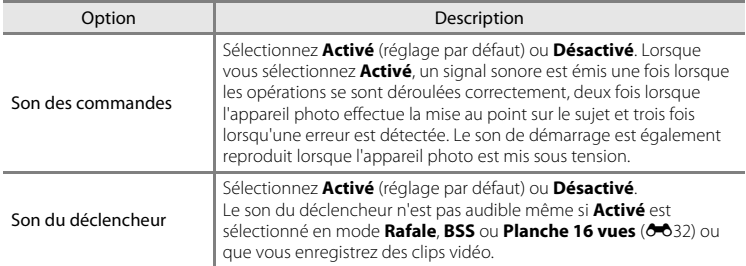

### B **Remarques concernant les réglages du son**

Le son des commandes et le son du déclencheur ne sont pas audibles lorsque vous utilisez le mode Scène **Animaux domestiques**.

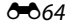

### <span id="page-170-0"></span>**Extinction auto**

#### Commande MENU  $\rightarrow$  Onglet  $\forall \rightarrow$  Extinction auto

Si aucune opération n'est exécutée pendant un certain temps, le moniteur s'éteint automatiquement et l'appareil photo passe en mode veille ( $\Box$ ).

Ce réglage détermine la durée qui s'écoule avant que l'appareil photo passe en mode veille. Vous pouvez sélectionner **30 s**, **1 min** (réglage par défaut), **5 min** ou **30 min**.

### C **Lorsque le moniteur est éteint pour économiser l'énergie**

- **•** Lorsque l'appareil photo est en mode veille, le témoin de mise sous tension clignote.
- **•** Si aucune opération n'est exécutée pendant trois minutes supplémentaires environ, l'appareil photo s'éteint automatiquement.
- **•** Lorsque le témoin de mise sous tension clignote, vous pouvez réactiver le moniteur en appuyant sur l'une des commandes suivantes :

Commutateur marche-arrêt, déclencheur, commande ■, commande ■ ou commande

 $\bullet$  ( $\blacktriangleright$  enregistrement vidéo)

#### C **Remarques concernant l'extinction automatique**

La durée qui s'écoule avant la mise en veille de l'appareil photo est fixée dans les situations suivantes :

- **•** Lorsqu'un menu est affiché : 3 minutes
- **•** Pendant la visualisation d'un diaporama : jusqu'à 30 minutes
- **•** Lorsque l'adaptateur secteur EH-62F est connecté : 30 minutes

E65

### <span id="page-171-0"></span>**Formater la mémoire/Formatage de la carte**

Commande MENU → Onglet ¥ → Formater la mémoire/Formatage de la carte

Cette option vous permet de formater la mémoire interne ou une carte mémoire.

**Le formatage de la mémoire interne et des cartes mémoire supprime définitivement toutes les données. Il n'est pas possible de restaurer les données qui ont été supprimées.** Assurez-vous de transférer les images que vous souhaitez conserver sur un ordinateur avant le formatage.

#### **Formatage de la mémoire interne**

Pour formater la mémoire interne, retirez la carte mémoire de l'appareil photo. L'option **Formater la mémoire** s'affiche dans le menu Configuration.

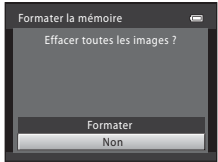

#### **Formatage de cartes mémoire**

Lorsqu'une carte mémoire est insérée dans l'appareil photo, l'option **Formatage de la carte** apparaît dans le menu Configuration.

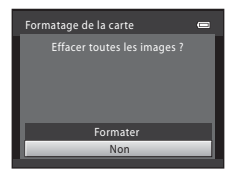

#### **12** Remarques concernant le formatage de la mémoire interne et des cartes **mémoire**

- Les réglages d'icône d'album (<sup>66</sup>) sont réinitialisés à leurs réglages par défaut (icônes de nombre) lorsque la mémoire interne ou la carte mémoire est formatée.
- **•** Ne mettez pas l'appareil photo hors tension ou n'ouvrez pas le volet du logement pour accumulateur/ carte mémoire pendant le formatage.
- **•** Lorsque vous insérez pour la première fois dans cet appareil photo une carte mémoire qui a été utilisée dans un autre périphérique, veillez à la formater avec cet appareil photo.

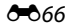

### **Langue/Language**

#### Commande MENU → Onglet ¥ → Langue/Language

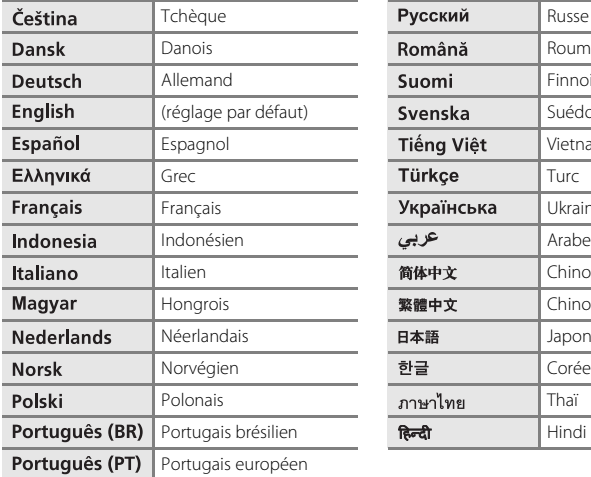

Sélectionnez l'une des 29 langues d'affichage des menus et messages.

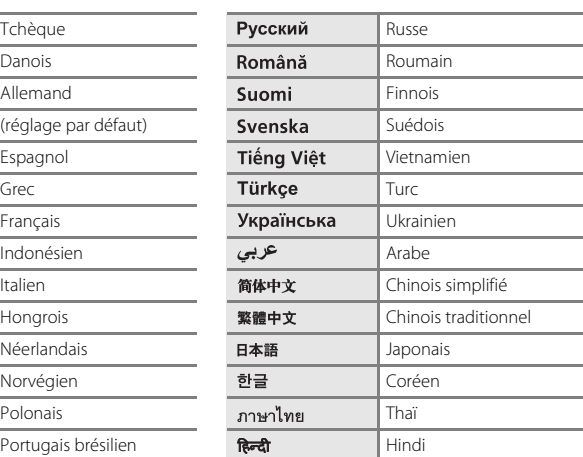

### **Réglages TV**

Commande MENU → Onglet ¥ → Réglages TV

Réglez les paramètres de connexion à un téléviseur.

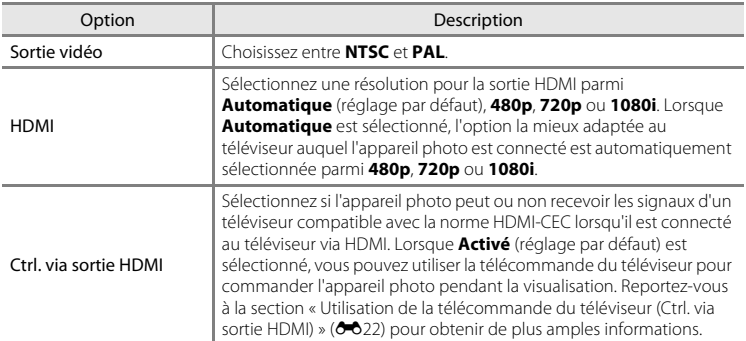

### C **HDMI et HDMI-CEC**

L'interface HDMI (High-Definition Multimedia Interface) est une interface multimédia. HDMI-CEC (HDMI-Consumer Electronics Control) permet d'utiliser ensemble des appareils compatibles.

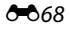

### **Charge par ordinateur**

#### Commande MENU  $\rightarrow$  Onglet  $\gamma \rightarrow$  Charge par ordinateur

Choisissez de charger ou non l'accumulateur inséré dans l'appareil photo lors de sa connexion à un ordinateur à l'aide du câble USB ( $\Box$ 74).

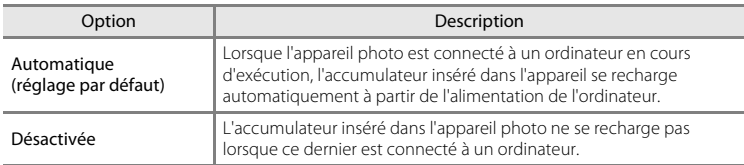

#### B **Remarques concernant la connexion de l'appareil photo à une imprimante**

- **•** L'accumulateur ne peut pas se recharger lors d'une connexion à une imprimante, même si celle-ci est conforme à la norme PictBridge.
- **•** Si **Automatique** est sélectionné pour **Charge par ordinateur**, il peut être impossible d'imprimer des images via une connexion directe de l'appareil photo à certaines imprimantes. Si l'écran de démarrage PictBridge ne s'affiche pas sur le moniteur lorsque vous raccordez l'appareil photo à une imprimante et que vous le mettez sous tension, mettez-le hors tension et débranchez le câble USB. Réglez **Charge par ordinateur** sur **Désactivée** et connectez à nouveau l'appareil photo à l'imprimante.

#### B **Remarques concernant la charge avec connexion à un ordinateur**

- **•** Lorsque vous raccordez l'appareil photo à un ordinateur avant d'avoir réglé les paramètres de langue d'affichage, de date et d'heure ([A](#page-37-0)22), il n'est pas possible de charger l'accumulateur, ni de transférer des données. Si l'accumulateur de l'horloge de l'appareil photo ( $\Box$ ) 23) est déchargé, vous devez réinitialiser la date et l'heure avant de charger l'accumulateur ou de transférer des images en raccordant un ordinateur. Dans ce cas, utilisez l'adaptateur de charge EH-69P ([A](#page-31-0)16) pour charger l'accumulateur, puis réglez la date et l'heure de l'appareil photo.
- **•** Si l'appareil photo est hors tension, la charge s'interrompt également.
- **•** Si l'ordinateur passe en mode veille lors de la charge, la charge s'interrompt et l'appareil photo peut être éteint.
- **•** Lorsque vous déconnectez l'appareil photo de l'ordinateur, mettez l'appareil photo hors tension et débranchez le câble USB.
- **•** Il faut environ 3 heures et 50 minutes pour recharger un accumulateur totalement déchargé. La durée de charge augmente si des images sont transférées pendant la charge de l'accumulateur.
- **•** Lorsque l'appareil photo est connecté à un ordinateur, une application installée sur l'ordinateur, par exemple Nikon Transfer 2, peut démarrer. Si l'appareil photo était connecté à l'ordinateur dans le seul but de charger l'accumulateur, quittez l'application.
- **•** L'appareil photo s'éteint automatiquement s'il n'y a pas de communication avec l'ordinateur pendant 30 minutes une fois la charge de l'accumulateur terminée.
- **•** Selon les caractéristiques techniques de l'ordinateur, ses réglages, l'alimentation et son allocation, il peut être impossible de charger l'accumulateur au moyen d'une connexion à l'ordinateur lorsqu'il est inséré dans l'appareil photo.

#### Menu Configuration

### C **Témoin de charge**

Le tableau suivant explique l'état du témoin de charge lorsque l'appareil photo est connecté à l'ordinateur.

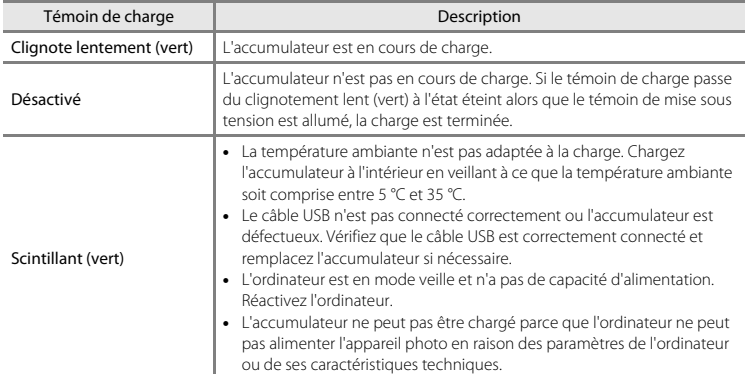

### **Détect. yeux fermés**

#### Commande MENU → Onglet ¥ → Détect. yeux fermés

Sélectionnez si l'appareil photo doit détecter ou non les sujets ayant fermé les yeux lors de la prise de vue avec la fonction de détection de visage  $(2667)$  dans les modes suivants :

- Mode **C** (auto) (lorsque **Priorité visage** ( $\sigma$ 35) est sélectionné comme option du mode de zones AF)
- **•** Mode Scène Sélecteur automatique ( $\Box$  40), Portrait ( $\Box$  40) ou Portrait de **nuit**  $(\Box 41)$

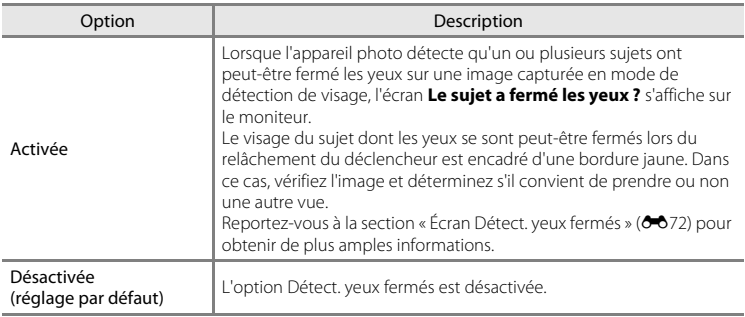

#### B **Remarques concernant l'option Détect. yeux fermés**

L'option Détect. yeux fermés ne fonctionne pas en mode **Rafale**, **BSS** ou **Planche 16 vues**.

#### Menu Configuration

#### <span id="page-177-0"></span>**Écran Détect. yeux fermés**

Lorsque l'écran **Le sujet a fermé les yeux ?** ci-contre s'affiche sur le moniteur, les opérations décrites ci-dessous sont disponibles.

Si aucune opération n'est effectuée pendant quelques secondes, l'appareil revient automatiquement en mode de prise de vue.

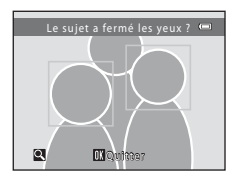

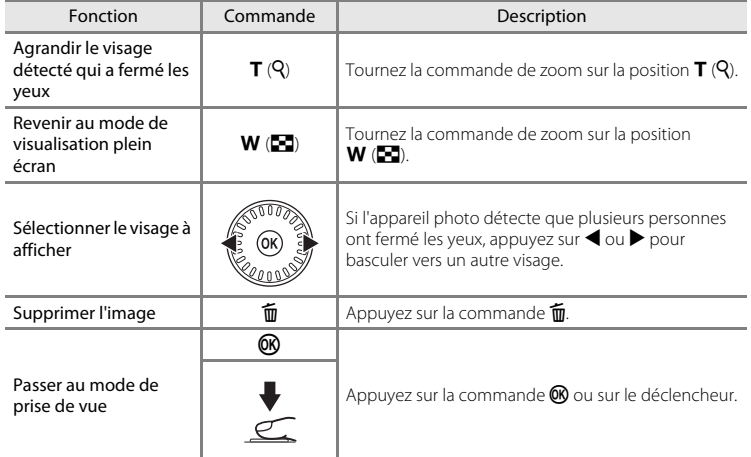

### **Pellicule**

#### Commande MENU  $\rightarrow$  Onglet  $\forall \rightarrow$  Pellicule

Permet de sélectionner si vous souhaitez afficher ou non la pellicule lorsque vous tournez le sélecteur multidirectionnel rapidement en mode de visualisation plein écran  $(D30)$ .

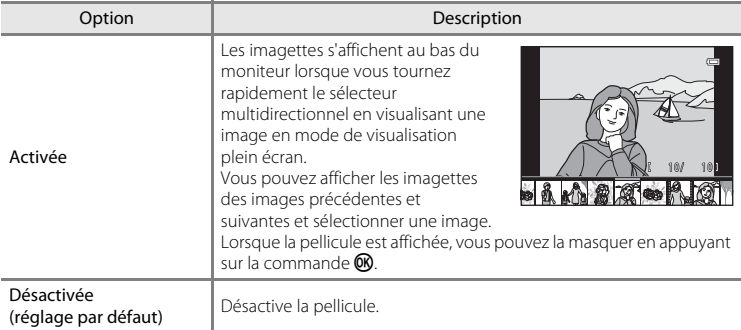

# Section de référence Section de référence

### B **Remarques concernant l'affichage de pellicules**

- **•** La pellicule ne s'affiche pas dans les cas suivants :
	- En mode Photos favorites
	- En mode Tri automatique
	- En mode Classement par date
- **•** Pour pouvoir afficher une pellicule, vous devez enregistrer au moins dix images dans la mémoire interne de l'appareil photo ou sur la carte mémoire.

### **Réinitialisation**

#### Commande MENU  $\rightarrow$  Onglet  $\forall \rightarrow$  Réinitialisation

L'option **Oui** permet de restaurer les paramètres de l'appareil photo à leurs valeurs par défaut.

#### **Fonctions de prise de vue de base**

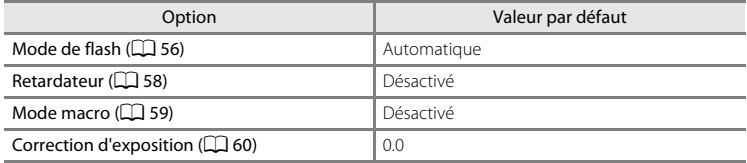

#### **Menu Prise de vue**

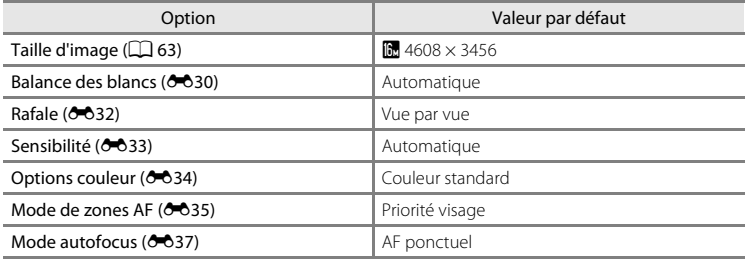

### **Mode Scène**

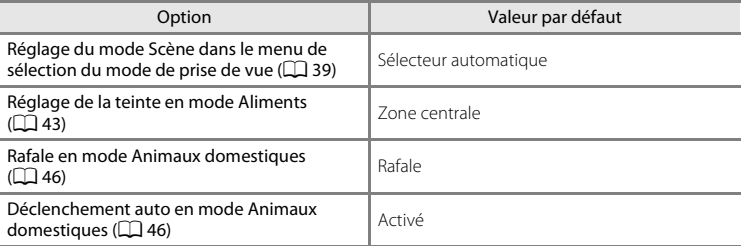

#### **Mode d'effets spéciaux**

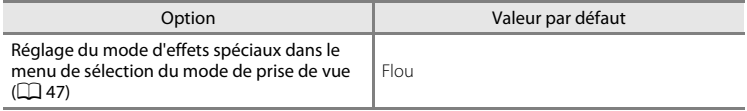
#### **Menu Portrait optimisé**

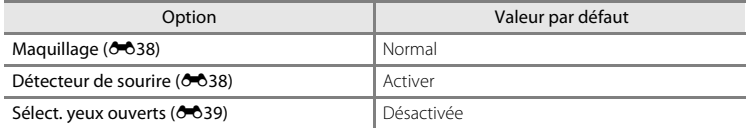

## **Menu Suivi du sujet**

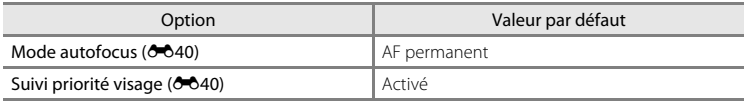

#### **Menu Clip vidéo**

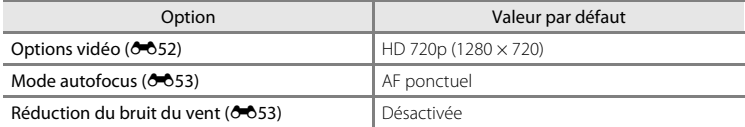

#### **Menu Configuration**

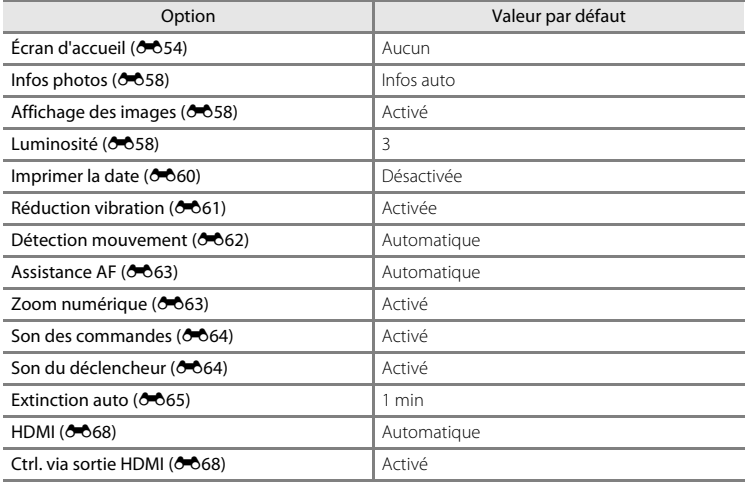

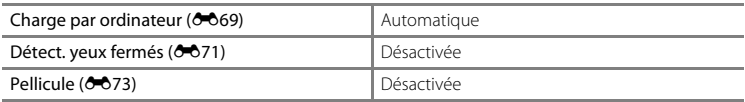

#### **Autres**

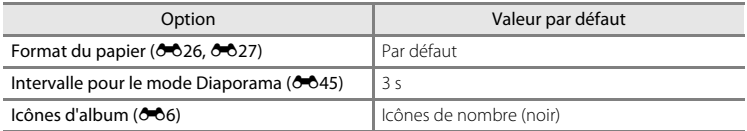

- Si vous sélectionnez **Réinitialisation**, le numéro de fichier actuel (<sup>6–6</sup>77) est également effacé de la mémoire. La numérotation se poursuit à partir du plus petit numéro disponible. Pour réinitialiser la numérotation des fichiers sur « 0001 », supprimez toutes les images enregistrées dans la mémoire interne ou sur la carte mémoire ([A](#page-47-0)32) avant de sélectionner **Réinitialisation**.
- **•** Les paramètres du menu suivant ne sont pas affectés par la réinitialisation des menus à l'aide de l'option **Réinitialisation**.

**Menu Prise de vue** : Données de Pré-réglage manuel (<sup>66</sup>31) acquises pour **Balance des blancs**

**Menu Configuration : Fuseau horaire et date (** $O$ **<sup>-655</sup>), Langue/Language** ([E](#page-172-0)67) et **Sortie vidéo** ([E](#page-173-2)68) sous **Réglages TV**

# <span id="page-181-0"></span>**Version firmware**

Commande MENU  $\rightarrow$  Onglet  $\gamma \rightarrow$  Version firmware

Affichez la version actuelle du firmware de l'appareil photo.

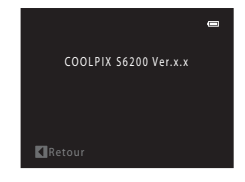

# <span id="page-182-1"></span><span id="page-182-0"></span>**Noms de dossiers et de fichiers**

<span id="page-182-2"></span>Les images, les clips vidéo ou les annotations vocales se voient attribuer des noms de fichiers composés comme suit.

<span id="page-182-5"></span><span id="page-182-4"></span><span id="page-182-3"></span>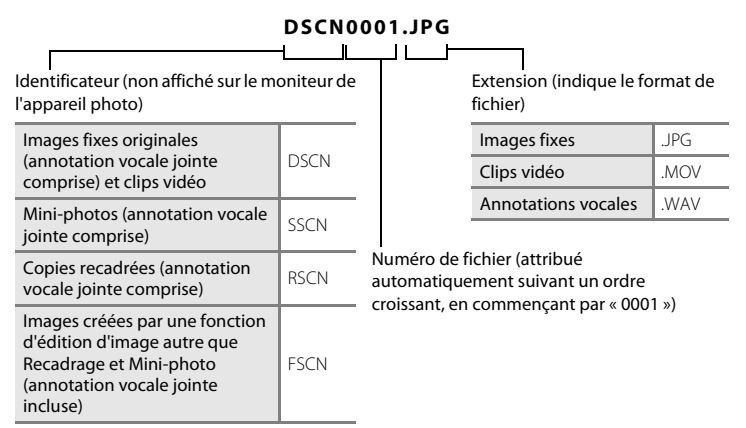

- **•** Les fichiers sont stockés dans des dossiers dont le nom est formé d'un numéro de dossier suivi d'un identificateur : « P\_ » suivi d'un numéro de séquence à trois chiffres pour les images capturées en mode Scène **Panoramique assisté** (par exemple, « 101P\_001 » ; <sup>20</sup>02) et « NIKON » pour toutes les autres images (par exemple, « 100NIKON »). Lorsque le nombre de fichiers au sein du dossier atteint 9999, un nouveau dossier est créé. Les numéros de fichier sont attribués automatiquement en commençant par « 0001 ».
- **•** Les noms des fichiers des annotations vocales possèdent le même identificateur et le même numéro de fichier que l'image à laquelle l'annotation vocale est associée.
- e de référence de référence de référence de la maison de la maison de la maison de la maison de la maison de la maison de la maison de la maison de la maison de la maison de la maison de la maison de la maison de la maiso **•** Les fichiers copiés à l'aide de la fonction **Copier**>**Images sélectionnées** sont copiés sur le dossier en cours, où ils reçoivent de nouveaux numéros de fichiers dans l'ordre croissant en commençant à partir du plus grand numéro de fichier en mémoire. **Copier**>**Toutes les images** copie tous les dossiers depuis le support source. Les noms de fichiers ne changent pas, mais de nouveaux numéros de dossiers sont attribués dans l'ordre croissant, en commençant par le plus grand numéro de dossier sur le support de destination  $(6-651)$ .
- **•** Un seul dossier peut contenir jusqu'à 200 images ; si le dossier actuel contient déjà 200 images, un nouveau dossier sera créé lors de la prochaine capture d'image, dossier dont le nom aura le chiffre suivant celui du dossier actuel. Si le dossier actuel est numéroté 999 et contient 200 images, ou si une image est numérotée 9999, vous ne pouvez plus capturer d'images tant que la mémoire interne ou la carte mémoire n'est pas formatée (<sup>66</sup>66) ou tant que vous n'insérez pas une nouvelle carte mémoire.

# <span id="page-183-0"></span>**Accessoires optionnels**

<span id="page-183-8"></span><span id="page-183-7"></span><span id="page-183-6"></span><span id="page-183-2"></span><span id="page-183-1"></span>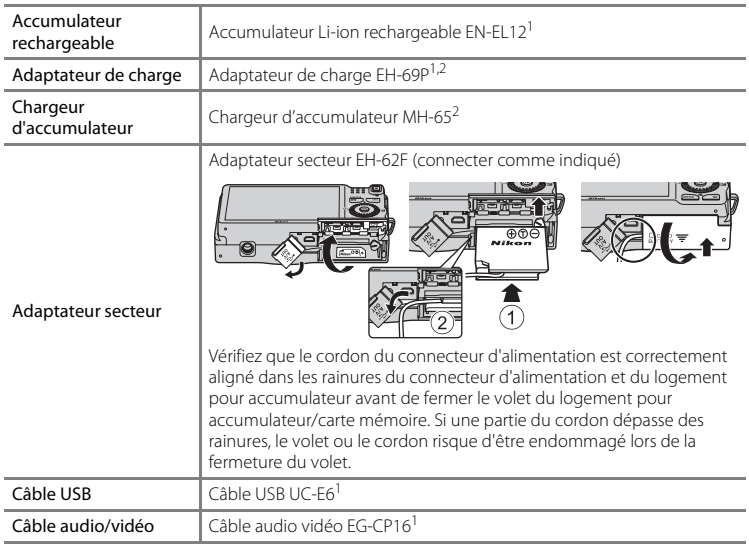

<span id="page-183-5"></span><span id="page-183-4"></span><span id="page-183-3"></span>1 Fourni avec l'appareil photo lors de l'achat ( $\square$ ii).

 $2$  En cas d'utilisation dans un autre pays, utilisez un adaptateur de prise secteur (disponible dans le commerce) le cas échéant. Pour plus d'informations sur les adaptateurs de prise secteur, consultez votre agent de voyage.

# **Messages d'erreur**

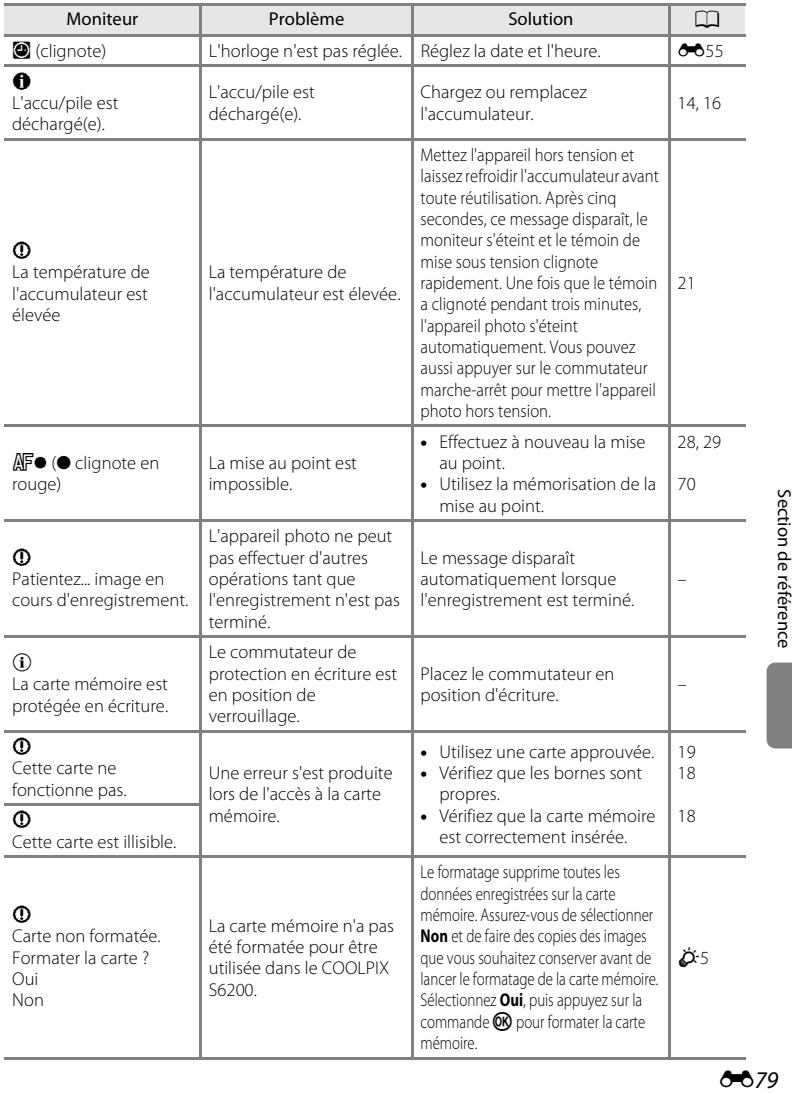

## Messages d'erreur

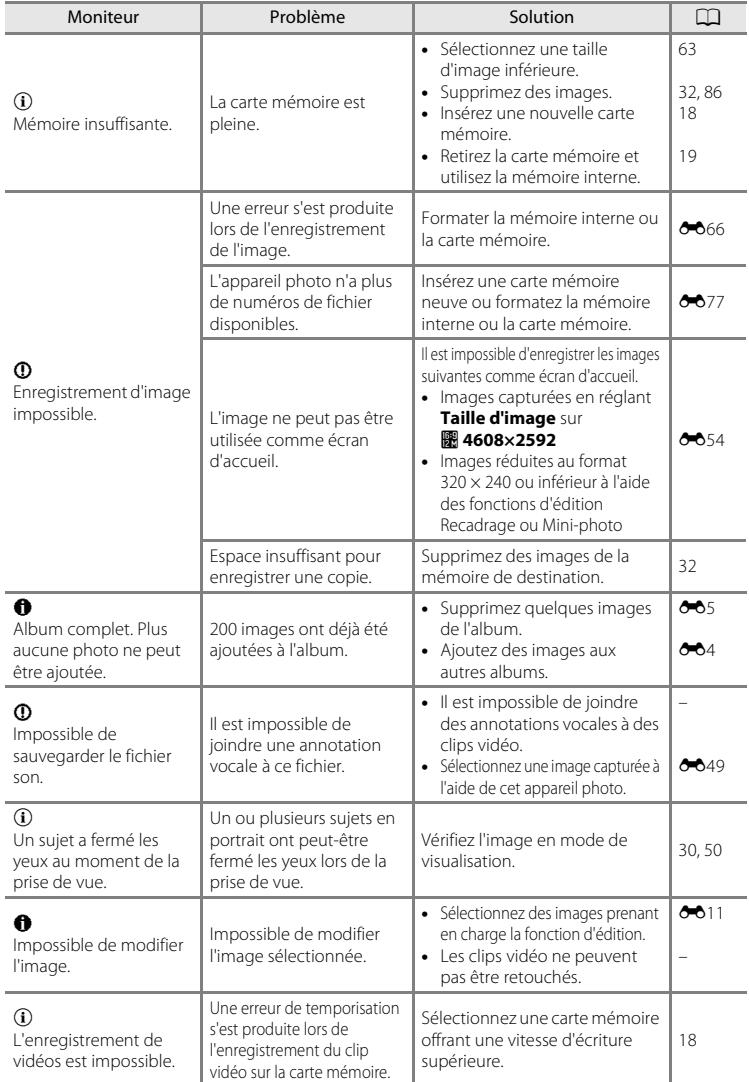

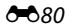

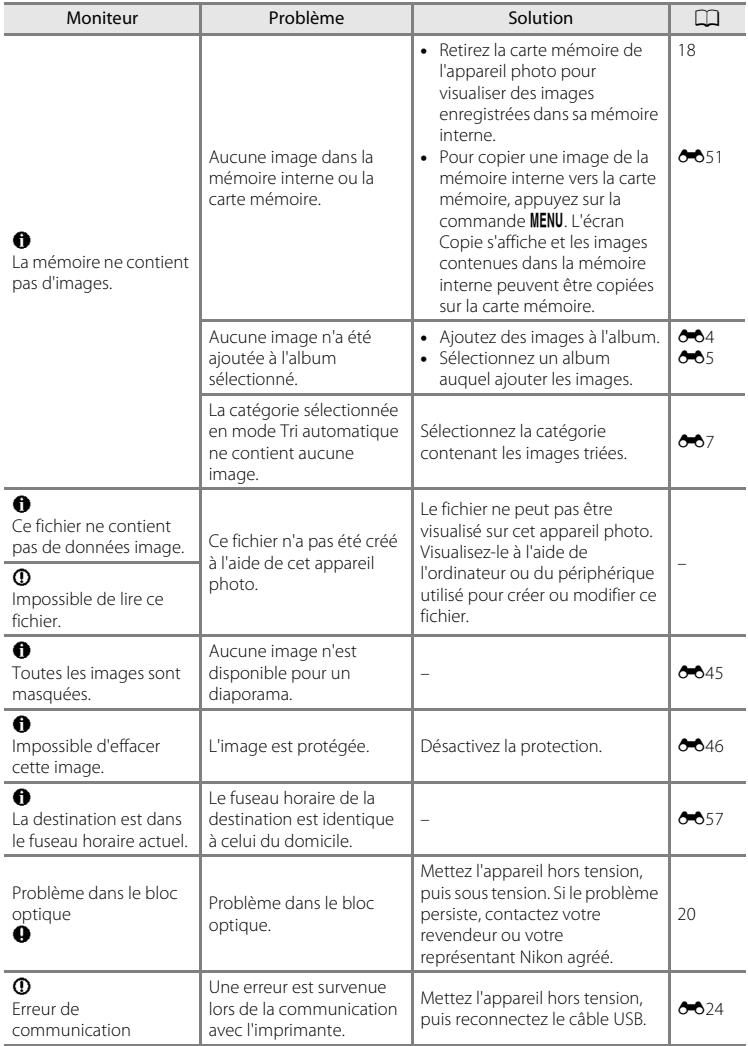

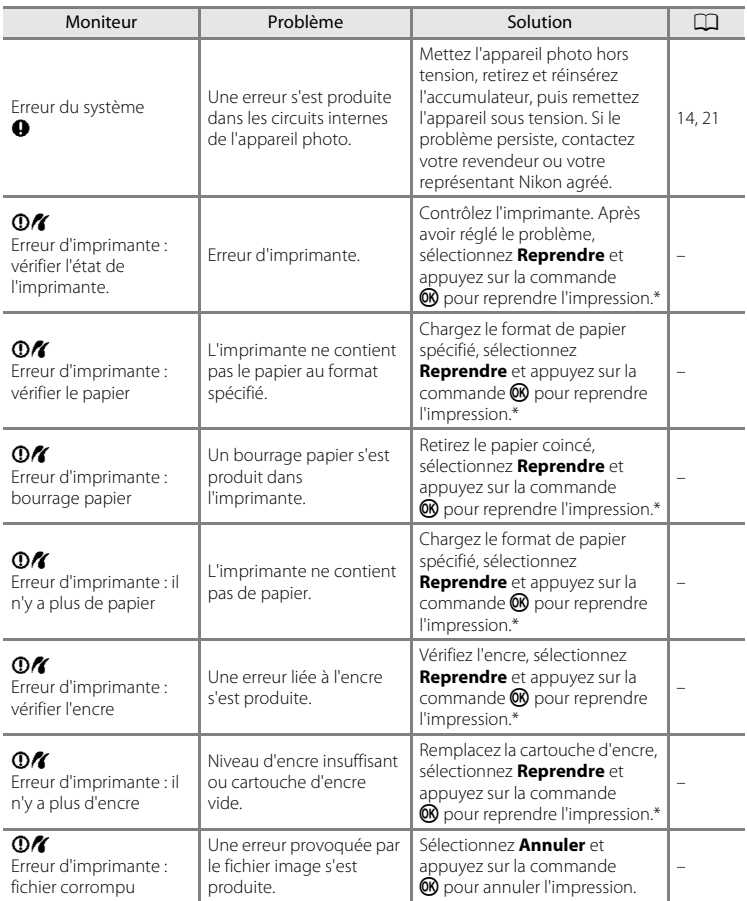

\* Pour plus de détails, reportez-vous à la documentation fournie avec votre imprimante.

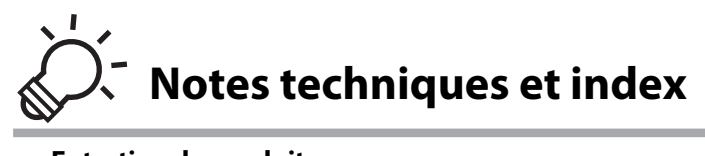

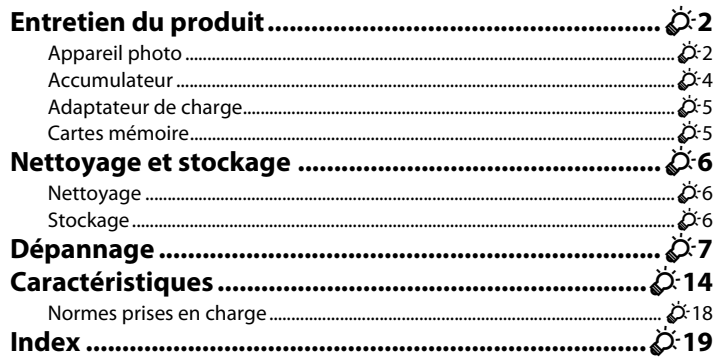

# <span id="page-189-0"></span>**Entretien du produit**

# <span id="page-189-1"></span>**Appareil photo**

Pour continuer à tirer parti des fonctions de votre appareil photo Nikon, observez les précautions ci-après pour le stockage ou l'utilisation de ce matériel.

## $\mathbf{M}$  Ne le laissez pas tomber

L'appareil risque de ne plus bien fonctionner s'il est soumis à de violents chocs ou à de fortes vibrations.

#### B **Manipulez l'objectif et toutes les autres pièces mobiles avec précaution**

Manipulez en douceur l'objectif, le volet de protection de l'objectif, le moniteur, le logement pour carte mémoire et le logement pour accumulateur. Ces pièces peuvent être endommagées facilement. Forcer le volet de protection de l'objectif peut entraîner le dysfonctionnement de l'appareil photo ou endommager l'objectif. Si le moniteur venait à se casser, faites très attention de ne pas vous couper avec le verre et évitez tout contact des cristaux liquides avec la peau, les yeux ou la bouche.

## B **Gardez l'appareil au sec**

L'appareil ne fonctionnera plus après immersion dans l'eau ou exposition à une forte humidité.

## B **Évitez des changements brusques de température**

Les changements brusques de température, comme il peut s'en produire lorsque vous entrez ou sortez d'un local chauffé par temps froid, sont susceptibles de créer de la condensation à l'intérieur de l'appareil. Pour éviter ce problème, rangez votre équipement dans un étui ou dans un sac plastique avant de l'exposer à de brusques changements de température.

## **Maintenez-le à distance des champs magnétiques puissants**

N'utilisez pas et ne stockez pas cet appareil à proximité d'équipements émettant de fortes radiations électromagnétiques ou de forts champs magnétiques. Une forte charge statique ou les champs magnétiques générés par des équipements tels que des émetteurs radio peuvent interférer avec le moniteur, corrompre les données enregistrées sur la carte mémoire ou endommager les circuits internes de votre appareil.

#### B **Ne dirigez pas l'objectif vers des sources lumineuses importantes pendant de longues périodes**

Évitez de diriger l'objectif vers le soleil ou d'autres sources lumineuses puissantes pendant une période prolongée lors de l'utilisation ou du stockage de l'appareil photo. Une lumière intense peut détériorer le capteur d'image, produisant un effet de flou blanc sur les photos.

#### **Mettez l'appareil photo hors tension avant de retirer ou de déconnecter la source d'alimentation**

Ne retirez pas l'accumulateur lorsque l'appareil est sous tension ou que des images sont en cours d'enregistrement ou d'effacement. Forcer l'extinction de votre appareil photo dans de telles conditions entraînerait la perte de données ou risquerait d'endommager la mémoire ou les circuits internes.

D-2

## <span id="page-190-0"></span>B **Remarques concernant le moniteur**

- **•** Quelques pixels peuvent rester toujours allumés ou ne pas s'allumer sur le moniteur. Ce point commun à tous les moniteurs ACL TFT n'est en aucun cas le signe d'un dysfonctionnement. Les images enregistrées avec votre appareil photo n'en seront nullement affectées.
- **•** Lorsque vous photographiez des sujets lumineux, des rayures blanches ou colorées peuvent être visibles sur le moniteur. Ce phénomène, que l'on appelle « marbrure », survient lorsqu'une lumière extrêmement vive atteint le capteur d'image ; cela est dû aux caractéristiques du capteur d'images et il ne s'agit pas d'une défaillance. Le phénomène de marbrure peut également se présenter sous la forme d'une décoloration partielle du moniteur lors de la prise de vue. Il n'apparaît pas sur les images enregistrées à l'aide de l'appareil photo, sauf s'il s'agit de clips vidéo ou d'images enregistrés lorsque l'option **Planche 16 vues** est sélectionnée pour **Rafale**. Lors de la prise de vue dans ces modes, il est recommandé d'éviter de photographier des sujets lumineux, tels que le soleil, les reflets du soleil et des lampes électriques.
- **•** Les images du moniteur peuvent être difficiles à percevoir sous un éclairage lumineux.
- **•** Le moniteur est éclairé grâce à un rétro-éclairage par LED. Si la lumière émise par le moniteur devient faible ou si ce dernier clignote, contactez votre représentant Nikon agréé.

# <span id="page-191-0"></span>**Accumulateur**

- **•** Avant d'utiliser l'appareil photo, vérifiez le niveau de charge de l'accumulateur et rechargez-le le cas échéant. Arrêtez la charge lorsque l'accumulateur est entièrement chargé, pour ne pas risquer de réduire ses performances. Dans la mesure du possible, gardez toujours à disposition un accumulateur de rechange entièrement chargé au moment des grandes occasions photographiques.
- **•** Lorsque vous utilisez l'accumulateur, la température ambiante doit se situer entre 0 °C et 40 °C.
- **•** Chargez l'accumulateur à l'intérieur en veillant à ce que la température ambiante soit comprise entre 5 °C et 35 °C avant utilisation.
- **•** Lors de la charge de l'appareil photo à l'aide de l'adaptateur de charge EH-69P ou d'un ordinateur, la capacité de charge peut diminuer si la température ambiante est comprise entre 45 °C et 60 °C.
- **•** L'accumulateur ne se recharge pas si la température ambiante n'est pas comprise entre 0 °C et 60 °C.
- **•** À noter que l'accumulateur peut chauffer pendant son utilisation ; attendez qu'il refroidisse pour le recharger. Le non-respect de cette consigne de sécurité peut endommager l'accumulateur, affecter ses performances ou empêcher une charge normale.
- **•** Par temps froid, la capacité de l'accumulateur a tendance à diminuer. Si vous utilisez un accumulateur déchargé dans des environnements à basse température, l'appareil photo ne s'allume pas. Assurez-vous que l'accumulateur est complètement rechargé avant de photographier en extérieur par grand froid. Gardez un accumulateur de rechange au chaud et intervertissez les deux dès que nécessaire. Une fois réchauffé, un accumulateur peut retrouver un peu de sa capacité.
- **•** Si les contacts de l'accumulateur sont sales, l'appareil photo peut ne pas fonctionner. Si les contacts de l'accumulateur se salissent, nettoyez-les à l'aide d'un chiffon propre et sec avant de les utiliser.
- **•** Si vous ne comptez pas utiliser l'accumulateur pendant un certain temps, insérez-le dans l'appareil photo et déchargez-le complètement avant de le retirer pour le ranger. L'accumulateur doit être stocké dans un endroit frais où la température ambiante est comprise entre 15 et 25 °C. Ne stockez pas l'accumulateur dans des endroits à température très chaude ou extrêmement froide.
- **•** Veillez à toujours retirer l'accumulateur de l'appareil photo ou du chargeur d'accumulateur en option lorsqu'il n'est pas utilisé. Lorsqu'il est inséré, l'appareil consomme une infime quantité de courant, même si vous ne l'utilisez pas. Cela peut entraîner un épuisement excessif de l'accumulateur et une impossibilité totale d'utilisation. Allumer et éteindre l'appareil photo alors que l'accumulateur est déchargé peut diminuer la durée de vie de ce dernier.
- **•** Rechargez l'accumulateur au moins une fois tous les six mois et déchargez-le complètement avant de le ranger de nouveau.
- **•** Après avoir retiré l'accumulateur de l'appareil photo ou du chargeur d'accumulateur en option, replacez le cache-contacts fourni et stockez l'accumulateur dans un endroit frais.
- **•** Une diminution marquée de la durée pendant laquelle un accumulateur complètement chargé conserve sa charge lorsqu'il est utilisé à température ambiante indique que l'accumulateur a besoin d'être remplacé. Achetez un nouvel accumulateur EN-EL12.
- **•** Remplacez l'accumulateur lorsque vous n'arrivez plus à le recharger. Les accumulateurs usagés sont une ressource précieuse. Recyclez-les en suivant les réglementations locales.

# <span id="page-192-1"></span>**Adaptateur de charge**

- **•** L'adaptateur de charge EH-69P est destiné exclusivement à une utilisation avec des appareils compatibles. Ne l'utilisez avec aucune autre marque ou aucun autre modèle d'appareil.
- **•** L'adaptateur EH-69P est compatible avec les prises électriques 100-240 V CA, 50/60 Hz. En cas d'utilisation dans un autre pays, utilisez un adaptateur de prise secteur (disponible dans le commerce) le cas échéant. Pour plus d'informations sur les adaptateurs de prise secteur, consultez votre agent de voyage.
- **•** N'utilisez en aucun cas un adaptateur secteur d'une autre marque ou d'un autre modèle que l'adaptateur de charge EH-69P ou l'adaptateur secteur USB. Le non-respect de cette consigne de sécurité pourrait entraîner une surchauffe et endommager l'appareil photo.

# <span id="page-192-2"></span><span id="page-192-0"></span>**Cartes mémoire**

- **•** N'utilisez que des cartes mémoire Secure Digital. Voir la liste des cartes mémoire recommandées dans la section « [Cartes mémoire approuvées](#page-34-0) » ( $\Box$  19).
- **•** Observez les précautions mentionnées dans la documentation fournie avec votre carte mémoire.
- **•** Ne collez pas d'étiquettes sur la carte mémoire.
- **•** Ne formatez pas la carte mémoire à l'aide d'un ordinateur.
- **•** Avant d'utiliser une carte mémoire avec cet appareil photo, nous vous recommandons d'utiliser l'appareil pour formater la carte mémoire, tout particulièrement si elle a précédemment été utilisée dans un autre périphérique.
- **•** Notez que *le formatage d'une carte mémoire supprime définitivement toutes les images et les autres données de la carte mémoire*. Si vous souhaitez conserver certaines des données enregistrées sur la carte mémoire, copiez-les sur un ordinateur avant le formatage.
- **•** Si le message **Carte non formatée. Formater la carte ?** apparaît lors de la mise sous tension de l'appareil photo, la carte mémoire doit être formatée. Si la carte mémoire contient des données que vous souhaitez conserver, sélectionnez **Non** et appuyez sur la commande k. Copiez ces données sur un ordinateur avant le formatage. Pour formater la carte mémoire, sélectionnez **Oui**.
- **•** Veillez à observer les précautions suivantes lors du formatage de la carte mémoire, de l'enregistrement et de la suppression d'images, et de la copie d'images sur un ordinateur. Les données ou la carte mémoire elle-même risquent sinon d'être endommagées.
	- N'ouvrez pas le volet du logement pour accumulateur/carte mémoire et ne retirez pas la carte mémoire ou l'accumulateur.
	- N'éteignez pas l'appareil photo
	- Ne débranchez pas l'adaptateur secteur

# <span id="page-193-0"></span>**Nettoyage et stockage**

<span id="page-193-3"></span>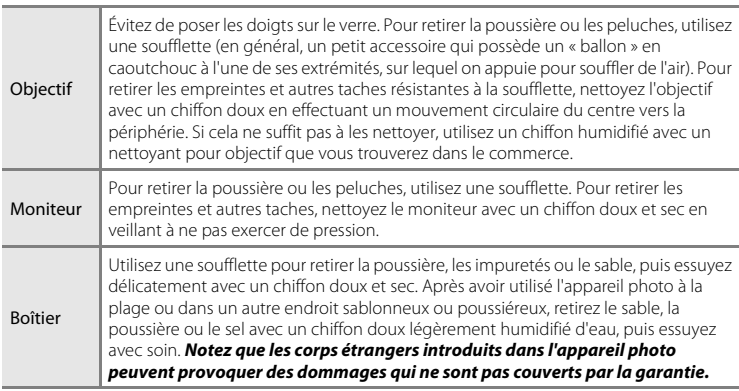

<span id="page-193-1"></span>**Nettoyage**

N'utilisez pas d'alcool, de diluant ou d'autres produits chimiques volatiles.

# <span id="page-193-2"></span>**Stockage**

Mettez l'appareil hors tension lorsqu'il n'est pas utilisé. Vérifiez que le témoin de mise sous tension est éteint avant de ranger l'appareil photo. Retirez l'accumulateur si vous envisagez de ne pas utiliser l'appareil pendant une période prolongée. Ne rangez pas votre appareil avec de la naphtaline ou du camphre ou dans un endroit qui est :

- **•** À proximité d'appareils générant de forts champs électromagnétiques comme des téléviseurs ou des radios
- **•** Exposé à des températures inférieures à –10 °C ou supérieures à 50 °C
- **•** Mal aéré ou soumis à une humidité supérieure à 60%

Pour éviter la formation de moisissure, sortez l'appareil photo de l'endroit où il est stocké au moins une fois par mois. Allumez l'appareil photo et appuyez sur le déclencheur plusieurs fois avant de stocker de nouveau l'appareil photo.

# <span id="page-194-0"></span>**Dépannage**

Si l'appareil photo ne fonctionne pas correctement, consultez la liste des problèmes présentée ci-dessous avant de contacter votre revendeur ou votre représentant Nikon agréé.

#### **Problèmes d'alimentation, d'affichage et de réglages**

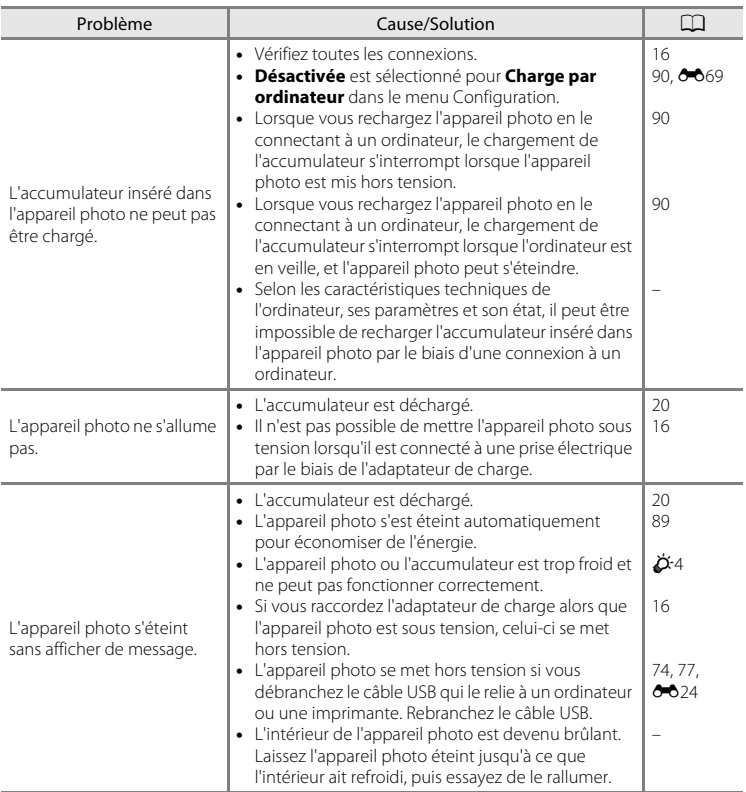

## Dépannage

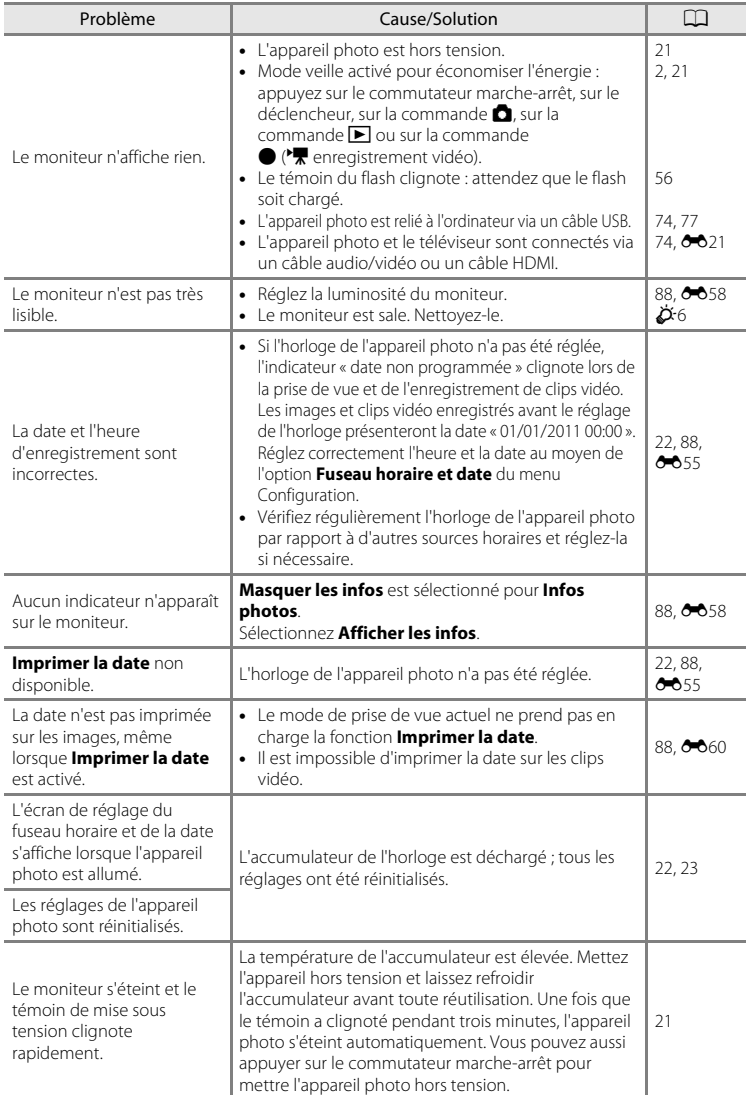

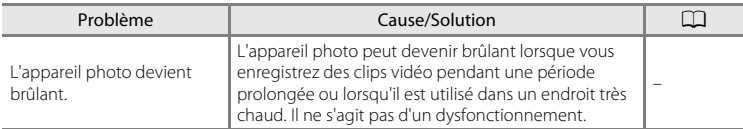

#### **Caractéristiques des appareils photo numériques**

Très rarement, des caractères inhabituels peuvent apparaître sur le moniteur et s'accompagner de l'arrêt de l'appareil photo. Dans la plupart des cas, ce phénomène est dû à une charge statique externe élevée. Mettez l'appareil photo hors tension, retirez et insérez de nouveau l'accumulateur, puis remettez l'appareil sous tension. En cas de dysfonctionnement continu, contactez votre revendeur ou votre représentant Nikon agréé. À noter que la déconnexion de la source d'alimentation comme décrit ci-dessus peut entraîner la perte des données non enregistrées dans la mémoire interne ou sur la carte mémoire au moment du problème. Les données déjà enregistrées ne sont pas concernées.

#### **Problèmes de prise de vue**

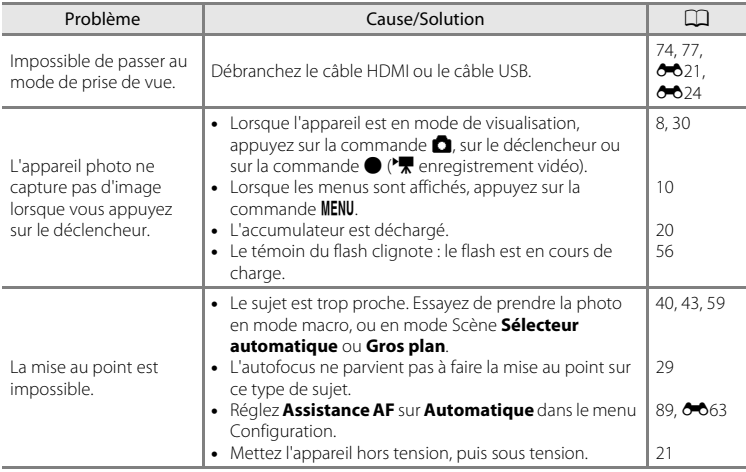

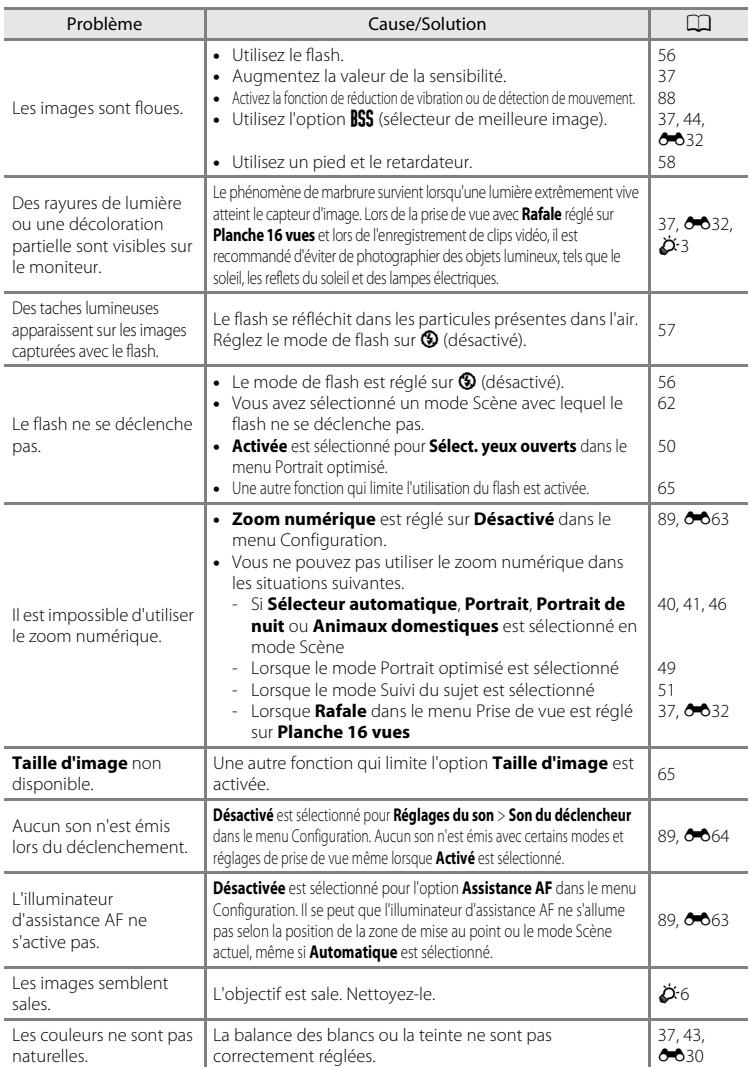

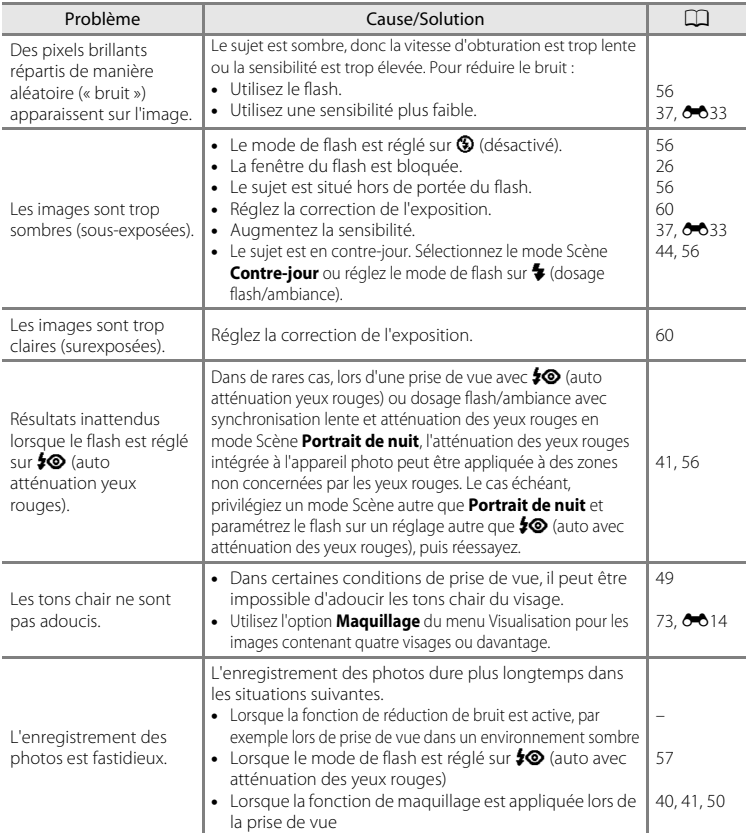

## **Problèmes de visualisation**

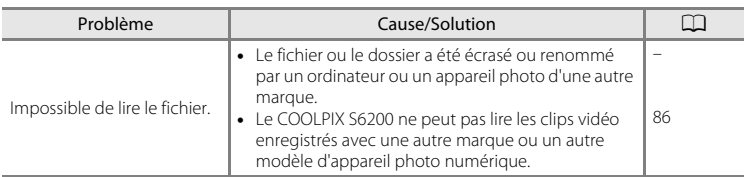

## Dépannage

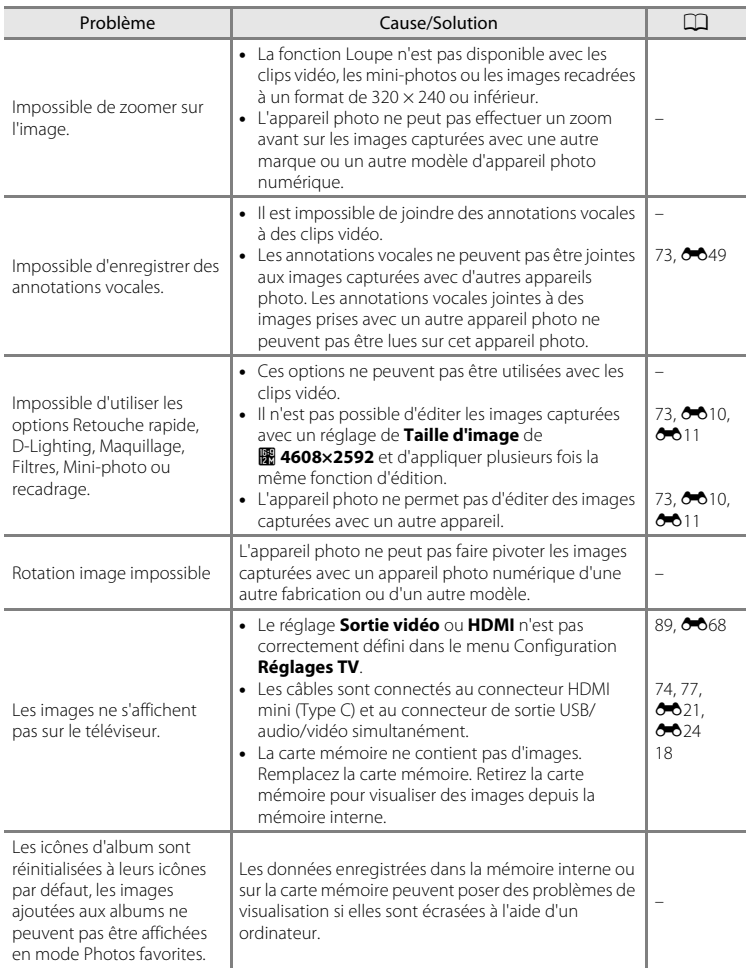

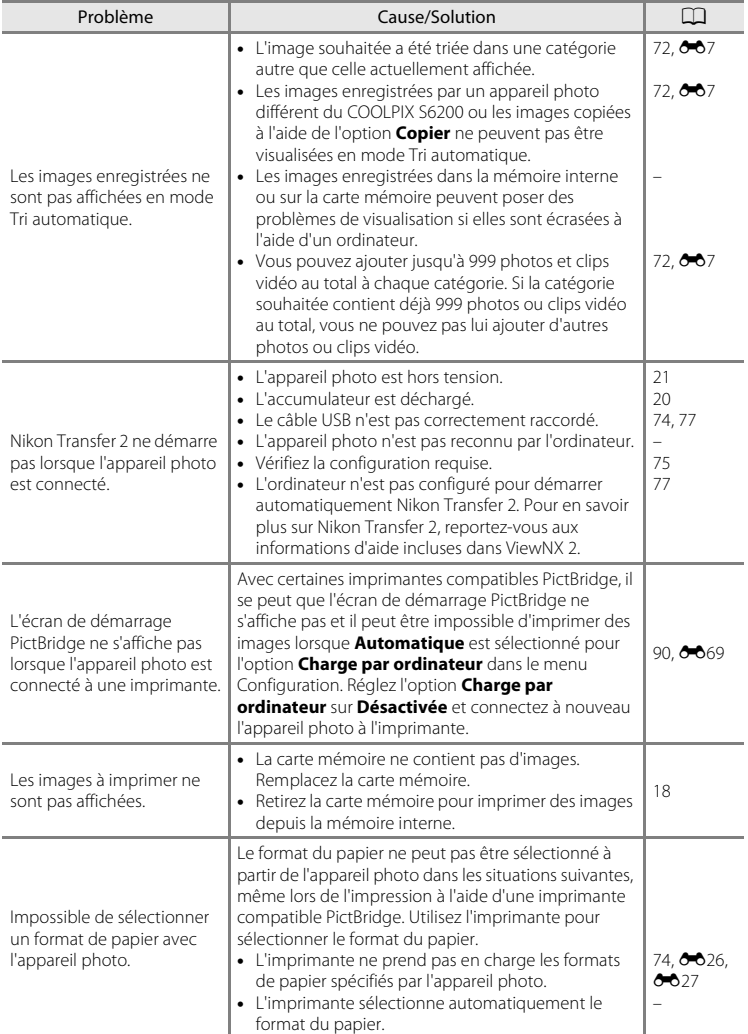

# <span id="page-201-0"></span>**Caractéristiques**

<span id="page-201-1"></span>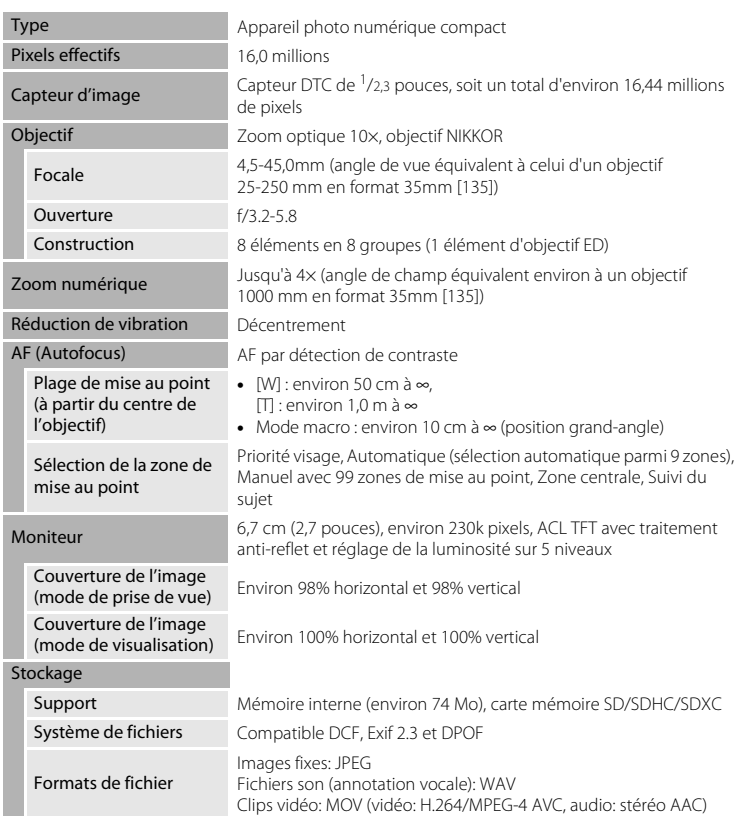

Nikon Appareil photo numérique COOLPIX S6200

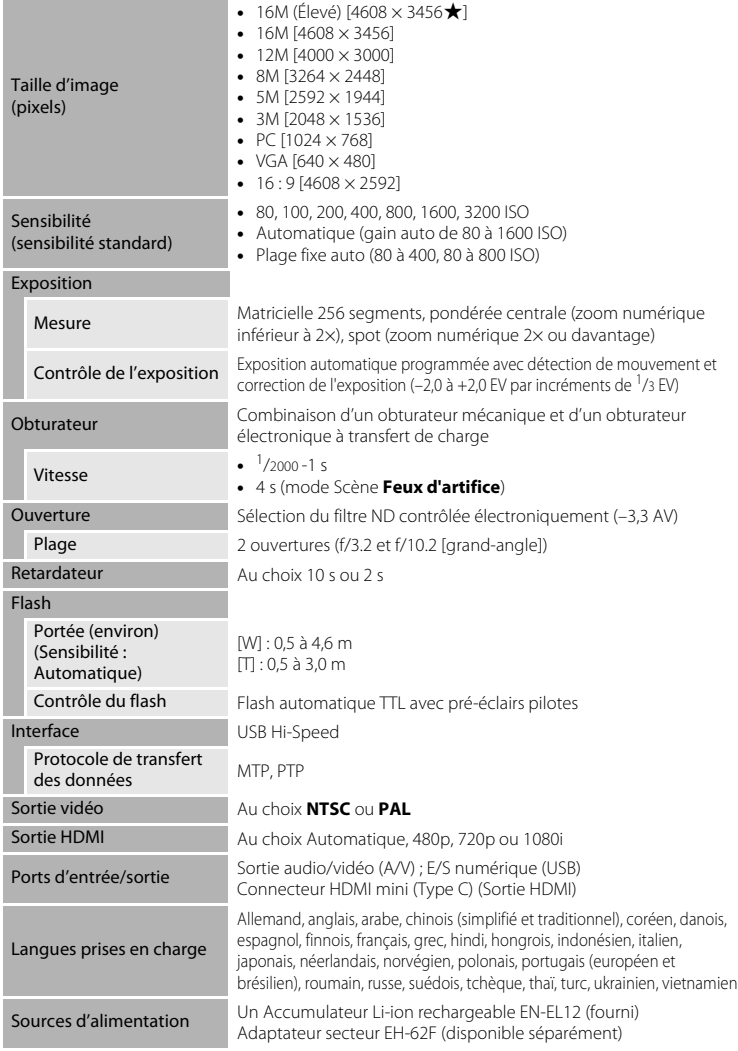

#### Caractéristiques

<span id="page-203-0"></span>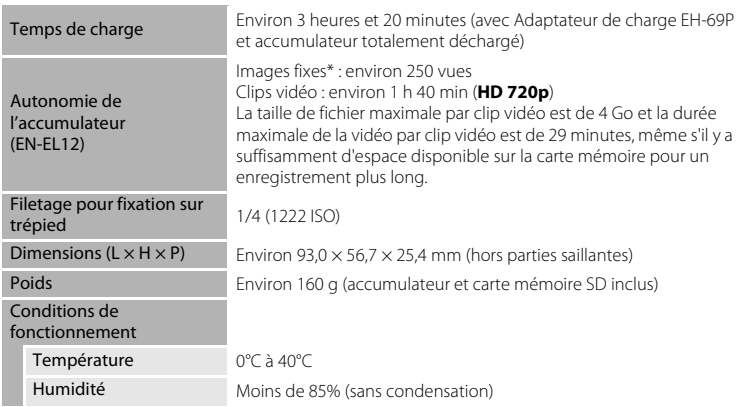

- **•** Sauf indication contraire, toutes les valeurs s'appliquent à un appareil photo avec Accumulateur Li-ion rechargeable EN-EL12 complètement chargé à une température ambiante de 25°C.
- \* Selon la norme CIPA (Camera and Imaging Products Association ; Association des fabricants d'appareils photo et de produits d'imagerie) de mesure de l'autonomie des accumulateurs pour appareil photo. Mesure effectuée à une température de 23 (±2)°C ; réglage du zoom pour chaque image, flash intégré activé pour une image sur deux, option Taille d'image réglée sur **M** 4608×3456. L'autonomie peut varier selon l'intervalle entre les prises de vue et selon le temps d'affichage des menus et des images.

#### **Accumulateur Li-ion rechargeable EN-EL12**

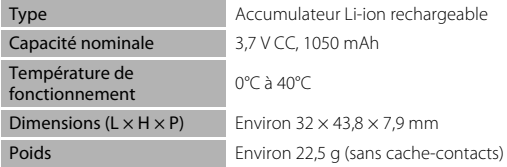

## **Adaptateur de charge EH-69P**

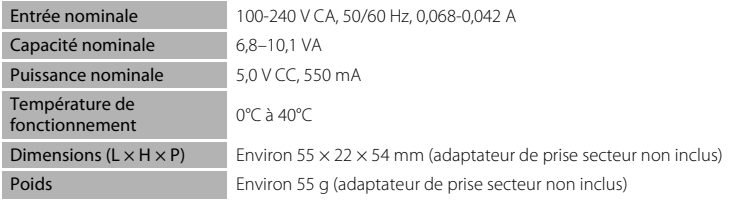

# **B** Fiche technique

- **•** Nikon ne peut être tenu responsable des erreurs contenues dans ce manuel.
- **•** Nikon se réserve le droit de modifier à tout moment les caractéristiques du matériel et du logiciel décrites dans ce manuel.

#### Caractéristiques

## <span id="page-205-2"></span><span id="page-205-0"></span>**Normes prises en charge**

- **• DCF** : la norme Design Rule for Camera File System (Architecture pour système de fichier d'appareil photo) est largement utilisée dans le secteur des appareils photo numériques pour garantir la compatibilité entre différentes marques d'appareils photo.
- <span id="page-205-1"></span>**• DPOF** : Digital Print Order Format (format de commande d'impression numérique) est une norme industrielle qui permet d'imprimer des photos à partir de commandes d'impression stockées sur la carte mémoire.
- **• Exif version 2.3** : cet appareil photo prend en charge Exif (Exchangeable Image File Format) version 2.3, une norme qui permet d'utiliser les données enregistrées avec des photos pour une reproduction optimale des couleurs lors de l'impression des images sur des imprimantes compatibles Exif.
- **• PictBridge** : norme développée en collaboration avec les industries des appareils photo numériques et des imprimantes, qui permet d'imprimer directement des photos sur une imprimante sans connecter l'appareil photo à un ordinateur.

# <span id="page-206-0"></span>**Index**

Symboles AEAFL **803** W [\(grand-angle\) 27](#page-42-0) T [\(téléobjectif\) 27](#page-42-1) **h [Affichage par planche d'imagettes 31](#page-46-0)**  $\bullet$  [Aide 39](#page-54-0) MENU [Commande 4,](#page-19-0) [5,](#page-20-0) [10,](#page-25-0) [37,](#page-52-3) [73,](#page-88-2) [85,](#page-100-0) [88](#page-103-4)  $\overline{\rm m}$  [Commande \(effacer\) 4,](#page-19-1) [5,](#page-20-1) [32,](#page-47-1)  $\rightarrow$  650  $\bullet$  Commande ( $\bullet$ , enregistrement [vidéo\) 4,](#page-19-2) [5](#page-20-2) **CO** [Commande Appliquer la sélection 5,](#page-20-3) [9](#page-24-0) A [Commande de mode de prise de vue](#page-19-3)  [4,](#page-19-3) [5,](#page-20-4) [8](#page-23-1)  $\Box$  [Commande de visualisation 4,](#page-19-4) [5,](#page-20-5) [8,](#page-23-2) [30](#page-45-1) **Z** [Correction d'exposition 60](#page-75-1) **Q** [Fonction Loupe 31](#page-46-1) **Y** [Menu Configuration 88](#page-103-4) **A** [Mode auto 20,](#page-35-0) [24,](#page-39-0) [36](#page-51-0) **C** [Mode Classement par date 72,](#page-87-1)  $\bigcirc$  09 SO [Mode d'effets spéciaux 47](#page-62-0)  $\blacktriangleright$  [Mode de flash 56](#page-71-1)  $\blacktriangleright$  [Mode de visualisation 30,](#page-45-0) [72](#page-87-2) **Mode macro 59 h** [Mode Photos favorites 72,](#page-87-3) **8-6**4 F [Mode Portrait optimisé 49](#page-64-0) **xmit** [Mode Scène 39](#page-54-1) **b** [Mode Suivi du sujet 51](#page-66-0) **Form** [Mode Tri automatique 72,](#page-87-4)  $0$ -07  $\ddot{\text{O}}$  [Retardateur 58](#page-73-1) A [Accessoires optionnels](#page-183-0) **6-6**78 [Accumulateur 14,](#page-29-0) [16,](#page-31-0) [23](#page-38-0) [Accumulateur Li-ion rechargeable 14,](#page-29-1) [16,](#page-31-0)   $6578$ [Accumulateur rechargeable](#page-183-1) **0-0**78 [Adaptateur de charge 16,](#page-31-1) <sup>66</sup>78 [Adaptateur secteur 17,](#page-32-0) <sup>6-6</sup>78 [AF permanent 38,](#page-53-0) [85,](#page-100-1) 0037, 0053 [AF ponctuel 38,](#page-53-0) [85,](#page-100-1) 8837, 8833

[Affichage des images 88,](#page-103-5) <sup>66</sup>58 [Affichage du calendrier 31](#page-46-0) [Affichage par planche d'imagettes 31](#page-46-0) [Aide 39](#page-54-0) [Album](#page-111-0)  $A\rightarrow A$ [Alimentation 20,](#page-35-0) [21](#page-36-0) [Aliments](#page-58-1) **11**43 [Animaux domestiques](#page-61-0)  $\overrightarrow{1}$  46 [Annotation vocale 73,](#page-88-1) 0049 [Assistance AF 89,](#page-104-1) <sup>6-6</sup>63 [Atténuation des yeux rouges 57](#page-72-2) [Aurore/crépuscule](#page-57-0)  $\triangleq 42$ [Autofocus 38,](#page-53-1) [53,](#page-68-0) [59,](#page-74-2) [85,](#page-100-2) 8-037, 8-053 B [Balance des blancs 37,](#page-52-2) <sup>66</sup>30

# [BSS 44,](#page-59-2) 8832

C [Câble audio/vidéo 74,](#page-89-1) <sup>6-6</sup>21, <sup>6-6</sup>78 [Câble HDMI](#page-126-0) 0021 [Câble USB 74,](#page-89-0) [77,](#page-92-0) <sup>6-6</sup>24, <sup>6-6</sup>78 [Capacité de mémoire 20](#page-35-4) [Carte mémoire 18](#page-33-0) [Charge par ordinateur 90,](#page-105-0) 0069 [Chargeur 16,](#page-31-0)  $6-6$ 78 [Chargeur d'accumulateur 17,](#page-32-1) <sup>66</sup>78 [Commande d'impression 73,](#page-88-3) <sup>6-641</sup> [Commande de zoom 4,](#page-19-5) [5,](#page-20-6) [27](#page-42-2) [Commutateur marche-arrêt 20,](#page-35-0) [21](#page-36-0) [Connecteur de sortie USB/audio/vidéo](#page-89-0)  [74,](#page-89-0) [77,](#page-92-0)  $6-821$ ,  $6-823$ [Connecteur HDMI mini \(Type C\) 2](#page-17-1) [Contre-jour](#page-59-1)  $44$ [Copie d'images 73,](#page-88-4) 6651 [Correction d'exposition 60](#page-75-0) [Coucher de soleil](#page-57-1) 当 42 [Couleur sélective](#page-62-1) 247 [Couleur standard 37,](#page-52-4)  $6 - 34$ [Couleurs froides 37,](#page-52-4)  $O$  634 [Couleurs vives 37,](#page-52-4) <sup>6</sup>034

#### Index

Ctrl. via sortie HDMI $\bigcirc$ 68 D [Date 22,](#page-37-1) [88,](#page-103-1) 8<sup>-8</sup>55 [Date et heure 22,](#page-37-0) [88,](#page-103-1) 0055 [Décalage horaire 88,](#page-103-6) <sup>6-657</sup> [Déclenchement auto 46](#page-61-0) [Déclencheur 4,](#page-19-6) [5,](#page-20-7) [28](#page-43-1) [Détect. yeux fermés 90,](#page-105-1) <sup>66</sup>71 [Détecteur de sourire 50,](#page-65-3) <sup>66</sup>38 [Détection de visage 67](#page-82-0) [Détection mouvement 89,](#page-104-5) <sup>6-6</sup>62 [Diaporama 73,](#page-88-5) 8845 [D-Lighting 73,](#page-88-6)  $0$ -013 [Dosage flash/ambiance 57](#page-72-3) [DPOF](#page-205-1)  $\ddot{Q}$  18 [Dragonne 12](#page-27-0)  $DSCN$  $<sup>6</sup>077$ </sup> [Durée du clip vidéo 84](#page-99-0) E [Écran d'accueil 88,](#page-103-7)  $O 54$ **[Effacer 32,](#page-47-0)**  $6 - 650$ [Effectuer un Zoom arrière 27](#page-42-2) [Effectuer un Zoom avant 27](#page-42-2)  $FH-69P$  16,  $\bullet$  78 [EN-EL12 14,](#page-29-1) [16,](#page-31-0)  $0 - 0.78$ [Enregistrement de clips vidéo 82,](#page-97-0) <sup>66</sup>52 [Ensoleillé](#page-135-1) A30 [Extension](#page-182-2) **6-6**77 [Extinction auto 21,](#page-36-1) [89,](#page-104-0)  $665$ F

[Fête/intérieur](#page-56-1)  $\mathbb{X}$  41 [Feux d'artifice](#page-59-3) ● 44 [Filetage pour fixation sur pied 3,](#page-18-0)  $\cancel{\alpha}$  16 [Filtres 73,](#page-88-7)  $6016$ [Flash 56](#page-71-1) [Flash automatique 57](#page-72-4) [Flash désactivé 57](#page-72-5) [Flou](#page-62-2)  $SO$  47 [Fonction Loupe 31](#page-46-1) [Format de la date 22,](#page-37-2)  $0$ <sup>-6</sup>55 [Format du papier](#page-131-1)  $6-0.26$ ,  $6-0.27$ 

[Formatage 18,](#page-33-1) [89,](#page-104-6)  $6 - 666$ [Formater la mémoire interne 89,](#page-104-6) <sup>66</sup>66 [Formater les cartes mémoire 18,](#page-33-1) [89,](#page-104-6)  **CO**66  $FSCN$  $<sup>4</sup>$  $<sup>4</sup>$  $<sup>77</sup>$ </sup></sup></sup> [Fuseau horaire 88,](#page-103-6)  $0.655$ ,  $0.657$ G [Gros plan](#page-58-0)  $\frac{16}{16}$  43 H [Haut-parleur 3](#page-18-1)  $HM<sub>0</sub>668$ [Heure d'été 23,](#page-38-1) [88,](#page-103-6) <sup>6-6</sup>56 [High-key](#page-62-3)  $H$  47 I [Identificateur](#page-182-3) **60**77

[Impression 73,](#page-88-3) **8-6**26, 8-627, 8-641 [Impression de la date et de l'heure](#page-165-2) <sup>660</sup> [Impression directe 74,](#page-89-2)  $6-823$ [Impression DPOF](#page-134-0)  $O 29$ [Imprimante 74,](#page-89-2)  $6-823$ [Imprimer la date 23,](#page-38-2) [88,](#page-103-2)  $6-60$ [Indicateur de mise au point 6](#page-21-0) [Infos photos 88,](#page-103-8)  $O$  658

## J

 $IPG$   $A$ <sup> $A$ 77</sup>

## L

[Langue/Language 89,](#page-104-7) <sup>6-6</sup>67 [Logement pour accumulateur 3](#page-18-2) [Logement pour carte mémoire 18](#page-33-2) [Loquet de l'accumulateur 14](#page-29-2) [Low-key](#page-62-4)  $L_0$  47 [Luminosité 88,](#page-103-9) 6<sup>6</sup>58

## M

[Maquillage 50,](#page-65-2) [73,](#page-88-0) **80**14, 8038 [Mémoire interne 19](#page-34-2) [Mémorisation de la mise au point 70](#page-85-0) [Menu Classement par date 73,](#page-88-2) 009 [Menu Clip vidéo 85](#page-100-0) [Menu Configuration 88](#page-103-4) [Menu Photos favorites 73,](#page-88-2) 005

[Menu Portrait optimisé 50,](#page-65-0) 6<sup>-6</sup>38 [Menu Prise de vue 37,](#page-52-3) <sup>66</sup>30 [Menu Suivi du sujet 53,](#page-68-1) 0040 [Menu Tri automatique 73,](#page-88-2)  $6-67$ [Menu Visualisation 73,](#page-88-2) 0041 [Microphone 2](#page-17-2) [Mini-photo 73,](#page-88-8)  $O = 18$ [Mise au point 28,](#page-43-0) [37,](#page-52-5)  $6-835$ [Mode auto 24,](#page-39-0) [36](#page-51-0) [Mode autofocus 38,](#page-53-1) [53,](#page-68-0) [85,](#page-100-2) <sup>66</sup>37, <sup>66</sup>40,  $A53$ [Mode Classement par date 72,](#page-87-1) 009 [Mode d'effets spéciaux 47](#page-62-0) [Mode de flash 56,](#page-71-1) [57](#page-72-0) [Mode de prise de vue 8,](#page-23-2) [24](#page-39-0) [Mode de visualisation 8,](#page-23-2) [30,](#page-45-1) [72](#page-87-2) [Mode de zones AF 37,](#page-52-5)  $6-835$ [Mode macro 59](#page-74-0) [Mode Photos favorites 72,](#page-87-3) 004 [Mode Portrait optimisé 49](#page-64-0) [Mode Scène 39,](#page-54-1) [40](#page-55-2) [Mode Suivi du sujet 51](#page-66-0) [Mode Tri automatique 72,](#page-87-4) 887 [Mode vidéo](#page-173-6) <sup>66</sup>68 [Moniteur 6,](#page-21-1)  $\overleftrightarrow{O}$  6 [Monochrome à contraste élevé](#page-62-5)  $\Box$  47  $MOV$  $<sup>6</sup>$  $<sup>6</sup>77$ </sup></sup> [Musée](#page-59-0)  $\mathbf{\hat{m}}$  44 N [Neige](#page-57-2)  $\boxed{8}$  42

[Nikon Transfer 2 76,](#page-91-0) [78](#page-93-0) [Niveau de charge de l'accumulateur 20](#page-35-5) [Noir et blanc 37,](#page-52-4)  $O$ -034 [Nom de dossier](#page-182-0) **60**77 [Nom de fichier](#page-182-0) **6-6**77 [Nombre de vues restantes 20,](#page-35-6) [64](#page-79-0) O [Objectif 2,](#page-17-3)  $\ddot{Q}$ -14

[Œillet pour dragonne 2](#page-17-4) [Option Date de la commande](#page-38-2)  [d'impression 23,](#page-38-2)  $6-642$ ,  $6-644$  [Options clips vidéo 85,](#page-100-3) <sup>66</sup>52 [Options couleur 37,](#page-52-6) 0034 [Ordinateur 74,](#page-89-3) [77](#page-92-0) P [Panorama Maker 5 45,](#page-60-0) [76,](#page-91-1)  $0$   $0$  3 [Panoramique assisté](#page-60-1)  $\approx$  45,  $\sim$  62 [Paysage](#page-55-3) <sup>2</sup>40 [Paysage de nuit](#page-57-3) **is** 42 [Pellicule 90,](#page-105-2) 0073 [PictBridge 74,](#page-89-2)  $O 23$ ,  $O 18$ [Plage fixe auto](#page-138-1)  $0.33$ [Plage](#page-57-4)  $\mathbf{\mathcal{D}}$  42 [Planche 16 vues](#page-137-2) 6 632 [Portrait](#page-55-4)  $\approx$  40 [Portrait de nuit](#page-56-0)  $\overline{P}$  41 [Pré-réglage manuel](#page-136-1) <sup>66</sup>31 [Pression à mi-course 4](#page-19-7) [Priorité visage 37,](#page-52-7) <sup>6-6</sup>35 [Prise audio/vidéo 74,](#page-89-1) <sup>66</sup>21 [Prise de vue 24,](#page-39-0) [26,](#page-41-0) [28](#page-43-0) [Protéger 73,](#page-88-9) 8846

# R

[Rafale 37,](#page-52-1) 8832 [Recadrage 31,](#page-46-2)  $6-619$ [Réduction du bruit du vent 85,](#page-100-4) <sup>66</sup>53 [Réduction vibration 88,](#page-103-3) <sup>6-6</sup>61 [Réglages du moniteur 88,](#page-103-0) <sup>66</sup>58 [Réglages du son 89,](#page-104-3) <sup>6-6</sup>64 [Réglages TV 89,](#page-104-4) 8-868 [Réinitialisation 90,](#page-105-3) <sup>66</sup>74 [Reproduction N&B](#page-59-4)  $\Box$  44 [Retardateur 58](#page-73-0) [Retouche rapide 73,](#page-88-10) <sup>6-6</sup>12 [Rotation image 73,](#page-88-11) 0048  $RSCN$  $<sup>6</sup>$ 077</sup>

## S

[Sélect. yeux ouverts 50,](#page-65-1) <sup>66</sup>39 [Sélecteur automatique](#page-55-0) x 40 [Sélecteur de meilleure image 44,](#page-59-2) <sup>66</sup>32 [Sélecteur multidirectionnel 4,](#page-19-8) [5,](#page-20-8) [9](#page-24-1) [Sélecteur rotatif 4,](#page-19-8) [5,](#page-20-8) [9](#page-24-1)

#### Index

[Sensibilité 37,](#page-52-0) <sup>66</sup>33 [Sépia 37,](#page-52-4) 8834 [Sépia nostalgique](#page-62-6) SE 47 [Son des commandes](#page-169-3)  $6-64$ [Son du déclencheur](#page-169-4) <sup>6664</sup> [Sports](#page-56-2)  $\frac{1}{3}$  41  $SSCN$  $<sup>0</sup>077$ </sup> [Suivi priorité visage 53,](#page-68-2) <sup>66</sup>40 [Supprimer des photos favorites](#page-110-0) <sup>66</sup>5 [Synchro lente 57](#page-72-6) T

[Taille d'image 63](#page-78-0) [Taux de compression 63](#page-78-1) [Téléviseur 74,](#page-89-1) <sup>66</sup>21 [Témoin de charge 3,](#page-18-3) [17](#page-32-2) [Témoin de mise sous tension 20,](#page-35-0) [21](#page-36-0) [Témoin du flash 56](#page-71-2) [Témoin du retardateur 2,](#page-17-5) [58](#page-73-2)

# V

[Valeur d'ouverture 28](#page-43-0) [Version firmware 90,](#page-105-4) 0076 [ViewNX 2 75](#page-90-1) [Visualisation 30,](#page-45-0) [86,](#page-101-2)  $O$  649 [Visualisation d'un clip vidéo 86](#page-101-2) [Visualisation plein écran 30](#page-45-2) [Vitesse d'obturation 28](#page-43-0) [Volet de protection de l'objectif 2](#page-17-6) [Volet des connecteurs 3](#page-18-4) [Volet du logement pour accumulateur/](#page-18-5) [carte mémoire 3,](#page-18-5) [14,](#page-29-3) [18](#page-33-3) [Volume 86,](#page-101-3) **6-6**49 [Vue par vue 37,](#page-52-8)  $6 - 32$ W

#### [WAV](#page-182-5)  $6-677$

Z

[Zoom numérique 27,](#page-42-3) [89,](#page-104-2) <sup>66</sup>63 [Zoom optique 27](#page-42-2)

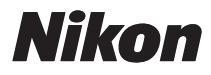

Il est interdit de reproduire une partie ou l'intégralité de ce manuel sous quelque forme que ce soit (à l'exception d'une brève citation dans un article ou un essai), sans autorisation écrite de NIKON CORPORATION.

# $C \in$

#### **NIKON CORPORATION**

© 2011 Nikon Corporation